# mesonicv<br>Wintine

**Updateanleitung Version 10.3 (10003)** 

# **Inhaltsverzeichnis**

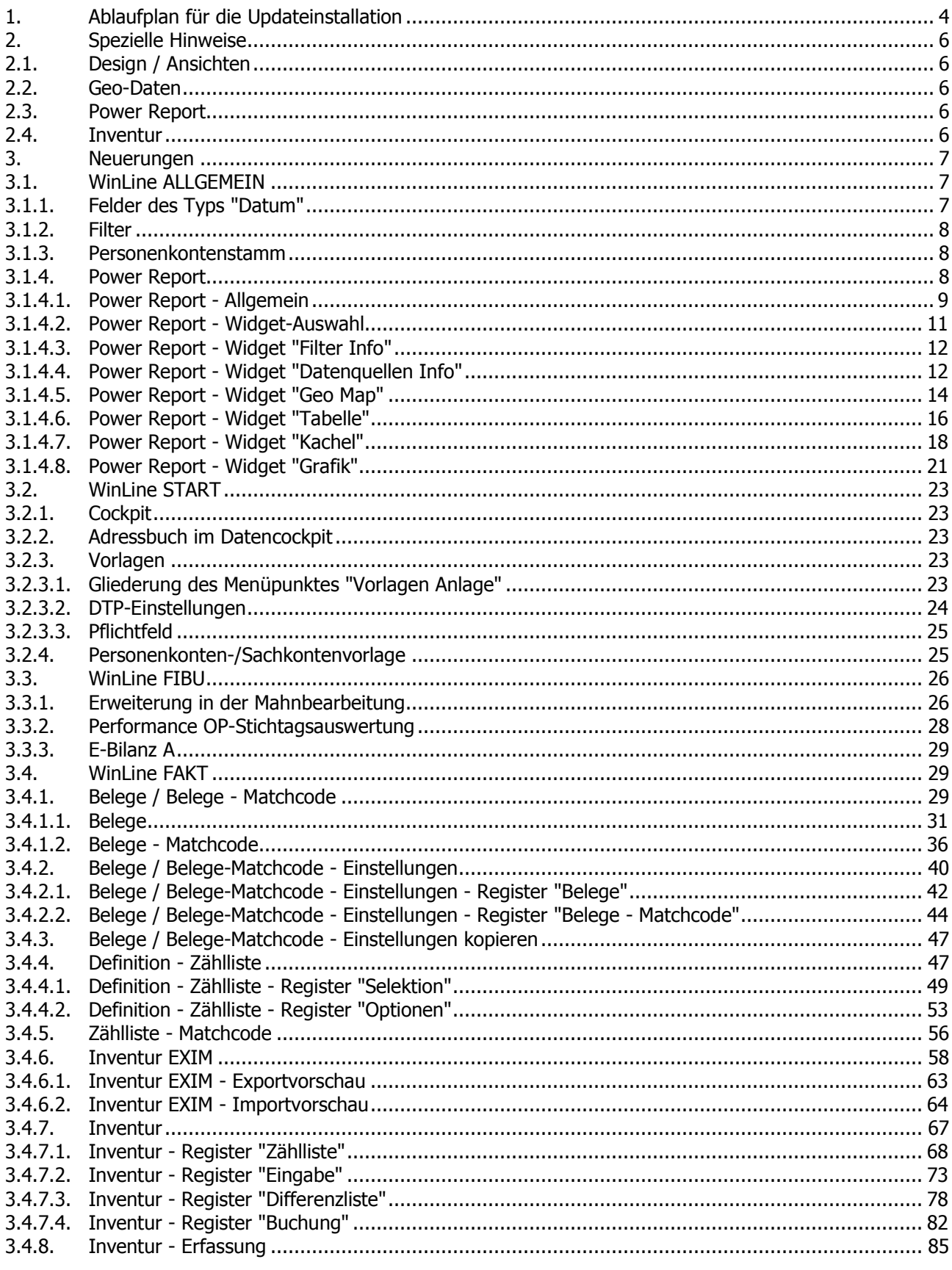

**WinLine Updateanleitung** 

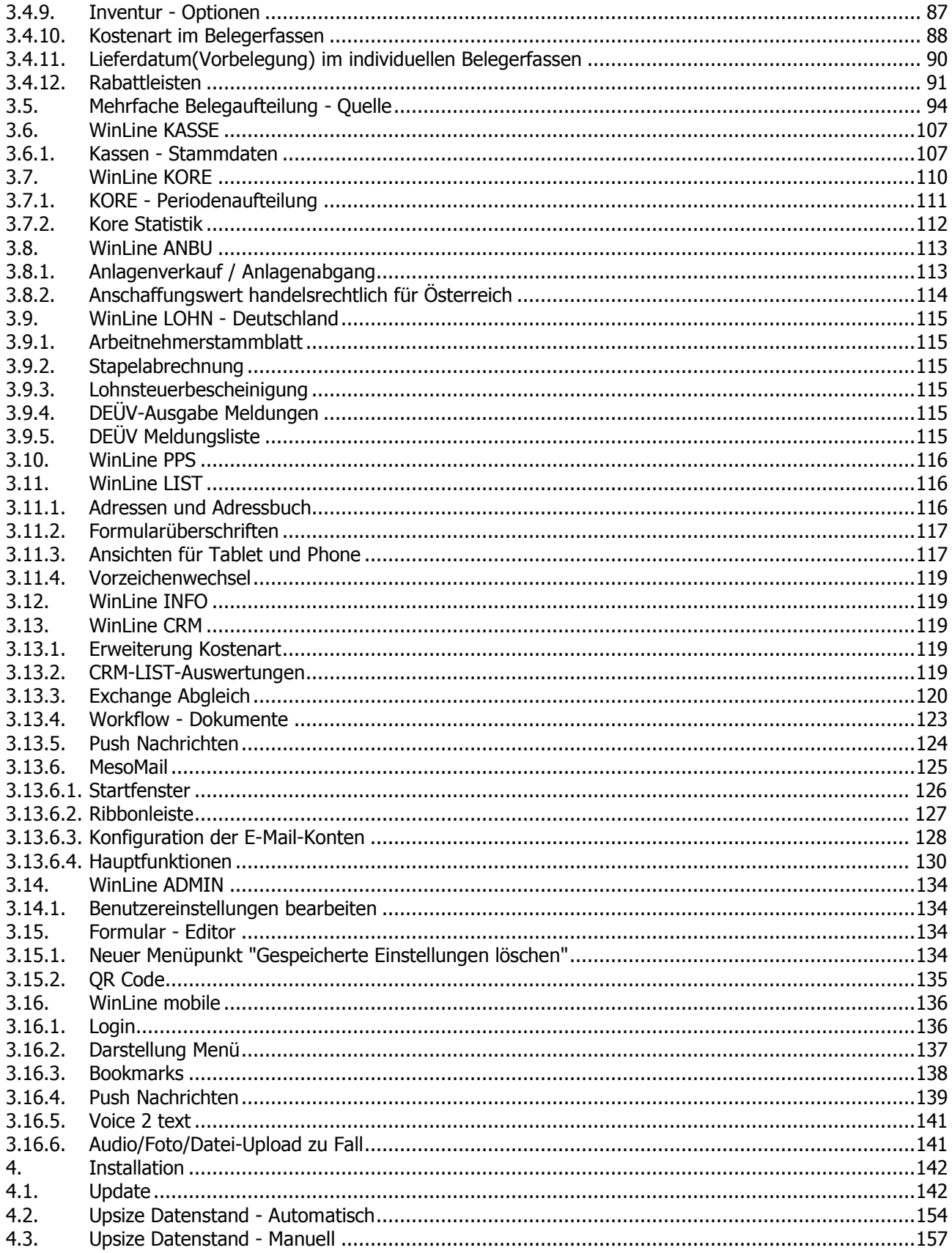

# **1. Ablaufplan für die Updateinstallation**

Nachfolgend finden Sie einen kurzen Ablaufplan, der Ihnen bei der Installation des neuen Programms helfen soll. Es werden aber nur die einzelnen Schritte aufgezählt, die Detailbeschreibung dazu entnehmen Sie bitte den jeweiligen Kapiteln.

#### **Hinweis:**

Bitte lesen Sie vor der Installation unbedingt die Updateanleitung.

## **1. Schritt - Sicherung**

Zuerst muss eine Sicherung der bestehenden Installation vorgenommen werden, wobei sowohl die Daten als auch die Programme gesichert werden müssen.

Für die Datensicherung (Mandant, Systemtabellen und Systemdateien) können Sie Ihre gewohnten Tools (SQL-Datensicherung, Datensicherung aus WinLine ADMIN etc.) verwenden.

Für die Sicherung der Programme ist es zu empfehlen, alle Dateien des Programmverzeichnisses in ein neues, eigenes Verzeichnis zu kopieren.

#### **2. Schritt - Updateinstallation**

Durchführung der Updateinstallation. Nähere Informationen entnehmen Sie bitte dem Kapitel "Installation" und den Folgekapiteln.

#### **Achtung:**

Damit alle neuen Programmfunktionen genutzt werden können, muss auf jedem Client .NET 4.0 installiert werden. Die notwendigen Dateien dazu werden im Zuge der Verteilung auf die Clients berücksichtigt und bei Bedarf entsprechend installiert.

#### **Hinweis:**

Beim Update von einer Version kleiner 10.2 auf die aktuelle Version wird einmalig eine neue, mandantenunabhängige Tabelle, welche ca. 1100000 geografische Datensätze enthält, erstellt und gefüllt. Darum kann es im Punkt "Strukturenänderungen an Systemtabellen vornehmen", wenn der Schritt "Mandantenunabhängige Tabelle T220CMP anpassen…" durchgeführt wird, zu einer längeren Wartezeit kommen.

#### **3. Schritt - Verteilen der Programme**

Das Verteilen der Programme, sofern es sich um ein Netzwerk handelt, kann auch während des Setups (Programm CWLSetup) durchgeführt werden.

#### **4. Schritt - Neue Lizenz einspielen**

Mit der Version 10.3 muss eine neue Lizenz eingespielt werden. Dies wird im WinLine ADMIN über den Menüpunkt "Datei/Lizenz eingeben" durchgeführt. Wenn Sie die neue Lizenz per Mail erhalten haben, können Sie diese direkt aus dem Mail in den Menüpunkt ziehen (Drag&Drop).

#### **5. Schritt - Datenstand aktualisieren**

Mit dem Programm WinLine ADMIN müssen die Daten der aktuellen Datenstandsversion angepasst werden, wobei dieser Schritt auch im Zuge der Installation bzw. des Setup durchgeführt werden kann. Nähere Hinweise dazu finden Sie im Kapitel "Upsize Datenstand - Automatisch".

#### **Hinweis:**

Wenn ein Update von einer Version kleiner 9.0 (9000) durchgeführt wird, muss zwingend bei allen Mandanten ein SUMCHECK durchgeführt werden, d.h. das "Datenstand aktualisieren" kann - je nach Datenmenge - längere Zeit in Anspruch nehmen.

#### **6. Schritt - Datencheck**

Nach erfolgter Datenumstellung sollte ein Datencheck (im Programm WinLine START, im Menüpunkt Abschluss/Datencheck) mit allen Optionen durchgeführt werden.

#### **7. Update WinLine Server und WinLine mobile**

Damit auch der WinLine Server und WinLine mobile funktioniert, müssen folgende zusätzliche Schritte unternommen werden:

Mit der Installation der WinLine 10.3 wurde das Unterverzeichnis EWL (beinhaltet den WinLine Server) um zwei Unterverzeichnisse \BIN und \BIN64 erweitert. Damit der bisher installierte WinLine Server aktualisiert wird, muss - nachdem ggf. der Mesonic EWL Service Manager - Dienst beendet wurde - das Unterverzeichnis \BIN in das Verzeichnis \EWL kopiert werden.

Für die WinLine mobile muss die Datei MWL.ZIP aus dem Verzeichnis \EWL in das Verzeichnis \EWL\ROOT\MWL extrahiert werden.

Zudem muss die Datei "Webservices.config" aus dem EWL-Verzeichnis in das Unterverzeichnis "root" kopiert werden. Ist diese Datei dort nicht vorhanden wird eine Meldung im mesoserver.log ausgegeben.

#### **8. Schritt - Neuerungen**

Es ist auf alle Fälle zu empfehlen, die Speziellen Hinweise und die Neuerungen durchzulesen, die mit der neuen Version eingebaut wurden. Hier können Sie einige Hinweise finden, wie Sie das Arbeiten mit der WinLine noch mehr erleichtern können.

#### **Achtung:**

Bei einem Update von einer Version < 10.0 wird die mesoserver.config-Datei aus dem EWL-Verzeichnis nicht automatisch auf server.config umbenannt. Daher muss einmalig die mesoserver.exe manuell gestartet werden, damit wird die mesoserver.config-Datei werden kann - damit sind die Einstellungen, die auch im WinLine ADMIN für den WinLine Server ersichtlich sind, wiederhergestellt.

#### **Hinweis:**

Ab der Version 9.0 ist ein direktes Update auf die Version 10.3 Build 10003 möglich, es sind keine Zwischenupdates notwendig.

# **2. Spezielle Hinweise**

# **2.1. Design / Ansichten**

Mit der Version 10.3 stehen zwei Bereiche nicht mehr zur Verfügung:

#### **PDF-Cockpit**

Das PDF-Cockpit wurde nun komplett vom HTML-Cockpit abgelöst, d.h. im Cockpit kann nun auch nicht mehr zwischen den verschiedenen Ansichten unterschieden werden. Einträge, die im PDF-Cockpit mit der Funktion "0 Direktausgabe" angezeigt wurden, müssen nach dem Update auf den Typ "21 Direktausgabe Formular" oder Typ "22 Hintergrundprozess Formular" umgestellt werden.

#### **Altes Design**

Das "Alte Design", das im Menüpunkt Parameter / Einstellungen, Register Design eingestellt werden konnte, steht nun nicht mehr zur Verfügung. Es kann aber nach wie vor mit der Einstellung (die ja im Zuge des Updates nicht verändert wird) weitergearbeitet werden - allerdings wird diese Variante nicht mehr supportet.

# **2.2. Geo-Daten**

Mit der Version 10.3 wurden die Geo-Daten in der WinLine überarbeitet/optimiert. Damit die Geo-Daten in den PowerReport Auswertungen zur Verfügung stehen, muss nach dem Upsize das Datentool /GEOPLZ (aufzurufen im WinLine ADMIN über den Menüpunkt "System / Datentools") durchgeführt werden.

#### **Achtung**

Dieser Vorgang kann - je nach Umfang der Daten - auch länger dauern!

# **2.3. Power Report**

Nachdem mit der Version 10.3 ein komplettes Redesign der Power Reports durchgeführt wurde, können bereits definierte Ansichten aus der Vorversion aus technischen Gründen nicht mit übernommen werden.

## **2.4. Inventur**

Mit der Version 10.3 (10003) stehen diverse Neuerungen in der Inventur der WinLine FAKT bereit. Unter anderem können Zähllisten fest definiert und für die weitere Arbeit genutzt werden. Außerdem ist es möglich Inventurerfassungen per "Inventur EXIM" zu importieren.

#### **Achtung**

Das Update auf Version 10.3 (10003) darf nicht während einer laufenden Inventur eingespielt werden. D.h. es müssen vor dem Update alle ungebuchten Inventurerfassungen verbucht worden sein!

# **3. Neuerungen**

# **3.1. WinLine ALLGEMEIN**

# **3.1.1. Felder des Typs "Datum"**

Neben den standardmäßigen Angaben eines Datums steht in vielen Datumsfeldern der Button "Datumsvorgabe" zur Verfügung. Mit dessen Hilfe kann aus einer Auswahlliste ein Zeitraum bzw. ein Zeitpunkt gewählt werden. Das Öffnen der Auswahl kann hierbei per Klick auf den Button oder "STRG + Pfeil-nach-unten"-Taste erfolgen.

## **Zeitraum**

Mit Hilfe dieses Buttons kann bei vielen "von / bis"-Datumsfeldern ein Zeitraum ausgewählt werden. Folgende Vorgaben stehen hierbei zur Verfügung:

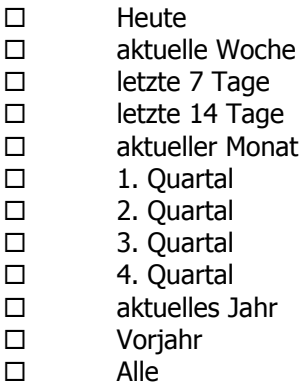

#### **Hinweis**

Nach der Auswahl eines Zeitraums wird das "bis"-Datumsfeld automatisch für eine weitere Eingabe gesperrt. Eine definierte Vorgabe kann anschließend durch eine Interaktion im "von"-Datumsfeld (+-Taste, Entf-Taste, F3-Taste, manuelle Datumseingabe, etc.) aufgehoben werden, so dass das Datumsfeld "bis" wieder beschreibbar wird.

#### **Zeitpunkt**

Mit Hilfe dieses Buttons kann in ausgewählten Datumsfeldern ein Zeitpunkt ausgewählt werden. Folgende Vorgaben stehen hierbei zur Verfügung:

- $\Box$ heute
- $\Box$ gestern
- $\Box$ Anfang der Woche
- $\Box$ Ende der Woche
- $\Box$ Anfang der letzten Woche
- $\Box$ Ende der letzten Woche
- $\Box$ Anfang des Monats
- $\Box$ Ende des Monats
- $\Box$ Anfang des letzten Monats
- $\Box$ Ende des letzten Monats

## **Hinweis**

Eine definierte Vorgabe durch eine Interaktion im Datumsfeld (+-Taste, Entf-Taste, F3-Taste, manuelle Datumseingabe, etc.) aufgehoben werden.

# **3.1.2. Filter**

In den Filtern stehen zwei neue Operatoren zur Verfügung:

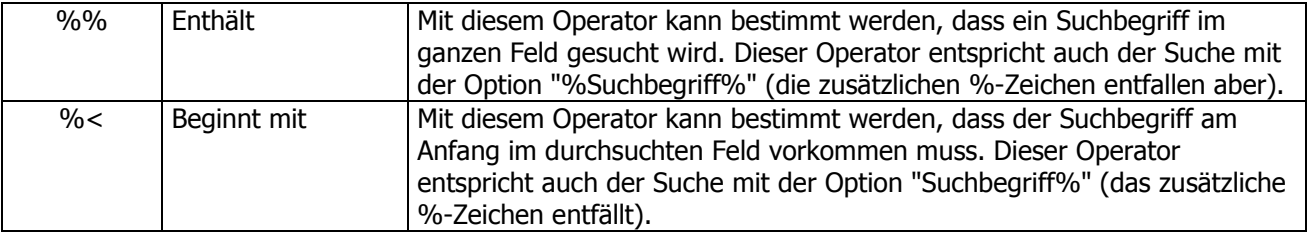

Damit sollte die Suche in Textfeldern entsprechend erleichtert werden, da die %-Zeichen, die bisher abhängig von der Suche eingegeben werden mussten, entfallen.

# **3.1.3. Personenkontenstamm**

Wenn in einem Individuellen Formular für Personenkonten die Felder "BKZ 1" und "BKZ 1 Wechselkonto" nicht mit einem Wert vorbelegt sind, wird - abhängig vom Kontentyp - die BKZ aus den FIBU-Parametern herangezogen/vorgeschlagen. Das gilt auch, wenn der Kontentyp (sofern im Formular vorhanden) geändert wird.

## **3.1.4. Power Report**

Der Power Report wurde grundlegend überarbeitet. Der erweiterte Funktionsumfang wird in den nachfolgenden Kapiteln beschrieben.

#### **Achtung**

Bereits angelegte Power Report-Definitionen werden nicht in die Version 10.3 (10003) übernommen.

Mit Hilfe des Buttons "Power Report", welcher in vielen Auswertungen zur Verfügung steht, können die auszugebenden Daten grafisch dargestellt werden.

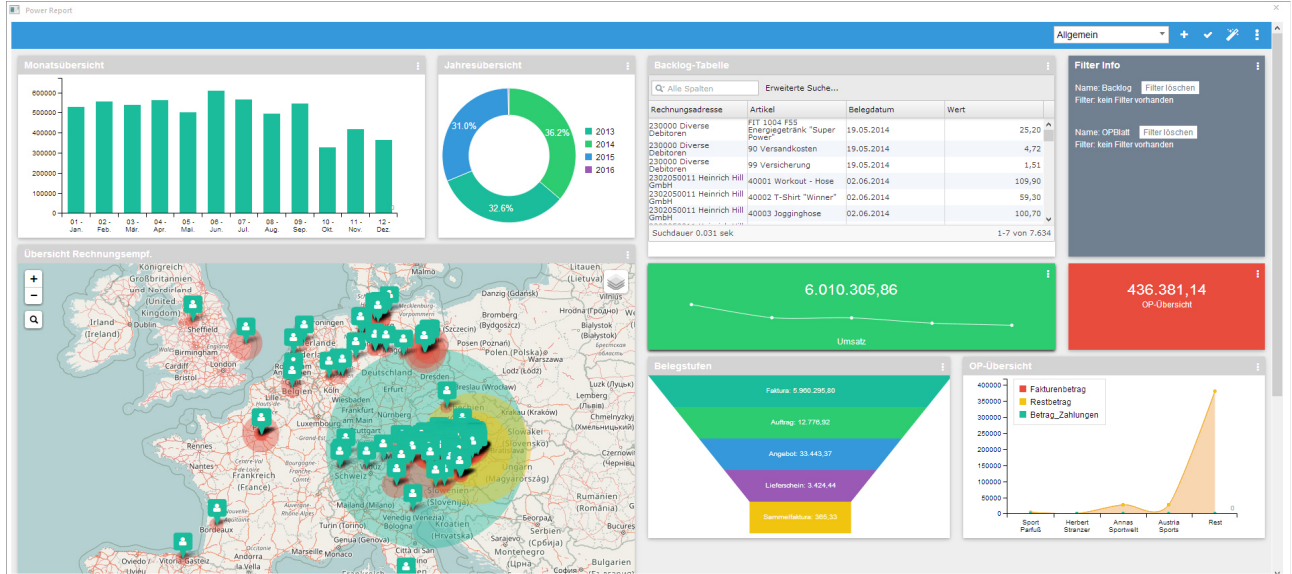

Innerhalb des Power Report stehen die folgenden Elemente (sogenannte "Widgets") für den Einbau zur Verfügung, welche in den nachfolgenden Kapiteln (inklusive allgemeine Bereiche) beschrieben werden:

- $\Box$ Filter Info
- $\Box$ Datenquellen Info
- $\Box$ Geo Map
- $\Box$ Tabelle
- $\Box$ Kachel
- $\Box$ Grafik-Widgets

#### **Button**

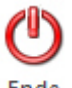

Ende

#### **Ende**

Durch Anwahl des Buttons "Ende" bzw. der Taste ESC wird der Power Report geschlossen und alle nicht gespeicherten Definitionen der Power Report-Darstellung verworfen.

# **3.1.4.1. Power Report - Allgemein**

Innerhalb des Power Reports werden alle Arbeiten über die Kopfleisten vorgenommen. Hierbei wird zwischen der allgemeinen Kopfleiste und einer Widget-Kopfleiste unterschieden.

#### **Power Report-Kopfleiste**

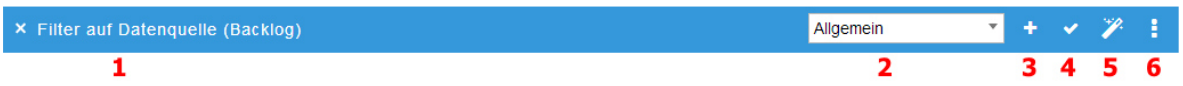

In der Kopfleiste stehen die allgemeinen Steuerungselemente des Power Reports zur Verfügung.

#### **Filter (1)**

Im linken Bereich der Kopfleiste wird angezeigt, ob ein Filter aktiv ist. Die Information in Klammern gibt die Datenquelle an.

#### **Vorlage (2)**

Mit Hilfe einer Auswahlliste kann die Vorlage ausgewählt werden.

#### **Neue Vorlage (3)**

Mit Hilfe des Buttons "Neue Vorlage" kann eine neue Vorlage erzeugt werden. Der Name der Vorlage wird im Feld "Vorlage" erfasst.

#### **Vorlage speichern (4)**

Durch Anwahl des Buttons "Vorlage speichern" wird der aktuelle Aufbau des Power Reports in der Vorlage gespeichert.

#### **Neues Widget (5)**

Mit Hilfe des Buttons "Neues Widget" können neue Widgets in den Power Report eingefügt werden.

#### **Einstellungen (6)**

Durch Anwahl des Buttons "Einstellungen" öffnet sich ein Auswahlmenü mit folgenden Einträgen:

**EE** Vorlagen Verwaltung  $\Box$ 

Es wird die Vorlagen Verwaltung geöffnet. Hier können u.a. Vorlagen gelöscht werden.

#### ta Standard wiederherstellen  $\Box$

Durch Anwahl von "Standard wiederherstellen" werden alle Änderungen im Power Report verworfen und die Vorlage mit den zuletzt gespeicherten Informationen geladen.

#### $\Box$ Farbschema festlegen

Mit Hilfe des Auswahl "Farbschema festlegen" kann das Farblayout des Power Reports definiert werden.

#### **C** Einstellungen  $\Box$

In den Einstellungen kann definiert werden, ob die Filterinformation in der Kopfleiste erscheinen soll.

#### ■ Datenquelle importieren  $\Box$

Mit Hilfe der Auswahl "Datenquelle importieren" kann die Datenquelle einer anderen Auswertung in den Power Report geladen werden. Hierbei werden nur Quellen des aktuellen Mandanten angeboten.

#### **Hinweis**

Für den Import wird unterschieden, um was für eine Art von Datenquelle es sich handelt:

 $\Box$ Persönliche Datenquelle

Jeder Benutzer darf "seine" erzeugten Datenquellen importieren.

#### $\Box$ Öffentliche Datenquellen

Durch die Definition eines "alternativen Datenquellennamens" können öffentliche Datenquelle aus dem WinLine LIST bzw. den Enterprise Cubes erzeugt werden. Hierbei dürfen nur diejenigen Benutzer die Datenquelle einlesen, welche auf das Ausgangsobjekt mindestens das Objektrecht "lesen" besitzen.

#### **\*** Datenguelle entfernen  $\Box$

Der Punkt "Datenquelle entfernen" steht nur zur Verfügung, wenn zuvor zumindest eine weitere Datenquelle in den Power Report geladen wurde. Sollten bereits Widgets auf Grundlage der zu löschenden Datenquelle eingebaut worden sein, so werden diese Widgets automatisch entfernt.

#### **Widget-Kopfleiste**

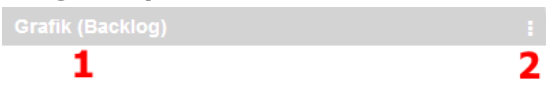

In der Kopfleiste stehen die Informationen und Steuerungselemente des Widgets zur Verfügung.

#### **Beschreibung (1)**

Im linken Bereich der Kopfleiste wird die Bezeichnung des Widgets angezeigt, welche in den Einstellungen editiert werden kann. Die Information in Klammern gibt die Datenquelle an.

#### **Einstellungen (2)**

Durch Anwahl des Buttons "Einstellungen" öffnet sich ein Auswahlmenü mit folgenden Einträgen:

#### $\Box$ Einstellungen

Es wird das Einstellungsfenster des Widgets geöffnet.

#### **面** Entfernen  $\Box$

Durch Anwahl des Eintrags "Entfernen" wird das Widget aus dem Power Report entfernt.

#### $\Omega$  Refresh  $\Box$

Durch Anwahl von "Refresh" wird der Inhalt des Widgets aktualisiert, d.h. das Widget wird ohne ggfs. wirkende Filter dargestellt. Diese Funktion steht bei den Widgets "Filter Info", "Datenquellen Info", "Geo Map" und "Kachel" nicht zur Verfügung.

#### $\Box$ C<sub>7</sub> Tabellen Selektion

Mit Hilfe des Eintrags "Tabellen Selektion" werden die aktuell markierten Zeilen der Tabelle als Filterkriterium gesetzt. Diese Funktion steht somit nur bei dem Widget "Tabelle" zur Verfügung.

# **3.1.4.2. Power Report - Widget-Auswahl**

Mit Hilfe des Buttons "Neues Widget" (siehe "Power Report-Kopfleiste") wird die Widget-Auswahl geöffnet.

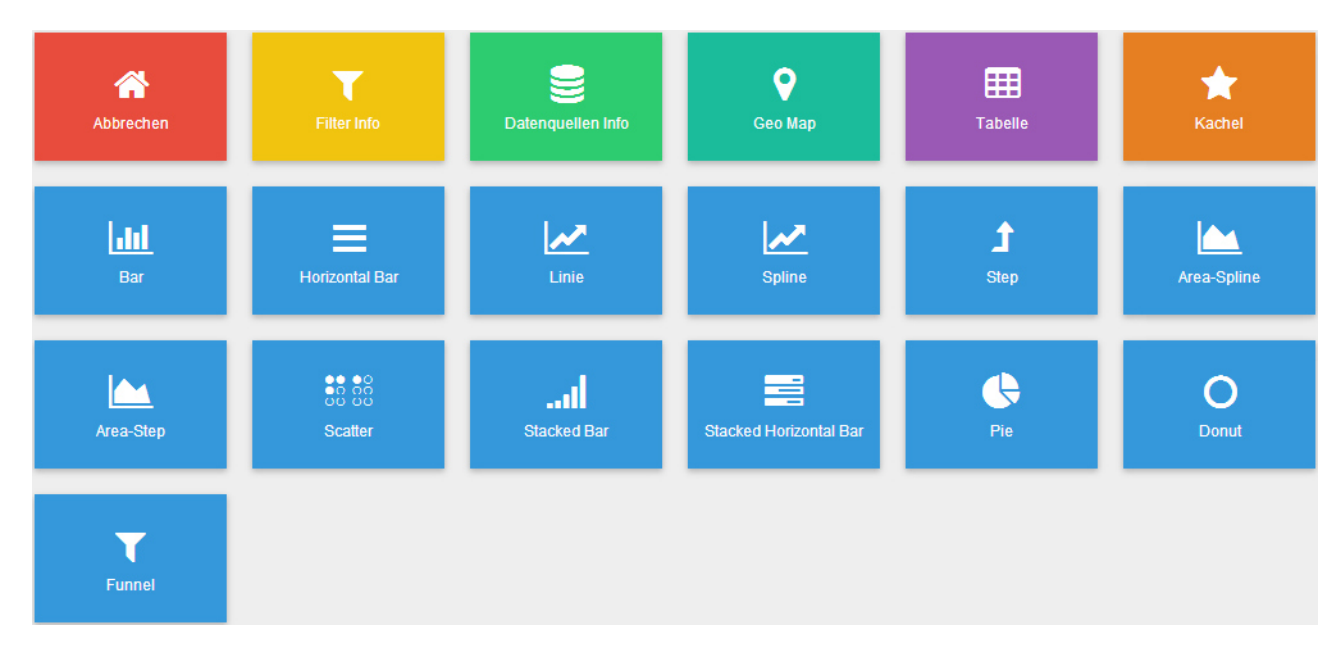

Durch Anwahl eines Elements wird das Widget in den Power Report übernommen.

## **Hinweis**

Wurde für die Auswertung bisher noch keine Vorlage definiert, so wird man bei dem Start des Power Reports automatisch in die Widget-Auswahl geführt.

# **3.1.4.3. Power Report - Widget "Filter Info"**

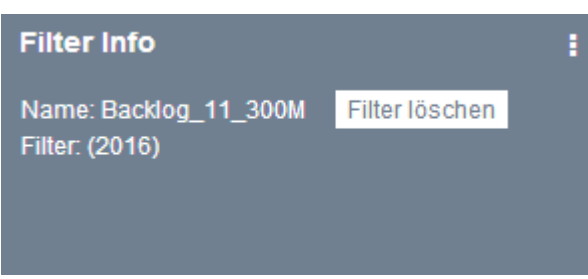

In der "Filter Info" werden die Informationen über den aktuellen Filter angezeigt. Mit Hilfe des Buttons "Filter löschen" wird der aktuelle Filter, welcher auf die Datenquelle wirkt, gelöscht. Filter können wie folgt erzeugt werden:

- $\Box$  Mausklick auf ein Element in dem Widget Es wird ein Filter gebildet und angewendet.
- $\Box$  STRG-Taste + Mausklick auf mehrere Elemente in dem Widget Es wird ein ODER-Filter gebildet und angewendet.
- $\Box$  STRG-Taste + Mausklick auf Elemente in unterschiedlichen Widgets Es wird ein UND-Filter gebildet und angewendet.
- $\Box$  Markieren von Zeilen einer Tabelle + Funktion "Tabellen Selektion" Es wird ein ODER-Filter über alle selektierten Tabellenzeilen gebildet und angewendet.

# **3.1.4.4. Power Report - Widget "Datenquellen Info"**

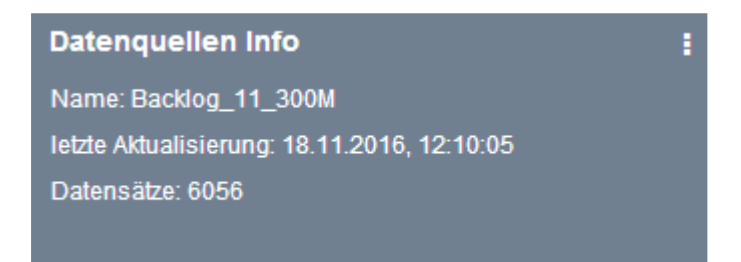

In der "Datenquellen Info" werden Informationen über die aktuelle Datenquelle angezeigt. Mit Hilfe der Einstellungen können die angezeigten Informationen definiert werden.

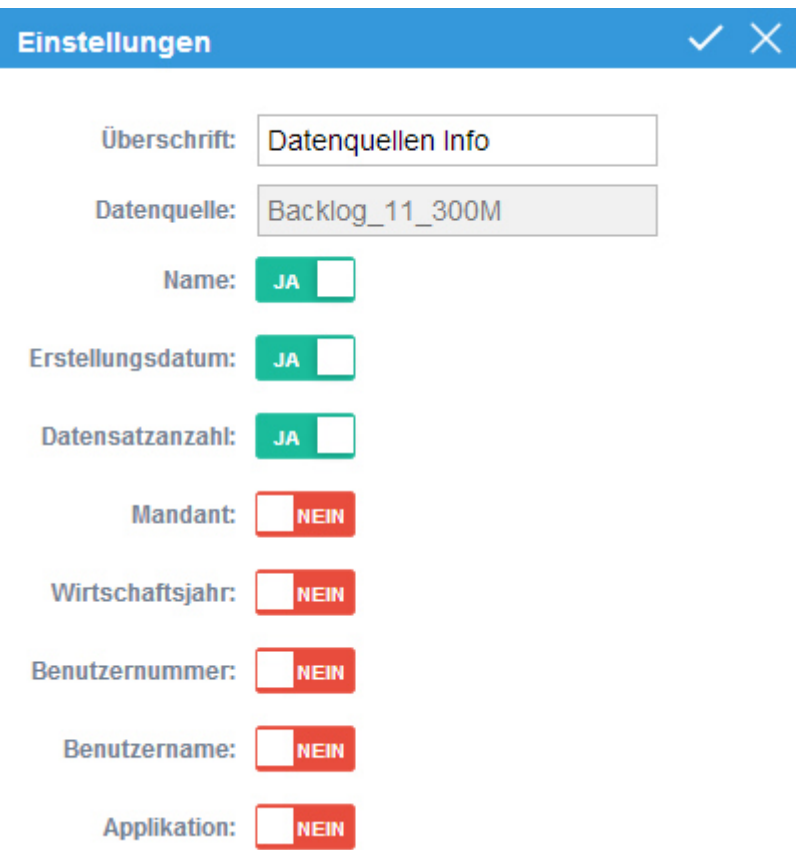

#### **Buttons**

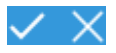

## **Ok**

Durch Anwahl des Buttons "Ok" werden die Änderung angewendet und das Fenster geschlossen.

#### **Hinweis**

Durch die Kombination STRG-Taste + Anwahl des Buttons bleibt das Einstellungsfenster geöffnet und die Änderung werden angewendet.

#### **Ende**

Durch Anwahl des Buttons "Ende" wird das Einstellungsfenster geschlossen und die Änderung nicht angewendet.

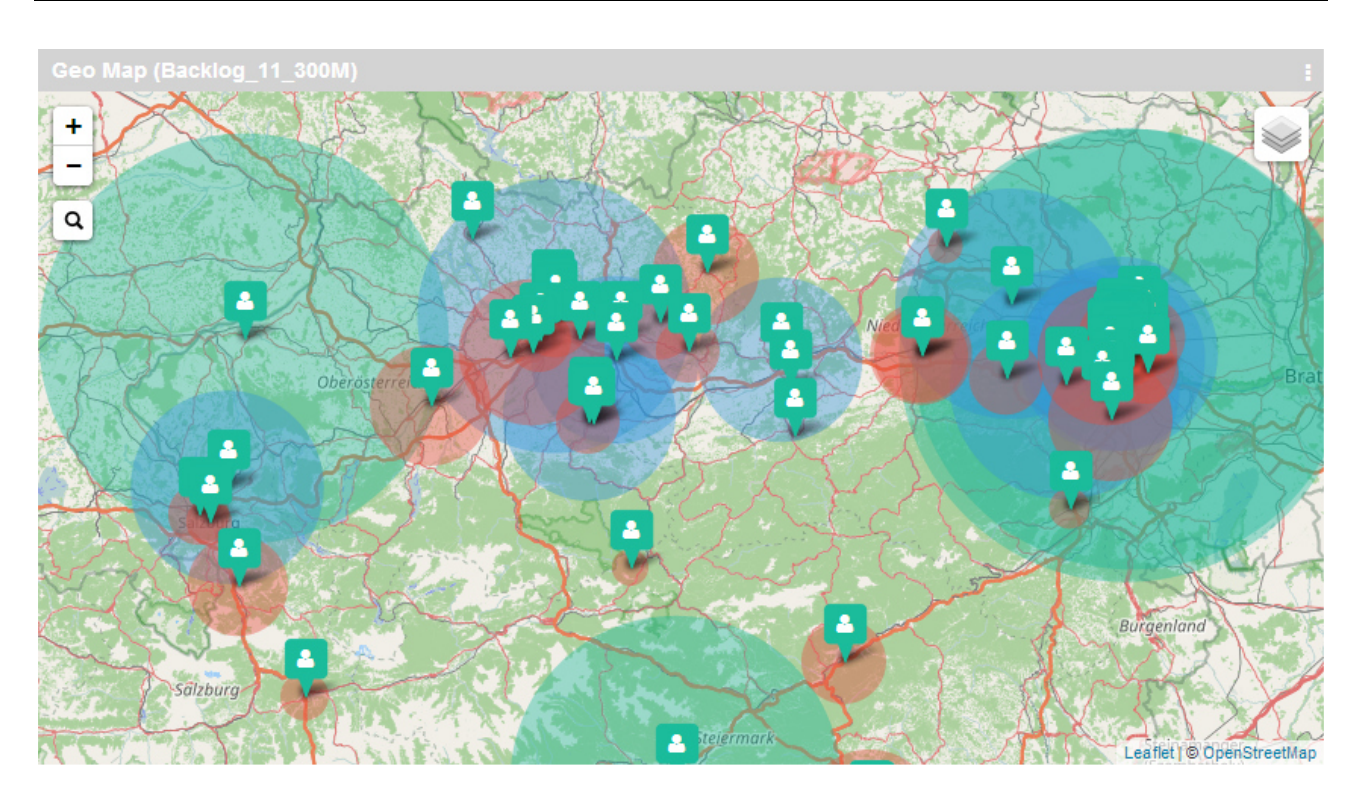

# **3.1.4.5. Power Report - Widget "Geo Map"**

Das Datenmaterial wird in Form einer Geo Map dargestellt.

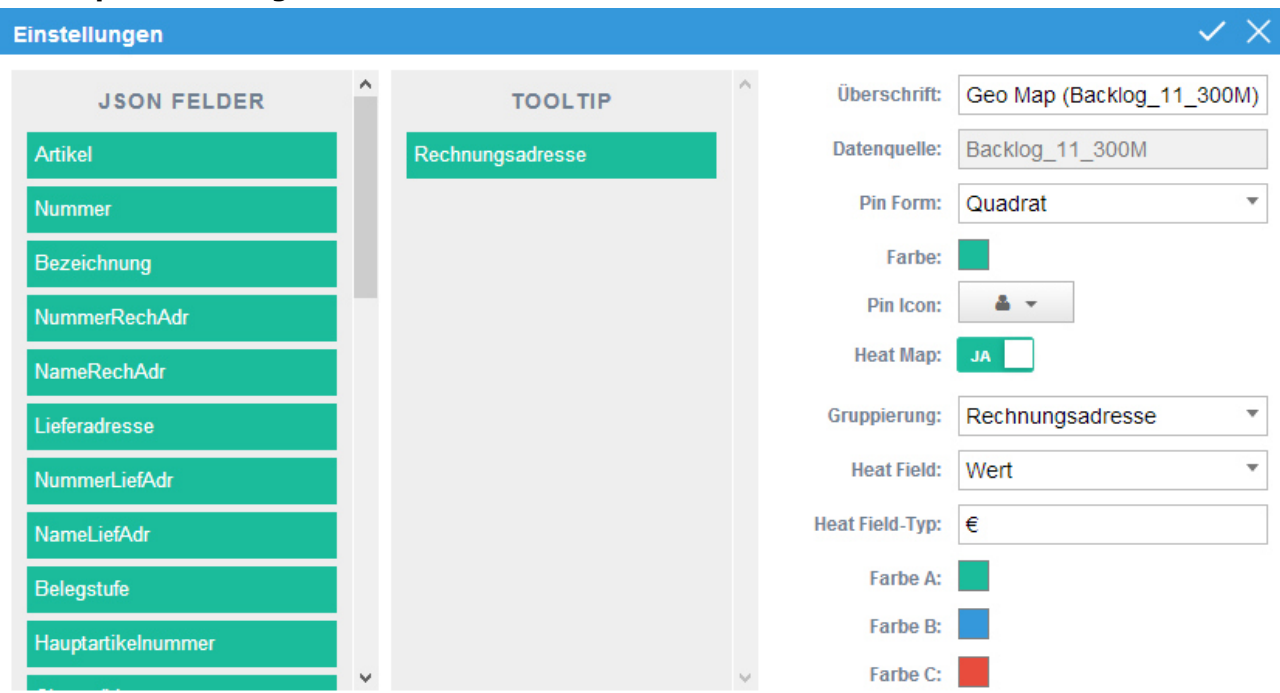

# **Geo Map - Einstellungen**

## **JSON Felder**

In dieser Tabelle werden die Dimensionen der Datenquelle dargestellt. Per Drag&Drop können die in die Spalte "ToolTip" übergeben werden.

## **ToolTip**

In dieser Tabelle kann die Anzeige des ToolTips für die einzelnen Pins definiert werden.

#### **Überschrift**

An dieser Stelle wird die Bezeichnung der Geo Map definiert.

#### **Datenquelle**

Dieses Informationsfeld zeigt den Namen der zu Grunde liegenden Datenquelle an.

#### **Pin Form**

Hier kann eingestellt werden, welche Form die Pins in der Karte haben sollen

#### **Farbe**

An dieser Stelle kann die Farbe der Pins definiert werden.

#### **Pin Icon**

Neben Form und Farbe kann an dieser Stelle die Darstellung des Icons hinterlegt werden.

#### **Heat Map**

Mit Hilfe eines Schalters kann die Head Map-Funktion aktiviert werden. Dadurch werden die folgenden Felder angezeigt.

#### **Gruppierung**

Angabe des Elements, nach welchen das Datenmaterial zusammengefasst werden soll. Im Standard sollte das Gruppierungskennzeichen dem Pin entsprechend, d.h. des zugrundeliegenden Adresselements.

#### **Heat Field**

Wenn ein Heat Map gebildet werden soll, dann geschieht dieses Anhand eines Zahlenwerts. Dieser wird hier zugewiesen.

#### **Heat Field-Typ**

Für den Zahlenwert im ToolTip kann hier ein Zusatz definiert werden, d.h. was "ist" die Zahl.

#### **Farbe A bis C**

Aufgrund der Gruppierung wird das Zahlenmaterial in 3 Kategorien einsortiert

- $\Box$ A = Heat Field der höchste Kategorie
- $\Box$ B = Heat Field der mittleren Kategorie
- $\Box$ C = Heat Field der niedrigsten Kategorie

An dieser Stelle wird den Kategorien die Farbe für eine Farbunterlegung zugewiesen

# **Buttons**

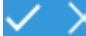

## **Ok**

Durch Anwahl des Buttons "Ok" werden die Änderung angewendet und das Fenster geschlossen.

#### **Hinweis**

Durch die Kombination STRG-Taste + Anwahl des Buttons bleibt das Einstellungsfenster geöffnet und die Änderung werden angewendet.

#### **Ende**

Durch Anwahl des Buttons "Ende" wird das Einstellungsfenster geschlossen und die Änderung nicht angewendet.

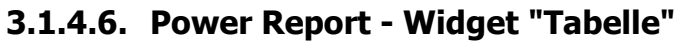

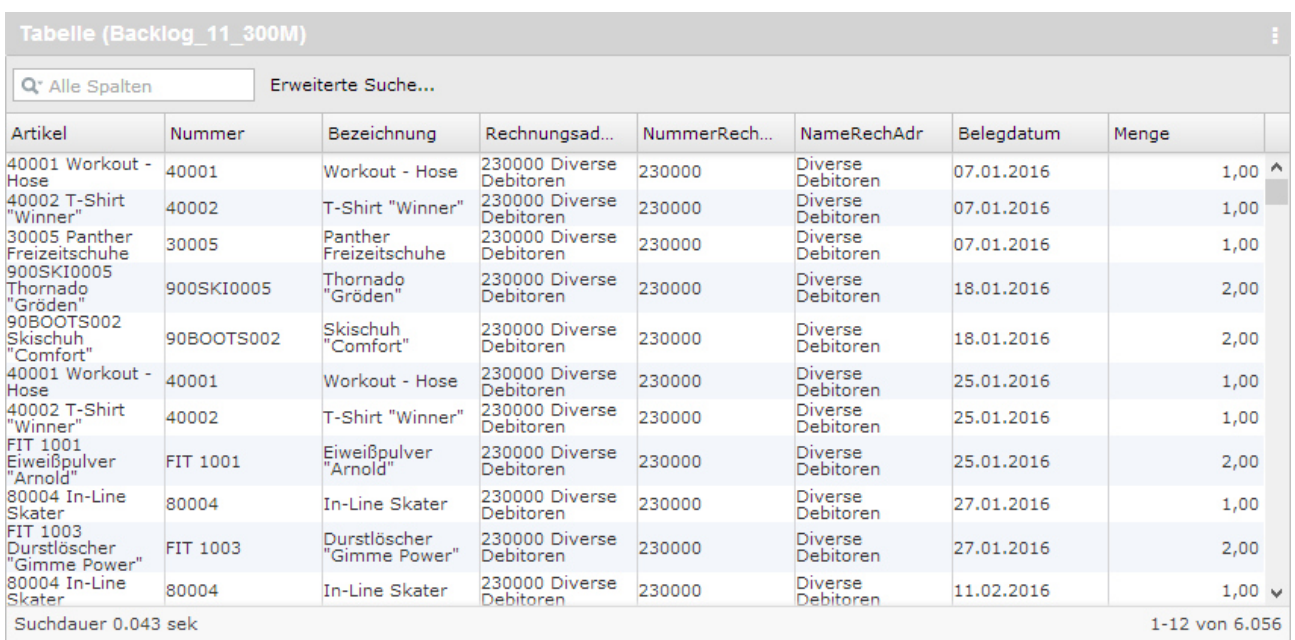

Das Datenmaterial wird in Form einer Tabelle dargestellt. Innerhalb der Tabelle kann sortiert oder gesucht werden.

# **Hinweis**

Pro Power Report-Vorlage können maximal 4 Tabellen eingefügt werden.

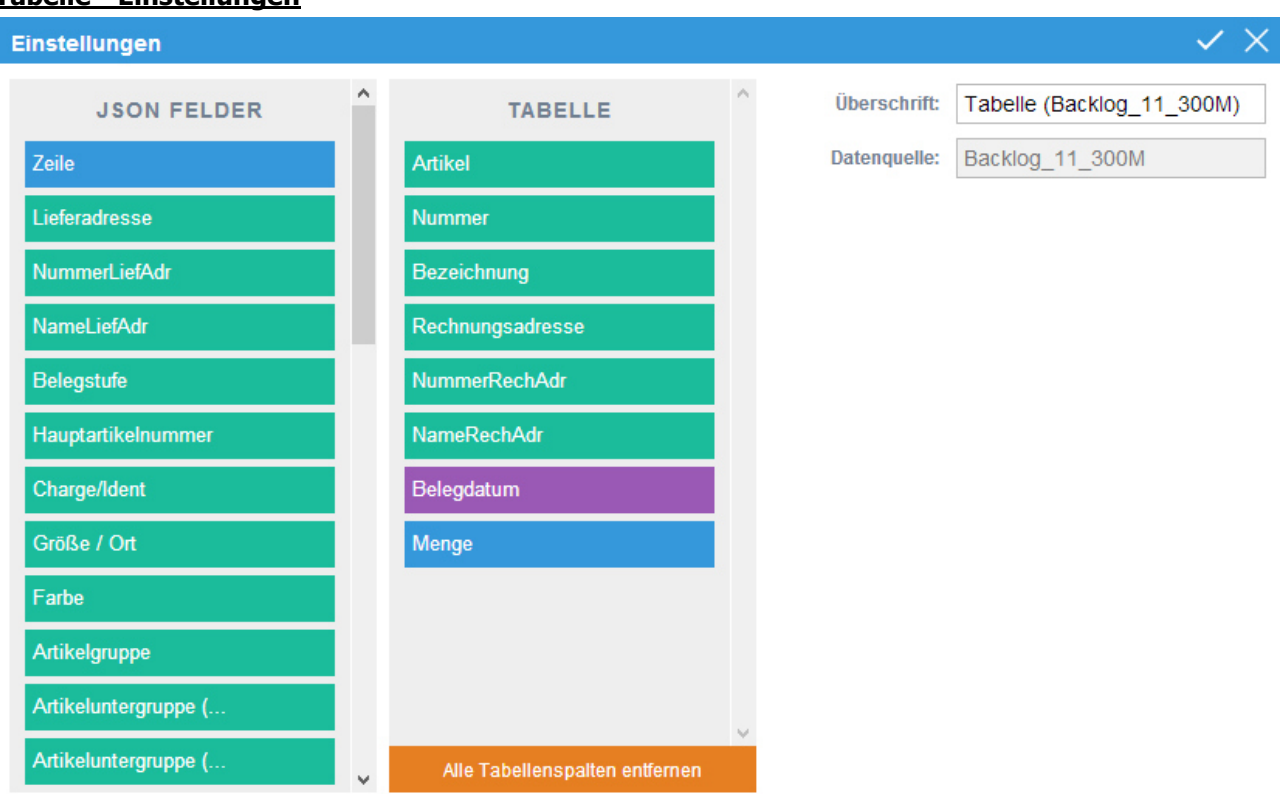

# **Tabelle - Einstellungen**

#### **JSON Felder**

In dieser Tabelle werden alle Felder der Datenquelle dargestellt. Per Drag&Drop können diese in die Spalte "Tabelle" übergeben werden.

#### **Tabelle**

Die Felder dieser Spalte werden in der Tabellen dargestellt. Handelt es sich nicht um einen Power Report auf Grundlage einer WinLine LIST-Liste, so werden die Standardspalten wie folgt gebildet:

- $\Box$ Erste 6 Dimensionen
- $\Box$ Erste Datumsfeld
- $\Box$ Erstes Measure

#### **Hinweis**

Es können maximal 20 Felder dargestellt werden.

#### **Alle Tabellenspalten entfernen**

Durch Anwahl dieses Buttons wird die Tabelle "Tabelle" geleert.

## **Überschrift**

An dieser Stelle wird die Bezeichnung der Tabelle definiert.

#### **Datenquelle**

Dieses Informationsfeld zeigt den Namen der zu Grunde liegenden Datenquelle an.

# **Buttons**

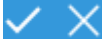

#### **Ok**

Durch Anwahl des Buttons "Ok" werden die Änderung angewendet und das Fenster geschlossen.

#### **Hinweis**

Durch die Kombination STRG-Taste + Anwahl des Buttons bleibt das Einstellungsfenster geöffnet und die Änderung werden angewendet.

#### **Ende**

Durch Anwahl des Buttons "Ende" wird das Einstellungsfenster geschlossen und die Änderung nicht angewendet.

# **3.1.4.7. Power Report - Widget "Kachel"**

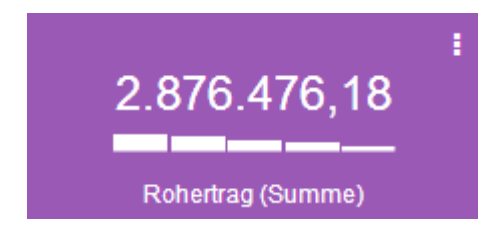

Diese Widget führt eine selbst zu definierende Berechnung der Measures aus und gibt diese Berechnung im Power Report aus.

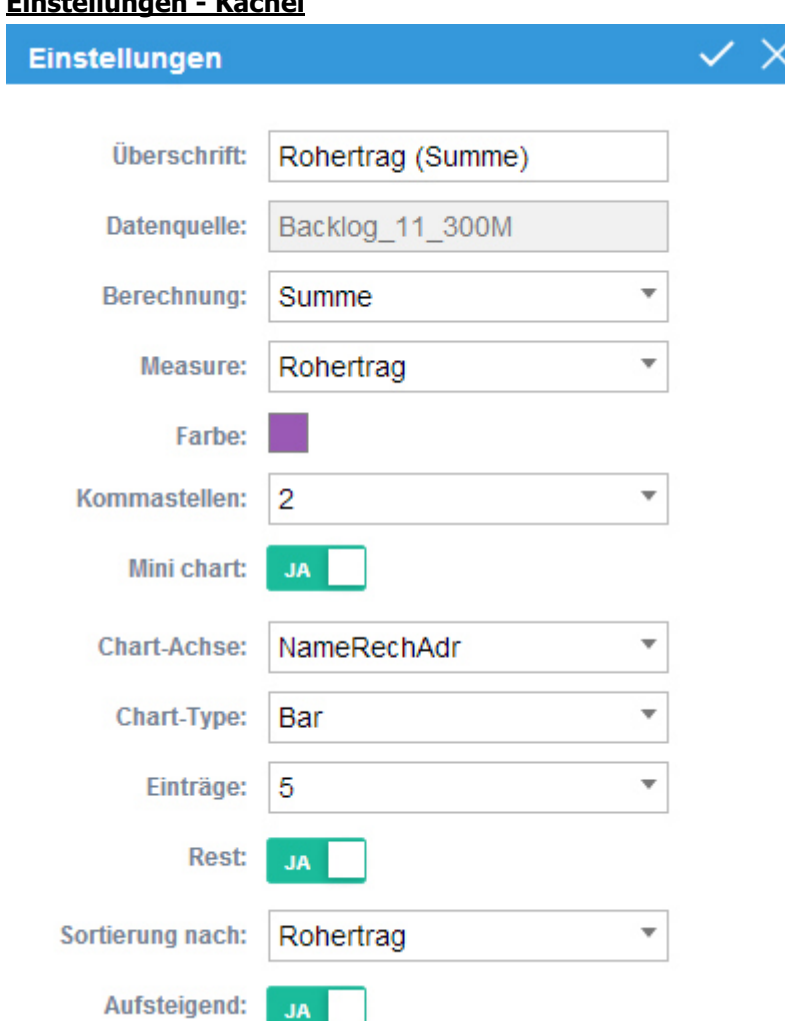

#### **Überschrift**

**Einstellungen - Kachel** 

An dieser Stelle wird die Bezeichnung der Kachel definiert.

#### **Datenquelle**

Dieses Informationsfeld zeigt den Namen der zu Grunde liegenden Datenquelle an.

#### **Berechnung**

An dieser Stelle wird die Berechnung definiert, d.h. was mit dem Wert aus dem Feld "Measure" getan werden soll. Folgende Varianten stehen zur Verfügung:

- $\Box$  Summe Mit dieser Option werden alle Werte summiert und dementsprechend angezeigt.  $\Box$  Anzahl Mit dieser Option wird angezeigt, wieviel Datensätze in der Auswertung vorhanden sind.  $\Box$  Kleinste Mit dieser Option wird der kleinste Wert der Auswertung angezeigt.
- $\Box$  Größte Mit dieser Option wird der größte Wert der Auswertung angezeigt.

#### $\Box$ **Durchschnitt**

Mit dieser Option wird der durchschnittliche Wert der Auswertung angezeigt.

#### $\Box$ Erste

Mit dieser Option wird der erste Wert der Auswertung angezeigt.

#### $\Box$ Letzte

Mit dieser Option wird der letzte Wert der Auswertung angezeigt.

#### **Measure**

Mit Hilfe einer Auswahlliste kann das Zahlenfeld für die Berechnung ausgewählt werden.

#### **Farbe**

Der Kachel kann an dieser Stelle eine Farbe zugewiesen werden.

#### **Nachkommastellen**

Aus einer Auswahlliste die Anzahl der Nachkommastellen für die Anzeige in der Kachel definiert werden.

#### **Mini chart**

Neben der Berechneten Zahl kann auch eine kleine Grafik dargestellt werden. Über diesen Schalter wird sie aktiviert, wodurch die nachfolgenden Felder zur Verfügung stehen.

#### **Chart-Achse**

Über eine Auswahlliste kann die Dimension für das Chart gewählt werden.

#### **Chart-Typ**

An dieser Stelle wird die Art des Chart angegeben, wobei "Bar" und "Spline" zur Verfügung stehen.

#### **Einträge**

Mit Hilfe einer Auswahlliste wird die Anzahl der maximalen Einträge im Chart hinterlegt.

#### **Rest**

Neben der maximalen Anzahl der darzustellenden Dimensionen können auch viele andere Dimensionen einen Wert aufweisen. Durch Aktivierung dieser Option werden diese in Form eines Eintrags dargestellt.

#### **Hinweis**

Durch die Anwahl dieses Element im Widget wird expandiert, d.h. man sieht, was sich hinter dem Rest verbirgt.

#### **Sortierungen nach**

An dieser Stelle wird die Sortierung in dem Chart definiert.

#### **Aufsteigend**

Mit Hilfe dieser Auswahl kann auf- oder absteigend sortiert werden.

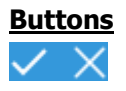

#### **Ok**

Durch Anwahl des Buttons "Ok" werden die Änderung angewendet und das Fenster geschlossen.

#### **Hinweis**

Durch die Kombination STRG-Taste + Anwahl des Buttons bleibt das Einstellungsfenster geöffnet und die Änderung werden angewendet.

#### **Ende**

Durch Anwahl des Buttons "Ende" wird das Einstellungsfenster geschlossen und die Änderung nicht angewendet.

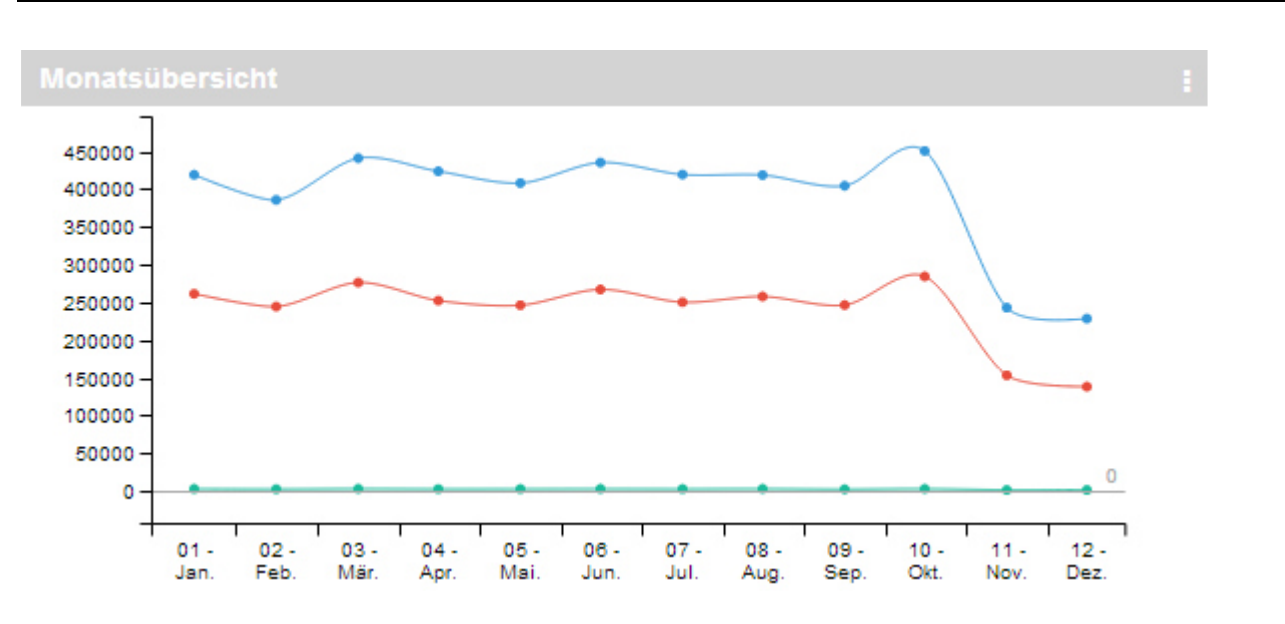

# **3.1.4.8. Power Report - Widget "Grafik"**

Alle Grafik-Widgets geben das Datenmaterial in Form einer Grafik aus. Hierbei kann die Grafik individuell designt werde.

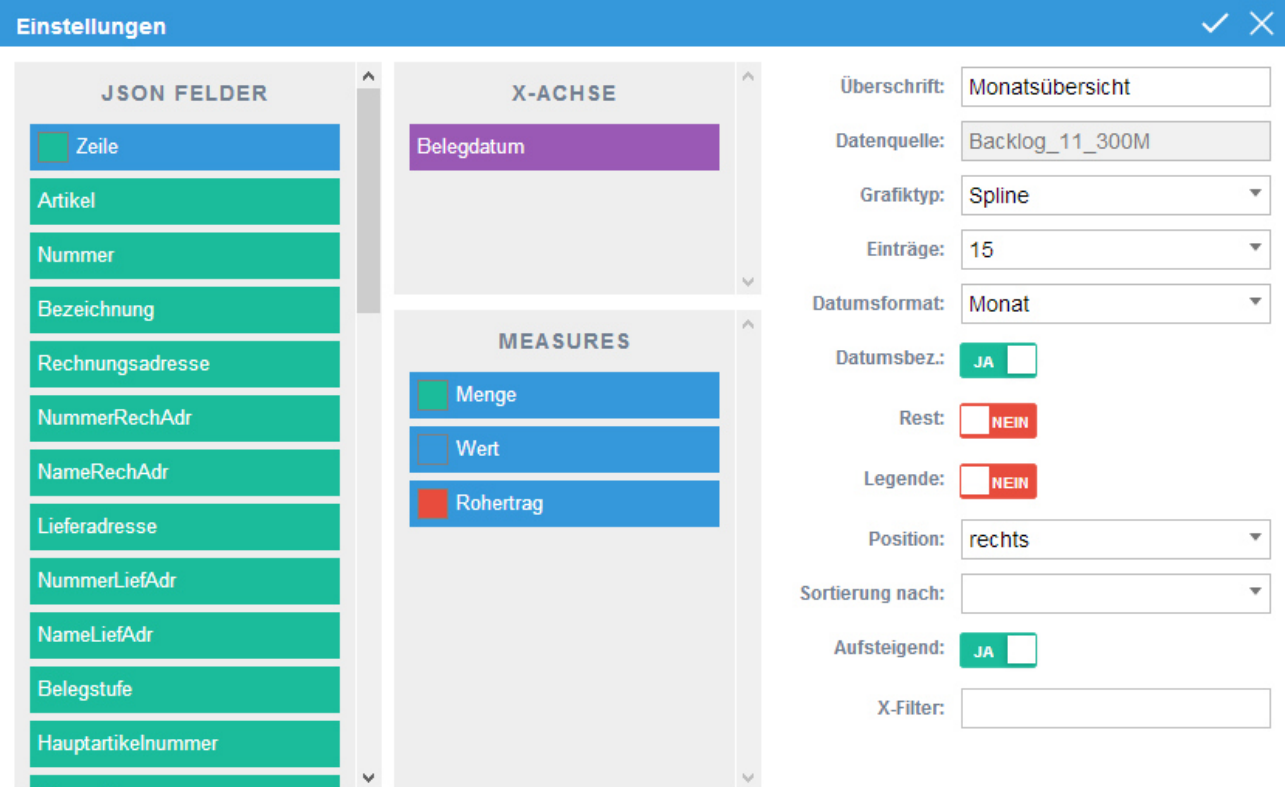

#### **Grafik - Einstellung**

#### **JSON Felder**

In dieser Tabelle werden die alle Felder der Datenquelle dargestellt. Per Drag&Drop können die in die Tabellen "X-Achse" und "Measure" übergeben werden.

#### **X-Achse**

In dieser Tabelle wird das Feld zugewiesen, mit dessen Grundlage die X-Achse (horizontal) gebildet werden soll.

#### **Hinweis**

Bei Feldern des Typs "Datum", werden besondere Einstellungen ("Datumsformat" und "Datumsbez.") im rechten Bereich angeboten.

#### **Measure**

In dieser Tabelle werden die Felder des Typs "Zahl" eingefügt, auf deren Grundlage die Y-Achse (vertikale) gebildet werden soll.

## **Überschrift**

An dieser Stelle wird die Bezeichnung der Grafik definiert.

#### **Datenquelle**

Dieses Informationsfeld zeigt den Namen der zu Grunde liegenden Datenquelle an.

#### **Grafiktyp**

An dieser Stelle wird die Art der Grafik angegeben.

#### **Einträge**

Mit Hilfe einer Auswahlliste wird die Anzahl der maximalen Einträge in der Grafik hinterlegt.

#### **Datumsformat**

Wenn es sich um eine Dimension des Typs "Datum" handelt, dann kann hier definiert werden, wie das Datum dargestellt werden soll.

#### **Datumsbez.**

Wird im Feld "Datumsformat" die Variante "Monat" oder "Quartal" gewählt, so kann an dieser Stelle der Namenszusatz aktiviert werden.

#### **Legende**

An dieser Stelle kann hinterlegt werden, ob eine Legende über die X-Achse oder die Measures (abhängig von der Grafik) ausgegeben werden soll.

#### **Position**

Hier wird die Position der Legende definiert.

#### **Sortierungen nach**

An dieser Stelle wird die Sortierung in dem Chart definiert.

#### **Aufsteigend**

Mit Hilfe dieser Auswahl kann auf- oder absteigend sortiert werden.

#### **X-Filter**

Über eine Auswahlliste kann ein immer wirkender Filter auf die X-Achse gelegt werden.

# **Buttons**

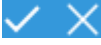

#### **Ok**

Durch Anwahl des Buttons "Ok" werden die Änderung angewendet und das Fenster geschlossen.

#### **Hinweis**

Durch die Kombination STRG-Taste + Anwahl des Buttons bleibt das Einstellungsfenster geöffnet und die Änderung werden angewendet.

#### **Ende**

Durch Anwahl des Buttons "Ende" wird das Einstellungsfenster geschlossen und die Änderung nicht angewendet.

# **3.2. WinLine START**

# **3.2.1. Cockpit**

Das sogenannte PDF-Cockpit steht nicht mehr zur Verfügung.

Für die Anzeige von Formularen im HTML-Cockpit stehen für WinLine LIST-Listen die neuen Ausgabevarianten "21 - Direktausgabe Formular" und "22 - Hintergrundprozess Formular" zur Verfügung.

# **3.2.2. Adressbuch im Datencockpit**

Der neue Listentyp 23 Adressen (Kontakte) steht im Datencockpit zur Verfügung.

# **3.2.3. Vorlagen**

Die Vorlagen wurden als Menüpunkt sowie in deren Funktion mit WinLine 10.3 erweitert.

#### **Hinweis**

Aufgrund der Änderungen bzw. Neuerungen bei den Vorlagen ist eine Kompatibilität mit den Vorversionen nicht mehr gegeben. D.h. wenn eine Vorlage in der Version 10.3 exportiert wird, kann diese Vorlage nicht in eine "ältere" Version (10.2 oder kleiner) importiert werden!

# **3.2.3.1. Gliederung des Menüpunktes "Vorlagen Anlage"**

Der Menüpunkt "Vorlagen Anlage" ist mit drei Unterpunkten aufgeteilt.

Der Menüpunkt "Vorlagen Anlage" kann über WinLine START aufgerufen werden.

**Vorlagen** 

**Vorlagen Anlage** 

Dort sind folgende Menüpunkte aufrufbar:

- $\Box$ Individuelle Formulare
- $\Box$ Export-/Import-Vorlagen
- $\Box$ Suchstrategien

#### **Individuelle Formulare**

Im Menüpunkt "Individuelle Formulare" steht die Vorlagen Definition zur Verfügung. Hier wird die Definition der Schnellerfassung für die Kontenanlage ermöglicht. Dabei kann frei entschieden werden, welche Felder pro Endgerät (Desktop, Tablet und Phone) angezeigt und welche Felder mit welchen Werten vorbesetzt werden sollen.

#### **Export-/Import-Vorlagen**

Im Menüpunkt "Export-/Import-Vorlagen" können Vorlagen zum Export sowie Import von Stammdaten definiert werden. Dabei kann frei entschieden werden, welche Felder exportiert oder importiert und welche Felder mit welchen Werten vorbesetzt werden sollen.

#### **Suchstrategien**

Im Menüpunkt "Suchstrategien" können Vorlagen für Suchstrategien erstellt werden.

# **3.2.3.2. DTP-Einstellungen**

Individuelle Vorlagen können nun mit DTP-Einstellungen konfiguriert werden. Die DTP-Einstellungen beziehen sich auf Desktop/Tablet und Phone. Hier kann definiert werden welches, Feld auf welchem Endgerät - je nach Grafikeinstellung - angezeigt bzw. nicht angezeigt wird.

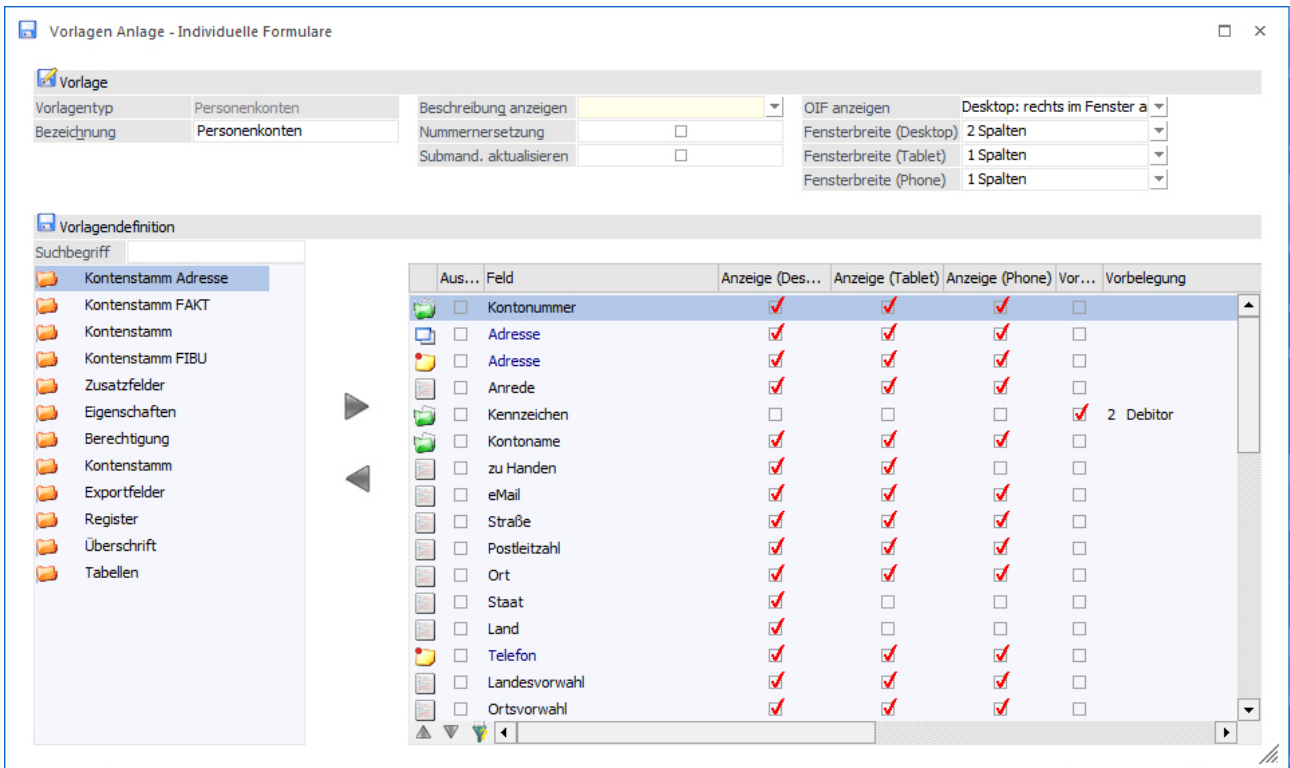

Bei der Vorlagenanlage steht neben der Anzeigeoption auch die Spaltenbreite zur Definition zur Verfügung.

#### **Beschreibung anzeigen**

Mit der Option "Beschreibung anzeigen" kann definiert werden, ob die Beschreibungen der Eingabefelder bei der Ausgabe auf Desktop, Tablet oder auch Phone angezeigt werden sollen.

#### **OIF anzeigen**

Mit der Option "OIF anzeigen" kann beeinflusst werden, ob und wo das OIF am individuellen Formular ausgegeben werden soll.

#### **Fensterbreite**

Über die Option "Fensterbreite" kann definiert werden, wie breit das Fenster angezeigt werden soll. Diese Breite wird mittels Spalten definiert.

#### **Anzeige der Felder**

In der Tabelle unterhalb kann pro Feld definiert werden welche Felder bei welchem Device angezeigt werden sollen.

# **3.2.3.3. Pflichtfeld**

Die Prüfung von Pflichtfeldern (mit dem Kennzeichen "darf nicht leer bleiben") in individuellen Stammdatenfenstern (Vorlagen) wurde für Eigenschaftenfelder und Zusatzfelder erweitert.

#### **Eigenschaften**

- $\Box$ Integer: der eingegebene Wert muss ungleich 0 sein
- $\Box$ Double: der eingegebene Wert muss ungleich 0. Sein
- $\Box$  Fix: es muss ein Wert aus der Auswahllistbox ausgewählt werden. Der Eintrag "<KEINE>" entspricht keinem gültigen Wert
- $\Box$  Veränderbar: es muss ein Wert aus der Auswahllistbox ausgewählt werden. Der Eintrag "<KEINE>" entspricht keinem gültigen Wert
- $\Box$ Mehrfachselektion: es muss mindestens ein Eintrag aus der Auswahllistbox ausgewählt werden

#### **Zusatzfelder**

- $\Box$ Integer: der eingegebene Wert muss ungleich 0 sein
- $\Box$ Double: der eingegebene Wert muss ungleich 0. sein

# **3.2.4. Personenkonten-/Sachkontenvorlage**

Das Feld "Zahlungsmittelkonto/div. Personenkonto" wurde in "Kontentyp" umbenannt.

□ Zahlungsmittelkonto/div, Personenkonto  $\Box$  Kontentyp 聋

# **3.3. WinLine FIBU**

## **3.3.1. Erweiterung in der Mahnbearbeitung**

In der WinLine FIBU im Menüpunkt

- **Auswertungen**
- **Offene Posten**
- **Mahnung**

steht im Register "Bearbeiten" eine neue Checkbox "Fakturen anzeigen" zur Verfügung.

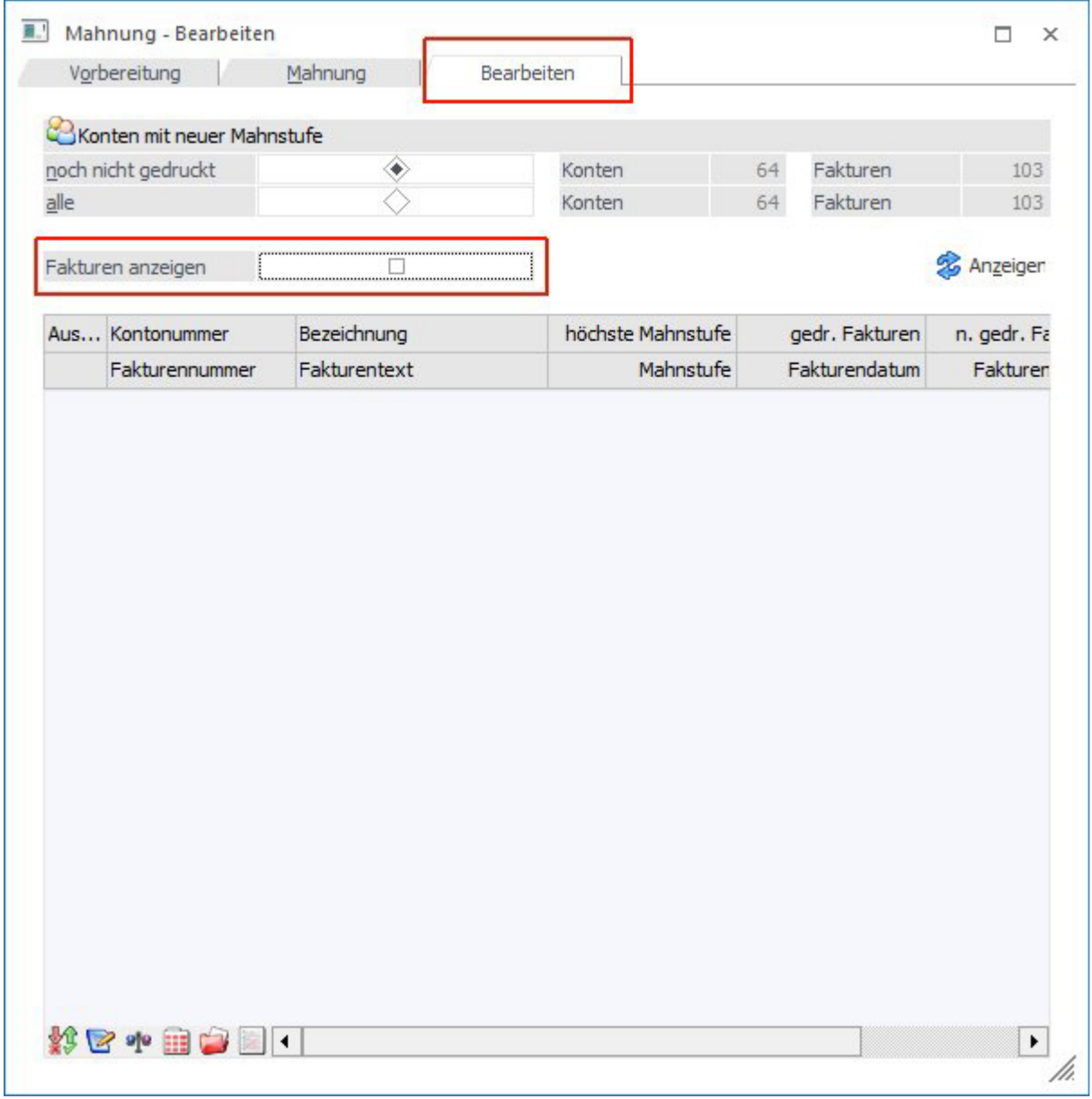

Wird diese Checkbox aktiviert, werden beim Drücken des Anzeige-Buttons zusätzlich zu den Kontenzeilen auch die einzelnen Fakturen in der Tabelle angezeigt.

#### **Hinweis**

Die Checkbox wird benutzerspezifisch gespeichert.

Ist die Checkbox aktiviert, werden in den Fakturenzeilen folgende Werte angezeigt: Fakturennummer, Fakturentext, Mahnstufe, Fakturendatum, Fakturenbetrag und Restbetrag.

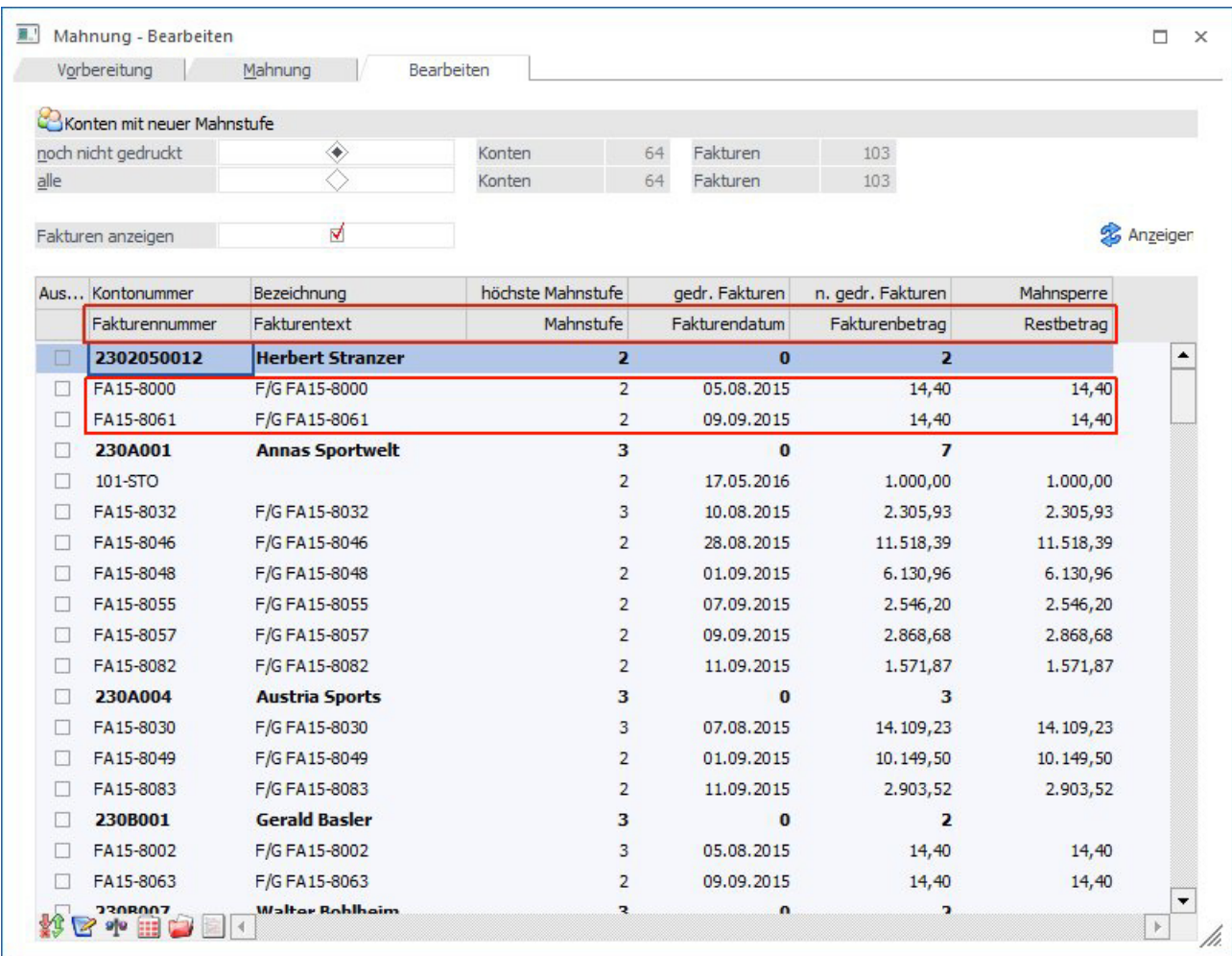

#### **Hinweis**

Wenn die Fakturenzeilen angezeigt werden, werden die Werte in den Kontenzeilen "fett" angedruckt.

Steht der Focus auf der Kontenzeile, stehen wie bisher alle Buttons zur Bearbeitung zur Verfügung, wenn für das Konto noch nicht gedruckte Fakturen vorhanden sind. Ist der Focus in einer Fakturenzeile, stehen die Buttons "Rücksetzen" und "Festschreiben" zur Verfügung und die ausgewählte Aktion wird nur für die selektierte Faktura durchgeführt.

#### **Hinweis**

Wenn eine oder mehrere Zeilen ausgewählt wurden, stehen ebenfalls nur noch die Buttons "Rücksetzen" und "Festschreiben" zur Verfügung.

#### **Achtung**

Sobald eine oder mehrere Fakturenzeilen ausgewählt sind, wird die ausgewählte Aktion für alle selektieren Zeilen ausgeführt.

Wird eine Fakturenzeile zurückgesetzt oder festgeschrieben, wird diese mit einer anderen Schriftfarbe gekennzeichnet und die Checkbox für die Auswahl steht für diese Fakturenzeile nicht mehr zur Verfügung.

Seite 28

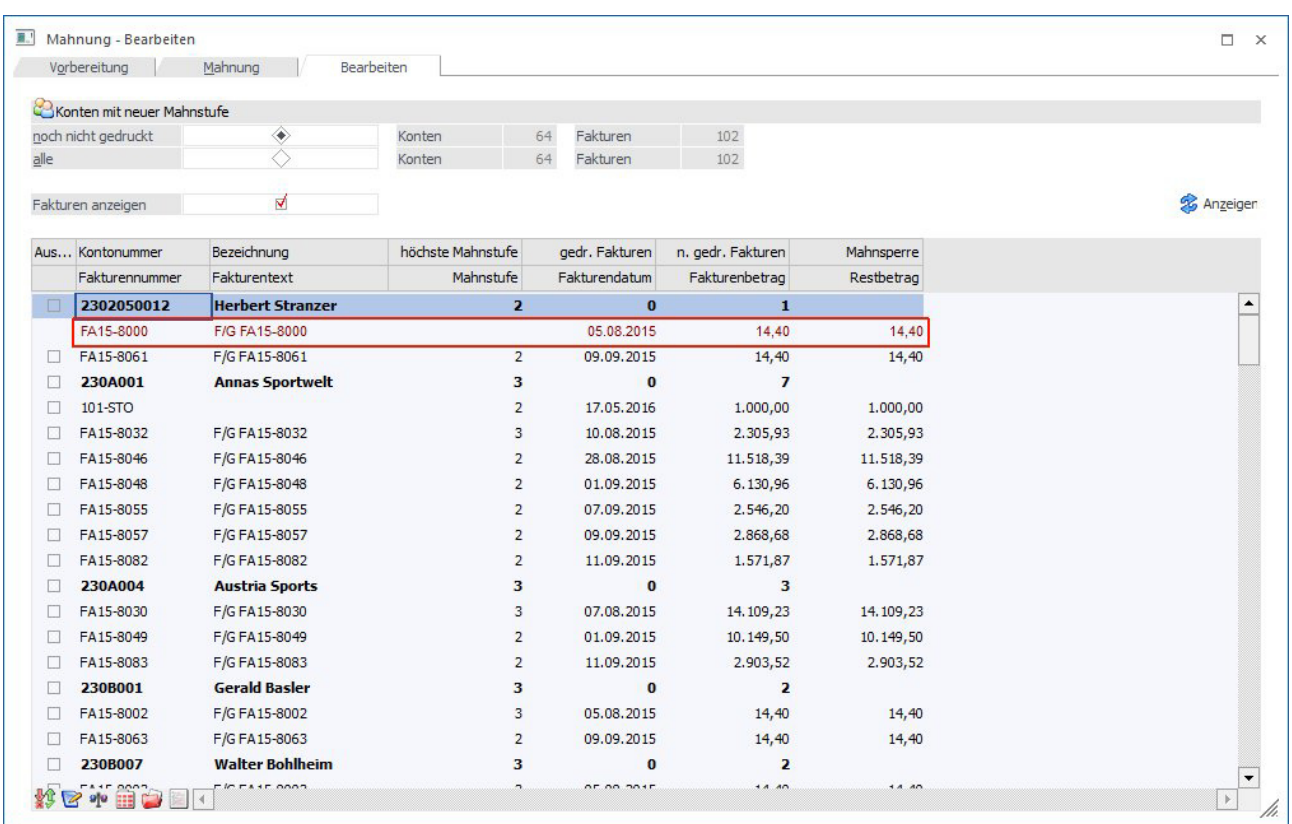

#### **Hinweis**

Wenn Fakturen in der Tabelle angezeigt werden, kann die Checkbox in der Kontenzeile dazu verwendet werden, alle Fakturen für das Konto zu selektieren oder zu deselektieren, die Selektion für die einzelnen Fakturenzeilen kann danach noch geändert werden.

Wird eine Aktion in der Kontenzeile durchgeführt, werden auch alle Fakturenzeilen als "erledigt" dargestellt. Auch die Gesamtzahl der betroffenen Fakturen und Konten oben im Fenster wird nach jeder Aktion aktualisiert.

#### **Hinweis**

Der Doppelklick in der Kontenzeile zum Öffnen der Vorschau, wird in der Spalte "Auswahl" nicht mehr ausgelöst.

#### **Achtung**

In der Tabelle kann die Auswahl-Checkbox-Spalte nicht mehr sortiert werden.

# **3.3.2. Performance OP-Stichtagsauswertung**

Die Performance der OP-Auswertungen für einen Stichtag und die OP-Auswertungen für ein Vorjahr wurde erheblich verbessert.

#### **Beispiel**

Datenstand mit ca. 320.000 OP-Zeilen Stichtags-OP-Auswertung im Vorjahr

Version 10.2 - Dauer der Ausgabe 20 Minuten Version 10.3 - Dauer der Ausgabe 1 Minute

# **3.3.3. E-Bilanz A**

Bei einer Hinweismeldung bei der Ausgabe der E-Bilanz A wird nun auch ein PDF erzeugt.

# **3.4. WinLine FAKT**

## **3.4.1. Belege / Belege - Matchcode**

Mit Hilfe des Fenster "Belege" bzw. "Belege - Matchcode" erhält man eine umfangreiche und detaillierte Übersicht über die bestehenden Belege.

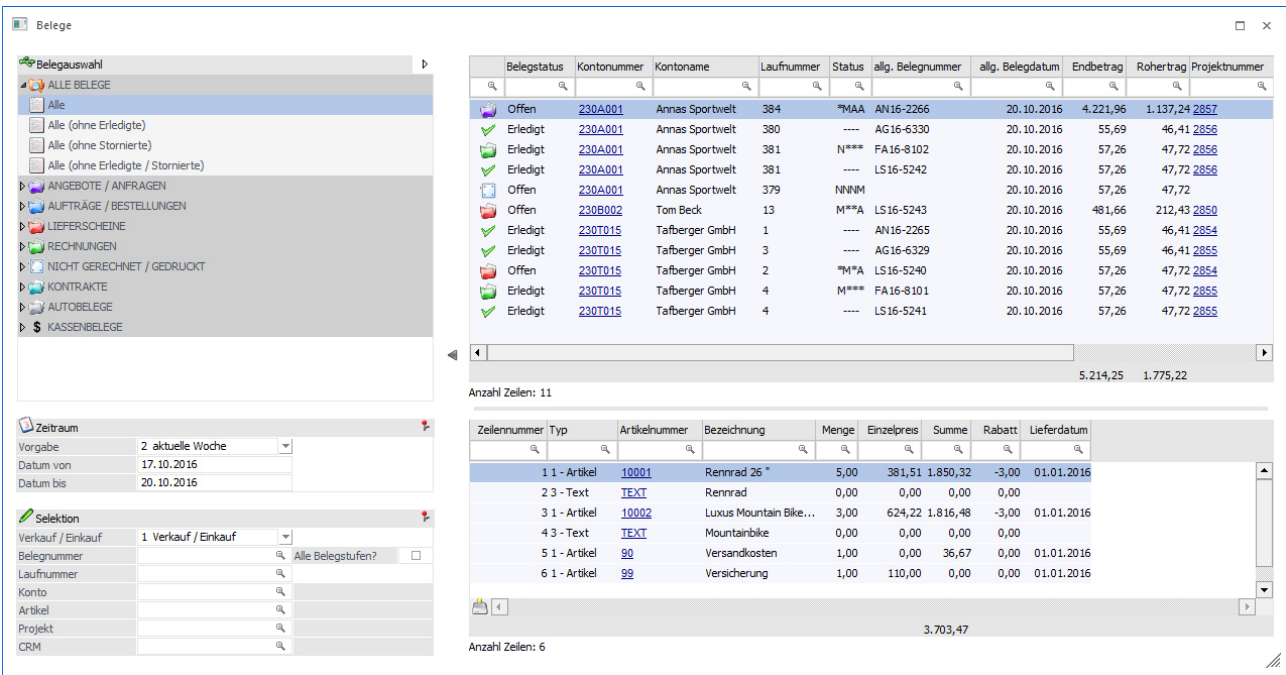

Je nach Aufruf wird das Fenster in 2 unterschiedlichen Varianten geöffnet, welche in den nachfolgenden Kapiteln beschrieben werden:

 $\Box$ Belege

In der Variante "Belege" kann man nach Belegen suchen, diese betrachten und ggfs. bearbeiten.

 $\Box$  Belege - Matchcode Die Variante "Belege - Matchcode wird gestartet, wenn der Fokus in dem Feld "Laufnummer" oder "Belegnummer" liegt und das Lupen-Symbol bzw. die Taste F9 gedrückt wird. Der Fokus liegt anschließend auf dem Suchen und Übernehmen von Belegen in das Ausgangsfenster.

#### **Buttons**

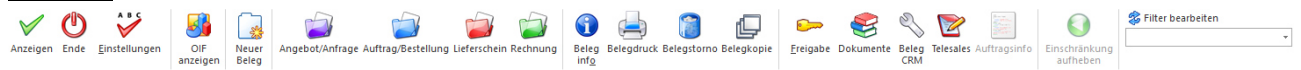

#### **Anzeigen**

Durch Anwahl des Buttons "Anzeigen" bzw. der Taste F5 wird die Beleganzeige aktualisiert.

#### **Ende**

Mit Hilfe des Buttons "Ende" bzw. der Taste ESC wird das Fenster geschlossen.

#### **Einstellungen**

Durch Anwahl dieses Buttons wird das Fenster "Belege / Belege-Matchcode - Einstellungen" geöffnet, in welchem individuelle Einstellung für die Anzeige und das Programmverhalten getroffenen werden können.

#### **OIF anzeigen**

Durch Anwahl des Buttons "OIF anzeigen" wird im rechten Teil des Bildschirms ein Informationsbereich eingeblendet. In diesem werden Daten zum Konto und dem ausgewählten Beleg angezeigt.

#### **Neuer Beleg**

Die Anwahl des Buttons "Neuer Beleg" öffnet das Fenster "Belege - Erfassen", in welchem neue Belege erstellt werden können.

#### **Angebot / Anfrage**

Durch Anwahl des Buttons "Angebot / Anfrage" kann ein offenes Angebot bzw. eine offene Anfrage bearbeitet werden.

#### **Auftrag / Bestellung**

Durch Anwahl des Buttons "Auftrag / Bestellung" kann ein offener Auftrag bzw. eine offene Bestellung bearbeitet oder ein offenes Angebot bzw. eine offene Anfrage die Belegstufe "Auftrag / Bestellung" übernommen werden.

#### **Lieferschein**

Durch Anwahl des Buttons "Lieferschein" kann ein offener Lieferschein bearbeitet oder ein offenes Angebot (Anfrage) / offener Auftrag (Bestellung) in die Belegstufe "Lieferschein" übernommen werden.

#### **Rechnung**

Durch Anwahl des Buttons "Rechnung" kann eine noch nicht gebuchte Rechnung bearbeitet oder ein offenes Angebot (Anfrage) / offener Auftrag (Bestellung) / offener Lieferschein in die Belegstufe "Lieferschein" übernommen werden.

#### **Beleginfo**

Der markierte Beleg wird am Bildschirm dargestellt. Hierbei ist das Verhalten abhängig von der Definition der FAKT-Parameter (WinLine START - Applikationsparameter - FAKT-Parameter - Belege - Autoarchiv - Option "Bei der Beleginfo verwenden" -> standardmäßig aktiviert).

- $\Box$  Button "Beleginfo" bzw. Doppelklick auf den Beleg Es wird das letzte Druckbild vom Beleg aus dem Autoarchiv am Bildschirm dargestellt.
- $\Box$  Button "Beleginfo" + STRG-Taste bzw. Doppelklick + STRG-Taste auf den Beleg Es wird die "Archiv - Vorschau" geöffnet und dort das letzte Druckbild vom Beleg aus dem Autoarchiv dargestellt.

#### **Hinweis**

Wenn gemäß der Applikationsparametern der WinLine FAKT für das Autoarchiv mehrere Versionen gespeichert werden sollen (WinLine START - Applikationsparameter - FAKT-Parameter - Belege - Autoarchiv - Anzahl der Versionen pro Belegstufe) und der Beleg bereits mehrfach gedruckt wurde, dann steht die Option "Version" zur Verfügung. Über diese kann eine andere Druckversion ausgewählt werden.

 $\Box$  Button "Beleginfo" + SHIFT-Taste bzw. Doppelklick + SHIFT-Taste auf den Beleg Der Beleg wird neu gerechnet und am Bildschirm dargestellt.

#### **Hinweis**

Das Öffnen der Beleginfo per Doppelklick wird in der Variante "Belege - Matchcode" nicht unterstützt.

#### **Belegdruck**

Der Beleg wird auf dem Drucker bzw. Spooler ausgegeben. Für das Autoarchiv wird hierbei kein neuer Eintrag erzeugt.

#### **Belegstorno**

Der bestehende Beleg kann gelöscht bzw. mit Hilfe des Fensters "Beleg stornieren" storniert werden.

#### **Belegkopie**

Der bestehende Beleg kann mit Hilfe des Fensters "Beleg kopieren" auf einen anderen Kunden bzw. Lieferanten dupliziert werden.

#### **Freigabe**

Falls für einen Beleg eine Freigabe erforderlich ist, kann diese durch diesen Button erfolgen bzw. geändert werden.

#### **Dokumente**

Durch Anwahl dieses Buttons können Archivdokumente, die im Beleg durch Drag & Drop, im Belegmanagement oder im Programm "Belege" bzw. "Belege - Matchcode" direkt eingefügt wurden, angezeigt werden.

#### **Beleg CRM**

Mit Hilfe des Buttons "Beleg CRM" kann in das Fenster "Belege - CRM-Ansicht" gewechselt werden. Dort ist es möglich bestehende CRM-Fälle des Belegs zu betrachten, neue Fälle zu erfassen oder bestehende Fälle mit dem Beleg zu verknüpfen bzw. die Verknüpfungen zu entfernen.

#### **Telesales**

Wird ein (noch nicht erledigter) Beleg der Stufen "Angebot / Anfrage", "Auftrag / Bestellung" oder "nicht gerechnet / nicht gedruckt" angewählt, so kann dieser Beleg im Telesales geöffnet werden.

#### **Auftragsinfos**

Durch Anwahl dieses Buttons kann die Auswertung "Auftragsverfolgung" für einen selektierten Kundenauftrag bzw. einer Lieferantenbestellung ausgegeben werden. In der Auswertung kann die zum Auftrag gehörige Lieferantenbestellungen, sowie bereits angelegte Produktionsaufträge (und deren Lieferantenbestellungen) zu Informationszwecken aufgelistet werden, bzw. die zur Bestellung gehörigen Aufträge, sowie bereits angelegte Produktionsaufträge.

#### **Einschränkung aufheben**

Durch einen Doppelklick auf eine Artikelzeile (Ausnahme "Artikelnummer") in der Tabelle "Belegmitte" wird ein Quickfilter ausgelöst. D.h. es werden nur noch Belege angezeigt, welche diesen Artikel in sich tragen. Durch Anwahl des Buttons "Einschränkungen aufheben" kann der Quickfilter wieder entfernt werden.

#### **Filter bearbeiten**

Durch Anklicken des Buttons "Filter bearbeiten" kann die Belegsuche nach frei definierbaren Kriterien eingeschränkt werden.

# **3.4.1.1. Belege**

Mit Hilfe des Menüpunkts

- **WinLine FAKT**
- **Erfassen**
- **Belegverwaltung**
- **Belege**

erhält man einerseits eine umfangreiche und detaillierte Übersicht über die bestehenden Belege und andererseits die Möglichkeit, diese Belege einfach und schnell zu stornieren, kopieren, drucken, usw.

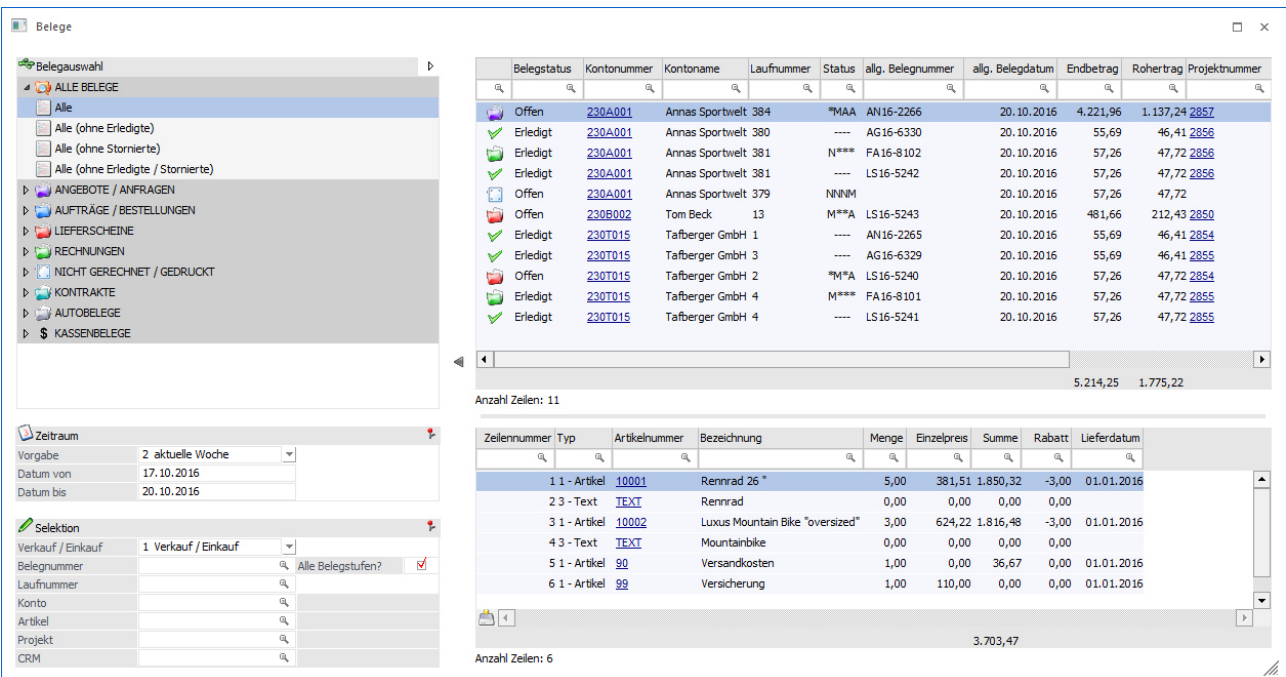

Das Belege-Programme ist in die folgenden Bereiche untergliedert:

- $\Box$ Belegauswahl
- $\Box$ Selektion
- $\Box$ Tabelle "Belegkopf"
- $\Box$ Tabelle "Belegmitte"

#### **Belegauswahl**

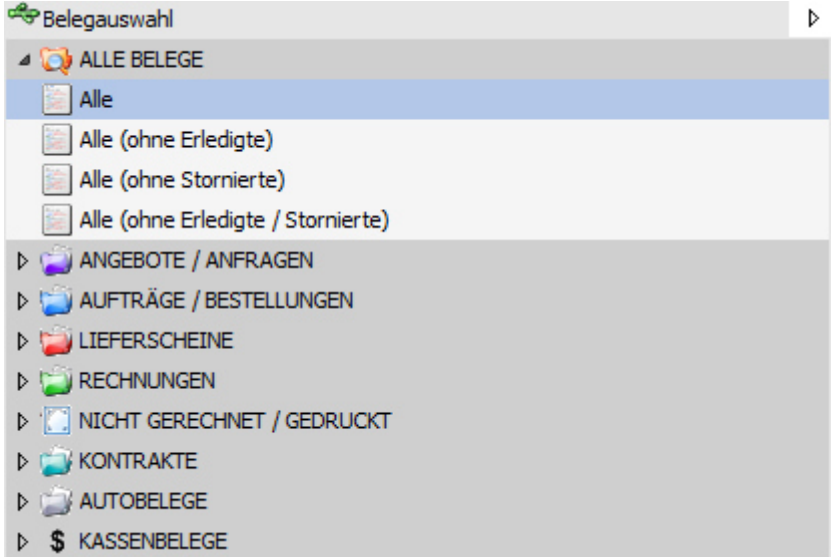

In der Belegauswahl kann die Art der Belege ausgewählt werden, welche angezeigt werden sollen. Innerhalb der einzelnen Belegstufe stehen für eine feiner Selektion Auswahlen wie "Offene" oder "Erledigte" zur Verfügung.

#### **Selektion**

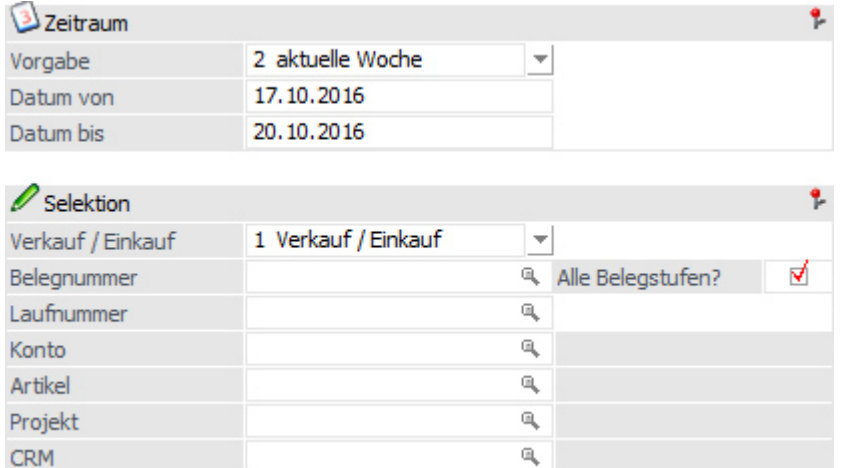

#### **Zeitraum**

Mit Hilfe der Auswahl "Vorgabe" kann der Zeitraum ausgewählt werden, in welchem das Belegdatum der anzuzeigenden Belege liegen soll. Folgende Vorgaben stehen zur Verfügung:

 $\Box$  1 - Heute  $\Box$  2 - aktuelle Woche  $\Box$  3- letzte 7 Tage  $\Box$  4 - letzte 14 Tage  $\Box$  5 - aktueller Monat  $\Box$  6 - 1. Quartal  $\Box$  7 - 2. Quartal  $\Box$  8 - 3. Quartal  $\Box$  9 - 4. Quartal  $\Box$  10- aktuelles Jahr  $\Box$  11 - Vorjahr  $\Box$ 12 - Alle

Aufgrund der Vorgabe werden die Felder "Datum von" und "Datum bis" gefüllt, welche aber manuell überschrieben werden können.

#### **Verkauf / Einkauf**

An dieser Stelle kann definiert werden, ob Belege des Typs "2- Verkauf", "3 - Einkauf" oder "1 - Verkauf / Einkauf" angezeigt werden sollen.

#### **Belegnummer**

Durch die Eingabe der Belegnummer kann eine Selektion auf die Belegnummer durchgeführt werden.

#### **Alle Belegstufen?**

Durch Aktivierung der Option "Alle Belegstufen?" wird nach der Belegnummer in allen Belegstufen gesucht und nicht nur in der aktuellen Stufe des jeweiligen Beleges.

#### **Laufnummer**

An dieser Stelle kann die Laufnummer eingegeben werden, nach welcher gesucht werden soll.

#### **Konto**

Durch die Hinterlegung einer Kontonummer werden nur Belege des Kontos angezeigt.

#### **Hinweis**

Im Kontenmatch können mehrere Konten markiert und per Drag&Drop in das Programm "Belege" übergeben werden. Hierdurch wird ein temporärer Filter mit dem Operator "DD" erzeugt, welcher die zuvor markierten Konten in sich trägt.

#### **Artikel**

Durch die Hinterlegung einer Artikelnummer werden nur Belege angezeigt, in welchen der Artikel vorkommt.

#### **Hinweis**

Im Artikelmatch können mehrere Artikel markiert und per Drag&Drop in das Programm "Belege" übergeben werden. Hierdurch wird ein temporärer Filter mit dem Operator "DD" erzeugt, welcher die zuvor markierten Artikel in sich trägt.

#### **Projekt**

Durch die Hinterlegung einer Projektnummer werden nur Belege angezeigt, in deren Belegkopf das Projekt zugeordnet wurde.

#### **Hinweis**

Im Projektmatch können mehrere Projekte markiert und per Drag&Drop in das Programm "Belege" übergeben werden. Hierdurch wird ein temporärer Filter mit dem Operator "DD" erzeugt, welcher die zuvor markierten Projekte in sich trägt.

#### **CRM**

Durch die Hinterlegung eines CRM-Fall werden nur Belege angezeigt, bei welche dieser Fall zugeordnet wurde.

#### **Tabelle "Belegkopf"**

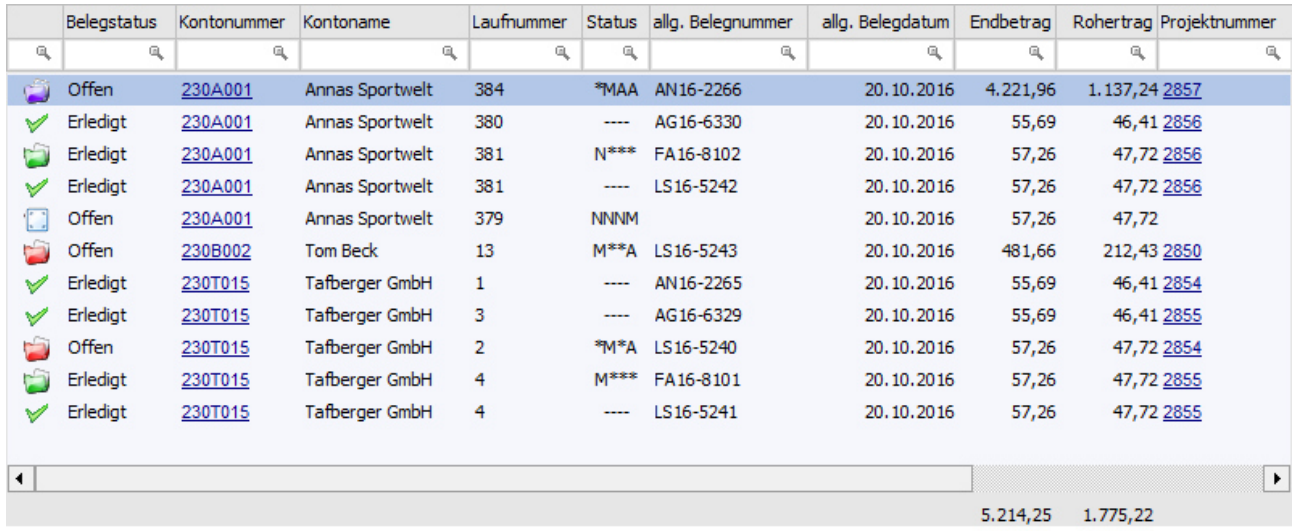

Anzahl Zeilen: 11

In der Tabelle "Belegkopf" werden alle Belege gemäß der zuvor getroffenen Selektion angezeigt. Durch Anwahl eines Beleges wird die Tabelle "Belegmitte" gefüllt.

#### **Hinweis**

Die in der Tabelle dargestellten Standard-Spalten können über das Kontextmenü der rechten Maustaste (Funktion "Spalten anzeigen / verstecken") jederzeit ergänzt bzw. verändert werden.

#### **Belege parken (rechte Maustaste)**

Bei Belegen des Typs "Angebot / Anfrage" oder "nicht gerechnet / gedruckt" steht die Funktion "Beleg parken" zur Verfügung. Hiermit wird der Beleg in das Fenster "Zuletzt bearbeitete Belege" übergeben.

#### **Tabelle "Belegmitte"**

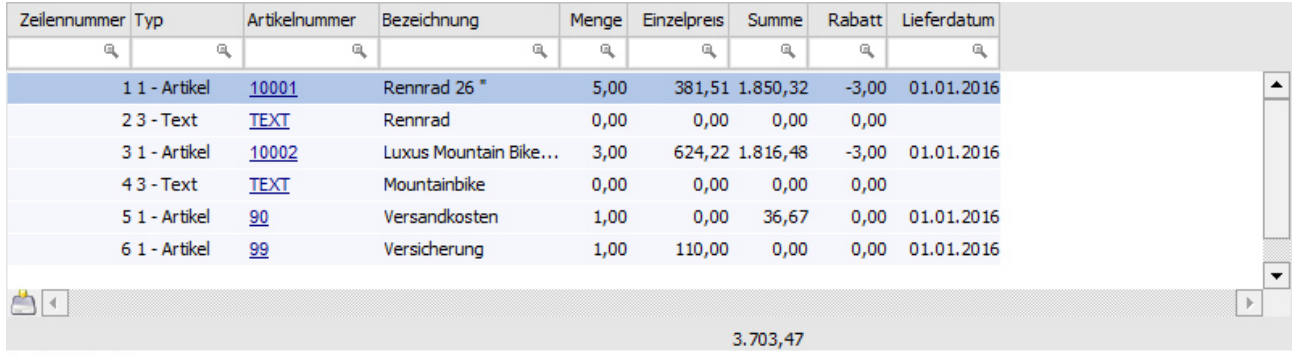

Anzahl Zeilen: 6

In der Tabelle "Belegmitte" werden alle Belegzeilen des Typs "Artikel" und "Text" des aktuell markierten Belegs (Tabelle "Belegkopf") angezeigt.

Durch einen Doppelklick auf eine Artikelzeile (Ausnahme "Artikelnummer") wird ein Quickfilter ausgelöst. D.h. es werden nur noch Belege angezeigt, welche diesen Artikel in sich tragen. Durch Anwahl des Buttons "Einschränkungen aufheben" kann der Quickfilter wieder entfernt werden.

#### **Hinweis**

Die in der Tabelle dargestellten Standard-Spalten können über das Kontextmenü der rechten Maustaste (Funktion "Spalten anzeigen / verstecken") jederzeit ergänzt bzw. verändert werden.

#### **Tabellenbuttons**

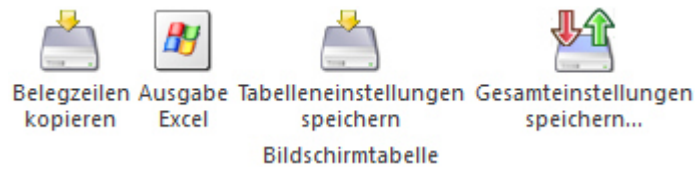

#### **Belegzeilen kopieren**

Durch Anwahl des Button "Belegzeilen kopieren" werden die markierten Belegzeilen in den Zwischenspeichern gelegt und stehen in der Belegerfassung zum Einfügen zur Verfügung (Tabellenbutton "Belegzeilen einfügen").

#### **Ausgabe Excel**

Durch Anwahl des Buttons "Ausgabe Excel" wird der Inhalt der Tabelle nach Microsoft Excel übergeben.

#### **Tabelleneinstellungen speichern**

Die Spalten einer Tabelle können grundsätzlich an beliebige Positionen verschoben, bzw. in der Breite entsprechend angepasst werden. Durch Anwahl des Buttons "Tabelleneinstellungen speichern" werden die Einstellungen benutzerspezifisch gespeichert und bei dem nächsten Aufruf des Programmpunktes wieder vorgeschlagen.

#### **Gesamteinstellungen speichern**

Im Gegensatz zu "Tabelleneinstellungen speichern" können mit "Gesamteinstellungen speichern" mehrere Tabellenaufbauten gespeichert und nach Wunsch geladen werden. Zusätzlich werden Sonderfunktionen der Tabelle (z.B. "Spalte gruppieren") ebenfalls bei der Speicherung bedacht.

# **3.4.1.2. Belege - Matchcode**

Wenn der Fokus in dem Feld "Laufnummer" oder "Belegnummer" liegt und das Lupen-Symbol bzw. die Taste F9 gedrückt wird, dann öffnet sich das Programm "Belege - Matchcode". An dieser Stelle kann gezielt nach Belegen gesucht werden.

#### **Hinweis**

Wenn in dem Feld "Laufnummer" bzw. "Belegnummer" ein Teil der gesuchten Nummer eingetragen wurde und die Taste F9 gedrückt wird, dann wird diese Eingabe als Suchbegriff übernommen.

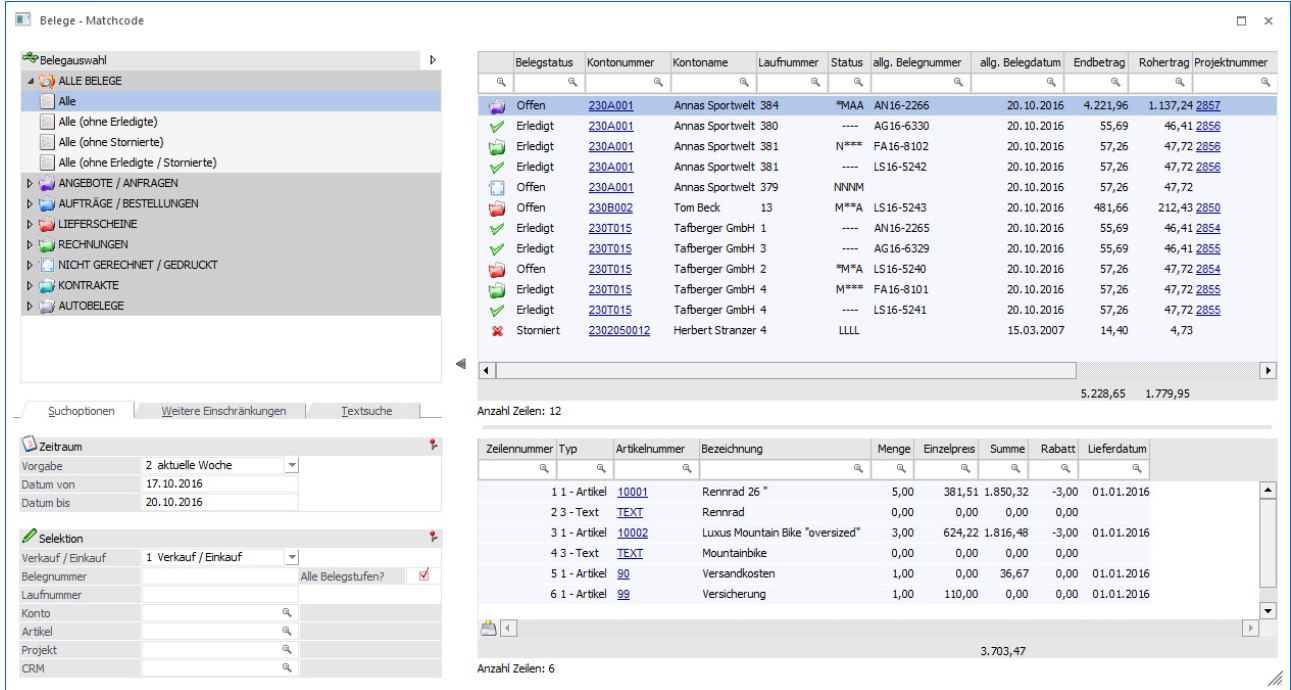

Der Matchcode ist in die folgenden Bereiche untergliedert:

- $\Box$ Belegauswahl
- $\Box$ Zeitraum
- $\Box$ **Selektion**
- $\Box$ Belegkopf
- $\Box$ Belegmitte
#### **Belegauswahl**

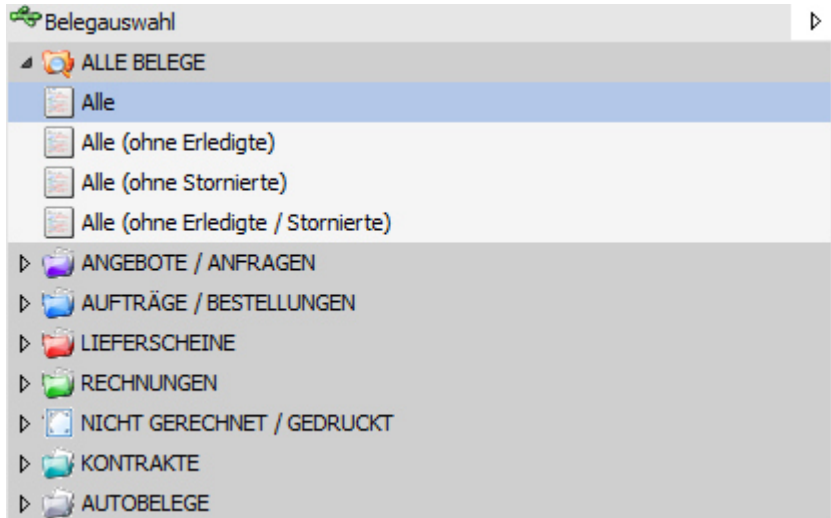

In der Belegauswahl kann die Art der Belege ausgewählt werden, nach welchen gesucht werden sollen. Innerhalb der einzelnen Belegstufe stehen für eine feiner Selektion Auswahlen wie "Offene" oder "Erledigte" zur Verfügung.

### **Selektion**

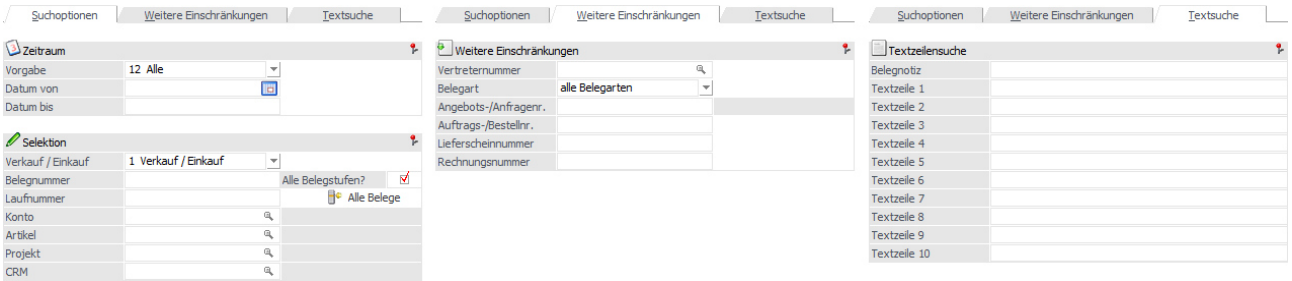

Der Bereich der "Selektion" ist in 3 Unterregister untergliedert.

#### **Zeitraum**

Mit Hilfe der Auswahl "Vorgabe" kann der Zeitraum ausgewählt werden, in welchem das Belegdatum der anzuzeigenden Belege liegen soll. Folgende Vorgaben stehen zur Verfügung:

- $\Box$  1 - Heute  $\Box$ 2 - aktuelle Woche
- $\Box$ 3 - letzte 7 Tage
- $\Box$ 4 - letzte 14 Tage
- $\Box$ 5 - aktueller Monat
- $\Box$ 6 - 1. Quartal
- $\Box$ 7 - 2. Quartal
- $\Box$ 8 - 3. Quartal
- $\Box$ 9 - 4. Quartal
- $\Box$ 10 - aktuelles Jahr
- $\Box$ 11 - Vorjahr
- $\Box$ 12 - Alle

Aufgrund der Vorgabe werden die Felder "Datum von" und "Datum bis" gefüllt, welche aber manuell überschrieben werden können.

### **Verkauf / Einkauf**

An dieser Stelle kann definiert werden, ob Belege des Typs "2- Verkauf", "3 - Einkauf" oder "1 - Verkauf / Einkauf" angezeigt werden sollen.

### **Belegnummer**

Durch die Eingabe der Belegnummer kann eine Selektion auf die Belegnummer durchgeführt werden.

### **Alle Belegstufen?**

Durch Aktivierung der Option "Alle Belegstufen?" wird nach der Belegnummer in allen Belegstufen gesucht und nicht nur in der aktuellen Stufe des jeweiligen Beleges.

### **Laufnummer**

An dieser Stelle kann die Laufnummer eingegeben werden, nach welcher gesucht werden soll.

## **E**<sup>c</sup> Alle Belege **Alle Belege**

Wenn bei dem Öffnen des Matchcodes in der Belegauswahl nur bestimmte Belegstufen zur Auswahl stehen, so kann mit Hilfe des Buttons die Belegübersicht geöffnet werden.

### **Konto**

Durch die Hinterlegung einer Kontonummer werden nur Belege des Kontos angezeigt.

### **Artikel**

Durch die Hinterlegung einer Artikelnummer werden nur Belege angezeigt, in welchen der Artikel vorkommt.

### **Projekt**

Durch die Hinterlegung einer Projektnummer werden nur Belege angezeigt, in deren Belegkopf das Projekt zugeordnet wurde.

### **CRM**

Durch die Hinterlegung eines CRM-Fall werden nur Belege angezeigt, bei welche dieser Fall zugeordnet wurde.

### **Vertreternummer**

Durch die Hinterlegung einer Vertreternummer werden nur jene Belege angezeigt, in welchen im Kopfbereich der Vertreter zugeordnet wurde.

### **Belegart**

Mit Hilfe einer Auswahlliste kann nach der Belegart der anzuzeigenden Belege gefiltert werden.

### **Angebots-/Anfragenr. / Auftrags-/Bestellnr. / Lieferscheinnummer / Rechnungsnummer**

In diesen Feldern kann gezielt nach der Nummer des zu suchenden Belegs selektiert werden.

### **Belegnotiz / Textzeile 1 bis Textzeile 9**

Über diesen 10 Feldern kann nach einem Text, welcher im Kopf des Belegs definiert wurde, gesucht werden.

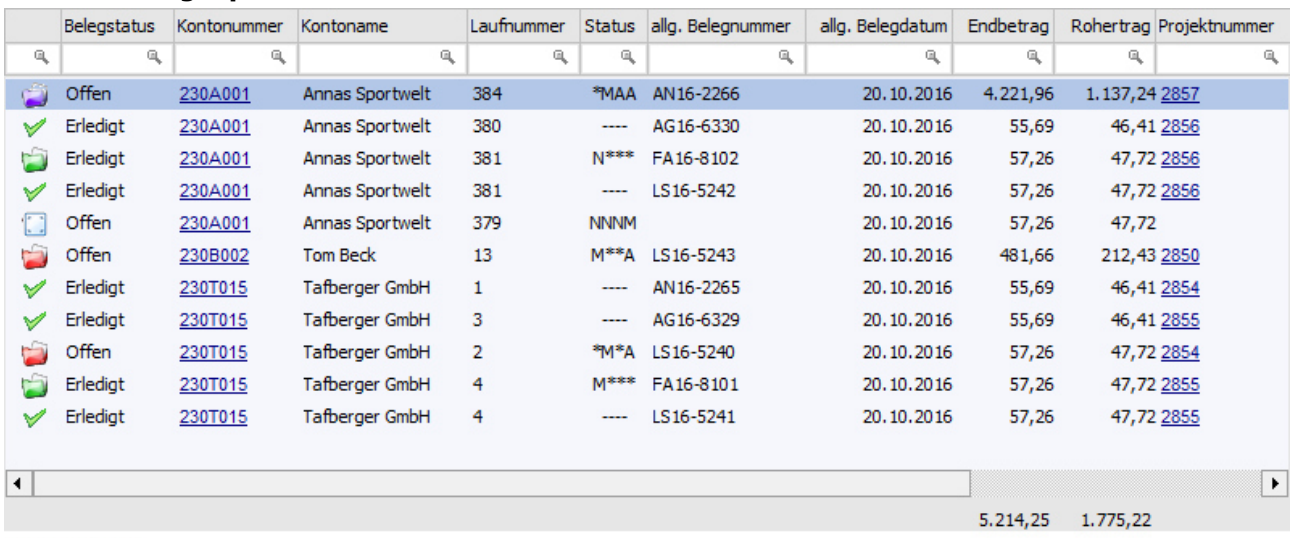

#### **Tabelle "Belegkopf"**

Anzahl Zeilen: 11

In der Tabelle "Belegkopf" werden alle Belege gemäß der zuvor getroffenen Selektion angezeigt. Durch Anwahl eines Beleges wird die Tabelle "Belegmitte" gefüllt. Die Übernahme eines Belegs in das Ausgangsfenster erfolgt per Doppelklick oder Enter-Taste.

### **Hinweis**

Die in der Tabelle dargestellten Standard-Spalten können über das Kontextmenü der rechten Maustaste (Funktion "Spalten anzeigen / verstecken") jederzeit ergänzt bzw. verändert werden.

# *S* Übernehmen **Übernehmen**

Der Button "Übernehmen" steht nur zur Verfügung, wenn der Matchcode im Fenster "Belege splitten" bzw. "Mehrfache Belegaufteilung" aufgerufen wurde. Mit dessen Hilfe können mehrere markierte Belege in das Fenster "Belege splitten" bzw. "Mehrfache Belegaufteilung" übernommen werden.

### **Tabelle "Belegmitte"**

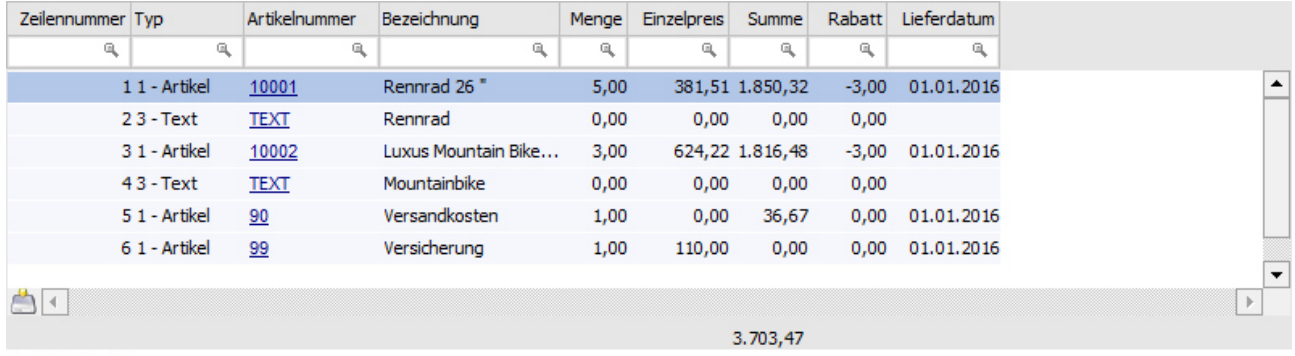

Anzahl Zeilen: 6

In der Tabelle "Belegmitte" werden alle Belegzeilen des Typs "Artikel" und "Text" des aktuell markierten Belegs (Tabelle "Belegkopf") angezeigt.

Durch einen Doppelklick auf eine Artikelzeile (Ausnahme "Artikelnummer") wird ein Quickfilter ausgelöst. D.h. es werden nur noch Belege angezeigt, welche diesen Artikel in sich tragen. Durch Anwahl des Buttons "Einschränkungen aufheben" kann der Quickfilter wieder entfernt werden.

#### **Hinweis**

Die in der Tabelle dargestellten Standard-Spalten können über das Kontextmenü der rechten Maustaste (Funktion "Spalten anzeigen / verstecken") jederzeit ergänzt bzw. verändert werden.

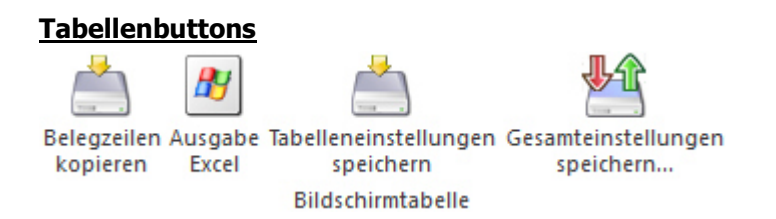

### **Belegzeilen kopieren**

Durch Anwahl des Button "Belegzeilen kopieren" werden die markierten Belegzeilen in den Zwischenspeichern gelegt und stehen in der Belegerfassung zum Einfügen zur Verfügung (Tabellenbutton "Belegzeilen einfügen").

### **Hinweis**

Das Kopieren steht nur zur Verfügung, wenn der Matchcode aus der Belegerfassung oder dem Menüpunkt ""Barrechungen" heraus geöffnet wurde.

### **Ausgabe Excel**

Durch Anwahl des Buttons "Ausgabe Excel" wird der Inhalt der Tabelle nach Microsoft Excel übergeben.

### **Tabelleneinstellungen speichern**

Die Spalten einer Tabelle können grundsätzlich an beliebige Positionen verschoben, bzw. in der Breite entsprechend angepasst werden. Durch Anwahl des Buttons "Tabelleneinstellungen speichern" werden die Einstellungen benutzerspezifisch gespeichert und bei dem nächsten Aufruf des Programmpunktes wieder vorgeschlagen.

### **Gesamteinstellungen speichern**

Im Gegensatz zu "Tabelleneinstellungen speichern" können mit "Gesamteinstellungen speichern" mehrere Tabellenaufbauten gespeichert und nach Wunsch geladen werden. Zusätzlich werden Sonderfunktionen der Tabelle (z.B. "Spalte gruppieren") ebenfalls bei der Speicherung bedacht.

# **3.4.2. Belege / Belege-Matchcode - Einstellungen**

Durch die Anwahl des Buttons "Einstellungen" im Programm "Belege" bzw. "Belege - Matchcode" können individuelle Einstellung für die Anzeige und das Programmverhalten getroffenen werden.

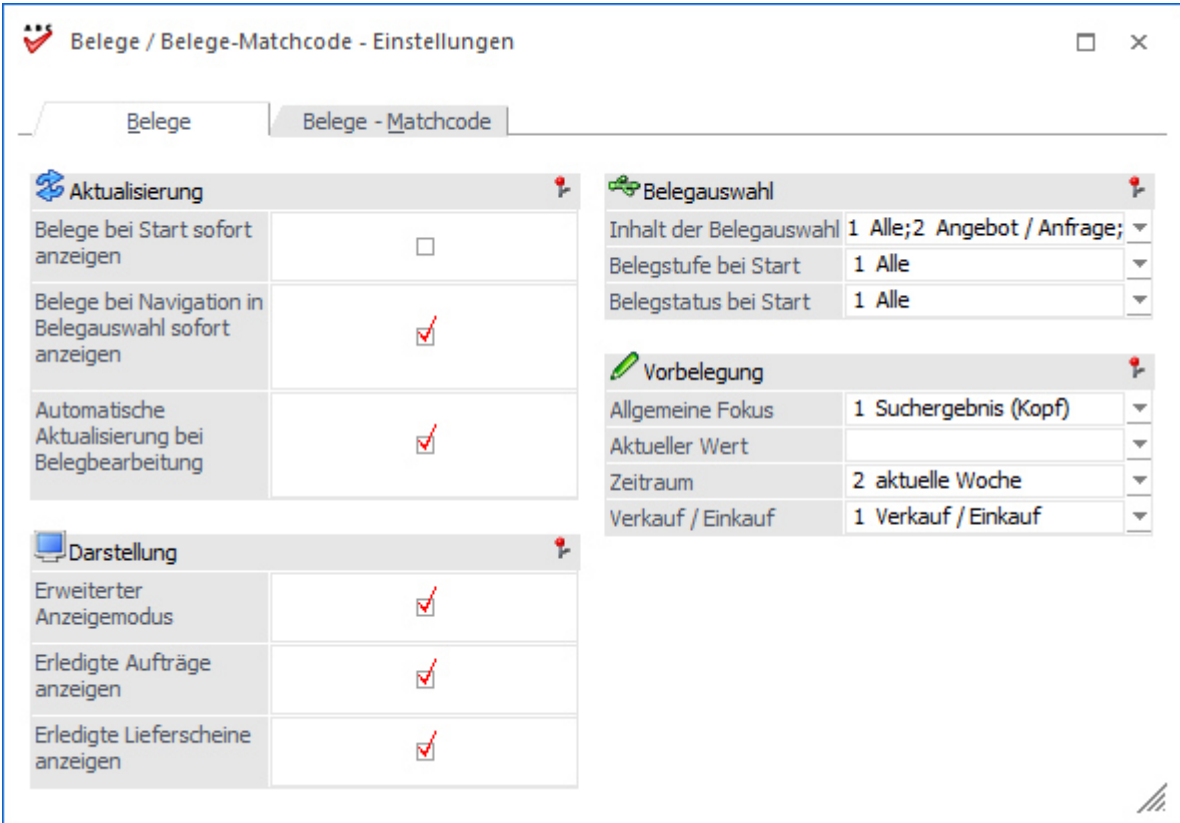

Das Fenster unterteilt sich hierbei in die folgenden Register, welche in den nachfolgenden Kapiteln beschrieben werden:

- $\Box$  Register"Belege / Belege-Matchcode - Einstellungen - Register "Belege"" In dem Register "Belege" können Einstellungen für das Fenster "Belege" getroffen werden.
- $\Box$  Register "Belege / Belege-Matchcode - Einstellungen - Register "Belege - Matchcode"" In dem Register "Belege - Matchcode" können Einstellungen für das Fenster "Belege - Matchcode" getroffen werden.

#### **Buttons**

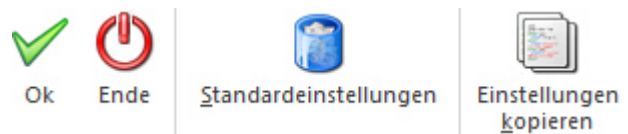

#### **Ok**

Durch Anwahl des Buttons "Ok" bzw. der Taste F5 werden die Einstellungen gespeichert und ab dem nächsten Aufruf des Fensters "Belege" bzw. "Belege - Matchcode" verwendet.

#### **Ende**

Bei Anwahl des Buttons "Ende" wird das Fenster geschlossen und alle nicht gespeicherten Eingaben verworfen.

#### **Standardeinstellung**

Mit Hilfe des Buttons "Standardeinstellungen" können die WinLine Standardeinstellungen (für beide Register) wiederhergestellt werden.

### **Hinweis**

Die Wiederherstellung, welche nach Bestätigung einer Sicherheitsabfrage durchgeführt wird, hat ein automatisches Speichern zur Folge.

### **Einstellungen kopieren**

Die Anwahl des Buttons "Einstellungen kopieren" öffnet das Fenster "Belege / Belege-Matchcode - Einstellungen kopieren", in welchem die Einstellungen auf andere Benutzer kopiert werden können.

## **Hinweis**

Der Buttons steht nur WinLine Benutzer des Typs "Administrator" oder mit der Administratorenberechtigung "Datenadministration" zur Verfügung.

# **3.4.2.1. Belege / Belege-Matchcode - Einstellungen - Register "Belege"**

In dem Register "Belege" kann die Anzeige und das Programmverhalten des Fensters "Belege" individualisiert werden.

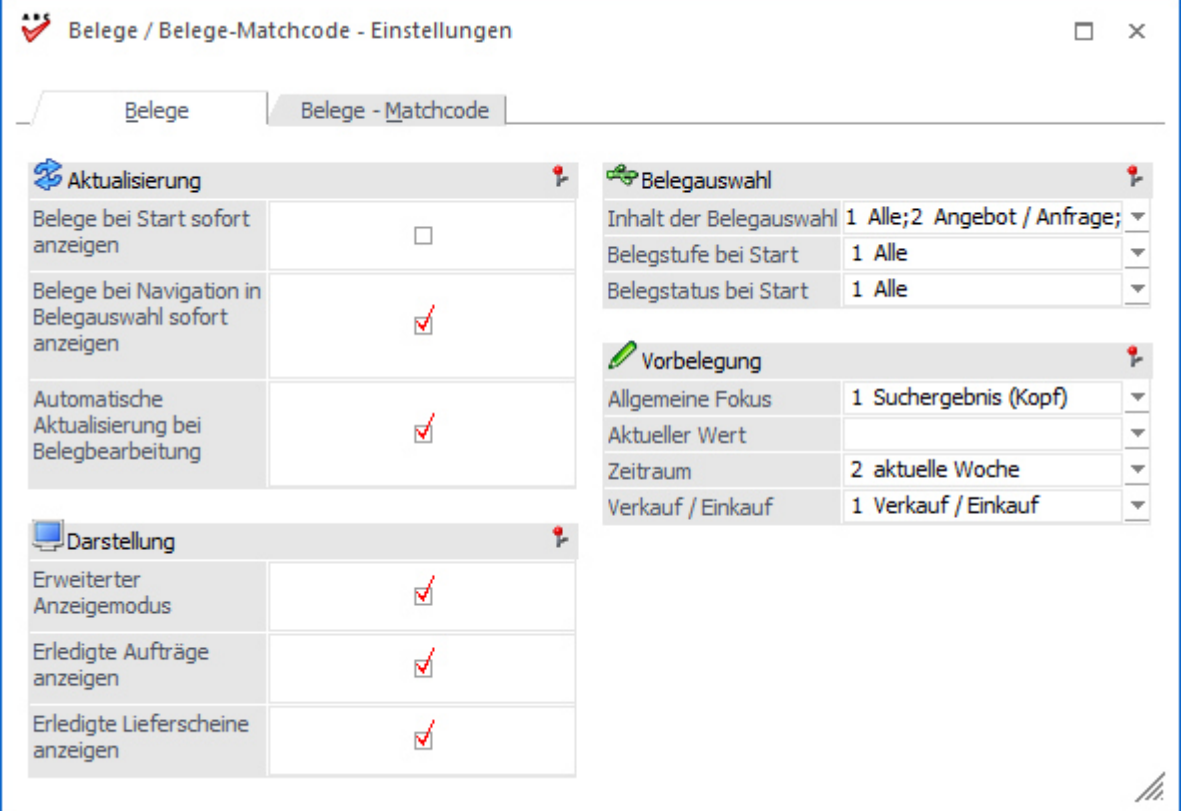

### **Aktualisierung**

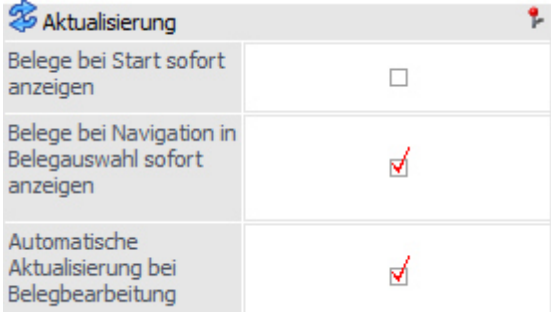

### **Belege bei Start sofort anzeigen**

Durch Aktivierung dieser Option wird bei dem manuellen Start des Programms "Belege" die Beleganzeige automatisch ausgeführt.

### **Belege bei Navigation in Belegauswahl sofort anzeigen**

Wenn diese Option aktiviert ist, so wird bei einer Anwahl eines Eintrags in der Belegauswahl sofort eine Suche, d.h. die Beleganzeige, ausgeführt. Bei Deaktivierung wird die Suche nur durch folgende Aktionen ausgelöst:

- $\Box$ Button "Anzeigen" bzw. Taste F5
- $\Box$ Taste Enter in der Belegauswahl
- $\Box$ Doppelklick auf einen Eintrag in der Belegauswahl

### **Automatische Aktualisierung bei Belegbearbeitung**

Mit Hilfe dieser Option wird gesteuert, ob sich die Anzeige automatisch aktualisieren soll, wenn mit Hilfe des Programms "Belege" ein Beleg bearbeitet wurde.

### **Darstellung**

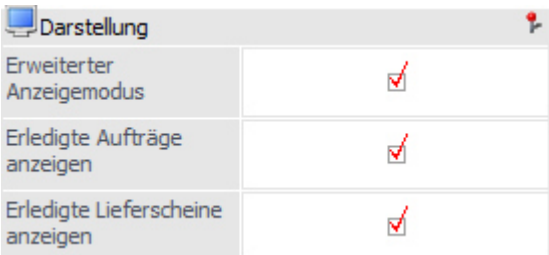

### **Erweiterter Anzeigemodus**

Für eine optimierte Darstellung der Beleg werden Informationen, welche innerhalb der Belege nicht vorliegen, für die Anzeige hinzugeladen (z.B. der Name der Belegart). Wenn dieses nicht gewünscht ist, so kann es durch Deaktivierung der Option unterbunden werden.

### **Erledigte Aufträge anzeigen**

Wird ein Auftrag / Bestellung direkt in eine Rechnung gewandelt, so existiert gemäß Datenbank nur ein Beleg, welcher beide Daten (Vorstufe und Rechnung) enthält. Durch Aktivierung der Option "Erledigte Aufträge anzeigen" wird der erledigte Beleg ebenfalls im Programm "Belege" dargestellt.

### **Erledigte Lieferscheine anzeigen**

Wird ein Lieferschein in eine Rechnung gewandelt, so existiert gemäß Datenbank nur ein Beleg, welcher beide Daten (Vorstufe und Rechnung) enthält. Durch Aktivierung der Option "Erledigte Lieferscheine anzeigen" wird der erledigte Beleg ebenfalls im Programm "Belege" dargestellt.

### **Belegauswahl**

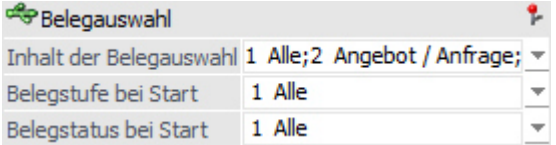

### **Inhalt der Belegauswahl**

An dieser Stelle kann mit Hilfe einer Auswahlliste definiert werden, welche Belegstufen in der Belegauswahl zur Verfügung stehen sollen.

### **Hinweis**

Die Belegstufe "1 - Alle" dient als Übersichtsbereich für alle ebenfalls aktivierten Belegstufen. D.h. wird die Belegstufe "4 - Rechnung" nicht aktiviert, so werden unter "1 - Alle" auch keine Rechnungen angezeigt.

### **Belegstufe bei Start**

Mit Hilfe einer Auswahlliste kann definiert werden, welche Belegstufe in der Belegauswahl - bei Start des Programms "Belege" - ausgewählt sein soll.

#### **Belegstatus bei Start**

Mit Hilfe einer Auswahlliste kann definiert werden, welcher Belegstatus der Belegstufe in der Belegauswahl bei Start des Programms "Belege" - ausgewählt sein soll.

#### **Vorbelegung**

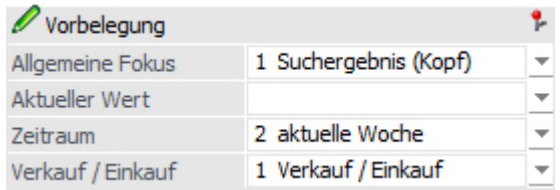

#### **Allgemeiner Fokus**

An dieser Stelle kann definiert werden, an welcher Stelle der Fokus - bei Start des Programms "Belege" liegen soll.

#### **Aktueller Wert**

Mit Hilfe einer Auswahlliste kann definiert werden, ob die zuletzt verwendete Konto- und / oder Artikelnummer automatisch als Selektionskriterium vorbelegt werden soll.

#### **Zeitraum**

Mit Hilfe der Auswahl "Vorgabe" kann der Zeitraum ausgewählt werden, in welchem das Belegdatum der anzuzeigenden Belege liegen soll. Diese Einstellung dient als Standardeinstellung für den Start des Programms "Belege".

#### **Verkauf / Einkauf**

An dieser Stelle kann definiert werden, ob Belege des Typs "Einkauf", "Verkauf" oder "Ein- und Verkauf" angezeigt werden sollen. Diese Einstellung dient als Standardeinstellung für den Start des Programms "Belege".

# **3.4.2.2. Belege / Belege-Matchcode - Einstellungen - Register "Belege - Matchcode"**

In dem Register "Belege - Matchcode" kann die Anzeige und das Programmverhalten des Fensters "Belege - Matchcode" individualisiert werden.

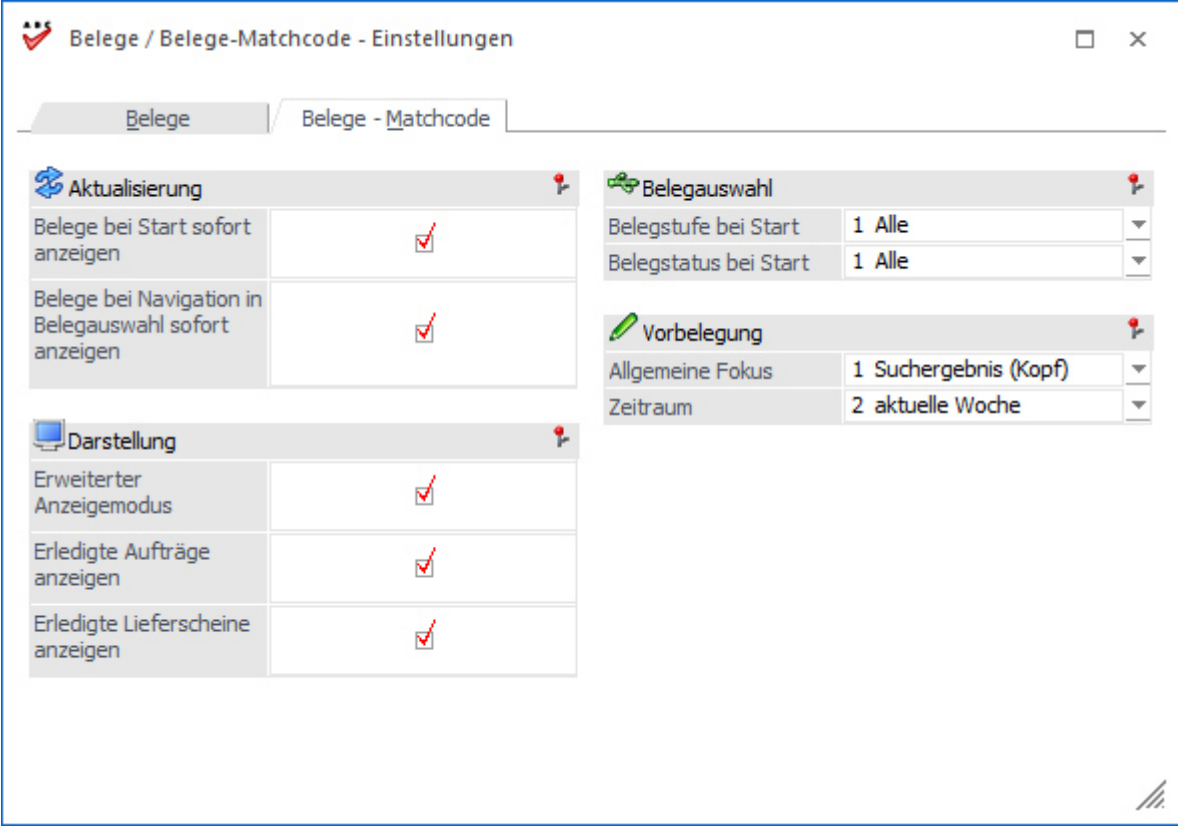

# **Aktualisierung**

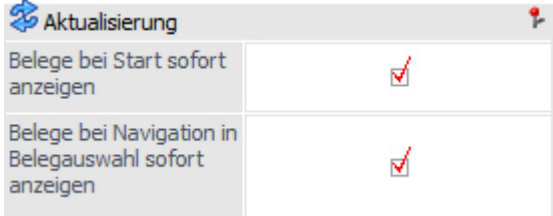

### **Belege bei Start sofort anzeigen**

Durch Aktivierung dieser Option wird bei dem Start des Programms "Belege - Matchcode" die Beleganzeige automatisch ausgeführt.

### **Belege bei Navigation in Belegauswahl sofort anzeigen**

Wenn diese Option aktiviert ist, so wird bei einer Anwahl eines Eintrags in der Belegauswahl sofort eine Suche, d.h. die Beleganzeige, ausgeführt. Bei Deaktivierung wird die Suche nur durch folgende Aktionen ausgelöst:

- $\Box$ Button "Anzeigen" bzw. Taste F5
- $\Box$ Taste Enter in der Belegauswahl
- $\Box$ Doppelklick auf einen Eintrag in der Belegauswahl

#### **Darstellung**

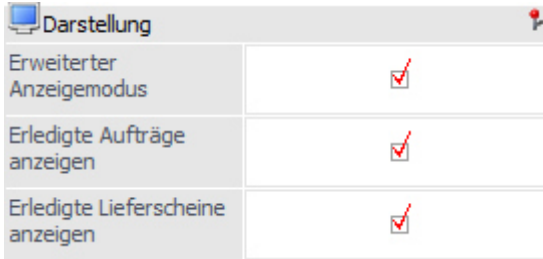

#### **Erweiterter Anzeigemodus**

Für eine optimierte Darstellung der Beleg werden Informationen, welche innerhalb der Belege nicht vorliegen, für die Anzeige hinzugeladen (z.B. der Name der Belegart). Wenn dieses nicht gewünscht ist, so kann es durch Deaktivierung der Option unterbunden werden.

#### **Erledigte Aufträge anzeigen**

Wird ein Auftrag / Bestellung direkt in eine Rechnung gewandelt, so existiert gemäß Datenbank nur ein Beleg, welcher beide Daten (Vorstufe und Rechnung) enthält. Durch Aktivierung der Option "Erledigte Aufträge anzeigen" wird der erledigte Beleg ebenfalls im Programm "Belege - Matchcode" dargestellt.

#### **Erledigte Lieferscheine anzeigen**

Wird ein Lieferschein in eine Rechnung gewandelt, so existiert gemäß Datenbank nur ein Beleg, welcher beide Daten (Vorstufe und Rechnung) enthält. Durch Aktivierung der Option "Erledigte Lieferscheine anzeigen" wird der erledigte Beleg ebenfalls im Programm "Belege - Matchcode" dargestellt.

#### **Belegauswahl**

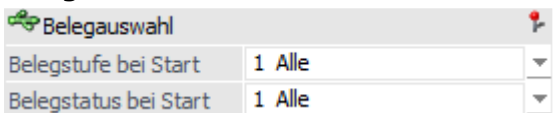

Die folgenden Einstellungen werden nur berücksichtigt, wenn der Matchcode mit allen Belegstufen geöffnet wird, d.h. es wird nicht automatisch eingeschränkt.

#### **Belegstufe bei Start**

Mit Hilfe einer Auswahlliste kann definiert werden, welche Belegstufe in der Belegauswahl - bei Start des Programms "Belege - Matchcode" - ausgewählt sein soll.

#### **Belegstatus bei Start**

Mit Hilfe einer Auswahlliste kann definiert werden, welcher Belegstatus der Belegstufe in der Belegauswahl bei Start des Programms "Belege - Matchcode" - ausgewählt sein soll.

#### **Vorbelegung**

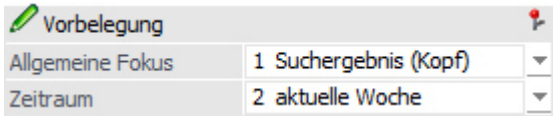

#### **Allgemeiner Fokus**

An dieser Stelle kann definiert werden, an welcher Stelle der Fokus - bei Start des Programms "Belege - Matchcode" - liegen soll.

#### **Zeitraum**

Mit Hilfe der Auswahl "Vorgabe" kann der Zeitraum ausgewählt werden, in welchem das Belegdatum der anzuzeigenden Belege liegen soll. Diese Einstellung dient als Standardeinstellung für den Start des Programms "Belege - Matchcode".

# **3.4.3. Belege / Belege-Matchcode - Einstellungen kopieren**

Durch Anwahl des Buttons "Einstellungen kopieren" im Programm "Belege / Belege - Matchcode - Einstellungen" wird das Fenster " Belege / Belege-Matchcode - Einstellungen kopieren" geöffnet. In diesem können die getätigten Einstellungen auf andere Benutzer kopiert werden können.

### **Hinweis**

Der Buttons steht nur WinLine Benutzer des Typs "Administrator" oder mit der Administratorenberechtigung "Datenadministration" zur Verfügung.

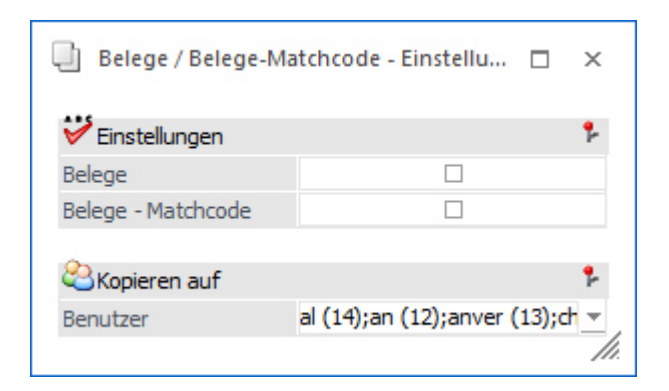

### **Einstellungen**

Bei Aktivierung der Checkboxen "Belege" und / oder "Belege - Matchcode" können die Einstellungen auf die nachfolgenden Benutzer kopiert werden.

### **Kopieren auf Benutzer**

Mit Hilfe einer Mehrfachauswahlliste können die Benutzer, auf welche die Einstellungen kopiert werden sollen, ausgewählt werden.

### **Buttons**

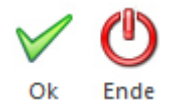

### **Ok**

Durch Anwahl des Buttons "Ok" bzw. der Taste F5 werden die Einstellungen auf die gewählten Benutzer übertragen.

### **Ende**

Bei Anwahl des Buttons "Ende" wird das Fenster geschlossen und der Kopiervorgang nicht gestartet.

# **3.4.4. Definition - Zählliste**

Im Menüpunkt

**WinLine FAKT** 

- **Inventur**
- **Definition Zählliste**

können Zähllisten für die Inventur erfasst werden. Diese dienen in weiterer Folge als Steuerungselement für die Selektion und den Inventurprozess.

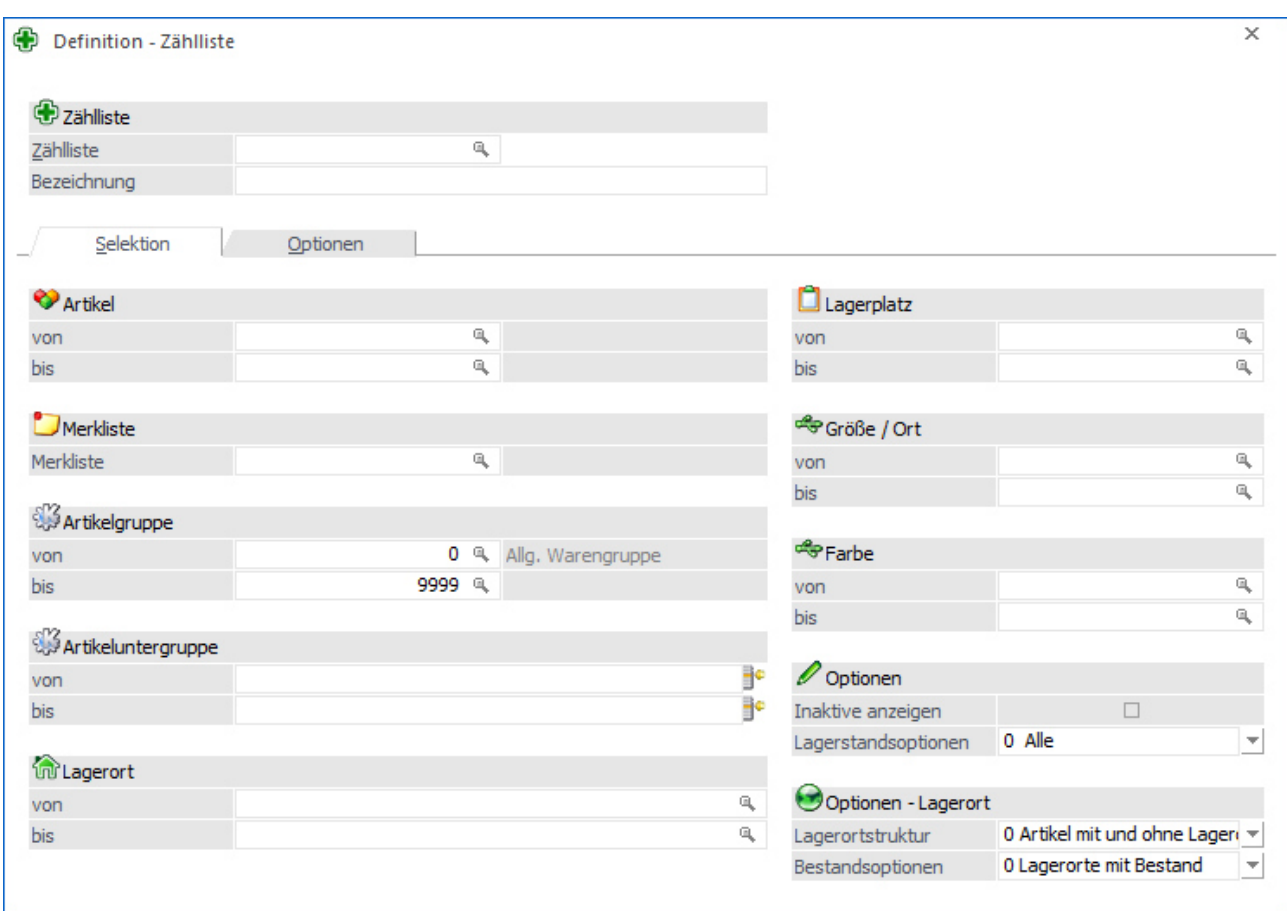

Das Fenster ist hierbei in die folgenden Register aufgeteilt, welche in den folgenden Kapiteln beschrieben werden:

 $\Box$ Register "Selektion"

In dem Register "Selektion" wird die grundsätzliche Artikelselektion vorgenommen.

 $\Box$  Register "Optionen" In dem Register "Optionen" werden grundsätzliche Einstellungen für die Zählliste (z.B. Inventurzeitraum) definiert.

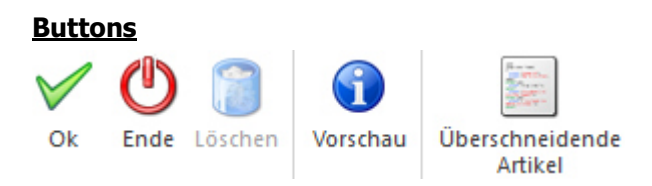

### **Ok**

Durch Drücken des Buttons "Ok" bzw. der Taste F5 wird die Zählliste gespeichert.

### **Ende**

Bei Anwahl des Buttons "Ende" bzw. der Taste ESC wird das Fenster geschlossen und alle nicht gespeicherten Eingaben verworfen.

## **Löschen**

Mit Hilfe des Buttons "Löschen" kann die aktuell ausgewählt Zählliste gelöscht werden.

## **Hinweis**

Das Löschen von Zählliste mit dem Status "2 - Bearbeitet" ist nicht möglich.

### **Vorschau**

Durch Anwahl des Buttons "Löschen" wird am Bildschirm eine Vorschau über die Artikel und Lagerorten gemäß Zähllistenselektion ausgegeben.

### **Hinweis**

Vor Erstellung der Vorschau wird abgefragt, wie viele Artikelzeilen in der Liste ausgegeben werden sollen.

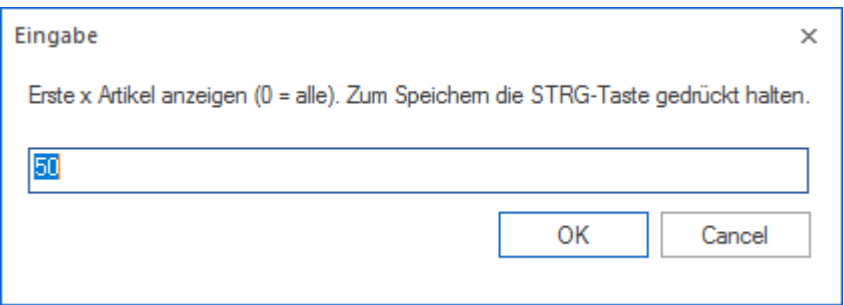

### **Überschneidende Artikel**

Grundsätzlich können Artikel und Lagerorte auf unterschiedlichen Zähllisten erscheinen, wobei in der nachfolgenden Inventur die Inventurmenge immer nur über eine Zählliste erfasst werden kann. Durch Anwahl des Buttons "Überschneidende Artikel" wird eine Liste am Bildschirm ausgegeben, welche auf solche Konstellationen hinweist.

# **3.4.4.1. Definition - Zählliste - Register "Selektion"**

In dem Register "Selektion" wird die grundsätzliche Artikelselektion vorgenommen.

### **Hinweis**

In der Inventur ist die hier definierte Selektion nicht änderbar.

### **Achtung**

Bei Zähllisten mit dem Status "2 - Bearbeitet" oder "3 - Gebucht" können im Register "Selektion" keine Änderungen vorgenommen werden!

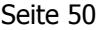

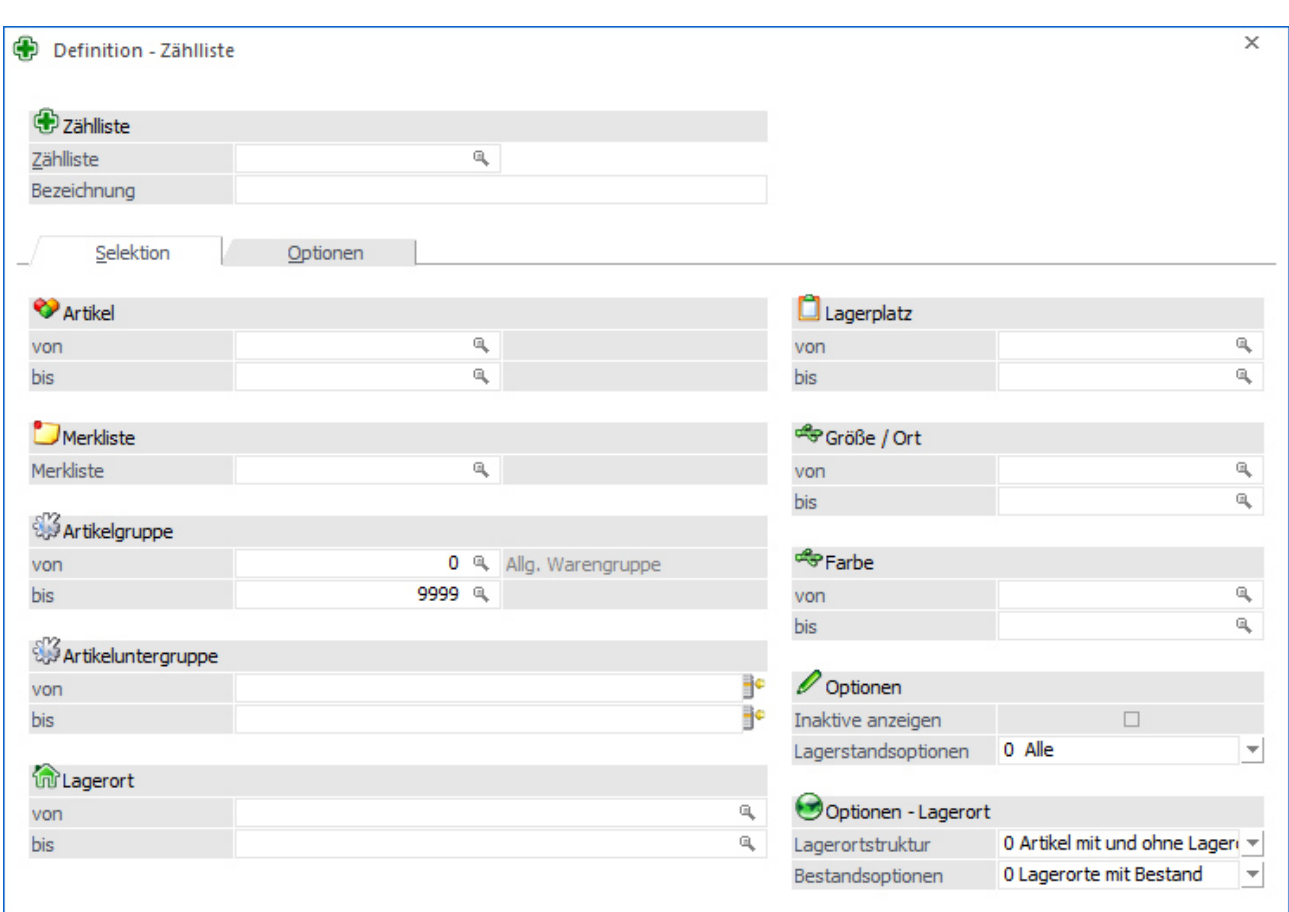

Folgende Eingabefelder stehen zur Verfügung:

### **Zählliste**

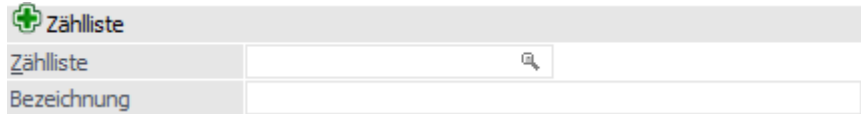

#### **Zählliste**

An dieser Stelle wird die Nummer bzw. das Kürzel der Zählliste hinterlegt. Dieses wird weiterer Folge in der Inventur als Auswahlkriterium angezeigt.

#### **Bezeichnung**

Hier kann eine 200stellige Bezeichnung für die Zählliste hinterlegt werden.

### **Hinweis**

Wurden bereits Zählliste definiert, so kann mit Hilfe der Taste F9 eine Kopie einer bestehenden Liste erzeugt werden.

# **Selektion**

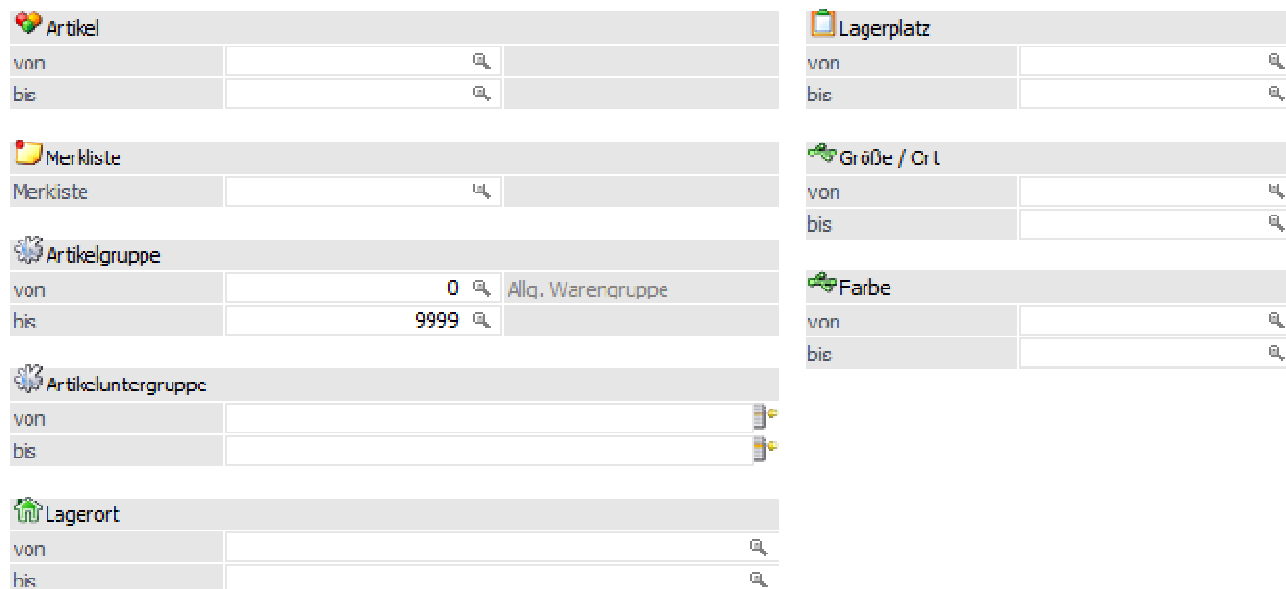

#### **Artikel von / bis**

An dieser Stelle können die Artikel für die Inventur hinterlegt werden.

#### **Merkliste**

Durch Hinterlegung einer Merkliste werden die Artikel der Liste für die Inventur genutzt.

#### **Hinweis**

Durch Zuweisung einer Merkliste wird das Selektionsfeld "Artikel von / bis" für eine Eingabe gesperrt.

#### **Artikelgruppe von / bis**

In diesen Feldern kann nach den Artikelgruppen eingeschränkt werden, welche in der Inventur berücksichtigt werden sollen.

#### **Artikeluntergruppe von / bis**

An dieser Stelle kann nach den Artikeluntergruppen eingeschränkt werden. Bleiben die Felder leer, so werden alle Artikel aller Artikeluntergruppen in der Inventur berücksichtigt.

#### **Lagerort von / bis**

Für Artikel mit einer Lagerortstruktur können in diesen Feldern eine Selektion auf die Lagerorte vorgenommen werden. Artikel ohne Lagerortstruktur sind von dieser Selektion nicht betroffen.

#### **Lagerplatz von / bis**

Hier kann nach dem Lagerplatz selektiert werden.

#### **Ausprägung 1 von / bis (hier "Größe / Ort")**

Zusätzlich kann eine Einschränkung auf die Ausprägung 1 vorgenommen werden. Sobald eine Einschränkung auf Ausprägung 1 vorhanden ist, wird die, unter "Artikel" eingegebene Nummer, als Hauptartikelnummer verwendet.

#### **Beispiel**

Wenn in der Zählliste unter "Artikel von / bis" die Nummer "10018" und unter Ausprägung 1 "K" bis "E" eingegeben wird, werden alle selektierten Ausprägungsartikel des Artikels 10018 in der Inventur berücksichtigt.

### **Ausprägung 2 von / bis (hier "Farbe")**

Neben Ausprägung 1 kann auch eine Einschränkung auf die Ausprägung 2 vorgenommen werden. Sobald eine Einschränkung auf Ausprägung 2 vorhanden ist, wird die, unter "Artikel" eingegebene Nummer, als Hauptartikelnummer verwendet.

#### **Beispiel**

Wenn in der Zählliste unter "Artikel von / bis" die Nummer "CZ010" und unter Ausprägung 2 "GR" bis "ROT" eingegeben wird, werden alle selektierten Ausprägungsartikel des Artikels CZ010 in der Inventur berücksichtigt.

#### **Optionen**

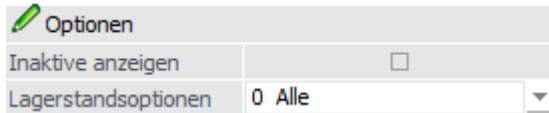

#### **Inaktive Artikel anzeigen**

Hier kann definiert werden, ob auch inaktive Artikel erfasst werden sollen oder nicht.

#### **Lagerstandsoptionen**

An dieser Stelle kann mit Hilfe einer Auswahlliste definiert werden, welche Artikel - aufgrund des Lagerstands bzw. der Lagerbewegungen - in der Inventur berücksichtigt werden sollen.

- $\Box$  0 - Alle Artikel Es werden alle Artikel berücksichtigt.
- $\Box$ 1 - mit Lagerbewegung

Es werden alle Artikel berücksichtigt, die im Lager zumindest einmal bewegt wurden. Dabei wird der Lagerstand nicht berücksichtigt. Jedoch ist hierbei zu beachten dass Artikel, die mit derselben Buchungsart und selben Menge zu und wieder abgebucht werden, dadurch einen Lagerstand von 0 haben, nicht in dieser Einschränkung ausgegeben / berücksichtigt werden!

- $\Box$  2 - mit Lagerstand größer 0 Es werden alle Artikel berücksichtigt, die einen positiven Lagerstand haben. Dabei werden Artikel, die zwar Lagerbewegungen aufweisen, aber deren Lagerstand 0 ist, nicht berücksichtigt.
- $\Box$  3 - mit Lagerstand ungleich 0 Hier werden alle Artikel berücksichtigt, deren Lagerstand nicht 0 ist, also auch Artikel, die einen negativen Lagerstand aufweisen.
- $\Box$  4 - mit Lagerstand kleiner 0 Hier werden alle Artikel berücksichtigt, deren Lagerstand kleiner 0 ist.
- $\Box$  5 - mit Lagerstand gleich 0 und Lagerwert ungleich 0 Hier werden alle Artikel berücksichtigt, deren Lagerstand zwar 0 ist, die jedoch einen Lagerwert aufweisen (egal ob dieser negativ oder positiv ist)
- $\Box$  6 - mit Lagerstand gleich 0 (unabhängig vom Lagerwert) Hier werden alle Artikel berücksichtigt, deren Lagerstand 0 ist, unabhängig davon wie hoch der Lagerwert ist.

#### **Optionen - Lagerort**

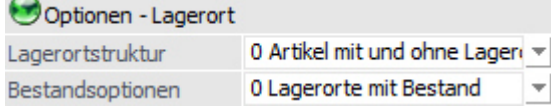

### **Lagerortstruktur**

An dieser Stelle kann definiert werden, ob Artikel mit bzw. ohne Lagerortstruktur berücksichtigt werden sollen. Folgende Varianten stehen zur Verfügung:

- $\Box$ 0 - Artikel mit und ohne Lagerortstruktur
- $\Box$ 1 - Nur Artikel mit Lagerortstruktur
- $\Box$ 2 - Nur Artikel ohne Lagerortstruktur

### **Bestandsoptionen**

Für Artikel mit Lagerortstruktur kann hier definiert werden, welche Lagerorte in der Inventur berücksichtigt werden sollen. Folgende Varianten stehen zur Verfügung:

- $\Box$  0 - Lagerorte mit Bestand Es werden alle Lagerorte mit einem Bestand berücksichtigt.
- $\Box$  1 - Alle Lagerorte Es werden alle Lagerorte mit und ohne Bestand berücksichtigt.
	- 2 Alle Lagerorte (alle Ebenen) Es werden alle Lagerorte mit und ohne Bestand aller Hierarchie-Ebenen berücksichtigt.

### **Achtung**

Je nach Einrichtung wird die Erfassungstabelle der Lagerorte sehr umfangreich.

# **3.4.4.2. Definition - Zählliste - Register "Optionen"**

In dem Register "Optionen" werden grundsätzliche Einstellungen für die Zählliste (z.B. Inventurzeitraum) definiert.

### **Achtung**

 $\Box$ 

Bei Zähllisten mit dem Status "2 - Bearbeitet" können folgende Eingabefelder geändert werden:

- $\Box$ Intervall
- $\Box$ Ergänzung zulassen
- $\Box$ Berechtigung
- $\Box$ Inaktiv

Bei Zähllisten mit dem Status "3 - Gebucht" kann folgendes Eingabefeld geändert werden:

 $\Box$ Inaktiv

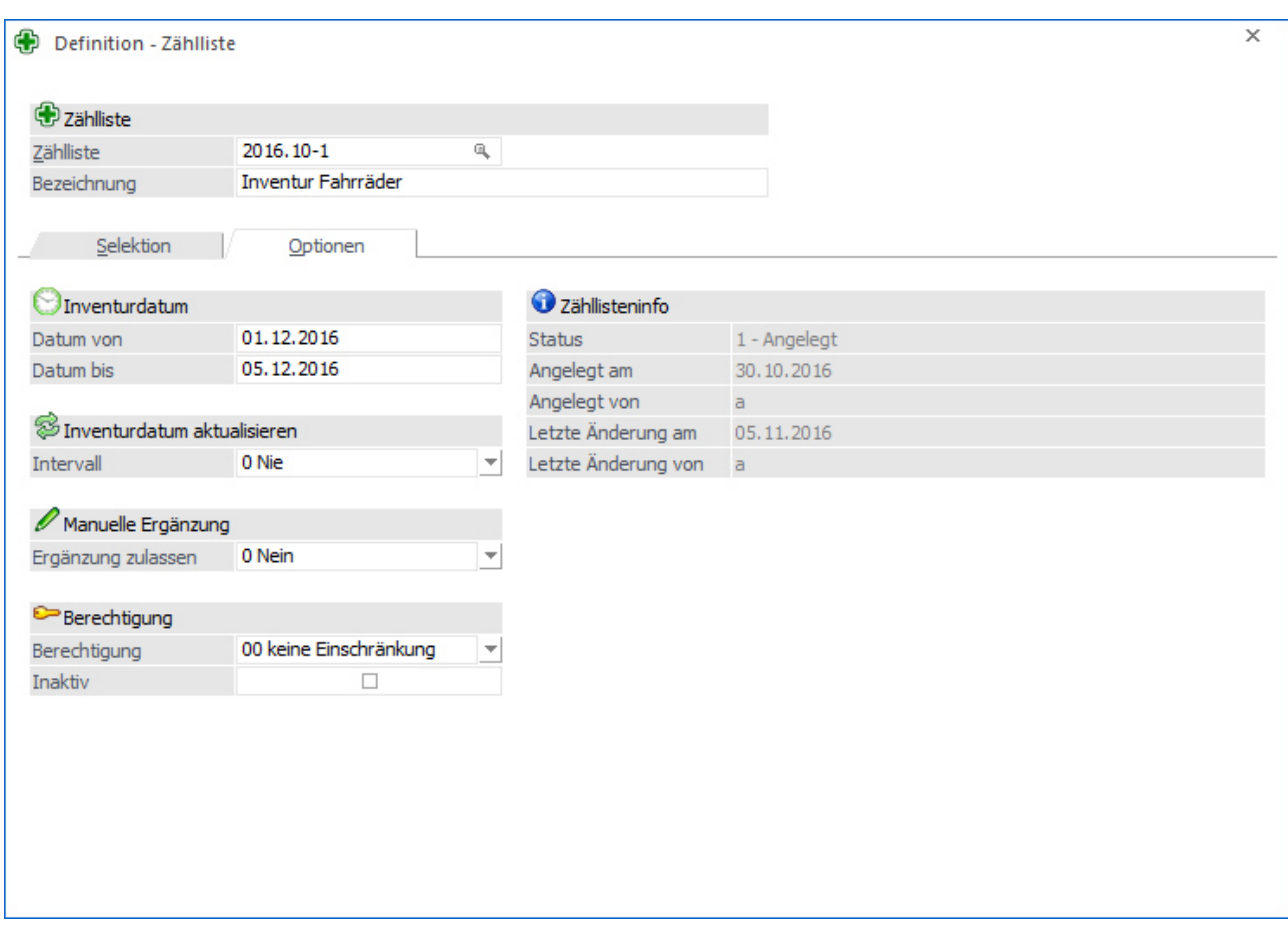

Folgende Eingabefelder stehen zur Verfügung:

### **Zählliste**

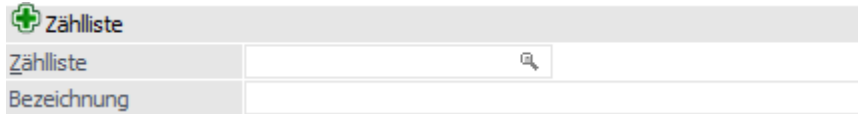

#### **Zählliste**

An dieser Stelle wird die Nummer bzw. das Kürzel der Zählliste hinterlegt. Dieses wird weiterer Folge in der Inventur als Auswahlkriterium angezeigt.

#### **Bezeichnung**

Hier kann eine 200stellige Bezeichnung für die Zählliste hinterlegt werden.

#### **Hinweis**

Wurden bereits Zählliste definiert, so kann mit Hilfe der Taste F9 eine Kopie einer bestehenden Liste erzeugt werden.

# **Inventurdatum**

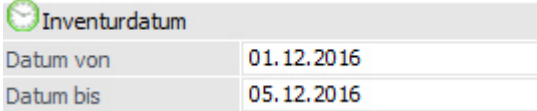

### **Datum von / bis**

An dieser Stelle wird der Zeitraum der Inventur hinterlegt. Während der Inventurerfassung ist es nur möglich Erfassungszeilen innerhalb dieses Bereichs zu erfassen. Alle Erfassungen dieses Zeitraums werden pro Artikel summiert und bei Ausgabe der Differenzliste oder dem Buchen mit der SOLL-Menge verglichen.

### **Achtung**

Die Differenzberechnung (IST-Erfassung zu SOLL-Menge) erfolgt immer aufgrund des Felds "Datum von"!

### **Inventurdatum aktualisieren**

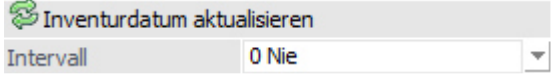

#### **Intervall**

An dieser Stelle kann ein Intervall für die Zählliste hinterlegt werden, wobei folgende Varianten zur Verfügung stehen:

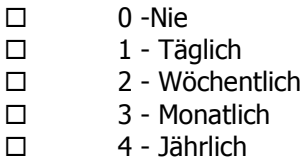

Nach dem Buchen der Zählliste kann der Inventurzeitraum um den hinterlegten Intervall automatisch erhöht werden. Hierbei wird der Status der Zählliste von "3 - Gebucht" auf "1 - Angelegt" geändert. Sollte die Meldung nach dem Buchen mit "Nein" bestätigt werden, so wird die Abfrage bei dem Aufruf der Zählliste in der "Definition - Zählliste" wiederholt.

#### **Hinweis**

Aufgrund des Intervalls sind nur entsprechend passende Eingaben im Inventurdatum möglich.

#### **Manuelle Ergänzung**

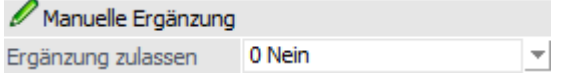

#### **Ergänzung zulassen**

Mit Hilfe der Auswahlliste kann definiert werden, ob die Zählliste während der Erfassung um weitere Artikel bzw. Lagerorte ergänzt werden darf.

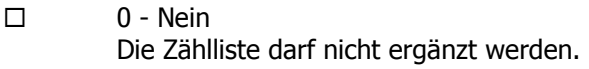

 $\Box$  1 - Zur Selektion passende (außer Artikel) Die Zählliste kann während der Inventurerfassung ergänzt werden. Hierbei greifen weiterhin alles Selektionen, außer "Artikel von / bis" und "Merkliste".

 $\Box$ 2 - Alle

Die Zählliste kann während der Inventurerfassung - ohne Einschränkung - ergänzt werden.

#### **Berechtigung**

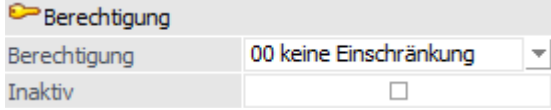

#### **Berechtigung**

Für jede Zählliste kann ein Berechtigungsprofil vergeben werden. Bei dem Laden von Zähllisten wird geprüft, ob der Anwender einer Benutzergruppe zugeordnet wurde, welche in dem jeweiligen Profil enthalten ist und ob somit eine Bearbeitung bzw. Nutzung erlaubt wäre (nähere Informationen entnehmen Sie bitte dem WinLine ADMIN - Handbuch).

### **Hinweis**

Benutzern des Typs "Administrator" oder mit der Administratorenberechtigung "Benutzeradministrator" steht in der Auswahlbox der Punkt ">> Neues Profil" zur Verfügung. Über die Anwahl dieses Eintrags kann in der Folge ein neues Berechtigungsprofil angelegt werden.

#### **Inaktiv**

Durch Aktivierung dieser Optionen wird die Zählliste auf inaktiv gesetzt. Dadurch steht diese in der Inventur und dem Inventur EXIM nicht mehr zur Verfügung.

### **Zähllisteninfo**

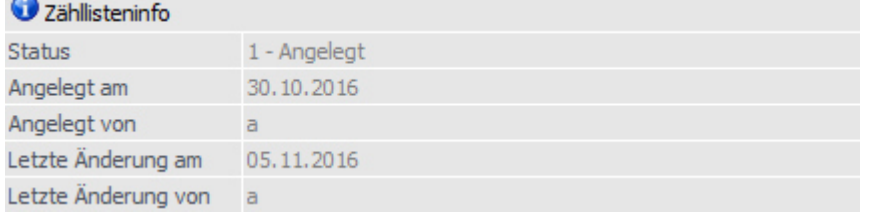

#### **Status**

An dieser Stelle wird der Status der Zählliste angezeigt. Folgende Varianten sind hierbei möglich:

 $\Box$  1 - Angelegt Die Zählliste wurde bisher "nur" angelegt.

#### $\Box$ 2 - Bearbeitet

Sobald eine Inventurerfassung aufgrund der Zählliste vorhanden ist, wird der Status "2 - Bearbeitet" angezeigt.

#### $\Box$ 3 - Gebucht

Die Zählliste wurde im Programm "Inventur" (Register "Buchung") verbucht.

#### **Angelegt am**

An dieser Stelle wird das Datum der Anlage ausgewiesen.

### **Angelegt vom**

In diesem Feld wird der Benutzer der Anlage angezeigt.

#### **Letzte Änderung am**

An dieser Stelle wird das Datum der letzten Änderung ausgewiesen.

### **Letzte Änderung von**

In diesem Feld wird der Benutzer der letzten Änderung angezeigt.

# **3.4.5. Zählliste - Matchcode**

Wenn der Fokus in dem Feld "Zählliste" liegt und das Lupen-Symbol bzw. die Taste F9 gedrückt wird, dann öffnet sich das Programm "Zählliste - Matchcode". An dieser Stelle kann gezielt nach Zähllisten gesucht werden.

### **Hinweis**

Wenn in dem Feld "Zählliste" ein Teil der gesuchten Nummer oder Namen (Bezeichnung) eingetragen wurde und die Taste F9 gedrückt wird, dann wird diese Eingabe als Suchbegriff übernommen und die Suche direkt gestartet.

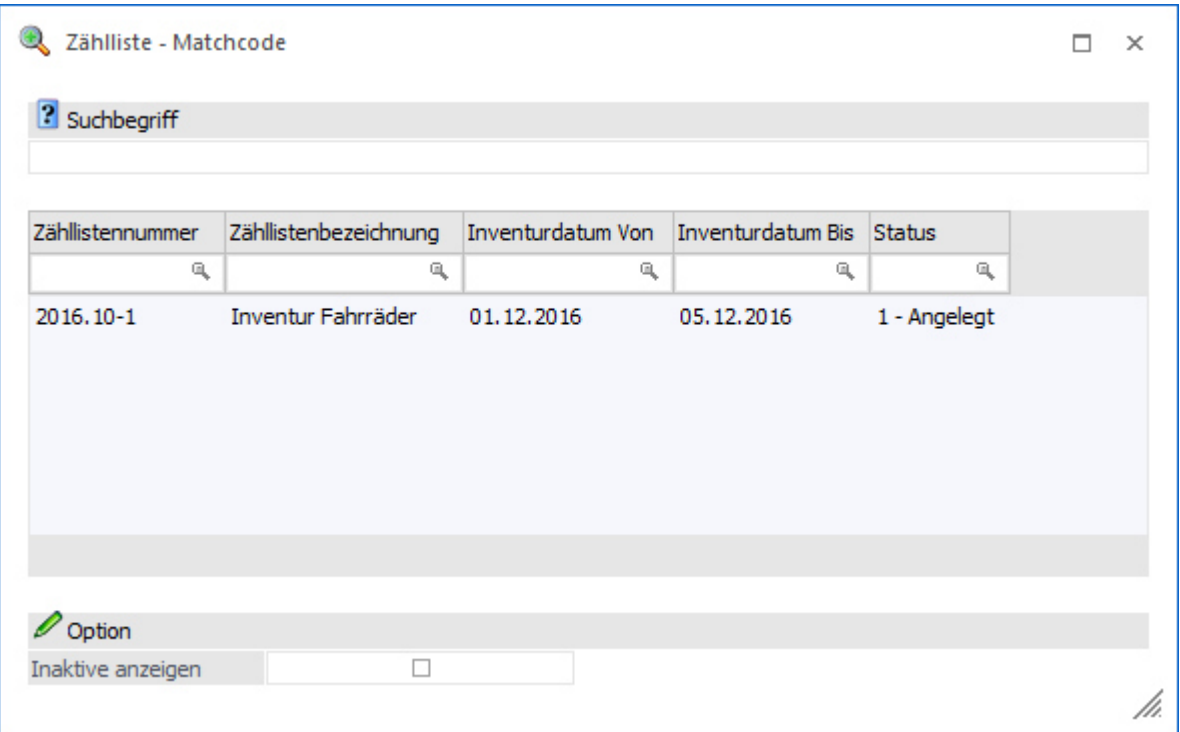

### **Suchbegriff**

Durch Eingabe und Bestätigung eines Suchbegriffs wird in der Zähllistennummer und der Bezeichnung gesucht und die Suchergebnistabelle entsprechend aufgebaut.

#### **Inaktive anzeigen**

Durch Aktivierung dieser Option werden auch inaktive Zähllisten in der Ergebnistabelle angezeigt.

### **Tabellenbuttons**

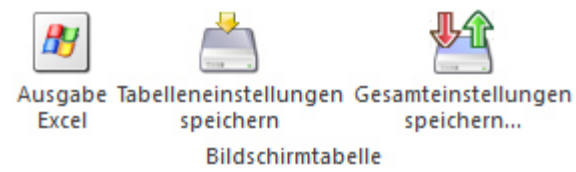

#### **Ausgabe Excel**

Durch Anwahl des Buttons "Ausgabe Excel" wird der Inhalt der Tabelle nach Microsoft Excel übergeben.

### **Tabelleneinstellungen speichern**

Die Spalten einer Tabelle können grundsätzlich an beliebige Positionen verschoben, bzw. in der Breite entsprechend angepasst werden. Durch Anwahl des Buttons "Tabelleneinstellungen speichern" werden die Einstellungen benutzerspezifisch gespeichert und bei dem nächsten Aufruf des Programmpunktes wieder vorgeschlagen.

### **Gesamteinstellungen speichern**

Im Gegensatz zu "Tabelleneinstellungen speichern" können mit "Gesamteinstellungen speichern" mehrere Tabellenaufbauten gespeichert und nach Wunsch geladen werden. Zusätzlich werden Sonderfunktionen der Tabelle (z.B. "Spalte gruppieren") ebenfalls bei der Speicherung bedacht.

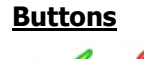

Anzeigen Ende

# **Anzeigen**

Durch Anklicken des Buttons "Anzeigen" bzw. durch Drücken der F5-Taste wird die Suche ausgelöst.

### **Ende**

Durch Anwahl des Buttons "Ende" bzw. der Taste ESC wird der Programmbereich geschlossen.

# **3.4.6. Inventur EXIM**

Mit Hilfe des Menüpunkts "Inventur EXIM", welcher über

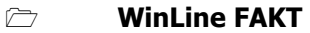

- **Erfassen**
- **Inventur**
- **Inventur EXIM**

aufgerufen wird, können die zu erfassenden Inventurmengen ex- bzw. importiert werden.

### **Hinweis - Export**

Bei einem Export werden die Artikelzeilen immer mit der Inventurerfassungsmenge 0 exportiert.

#### **Hinweis - Import**

Bei einem Import werden ggfs. bestehenden Inventurerfassungungen überschrieben!

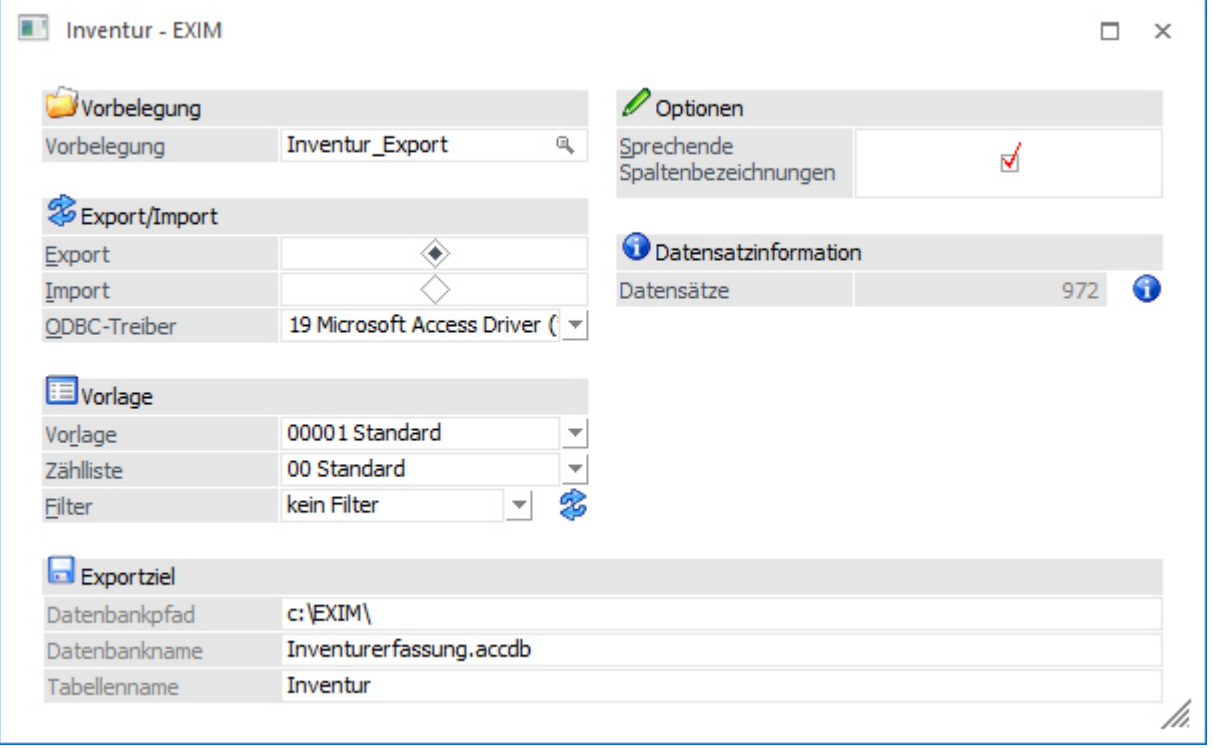

### **Vorbelegung**

Über die Vorbelegung können die Einstellungen eines Ex- bzw. Importvorgangs gespeichert werden. Wurde bereits eine Vorbelegung definiert, kann diese durch Drücken der F9-Taste gesucht werden. Wurde noch keine Vorbelegung definiert, kann diese durch eine Eingabe im Feld "Vorbelegung" angelegt werden. Die Speicherung erfolgt Wurden alle Eingaben durchgeführt, wird die Vorbelegung durch Drücken der F5-Taste bzw. des Buttons "Ok" gespeichert.

### **Hinweis**

Wird mit einer bestehenden Vorbelegung gearbeitet und der Ex- bzw. Import mit Hilfe der Taste F5 bzw. des Buttons "Ok" gestartet, erfolgt eine Sicherheitsabfrage, ob mögliche Änderungen der Einstellungen in der Vorbelegung gespeichert werden sollen.

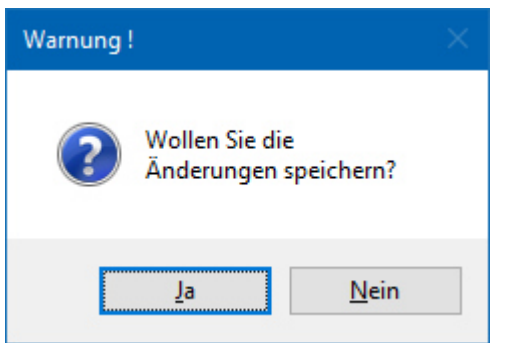

# **Export/Import**

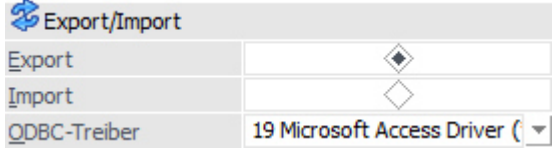

### **Export/Import**

Hier wird entschieden, ob Daten importiert oder exportiert werden sollen.

### **ODBC-Treiber**

An dieser Stelle erfolgt die Auswahl des ODBC-Treibers, welcher verwendet werden soll.

### **Achtung**

Die angebotenen Treiber sind abhängig von der Installation des PCs ab, wobei alle vorhandenen 32-Bit ODBC-Treiber zur Verfügung stehen (mesonic ist für die Funktionsfähigkeit bzw. das Vorhandensein der Treiber nicht verantwortlich).

### **Hinweis**

Je nachdem, welche ODBC-Treiber verwendet werden bzw. welche ODBC-Treiber-Version verwendet wird, kann es zu ungewünschten Verhalten des Export bzw. Imports kommen, wenn Sonderzeichen im Verzeichnisnamen oder im Datenbankname vorkommen. Aus diesem Grund wird, wenn solche Sonderzeichen verwendet werden, eine entsprechende Hinweismeldung ausgegeben:

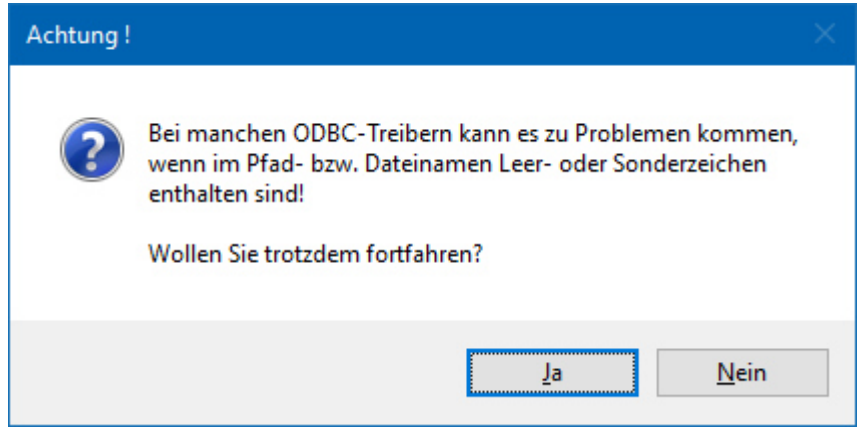

### **Vorlage**

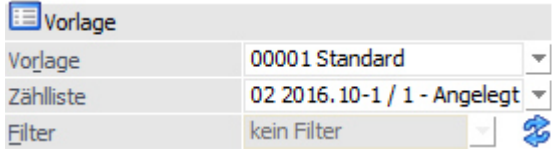

### **Vorlage**

An dieser Stelle wird die Vorlage definiert, welche für den Export bzw. Import verwendet werden soll.

### **Zählliste**

In diesem Feld kann die Zählliste, welche in dem Programm "Zähllisten - Definition" (WinLine FAKT - Erfassen - Inventur) angelegt wird, ausgewählt werden. Hierdurch werden bei einem Export bzw. Import die Artikel und Lagerorte der Zählliste berücksichtigt.

Wenn ohne Zählliste gearbeitet werden soll, so muss die Auswahl "00 - Standard" genutzt werden.

### **Hinweis**

Wird eine Zählliste ungleich "00 - Standard" ausgewählt, dann steht das Feld "Filter" nicht zur Verfügung.

#### **Filter (nur bei Export)**

Durch Auswahl eines Filters aus der Auswahlbox kann der Export bzw. Import auf bestimmte Artikel und / oder Lagerorte beschränkt werden (z.B. nur Artikel einer speziellen Artikelgruppe sollen exportiert werden).

### **Filter bearbeiten (nur bei Export)**

Mit Hilfe des Buttons "Filter bearbeiten" kann eine neuer Filter kreiert bzw. ein bestehender Filter bearbeiten werden.

### **Optionen**

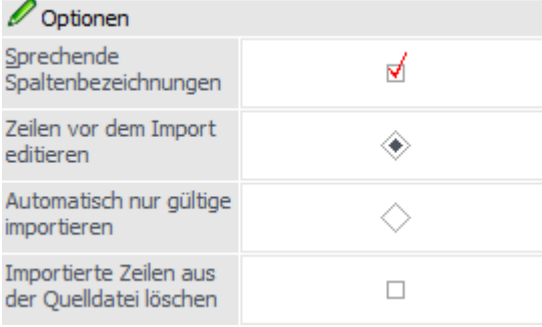

### **Sprechende Spaltenbezeichnung**

Ist diese Checkbox aktiv, erhalten die exportierten Spalten den Namen des ursprünglichen Feldes. Ansonsten werden die Spalten nach den Spaltenbezeichnungen gemäß Datenbank (z.B. C007) benannt.

**Beispiel - "Sprechende Spaltenbezeichnung" aktiviert**

| <b>Inventur</b> |                 |  |  |                                             |  |  |  |  |
|-----------------|-----------------|--|--|---------------------------------------------|--|--|--|--|
|                 | Artikelnummer - |  |  | Menge1 - Inventurdatum - Nummer - EANCode - |  |  |  |  |
|                 | 10007           |  |  | 30.10.2016                                  |  |  |  |  |
|                 | 10008           |  |  | 30.10.2016                                  |  |  |  |  |

### **Beispiel - "Sprechende Spaltenbezeichnung" deaktiviert**

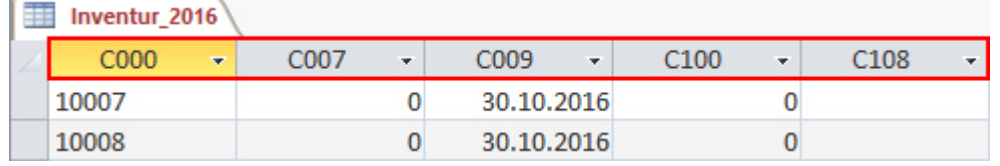

### **Zeilen vor dem Import editieren (nur bei Import)**

Wenn die Option "Zeilen vor dem Import editieren" aktiviert wurde, so wird vor dem eigentlichen Import automatisch in einen Prüfbereich (Importvorschau) gewechselt (siehe Kapitel "Inventur EXIM - Inventurvorschau").

### **Automatisch nur gültige importieren (nur bei Import)**

Mit Hilfe dieser Option wird der Import bei Anwahl des Buttons "Ok" sofort durchgeführt. Hierbei werden nur jene Erfassungszeilen berücksichtigt, welche als korrekt erkannt werden.

### **Importierte Zeilen aus der Quelldatei löschen (nur bei Import)**

Durch Aktivierung dieser Option werden Inventurerfassungszeilen, welche aus externen Quellen in die WinLine importiert werden, nach erfolgtem Import aus der Datenquelle entfernt.

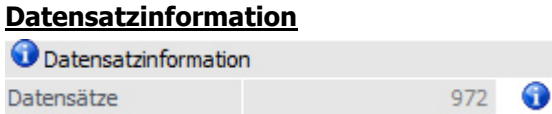

### **Datensätze (nur bei Export)**

An dieser Stelle wird die Anzahl zu exportierenden Zeilen (Artikel und Lagerorte) dargestellt.

# **Info (nur bei Export)**

Durch Anwahl des Buttons "Info" wird der aktuelle Datenstand kontrolliert und neben der Datensatzanzeige die Anzahl der Artikel und Lagerorte dargestellt.

### **Exportziel / Datenquelle**

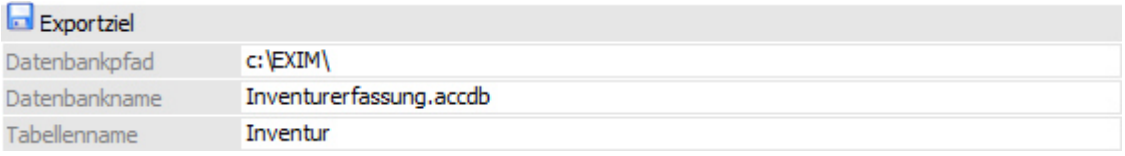

### **Beschreibung von Datei bzw. Datenbank**

In Abhängigkeit der am PC installierten ODBC-Treiber werden Felder angezeigt, in denen Ziel (Bereich in den die Daten aus der WinLine kommend abgespeichert werden) bzw. Quelle (Bereich aus dem die Daten in die WinLine importiert werden) beschrieben werden.

### **Achtung**

Der ODBC-Treiber kann zwar innerhalb von Access-Dateien und SQL-Datenbanken Tabellen erzeugen und diese Tabellen mit Datensätzen füllen, er kann aber nicht die Access-Datei bzw. die Datenbank selbst erstellen. Diese muss bereits vorhanden sein.

#### **Buttons**

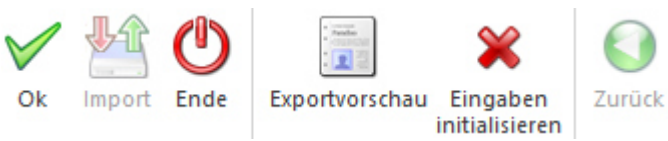

### **Ok**

Durch Anwahl des Buttons "Ok" bzw. der Taste F5 wird der Export bzw. Import durchgeführt.

### **Hinweis zum Import**

Wenn die Option "Zeilen vor dem Import editieren" aktiviert wurde, so wird zunächst automatisch in einen Prüfbereich (Importvorschau) gewechselt, in welchem die Inventurerfassungszeilen in Form einer Tabelle dargestellt werden (siehe Kapitel "Inventur EXIM - Importvorschau").

#### **Import (nur bei Import)**

Mit Hilfe des Button "Import" im Prüfbereich (siehe Option "Zeilen vor dem Import editieren" bzw. Button "Ok") wird der Import durchgeführt.

#### **Ende**

Durch Drücken des Buttons "Ende" bzw. der Taste ESC wird das Fenster geschlossen und alle Einstellungen verworfen.

#### **Exportvorschau (nur bei Export)**

Durch Drücken des Buttons "Exportvorschau" werden in einem neuen Fenster die Datensätze, die auf Grund der vorgenommenen Einstellungen exportiert werden würden, angezeigt.

#### **Eingaben initialisieren**

Durch Anklicken dieses Buttons werden alle getätigten Einstellungen verworfen wodurch eine neue Selektion durchgeführt werden kann.

#### **Hinweis**

Wird mit einer Vorbelegung gearbeitet, dann kann diese direkt gelöscht werden.

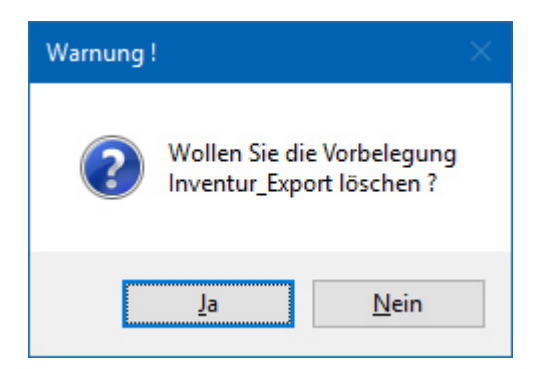

#### **Zurück**

Durch Anwahl des Buttons "Zurück" kann aus der Export- bzw. Importvorschau in das Hauptfenster zurückgewechselt werden.

# **3.4.6.1. Inventur EXIM - Exportvorschau**

Wenn bei einem Export im Inventur EXIM der Button "Exportvorschau" angewählt wird, dann wird der Bereich "Exportvorschau" geöffnet. In diesem ist ersichtlich, welche Artikelzeilen bzw. Lagerorte exportiert werden.

## **Hinweis**

Die Spalten der Tabelle sind abhängig von der verwendeten Vorlage.

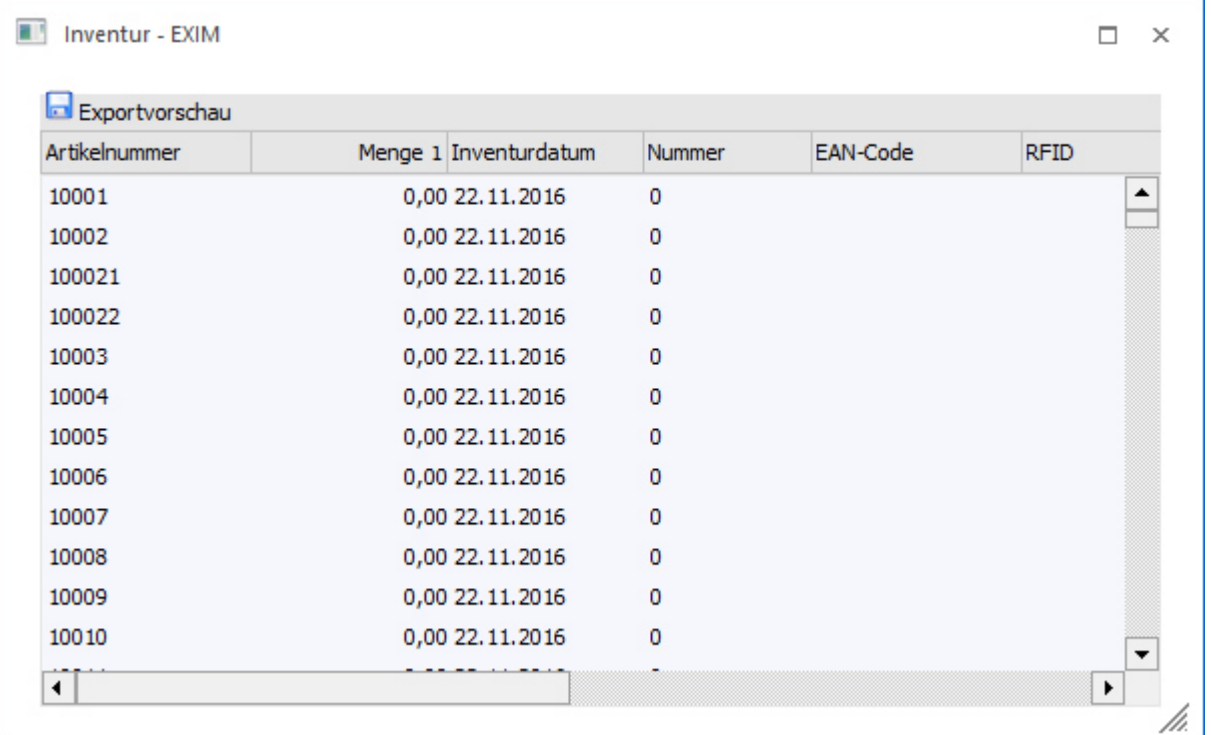

### **Tabellenbuttons**

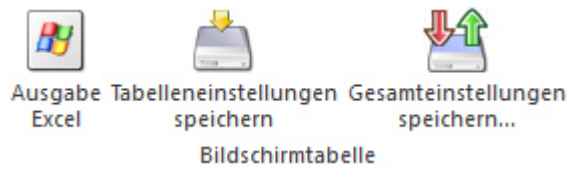

### **Ausgabe Excel**

Durch Anwahl des Buttons "Ausgabe Excel" wird der Inhalt der Tabelle nach Microsoft Excel übergeben.

### **Tabelleneinstellungen speichern**

Die Spalten einer Tabelle können grundsätzlich an beliebige Positionen verschoben, bzw. in der Breite entsprechend angepasst werden. Durch Anwahl des Buttons "Tabelleneinstellungen speichern" werden die Einstellungen benutzerspezifisch gespeichert und bei dem nächsten Aufruf des Programmpunktes wieder vorgeschlagen.

### **Gesamteinstellungen speichern**

Im Gegensatz zu "Tabelleneinstellungen speichern" können mit "Gesamteinstellungen speichern" mehrere Tabellenaufbauten gespeichert und nach Wunsch geladen werden. Zusätzlich werden Sonderfunktionen der Tabelle (z.B. "Spalte gruppieren") ebenfalls bei der Speicherung bedacht.

### **Buttons**

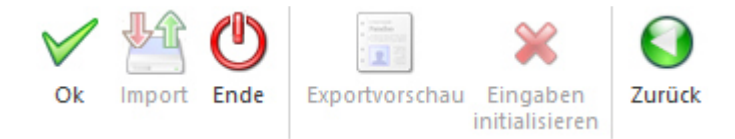

### **Ok**

Durch Anwahl des Buttons "Ok" bzw. der Taste F5 wird der Export durchgeführt.

### **Import (nur bei Import)**

Mit Hilfe des Button "Import" im Prüfbereich (siehe Option "Zeilen vor dem Import editieren" bzw. Button "Ok") wird der Import durchgeführt.

### **Ende**

Durch Drücken des Buttons "Ende" bzw. der Taste ESC wird das Fenster geschlossen und alle Einstellungen verworfen.

### **Exportvorschau (nicht bei Exportvorschau)**

Durch Drücken des Buttons "Exportvorschau" werden in einem neuen Fenster die Datensätze, die auf Grund der vorgenommenen Einstellungen exportiert werden würden, angezeigt.

### **Eingaben initialisieren (nicht bei Exportvorschau)**

Durch Anklicken dieses Buttons werden alle getätigten Einstellungen verworfen wodurch eine neue Selektion durchgeführt werden kann.

### **Zurück**

Durch Anwahl des Buttons "Zurück" wird in das Hauptfenster vom Inventur EXIM zurückgewechselt.

# **3.4.6.2. Inventur EXIM - Importvorschau**

Wenn bei einem Import im Inventur EXIM die Option " Zeilen vor dem Import editieren" angewählt wurde, so wird Bereich "Importvorschau" geöffnet. In diesem ist ersichtlich, welche Inventurerfassungen importiert werden und ob die Daten korrekt sind.

### **Hinweis**

Die Spalten der Tabelle sind abhängig von der verwendeten Vorlage.

Ill Inventur - EXIM  $\Box$  $\times$ Importvorschau Imp... Artikelnummer Menge 1 Inventurdatum EAN-Code **RFID** Nummer 10001 √ 25,00 22.11.2016  $\mathbf 0$ ▲ 10002 √ 10,00 23,11,2016  $\mathbf{0}$ √ 100021 30,00 23.11.2016  $\theta$ √ 100022 10,00 23, 11, 2016  $\overline{0}$ 10003 5,00 23,11,2016 ⊽  $\Omega$ √ 10004 6,00 23.11.2016  $\overline{0}$ √ 10005 9.00 23.11.2016  $\overline{0}$ 10006 25,00 22.11.2016 √  $\Omega$ ÷ Q 10007 1,00 22.11.2016  $\Omega$ 回申日 ∣∢ Georüfte Datensätze **X** Fehlermeldung Gültia 275  $\overline{0}$ Ungültig /i.

Seite 65

In der Tabelle können alle Felder editiert werden, um ggfs. vorhandene Fehler (z.B. falsches Datum oder falsche Artikelnummer) zu bereinigen. Mit Hilfe der Checkbox in der Spalte "Import" können die zu importieren Inventurerfassung bestimmt werden.

### **Fehlerliste**

Dieser Button steht nur in der Importprüfung zur Verfügung (siehe Kapitel "Batchbeleg - Importprüfung").

#### **Ausgabe auf Bildschirm / Drucker**

Dieser Button steht nur in der Importprüfung zur Verfügung (siehe Kapitel "Batchbeleg - Importprüfung").

#### **Alle Belege prüfen**

Dieser Button steht nur in der Importprüfung zur Verfügung (siehe Kapitel "Batchbeleg - Importprüfung").

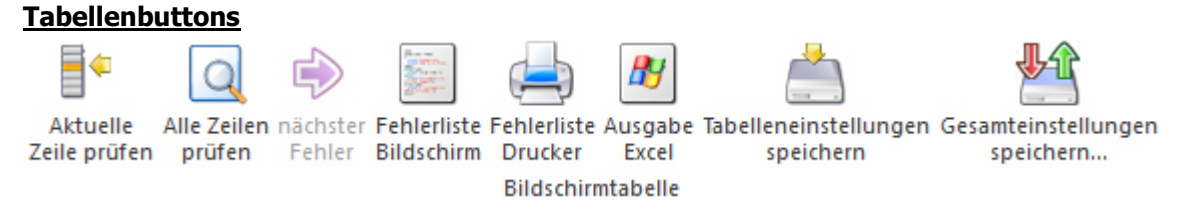

#### **Aktuelle Zeile prüfen**

Die aktuelle Zeile wird auf Korrektheit kontrolliert.

#### **Hinweis**

Etwaige Fehler werden im Bereich "Fehlermeldung" ausgewiesen.

#### **Alle Zeilen prüfen**

Alle Inventurerfassungszeilen werden auf Korrektheit kontrolliert.

### **Hinweis**

Etwaige Fehler werden im Bereich "Fehlermeldung" ausgewiesen.

### **nächster Fehler**

Mit Hilfe dieser Funktion wird direkt zum nächsten fehlerhaften Erfassungszeile gewechselt.

### **Fehlerliste Bildschirm**

Durch Anwahl dieses Buttons wird eine Liste der fehlerhaften Inventurerfassungszeilen am Bildschirm ausgegeben.

### **Fehlerliste Drucker**

Durch Anwahl dieses Buttons wird eine Liste der fehlerhaften Inventurerfassungszeilen auf den Drucker ausgegeben.

### **Ausgabe Excel**

Durch Anwahl des Buttons "Ausgabe Excel" wird der Inhalt der Tabelle nach Microsoft Excel übergeben.

### **Tabelleneinstellungen speichern**

Die Spalten einer Tabelle können grundsätzlich an beliebige Positionen verschoben, bzw. in der Breite entsprechend angepasst werden. Durch Anwahl des Buttons "Tabelleneinstellungen speichern" werden die Einstellungen benutzerspezifisch gespeichert und bei dem nächsten Aufruf des Programmpunktes wieder vorgeschlagen.

### **Gesamteinstellungen speichern**

Im Gegensatz zu "Tabelleneinstellungen speichern" können mit "Gesamteinstellungen speichern" mehrere Tabellenaufbauten gespeichert und nach Wunsch geladen werden. Zusätzlich werden Sonderfunktionen der Tabelle (z.B. "Spalte gruppieren") ebenfalls bei der Speicherung bedacht.

#### **Buttons**

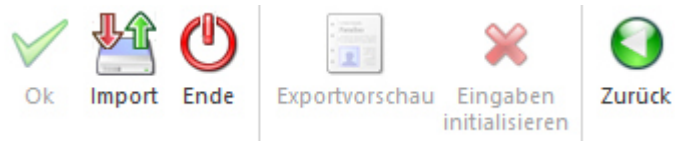

#### **Ok (nicht bei Importvorschau)**

Durch Anwahl des Buttons "Ok" bzw. der Taste F5 wird der Export bzw. Import durchgeführt.

#### **Import**

Mit Hilfe des Button "Import" im Prüfbereich (siehe Option "Zeilen vor dem Import editieren" bzw. Button "Ok") wird der Import durchgeführt.

### **Ende**

Durch Drücken des Buttons "Ende" bzw. der Taste ESC wird das Fenster geschlossen und alle Einstellungen verworfen.

### **Exportvorschau (nicht bei Importvorschau)**

Durch Drücken des Buttons "Exportvorschau" werden in einem neuen Fenster die Datensätze, die auf Grund der vorgenommenen Einstellungen exportiert werden würden, angezeigt.

### **Eingaben initialisieren (nicht bei Importvorschau)**

Durch Anklicken dieses Buttons werden alle getätigten Einstellungen verworfen wodurch eine neue Selektion durchgeführt werden kann.

#### **Zurück**

Durch Anwahl des Buttons "Zurück" wird in das Hauptfenster vom Inventur EXIM zurückgewechselt.

# **3.4.7. Inventur**

In dem Programm "Inventur", welches über den Menüpunkt

- **WinLine FAKT**
- **Erfassen**
- **Inventur**
- **Inventur**

aufgerufen werden kann, wird in der WinLine FAKT die Inventur (für jeden beliebigen - zurückliegenden - Zeitpunkt) durchgeführt.

### **Hinweis**

Die Inventur kann mit oder ohne zuvor (fest) definierten Zähllisten durchgeführt werden. Die Anlage solcher Listen findet in dem Programmbereich "Zähllisten - Definition" (WinLine FAKT - Erfassen - Inventur) statt.

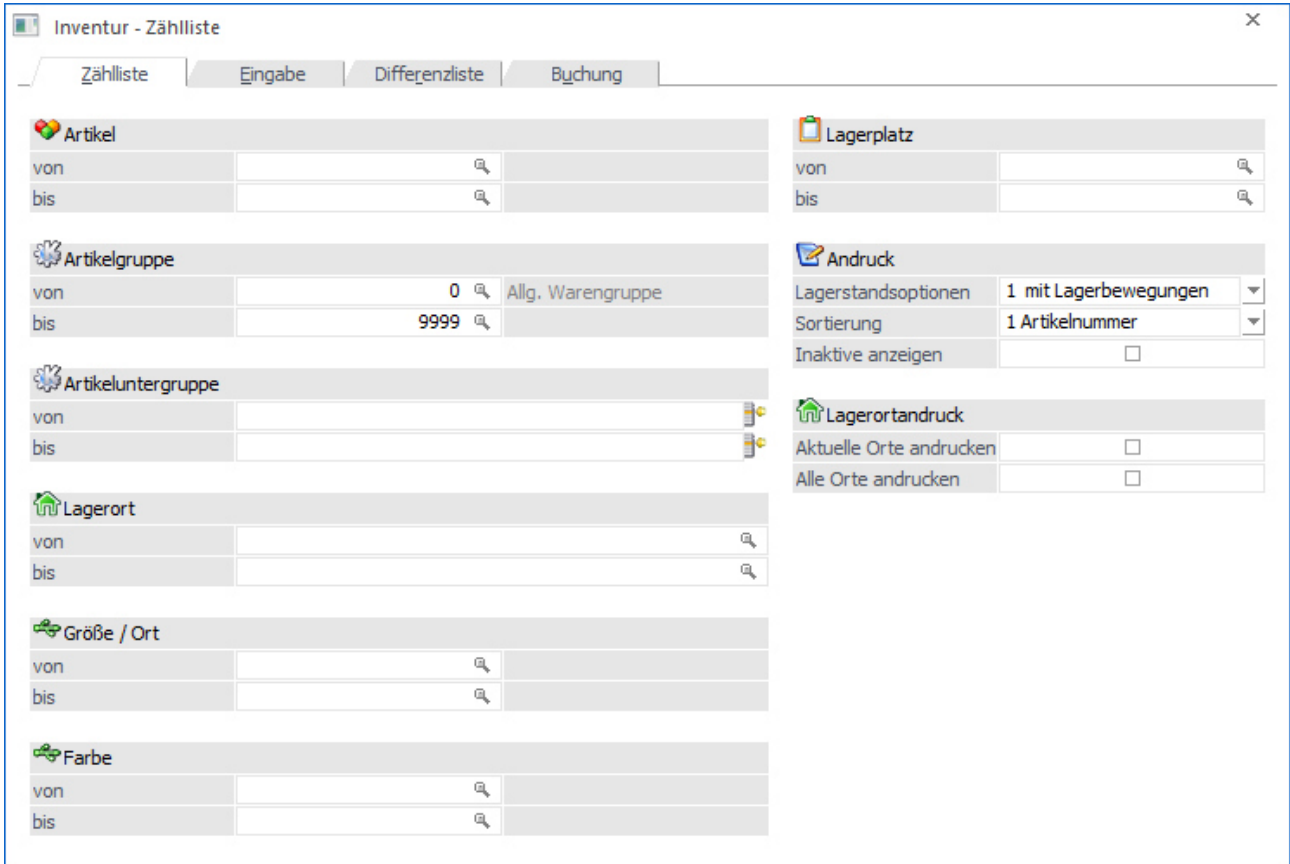

Die Inventur untergliedert sich hierbei die in folgenden Register, welche in den nachfolgenden Kapiteln beschrieben werden:

 $\Box$  Register "Zählliste" In diesem Register können Zähllisten ausgegeben werden.

#### $\Box$ Register "Eingabe"

Mit Hilfe dieses Registers erfolgt die Eingabe der Inventurmengen.

- $\Box$  Register "Differenzliste" In diesem Register können unterschiedliche Inventurlisten ausgeben werden.
- $\Box$  Register "Buchung" In dem Register "Buchung" wird die eigentliche Inventurbuchung durchgeführt.

# **3.4.7.1. Inventur - Register "Zählliste"**

In dem Register "Zählliste" können Zähllisten selektiert und ausgegeben werden.

# **Hinweis**

Wird mit einer zuvor definierten Zählliste gearbeitet (siehe Button "Zählliste laden"), so steht nur das Feld "Sortierung" zur Verfügung.

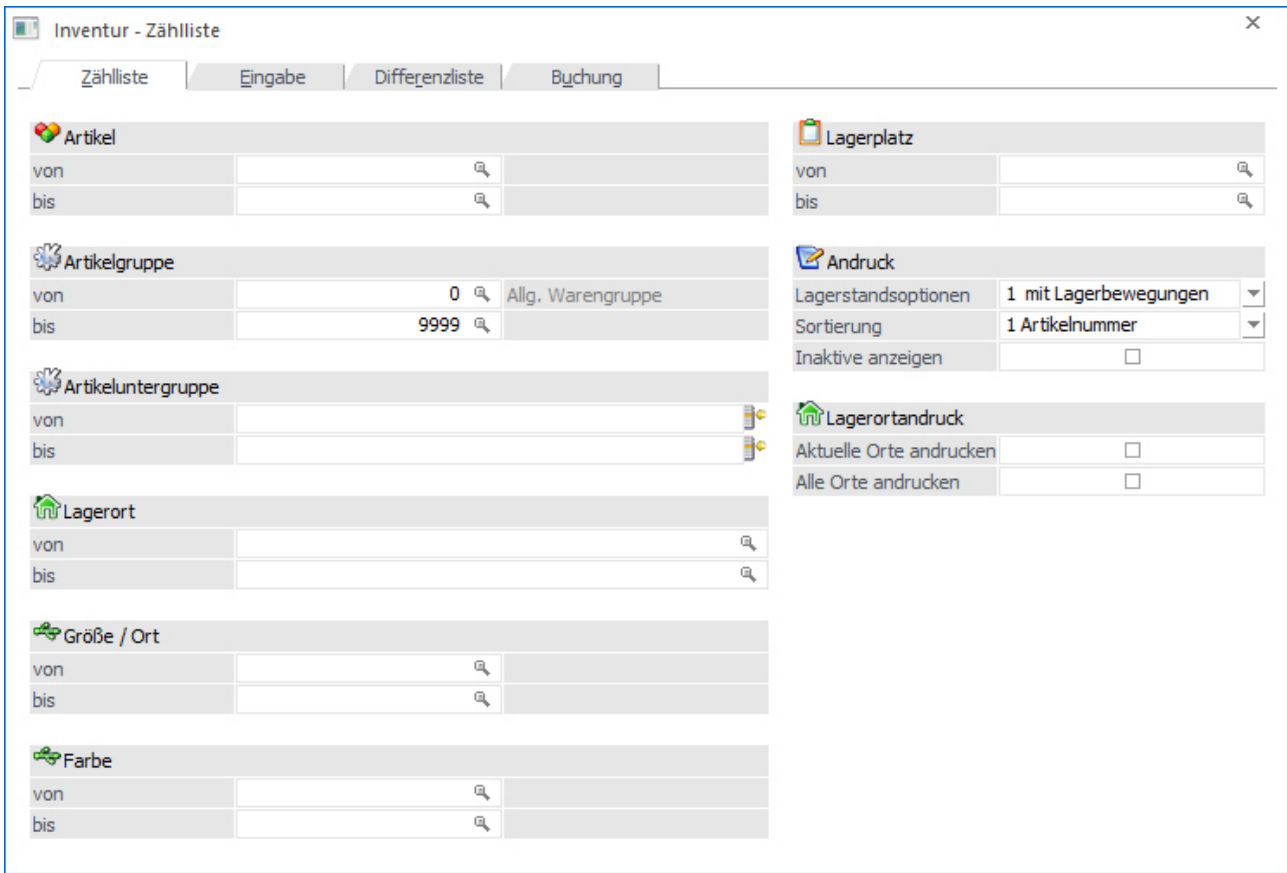

Die Ausgabe der Zählliste kann nach folgenden Kriterien eingeschränkt bzw. definiert werden:

### **Selektion**

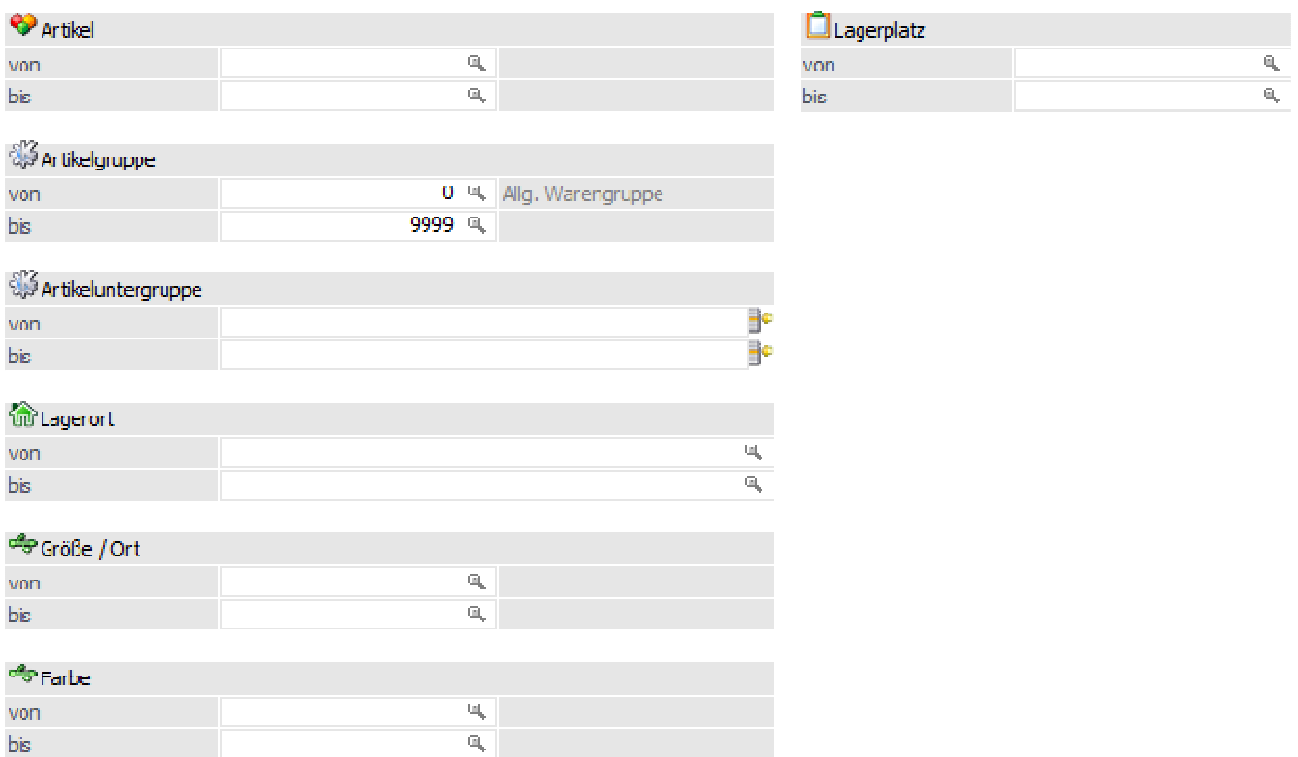

#### **Artikel von / bis**

An dieser Stelle können die Artikel für die Zählliste hinterlegt werden.

#### **Artikelgruppe von / bis**

In diesen Feldern kann nach den Artikelgruppen eingeschränkt werden, welche in der Zählliste berücksichtigt werden sollen.

#### **Artikeluntergruppe von / bis**

An dieser Stelle kann nach den Artikeluntergruppen eingeschränkt werden. Bleiben die Felder leer, so werden alle Artikel aller Artikeluntergruppen in der Zählliste berücksichtigt.

#### **Lagerort von / bis**

Für Artikel mit einer Lagerortstruktur können in diesen Feldern eine Selektion auf die Lagerorte vorgenommen werden. Artikel ohne Lagerortstruktur sind von dieser Selektion nicht betroffen.

#### **Ausprägung 1 von / bis (hier "Größe / Ort")**

Zusätzlich kann eine Einschränkung auf die Ausprägung 1 vorgenommen werden. Sobald eine Einschränkung auf Ausprägung 1 vorhanden ist, wird die, unter "Artikel" eingegebene Nummer, als Hauptartikelnummer verwendet.

#### **Beispiel**

Wenn unter "Artikel von / bis" die Nummer "10018" und unter Ausprägung 1 "K" bis "E" eingegeben wird, werden alle selektierten Ausprägungsartikel des Artikels 10018 in der Zählliste berücksichtigt.

#### **Ausprägung 2 von / bis (hier "Farbe")**

Neben Ausprägung 1 kann auch eine Einschränkung auf die Ausprägung 2 vorgenommen werden. Sobald eine Einschränkung auf Ausprägung 2 vorhanden ist, wird die, unter "Artikel" eingegebene Nummer, als Hauptartikelnummer verwendet.

### **Beispiel**

Wenn unter "Artikel von / bis" die Nummer "CZ010" und unter Ausprägung 2 "GR" bis "ROT" eingegeben wird, werden alle selektierten Ausprägungsartikel des Artikels CZ010 in der Zählliste berücksichtigt.

### **Lagerplatz von / bis**

Hier kann nach dem Lagerplatz selektiert werden.

## **Andruck**

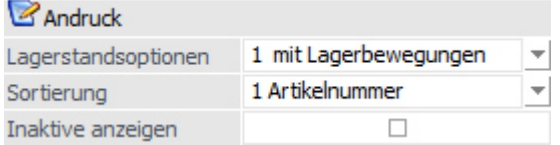

### **Lagerstandsoptionen**

An dieser Stelle kann mit Hilfe einer Auswahlliste definiert werden, welche Artikel - aufgrund des Lagerstands bzw. der Lagerbewegungen - in der Zählliste berücksichtigt werden sollen.

- $\Box$  0 - Alle Artikel Es werden alle Artikel berücksichtigt.
- $\Box$ 1 - mit Lagerbewegung

Es werden alle Artikel berücksichtigt, die im Lager zumindest einmal bewegt wurden. Dabei wird der Lagerstand nicht berücksichtigt. Jedoch ist hierbei zu beachten dass Artikel, die mit derselben Buchungsart und selben Menge zu und wieder abgebucht werden, dadurch einen Lagerstand von 0 haben, nicht in dieser Einschränkung ausgegeben / berücksichtigt werden!

#### $\Box$  2 - mit Lagerstand größer 0 Es werden alle Artikel berücksichtigt, die einen positiven Lagerstand haben. Dabei werden Artikel, die zwar Lagerbewegungen aufweisen, aber deren Lagerstand 0 ist, nicht berücksichtigt.

- $\Box$  3 - mit Lagerstand ungleich 0 Hier werden alle Artikel berücksichtigt, deren Lagerstand nicht 0 ist, also auch Artikel, die einen negativen Lagerstand aufweisen.
- $\Box$  4 - mit Lagerstand kleiner 0 Hier werden alle Artikel berücksichtigt, deren Lagerstand kleiner 0 ist.
- $\Box$  5 - mit Lagerstand gleich 0 und Lagerwert ungleich 0 Hier werden alle Artikel berücksichtigt, deren Lagerstand zwar 0 ist, die jedoch einen Lagerwert aufweisen (egal ob dieser negativ oder positiv ist)
- $\Box$  6 - mit Lagerstand gleich 0 (unabhängig vom Lagerwert) Hier werden alle Artikel berücksichtigt, deren Lagerstand 0 ist, unabhängig davon wie hoch der Lagerwert ist.

#### **Sortierung**

Die Sortierung der Zählliste kann nach folgenden Kriterien erfolgen:

- $\Box$ 1- Artikelnummer
- $\Box$ 2 - Artikelbezeichnung
- $\Box$ 3 - Artikelgruppe
- $\Box$ 4 - Lagerplatz
- $\Box$ 5 - Artikeluntergruppe
- $\Box$ 6 - Ausprägung 1
- $\Box$ 7 -Ausprägung 2

### **Inaktive anzeigen**

Hier kann definiert werden, ob auch inaktive Artikel ausgegeben werden sollen oder nicht.

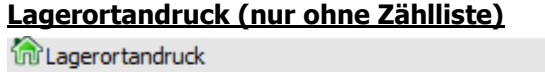

Aktuelle Orte andrucken  $\Box$ Alle Orte andrucken  $\Box$ 

In dem Bereich "Lagerortandruck" kann definiert werden, ob die Lagerorte auf der Ausgabe erscheinen sollen.

### **Hinweis**

Sobald eine Option aktiviert wird steht der Bereich "Lagerortfunktionen" für eine mögliche Selektion zur Verfügung.

### **Aktuelle Orte andrucken**

Wird diese Option gewählt, so werden alle Lagerorte mit Bestand auf der Liste ausgegeben.

### **Alle Orte andrucken**

Bei Anwahl der Option "Alle Orte andrucken" werden alle Orte ausgegeben, unabhängig wie der Bestand aktuell lautet. Hierbei werden alle Hierarchie-Ebenen berücksichtigt.

### **Lagerortfunktionen (nur ohne Zählliste)**

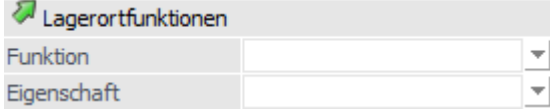

Sobald eine Option aus dem Bereich "Lagerortandruck" aktiviert wurde, kann an dieser Stelle eine Selektion für den Andruck der Lagerorte erfolgen.

### **Hinweis**

Innerhalb der ausgewählten Funktionen bzw. Eigenschaften erfolgt eine ODER-Verknüpfung. Die beiden Elemente "Funktion" und "Eigenschaft" werden hingegen mit einer UND-Verbindung verknüpft.

### **Beispiele**

- $\Box$  Bei der Funktion wird "Warenausgangslager" und "Wareneingangslager" ausgewählt und die Eigenschaft bleibt leer. Somit werden alle Lagerorte mit Bestand ausgegeben, die entweder Warenausgangslager oder Wareneingangslager oder beides hinterlegt haben.
- $\Box$  Die Funktion bleibt leer und bei den Eigenschaften wird z.B. "Kühllager" und "Trockenlager" per Checkbox ausgewählt. Somit werden alle Lagerorte mit Bestand ausgegeben, die entweder Kühllager oder Trockenlager oder beides hinterlegt haben.
- $\Box$  Bei der Funktion wird "Warenausgangslager" und bei den Eigenschaften wird "Kühllager" und "Trockenlager" ausgewählt. Nun werden alle Lagerorte mit Bestand, die entweder Warenausgangslager UND Kühllager oder Warenausgangslager UND Trockenlager hinterlegt haben, ausgegeben.

#### **Funktion**

Hier ist die Auswahl einer oder mehrerer Lagerortfunktionen per Auswahlbox möglich. Bei Auswahl mehrerer Funktionen werden diese mit der ODER-Verknüpfung angewendet.

#### **Eigenschaft**

Hier ist die Auswahl einer oder mehrerer Eigenschaften per Auswahlbox möglich. Bei Auswahl mehrerer Eigenschaften werden diese mit der ODER-Verknüpfung angewendet.

#### **Zähllisteninfo (nur mit Zählliste)**

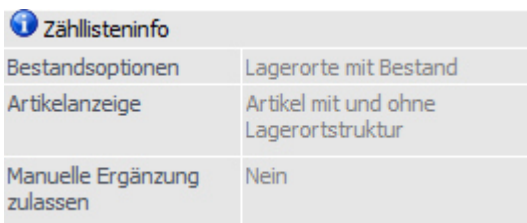

Sobald eine zuvor angelegte Zählliste aus der Auswahlliste "Zählliste laden" (siehe Buttons) gewählt wurde, wird ein Informationsbereich zur Zählliste angezeigt.

#### **Bestandsoptionen**

In diesem Feld wird angezeigt, welche Lagerorte grundsätzlich in der Zählliste berücksichtigt werden sollen.

### **Artikelanzeige**

An dieser Stelle wird angezeigt, ob Artikel mit bzw. ohne Lagerortstruktur berücksichtigt werden.

### **Manuell Ergänzung zulassen**

An dieser Stelle wird angezeigt, ob die Zählliste während der Erfassung um weitere Artikel bzw. Lagerorte ergänzt werden darf.

#### **Buttons**

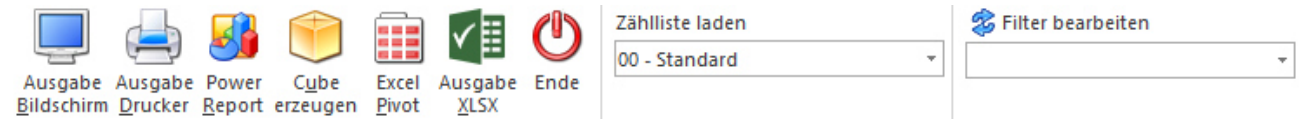

### **Ausgabe Bildschirm**

Mit Hilfe des Buttons "Ausgabe Bildschirm" oder der Taste F5 wird die Zählliste am Bildschirm ausgegeben.

#### **Ausgabe Drucker**

Durch Anwahl des Buttons "Ausgabe Drucker" wird die Zählliste am Drucker ausgegeben.

#### **Power Report**

Durch Drücken des Buttons "Power Report" wird die Zählliste auf Basis von Cube-Daten grafisch dargestellt. Die Ausgabe ist individuell anpassbar und erfolgt in der Form von "Widgets", die unterschiedlichste Darstellungen ermöglichen.

#### **Cube erzeugen**

Wenn die Ausgabe "Cube erzeugen" gewählt wird (nur möglich wenn auch die entsprechende Lizenz dafür vorhanden ist), dann wird die Zählliste im "Olap Viewer" angezeigt, wo es dann die Möglichkeit gibt, die Daten nach verschiedenen Gesichtspunkten auszuwerten.

#### **Excel Pivot**

Durch Anwahl des Buttons "Excel Pivot" werden die Daten der Zählliste in Form einer Pivot Ausgabe in Microsoft Excel (2007 oder höher) angezeigt.

#### **Ausgabe XLSX**

Mit Hilfe des Buttons "Ausgabe XLSX" werden die ausgewerteten Zeilen an Microsoft Excel übergeben.

#### **Ende**

Durch Drücken des Buttons "Ende" bzw. der Taste ESC wird das Fenster geschlossen.

### **Zählliste laden**
Mit Hilfe der Auswahlliste "Zählliste laden" kann eine zuvor angelegte Zählliste (WinLine FAKT - Erfassen - Inventur - Definition - Zählliste) geladen werden. Hierdurch werden alle Selektionsfelder automatisch auf die Selektion gemäß Zählliste gesetzt und sind nicht mehr editierbar.

#### **Filter bearbeiten**

Durch Anklicken des Buttons "Filter bearbeiten" kann die Auswertung nach frei definierbaren Kriterien eingeschränkt werden.

#### **Hinweis**

Der Filter steht nicht zur Verfügung, wenn mit einer Zählliste gearbeitet wird!

# **3.4.7.2. Inventur - Register "Eingabe"**

In dem Register "Eingabe" erfolgt zunächst die Selektion der zu erfassenden Artikel. Nach der Grundselektion (inklusive weiterer Einstellung) wird die Erfassung mit Hilfe des Buttons "Ok" bzw. der Taste F5 gestartet (siehe Kapitel "Inventur - Erfassung").

### **Hinweis**

Wird mit einer zuvor definierten Zählliste gearbeitet (siehe Button "Zählliste laden"), so stehen nur die Felder "Sortierung" und "Erfassungsmenge" zur Verfügung.

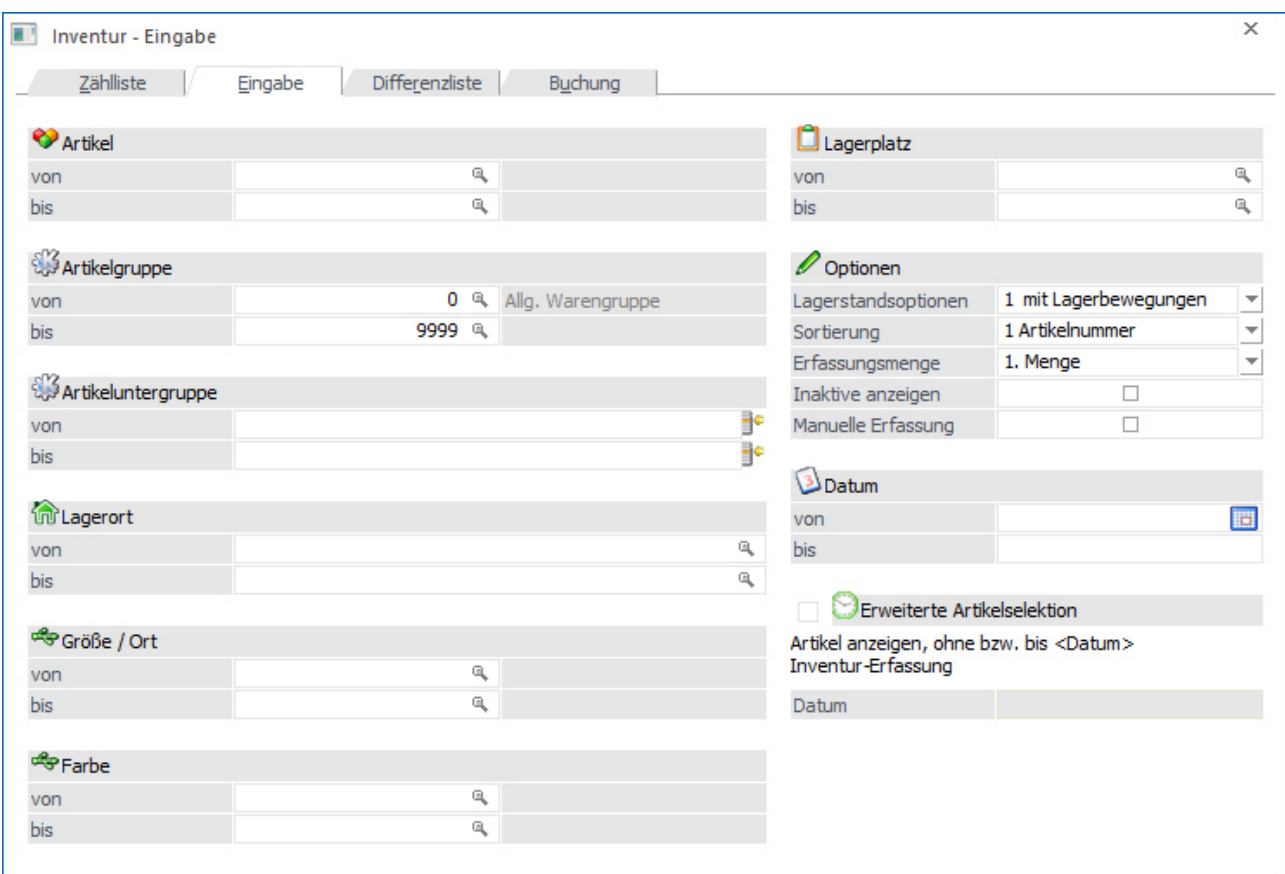

Die Inventurerfassung kann nach folgenden Kriterien eingeschränkt bzw. definiert werden:

# **Selektion**

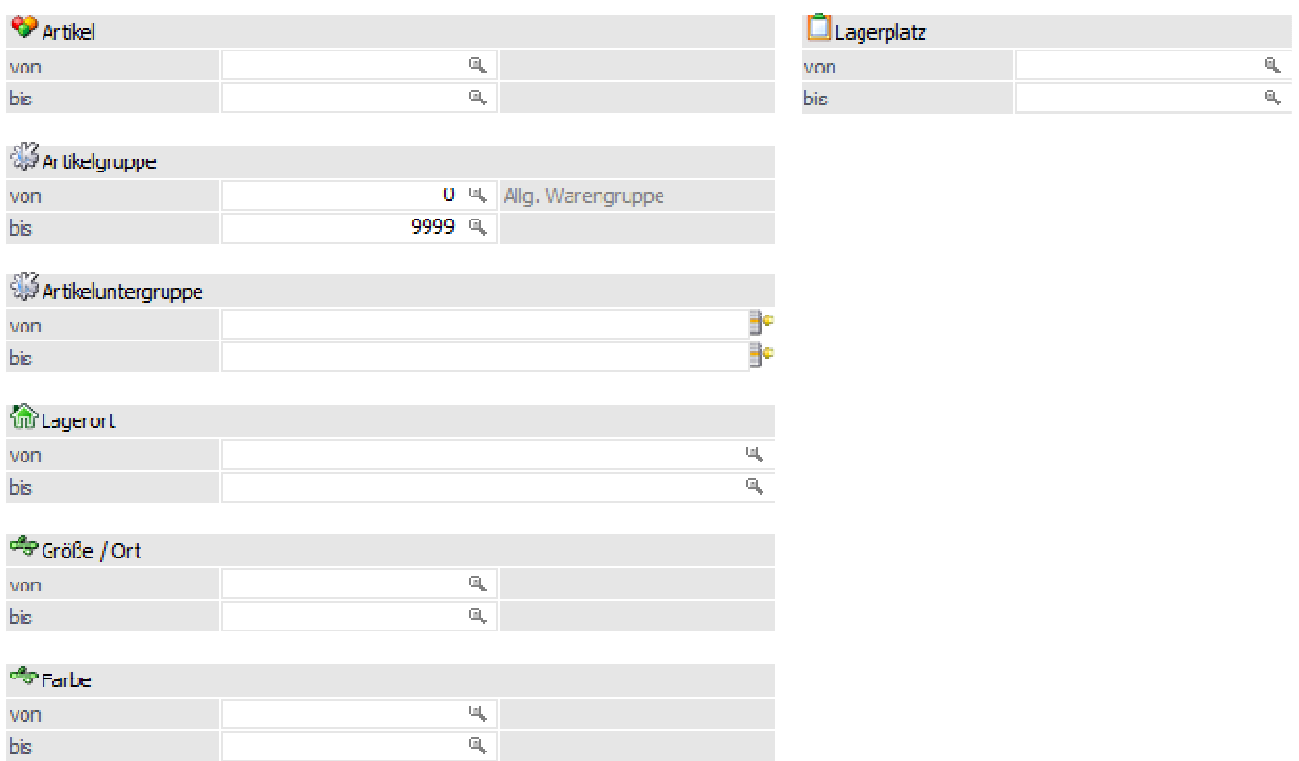

#### **Artikel von / bis**

An dieser Stelle können die Artikel für die Erfassung hinterlegt werden.

#### **Artikelgruppe von / bis**

In diesen Feldern kann nach den Artikelgruppen eingeschränkt werden, welche in der Erfassung berücksichtigt werden sollen.

#### **Artikeluntergruppe von / bis**

An dieser Stelle kann nach den Artikeluntergruppen eingeschränkt werden. Bleiben die Felder leer, so werden alle Artikel aller Artikeluntergruppen in der Erfassung berücksichtigt.

#### **Lagerort von / bis**

Für Artikel mit einer Lagerortstruktur können in diesen Feldern eine Selektion auf die Lagerorte vorgenommen werden. Artikel ohne Lagerortstruktur sind von dieser Selektion nicht betroffen.

#### **Ausprägung 1 von / bis (hier "Größe / Ort")**

Zusätzlich kann eine Einschränkung auf die Ausprägung 1 vorgenommen werden. Sobald eine Einschränkung auf Ausprägung 1 vorhanden ist, wird die, unter "Artikel" eingegebene Nummer, als Hauptartikelnummer verwendet.

### **Beispiel**

Wenn unter "Artikel von / bis" die Nummer "10018" und unter Ausprägung 1 "K" bis "E" eingegeben wird, werden alle selektierten Ausprägungsartikel des Artikels 10018 in der Erfassung berücksichtigt.

### **Ausprägung 2 von / bis (hier "Farbe")**

Neben Ausprägung 1 kann auch eine Einschränkung auf die Ausprägung 2 vorgenommen werden. Sobald eine Einschränkung auf Ausprägung 2 vorhanden ist, wird die, unter "Artikel" eingegebene Nummer, als Hauptartikelnummer verwendet.

### **Beispiel**

Wenn unter "Artikel von / bis" die Nummer "CZ010" und unter Ausprägung 2 "GR" bis "ROT" eingegeben wird, werden alle selektierten Ausprägungsartikel des Artikels CZ010 in der Erfassung berücksichtigt.

### **Lagerplatz von / bis**

Hier kann nach dem Lagerplatz selektiert werden.

## **Optionen**

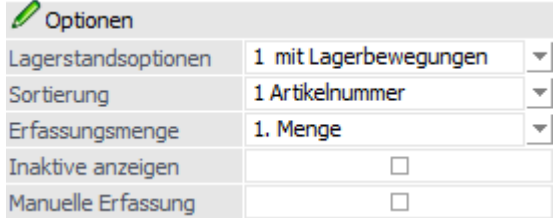

### **Lagerstandsoptionen**

An dieser Stelle kann mit Hilfe einer Auswahlliste definiert werden, welche Artikel - aufgrund des Lagerstands bzw. der Lagerbewegungen - in der Erfassung berücksichtigt werden sollen.

 $\Box$ 0 - Alle Artikel

Es werden alle Artikel berücksichtigt.

 $\Box$ 1 - mit Lagerbewegung

Es werden alle Artikel berücksichtigt, die im Lager zumindest einmal bewegt wurden. Dabei wird der Lagerstand nicht berücksichtigt. Jedoch ist hierbei zu beachten dass Artikel, die mit derselben Buchungsart und selben Menge zu und wieder abgebucht werden, dadurch einen Lagerstand von 0 haben, nicht in dieser Einschränkung ausgegeben / berücksichtigt werden!

- $\Box$  2 - mit Lagerstand größer 0 Es werden alle Artikel berücksichtigt, die einen positiven Lagerstand haben. Dabei werden Artikel, die zwar Lagerbewegungen aufweisen, aber deren Lagerstand 0 ist, nicht berücksichtigt.
- $\Box$  3 - mit Lagerstand ungleich 0 Hier werden alle Artikel berücksichtigt, deren Lagerstand nicht 0 ist, also auch Artikel, die einen negativen Lagerstand aufweisen.

#### $\Box$  4 - mit Lagerstand kleiner 0 Hier werden alle Artikel berücksichtigt, deren Lagerstand kleiner 0 ist.

- $\Box$  5 - mit Lagerstand gleich 0 und Lagerwert ungleich 0 Hier werden alle Artikel berücksichtigt, deren Lagerstand zwar 0 ist, die jedoch einen Lagerwert aufweisen (egal ob dieser negativ oder positiv ist)
- $\Box$  6 - mit Lagerstand gleich 0 (unabhängig vom Lagerwert) Hier werden alle Artikel berücksichtigt, deren Lagerstand 0 ist, unabhängig davon wie hoch der Lagerwert ist.

#### **Sortierung**

Die Sortierung der Erfassungstabelle kann nach folgenden Kriterien erfolgen:

- $\Box$ 1- Artikelnummer
- $\Box$ 2 - Artikelbezeichnung
- $\Box$ 3 - Artikelgruppe
- $\Box$ 4 - Lagerplatz
- $\Box$ 5 - Artikeluntergruppe
- $\Box$ 6 - Ausprägung 1
- $\Box$ 7 -Ausprägung 2

### **Erfassungsmenge**

Werden bei der Inventur Artikel erfasst, die lt. Stammdaten mit einer Lagerführung in 2 Mengen angelegt wurden, kann hier entschieden werden, ob die Eingabemenge die 1. oder die 2. Menge ist. Je nachdem wird die andere Menge lt. Umrechnungsfaktor vorgeschlagen und kann ebenfalls verändert werden.

#### **Inaktive anzeigen**

Hier kann definiert werden, ob auch inaktive Artikel ausgegeben werden sollen oder nicht.

#### **Manuelle Erfassung**

Durch die Aktivierung der Option "Manuelle Erfassung" werden alle Felder (bis auf "Erfassungsmenge") für eine Eingabe gesperrt. In der Erfassungstabelle (siehe Button "Ok") werden keine Artikel vorgeschlagen, sondern dieses können manuell erfasst werden. Somit kann die Erfassung der Artikel in einer beliebigen Reihenfolge erfolgen.

#### **Hinweis**

Folgende Punkte sind bei der manuellen Erfassung zu beachten:

- $\Box$  Wenn ein Hauptartikel mit Ausprägung eingegeben wird, so kann bei diesem keine Menge und kein Datum eingetragen werden. Stattdessen wird das Ausprägungsfenster geöffnet und es kann bei den entsprechenden Ausprägungen der Inventurstand eingetragen werden. Zusätzlich besteht im Fenster "Ausprägungen erfassen" natürlich auch die Möglichkeit, neue Ausprägungen anzulegen.
- $\Box$ Der Button "Übernahme Soll => Ist" steht in der Erfassung nicht zur Verfügung.
- $\Box$  Es können nur Artikel erfasst werden, welche keine "lagerneutralen Artikel" sind und über einen eigenen Lagerstamm verfügen (trifft dies nicht zu, wird eine entsprechende Meldung ausgegeben).
- $\Box$  Wird ein Artikel erfasst, welcher bereits ungebuchte Inventurwerte besitzt, so werden diese vorgeschlagen.

### **Datum (nur ohne Zählliste)**

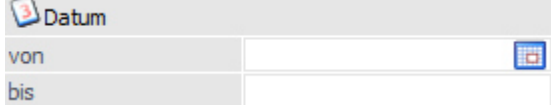

#### **Datum von/bis**

Bei der Inventureingabe kann pro erfasster Artikelzeile das Datum der Inventur eingegeben werden. In diesen Feldern können nun Inventurwerte aus einem bestimmten Datumsbereich (wo bereits Inventurstände erfasst wurden) wieder angezeigt werden. Wird kein Datum eingeschränkt, werden alle Artikel der vorherigen Einschränkung angezeigt, unabhängig davon, ob bereits ein Inventurstand erfasst wurde oder nicht.

#### **Erweiterte Artikelselektion (nur ohne Zählliste)**

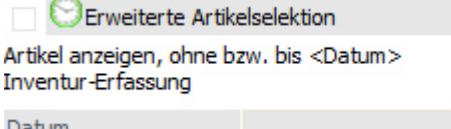

#### Datum

### **Artikel anzeigen, ohne bzw. bis <Datum> Inventur-Erfassung**

Mit Aktivierung dieser Option und Bestätigung der Eingabe mit Hilfe der Funktionstaste "OK" (F5) werden im Bereich "Inventur eingeben" alle Artikel aufgelistet, die in diesem Wirtschaftsjahr noch keine Inventurerfassung hatten.

Mit Aktivierung der Option kann auch im darunterliegenden Feld "Datum" eine Eingabe erfolgen. Mit Erfassen eines Datums an dieser Stelle wird die Anzeige der Artikel in der Inventur-Eingabe weiter eingegrenzt: auf Artikel, deren Inventur-Erfassungsdatum (in diesem WJ) vor dem dort eingegebenem Datum liegt.

## **Zähllisteninfo (nur mit Zählliste)**

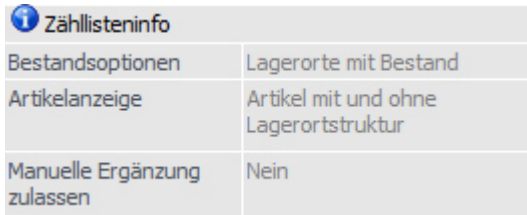

Sobald eine zuvor angelegte Zählliste aus der Auswahlliste "Zählliste laden" (siehe Buttons) gewählt wurde, wird ein Informationsbereich zur Zählliste angezeigt.

#### **Bestandsoptionen**

In diesem Feld wird angezeigt, welche Lagerorte grundsätzlich in der Zählliste berücksichtigt werden sollen.

### **Artikelanzeige**

An dieser Stelle wird angezeigt, ob Artikel mit bzw. ohne Lagerortstruktur berücksichtigt werden.

### **Manuell Ergänzung zulassen**

An dieser Stelle wird angezeigt, ob die Zählliste während der Erfassung um weitere Artikel bzw. Lagerorte ergänzt werden darf.

#### **Buttons**

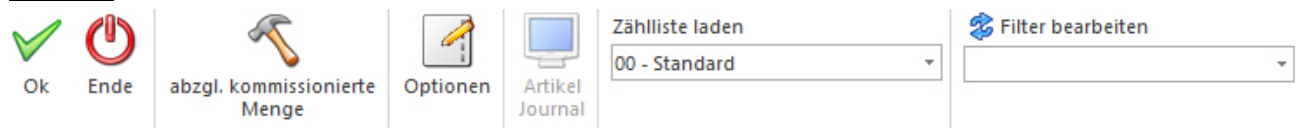

### **Ok**

Nach Anwahl des Buttons "Ok" bzw. der Taste F5 öffnet ich das Fenster "Inventur - Erfassung". In diesem können die Inventurerfassungen vorgenommen werden (siehe Kapitel "Inventur - Erfassung").

#### **Ende**

Durch Drücken des Buttons "Ende" bzw. der Taste ESC wird das Fenster geschlossen.

#### **abzgl. kommissionierte Menge**

Wird dieser Button aktiviert (diese Einstellung wird benutzerspezifisch gespeichert), so werden bei der Berechnung des Soll-Lagerstandes auch die bereits kommissionierten Mengen berücksichtigt. Dieser Button bleibt solange aktiviert, bis er wieder deaktiviert wird.

#### **Hinweis**

Bei Artikel mit Lagerorten des Lagermanagements hat dieser Button keine Auswirkung, da keine Kommissionierungszeilen pro Ort gebildet werden.

#### **Optionen**

Durch Anwahl dieses Buttons wird das Fenster "Inventur - Optionen" geöffnet. In diesem können u.a. die historischen Inventurerfassungen reaktiviert werden.

#### **Hinweis**

Der Buttons steht nur WinLine Benutzer des Typs "Administrator" oder mit der Administratorenberechtigung "Datenadministration" zur Verfügung.

### **Artikel Journal**

### **Zählliste laden**

Mit Hilfe der Auswahlliste "Zählliste laden" kann eine zuvor angelegte Zählliste (WinLine FAKT - Erfassen - Inventur - Definition - Zählliste) geladen werden. Hierdurch werden alle Selektionsfelder automatisch auf die Selektion gemäß Zählliste gesetzt und sind nicht mehr editierbar.

### **Filter bearbeiten**

Durch Anklicken des Buttons "Filter bearbeiten" kann die Inventurerfassung nach frei definierbaren Kriterien eingeschränkt werden.

### **Hinweis**

Der Filter steht nicht zur Verfügung, wenn mit einer Zählliste gearbeitet wird!

# **3.4.7.3. Inventur - Register "Differenzliste"**

In dem Register "Differenzliste" können unterschiedliche Listen bzw. Auswertungen, bezogen auf die Inventur, ausgegeben werden.

### **Hinweis**

Wird mit einer zuvor definierten Zählliste gearbeitet (siehe Button "Zählliste laden"), so stehen nur die Felder "Bewertung", "Sortierung" und "Listenart" zur Verfügung.

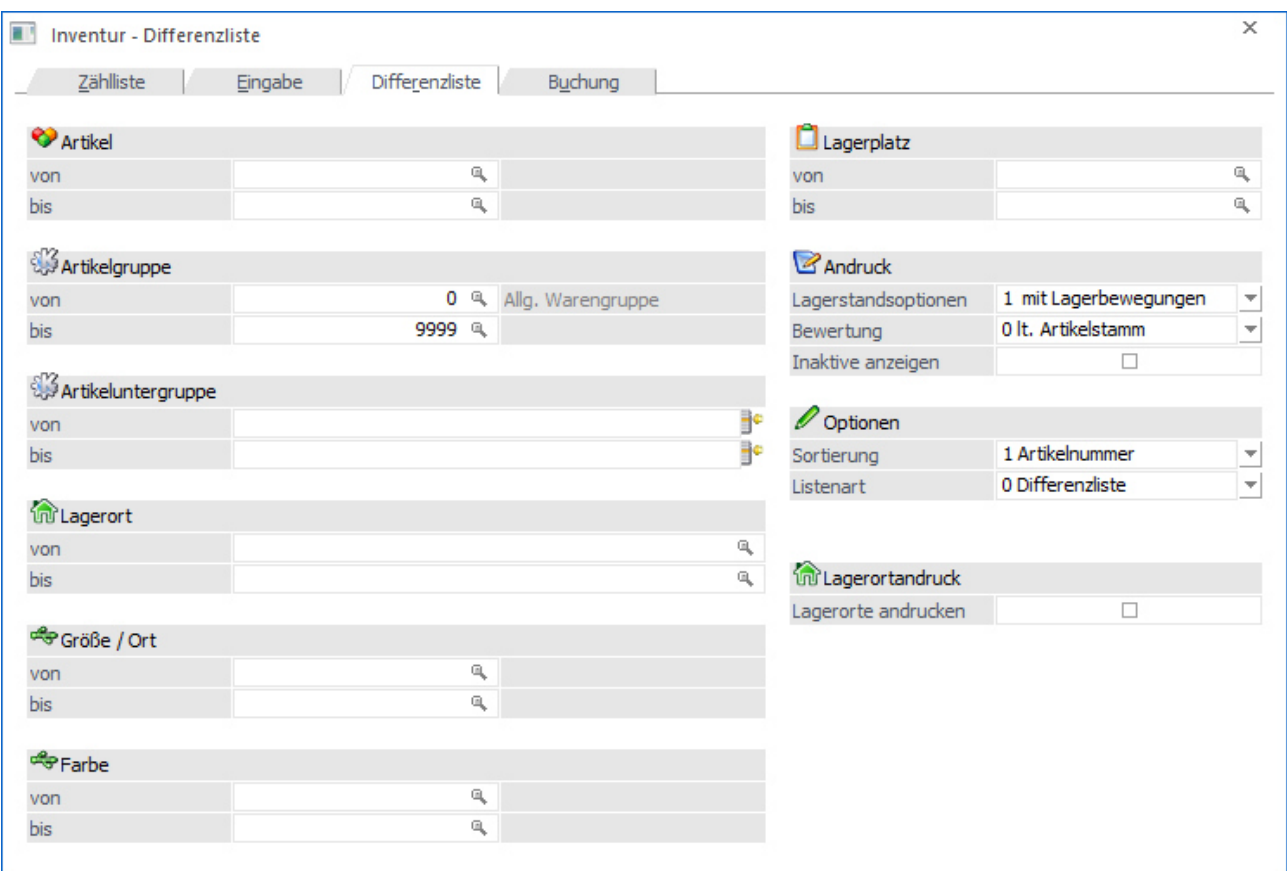

Die Ausgabe der Auswertung / Liste kann nach folgenden Kriterien eingeschränkt bzw. definiert werden:

# **Selektion**

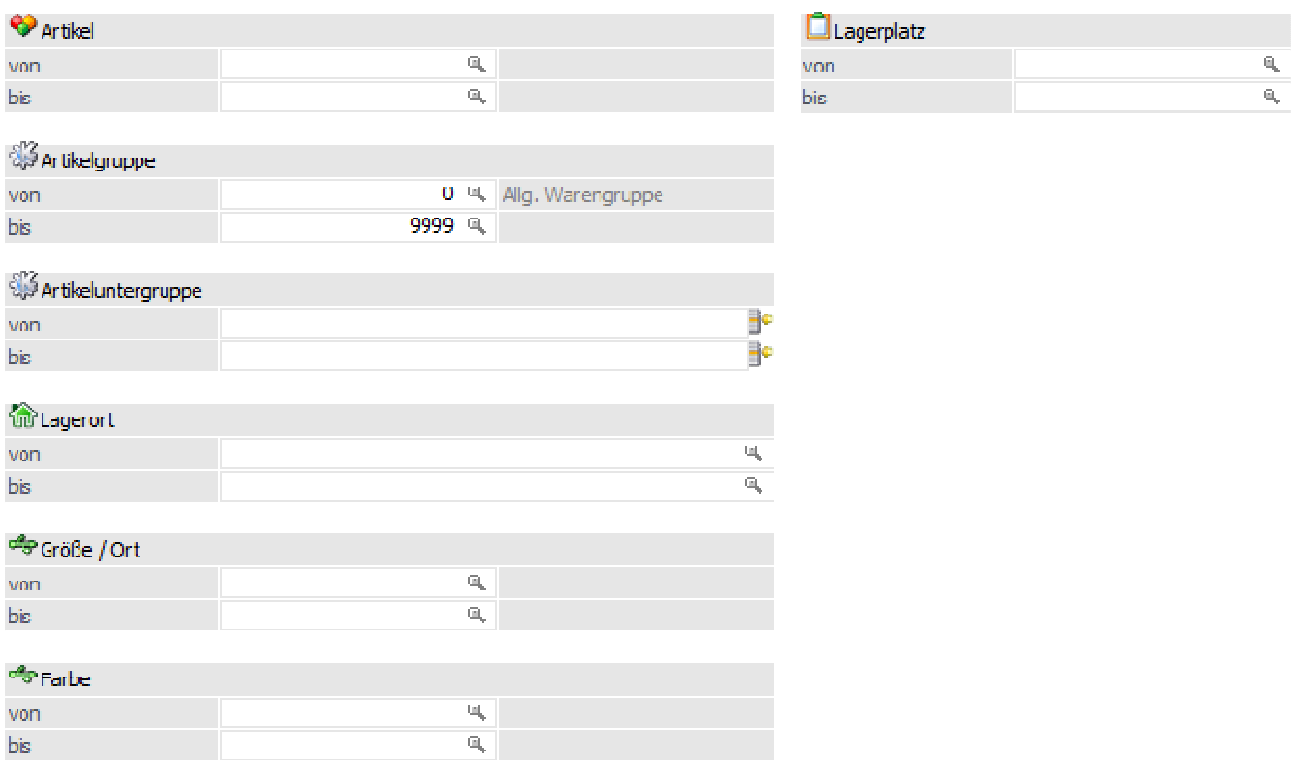

#### **Artikel von / bis**

An dieser Stelle können die Artikel für die Auswertung hinterlegt werden.

#### **Artikelgruppe von / bis**

In diesen Feldern kann nach den Artikelgruppen eingeschränkt werden, welche in der Liste berücksichtigt werden sollen.

#### **Artikeluntergruppe von / bis**

An dieser Stelle kann nach den Artikeluntergruppen eingeschränkt werden. Bleiben die Felder leer, so werden alle Artikel aller Artikeluntergruppen in der Liste berücksichtigt.

#### **Lagerort von / bis**

Für Artikel mit einer Lagerortstruktur können in diesen Feldern eine Selektion auf die Lagerorte vorgenommen werden. Artikel ohne Lagerortstruktur sind von dieser Selektion nicht betroffen.

#### **Ausprägung 1 von / bis (hier "Größe / Ort")**

Zusätzlich kann eine Einschränkung auf die Ausprägung 1 vorgenommen werden. Sobald eine Einschränkung auf Ausprägung 1 vorhanden ist, wird die, unter "Artikel" eingegebene Nummer, als Hauptartikelnummer verwendet.

#### **Beispiel**

Wenn unter "Artikel von / bis" die Nummer "10018" und unter Ausprägung 1 "K" bis "E" eingegeben wird, werden alle selektierten Ausprägungsartikel des Artikels 10018 in der Auswertung berücksichtigt.

### **Ausprägung 2 von / bis (hier "Farbe")**

Neben Ausprägung 1 kann auch eine Einschränkung auf die Ausprägung 2 vorgenommen werden. Sobald eine Einschränkung auf Ausprägung 2 vorhanden ist, wird die, unter "Artikel" eingegebene Nummer, als Hauptartikelnummer verwendet.

### **Beispiel**

Wenn unter "Artikel von / bis" die Nummer "CZ010" und unter Ausprägung 2 "GR" bis "ROT" eingegeben wird, werden alle selektierten Ausprägungsartikel des Artikels CZ010 in der Auswertung berücksichtigt.

### **Lagerplatz von / bis**

Hier kann nach dem Lagerplatz selektiert werden.

# **Andruck**

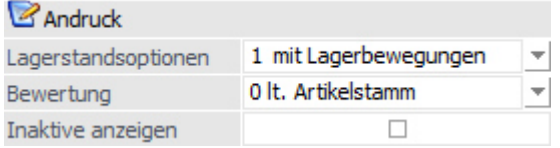

### **Lagerstandsoptionen**

An dieser Stelle kann mit Hilfe einer Auswahlliste definiert werden, welche Artikel - aufgrund des Lagerstands bzw. der Lagerbewegungen - in der Liste berücksichtigt werden sollen.

- $\Box$  0 - Alle Artikel
	- Es werden alle Artikel berücksichtigt.
- $\Box$ 1 - mit Lagerbewegung

Es werden alle Artikel berücksichtigt, die im Lager zumindest einmal bewegt wurden. Dabei wird der Lagerstand nicht berücksichtigt. Jedoch ist hierbei zu beachten dass Artikel, die mit derselben Buchungsart und selben Menge zu und wieder abgebucht werden, dadurch einen Lagerstand von 0 haben, nicht in dieser Einschränkung ausgegeben / berücksichtigt werden!

#### $\Box$  2 - mit Lagerstand größer 0 Es werden alle Artikel berücksichtigt, die einen positiven Lagerstand haben. Dabei werden Artikel, die zwar Lagerbewegungen aufweisen, aber deren Lagerstand 0 ist, nicht berücksichtigt.

- $\Box$  3 - mit Lagerstand ungleich 0 Hier werden alle Artikel berücksichtigt, deren Lagerstand nicht 0 ist, also auch Artikel, die einen negativen Lagerstand aufweisen.
- $\Box$  4 - mit Lagerstand kleiner 0 Hier werden alle Artikel berücksichtigt, deren Lagerstand kleiner 0 ist.
- $\Box$  5 - mit Lagerstand gleich 0 und Lagerwert ungleich 0 Hier werden alle Artikel berücksichtigt, deren Lagerstand zwar 0 ist, die jedoch einen Lagerwert aufweisen (egal ob dieser negativ oder positiv ist)
- $\Box$  6 - mit Lagerstand gleich 0 (unabhängig vom Lagerwert) Hier werden alle Artikel berücksichtigt, deren Lagerstand 0 ist, unabhängig davon wie hoch der Lagerwert ist.

### **Bewertung**

Die Bewertung in der jeweiligen Auswertung bzw. den Artikeln kann zu folgenden Preisen erfolgen:

- $\Box$  0 - lt. Artikelstamm (d.h. nach Einstellung im Artikelstamm/Register "Lager" im Feld "Lagerbewertung")
- $\Box$ 1 - Einstandspreis
- $\Box$ 2 - letzter Einkaufspreis
- $\Box$ 3 - niedrigster Einkaufspreis
- $\Box$  4 - letzter Einkaufspreis + Bezugskosten (es werden die Bezugskosten pro Stück berücksichtigt, wenn im Artikelstamm im Register "Lager" ein Eintrag vorhanden ist; ansonsten wird der BNK - Prozentsatz aus der Artikelgruppe berücksichtigt)
- $\Box$ 5 - allgemeiner Einkaufspreis

### **Inaktive anzeigen**

Hier kann definiert werden, ob auch inaktive Artikel ausgegeben werden sollen oder nicht.

# **Optionen**

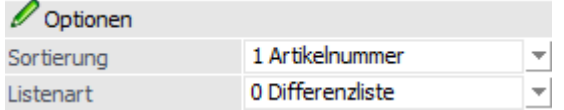

### **Sortierung**

Die Sortierung der Liste kann nach folgenden Kriterien erfolgen:

- $\Box$ 1- Artikelnummer
- $\Box$ 2 - Artikelbezeichnung
- $\Box$ 3 - Artikelgruppe
- $\Box$ 4 - Lagerplatz
- $\Box$ 5 - Artikeluntergruppe
- $\Box$ 6 - Ausprägung 1
- $\Box$ 7 -Ausprägung 2

### **Listenart**

An dieser Stelle kann die Variante der auszugebenden Liste definiert werden. Folgende Varianten stehen zur Verfügung:

#### $\Box$ Differenzliste

Es werden nur Artikel ausgegeben, deren Soll-Menge bzw. Lagerortbestand eine Differenz zur eingegebenen Ist-Menge aufweist.

- $\Box$  Gezählte Artikel Es werden nur Artikel ausgegeben, die ab einem einzugebenden Datum gezählt wurden, unabhängig ob es eine Differenz gibt oder nicht.
- $\Box$ Nicht gezählte Artikel:

Es werden nur Artikel ausgegeben, die vor einem einzugebenden Datum oder noch nicht gezählt wurden (unabhängig von der Differenz).

### **Hinweis**

Der Vergleich zwischen Soll- und Ist-Mengen bzw. Lagerortbeständen erfolgt nach folgenden Varianten:

- $\Box$  Ohne Zählliste - Artikel ohne Lagerorte Die Soll-Menge des Artikels wird aufgrund des "Inventurdatums" gebildet, d.h. alle Artikeljournalzeilen "<=" (kleiner + gleich) dieses Datums werden für die Soll-Ermittlung summiert und mit der Ist-Menge der Inventurerfassung verglichen. Eine mögliche Differenz wird anschließend mit dem Inventurdatum der Erfassung gebucht.
- $\Box$ Ohne Zählliste - Artikel mit Lagerorte

Die Soll-Menge wird pro Lagerort des Artikels aufgrund des "Inventurdatums" gebildet, d.h. alle Lagerortjournalzeilen "<=" (kleiner + gleich) dieses Datums werden für die Soll-Ermittlung summiert und mit der Ist-Menge der Inventurerfassung verglichen. Eine mögliche Differenz wird anschließend mit dem Inventurdatum der Erfassung gebucht.

 $\Box$  Mit Zählliste - Artikel ohne Lagerorte Die Soll-Menge des Artikels wird aufgrund des "Inventurdatum von" (gemäß Zählliste) gebildet, d.h. alle Artikeljournalzeilen "<=" (kleiner + gleich) dieses Datums werden für die Soll-Ermittlung summiert und mit der Ist-Menge der Inventurerfassung verglichen. Eine mögliche Differenz wird anschließend mit dem "Inventurdatum von" der Zählliste gebucht.

 $\Box$ Mit Zählliste - Artikel mit Lagerorte

Die Soll-Menge wird pro Lagerort des Artikels aufgrund des "Inventurdatum von" (gemäß Zählliste) gebildet, d.h. alle Lagerortjournalzeilen "<=" (kleiner + gleich) dieses Datums werden für die Soll-Ermittlung summiert und mit der Ist-Menge der Inventurerfassung verglichen. Eine mögliche Differenz wird anschließend mit dem "Inventurdatum von" der Zählliste gebucht.

### **Lagerortandruck**

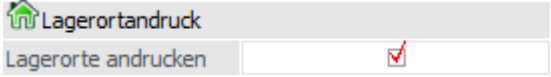

### **Lagerorte andrucken**

Mit Hilfe dieser Option werden die Lagerorte auf der Auswertung angedruckt.

#### **Buttons**

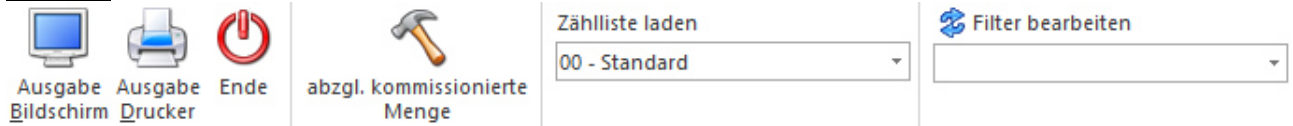

# **Ausgabe Bildschirm**

Durch Anwahl des Buttons "Ausgabe Bildschirm" bzw. der Taste F5 wird die ausgewählte Liste am Bildschirm ausgegeben.

#### **Ausgabe Drucker**

Mit Hilfe des Buttons "Ausgabe Drucker" wird die ausgewählte Liste auf dem Drucker ausgegeben.

#### **Ende**

Durch Drücken des Buttons "Ende" bzw. der Taste ESC wird das Fenster geschlossen.

#### **abzgl. kommissionierte Menge**

Wird dieser Button aktiviert (diese Einstellung wird benutzerspezifisch gespeichert), so werden bei der Berechnung des Soll-Lagerstandes auch die bereits kommissionierten Mengen berücksichtigt. Dieser Button bleibt solange aktiviert, bis er wieder deaktiviert wird.

#### **Hinweis**

Bei Artikel mit Lagerorten des Lagermanagements hat dieser Button keine Auswirkung, da keine Kommissionierungszeilen pro Ort gebildet werden.

#### **Zählliste laden**

Mit Hilfe der Auswahlliste "Zählliste laden" kann eine zuvor angelegte Zählliste (WinLine FAKT - Erfassen - Inventur - Definition - Zählliste) geladen werden. Hierdurch werden alle Selektionsfelder automatisch auf die Selektion gemäß Zählliste gesetzt und sind nicht mehr editierbar.

#### **Filter bearbeiten**

Durch Anklicken des Buttons "Filter bearbeiten" kann die Inventurerfassung nach frei definierbaren Kriterien eingeschränkt werden.

### **Hinweis**

Der Filter steht nicht zur Verfügung, wenn mit einer Zählliste gearbeitet wird!

# **3.4.7.4. Inventur - Register "Buchung"**

In dem Register "Buchung" können aufgetretene Differenzen zwischen Soll- und Ist-Mengen bzw. Lagerortbeständen automatisch gebucht werden.

#### **Hinweis**

Der Vergleich zwischen Soll- und Ist-Mengen bzw. Lagerortbeständen erfolgt nach folgenden Varianten:

- $\Box$  Ohne Zählliste - Artikel ohne Lagerorte Die Soll-Menge des Artikels wird aufgrund des "Inventurdatums" gebildet, d.h. alle Artikeljournalzeilen "<=" (kleiner + gleich) dieses Datums werden für die Soll-Ermittlung summiert und mit der Ist-Menge der Inventurerfassung verglichen. Eine mögliche Differenz wird anschließend mit dem Inventurdatum der Erfassung gebucht.
- $\Box$  Ohne Zählliste - Artikel mit Lagerorte Die Soll-Menge wird pro Lagerort des Artikels aufgrund des "Inventurdatums" gebildet, d.h. alle Lagerortjournalzeilen "<=" (kleiner + gleich) dieses Datums werden für die Soll-Ermittlung summiert und mit der Ist-Menge der Inventurerfassung verglichen. Eine mögliche Differenz wird anschließend mit dem Inventurdatum der Erfassung gebucht.
- $\Box$  Mit Zählliste - Artikel ohne Lagerorte Die Soll-Menge des Artikels wird aufgrund des "Inventurdatum von" (gemäß Zählliste) gebildet, d.h. alle Artikeljournalzeilen "<=" (kleiner + gleich) dieses Datums werden für die Soll-Ermittlung summiert und mit der Ist-Menge der Inventurerfassung verglichen. Eine mögliche Differenz wird anschließend mit dem "Inventurdatum von" der Zählliste gebucht.
- $\Box$  Mit Zählliste - Artikel mit Lagerorte Die Soll-Menge wird pro Lagerort des Artikels aufgrund des "Inventurdatum von" (gemäß Zählliste) gebildet, d.h. alle Lagerortjournalzeilen "<=" (kleiner + gleich) dieses Datums werden für die Soll-Ermittlung summiert und mit der Ist-Menge der Inventurerfassung verglichen. Eine mögliche Differenz wird anschließend mit dem "Inventurdatum von" der Zählliste gebucht.

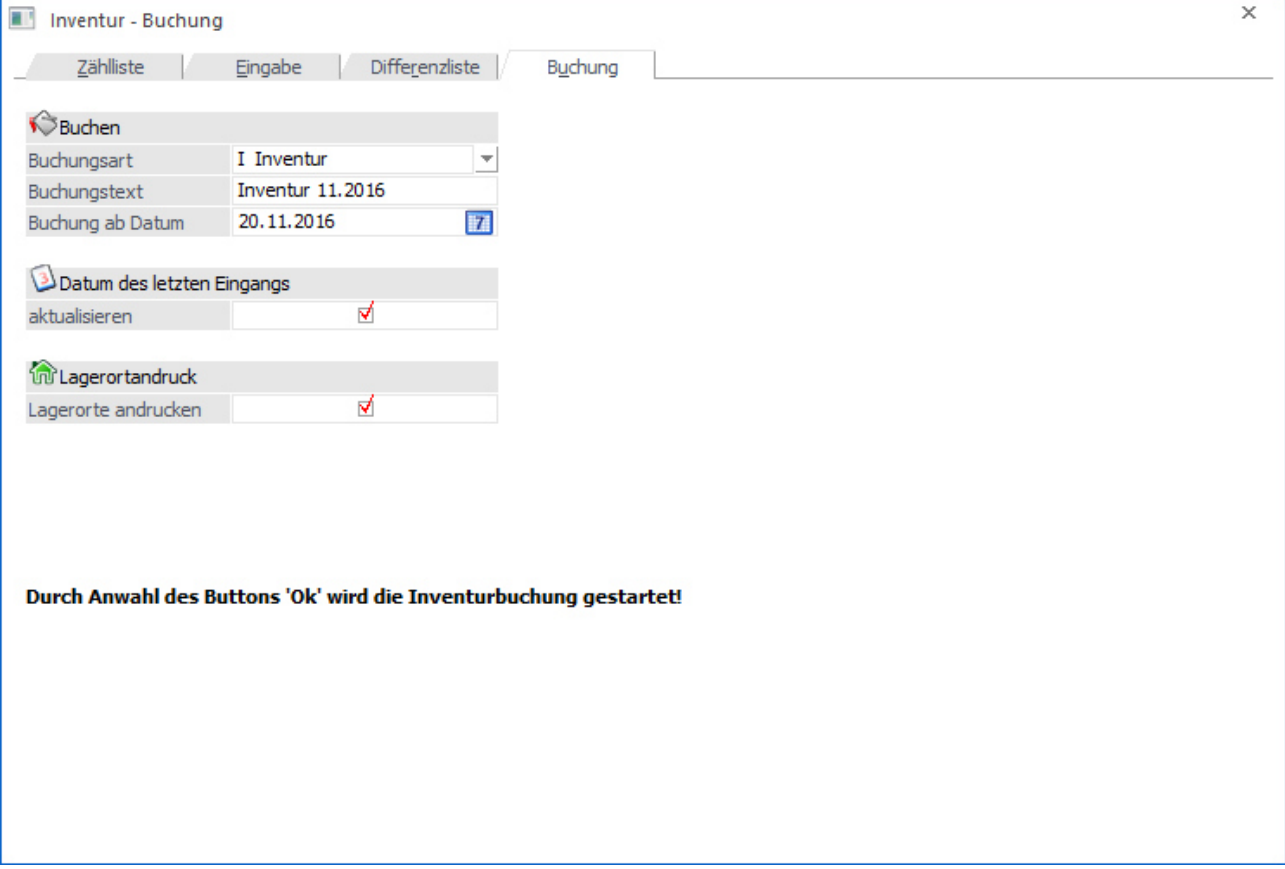

Für das Buchen stehen folgende Eingabefelder zur Verfügung:

# **Buchen**

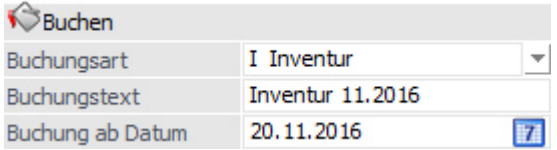

## **Buchungsart**

Aus der Auswahlliste kann eine bereits angelegte Lagerbuchungsart (Typ "Lagerbuchung") ausgewählt werden.

## **Hinweis**

Sinnvollerweise sollte hier eine eigene Buchungsart für die Buchung der Inventurwerte angelegt/verwendet werden. Anhand dieses Buchungsschlüssels ist es möglich, Differenzbuchungen leichter wiederzufinden. Es wird pro Mandant abhängig vom Benutzer die zuletzt verwendete Buchungsart vorgeschlagen.

## **Buchungstext**

Es kann die Eingabe eines Buchungstextes (50stellig, alphanumerisch) erfolgen, welcher im Artikeljournal angezeigt wird.

### **Buchung ab Datum**

Unter Eingabe der Inventur-Ist-Stände wurde der Inventurstand für jeden einzelnen Artikel bzw. Lagerort mit einem Datum (= Zählzeitpunkt) versehen. Die aus der Differenz zwischen Ist- und Soll-Stand resultierenden Lagerstandsberichtigungsbuchungen können in diesem Menüpunkt automatisch durchgeführt werden. Es werden dabei nur die Artikel bzw. Lagerorte gebucht, deren Inventur nach dem Ist-Stand Datum (Buchung ab Datum) liegen.

### **Hinweis**

Wird mit einer Zählliste gearbeitet, so ist dieses Feld für eine Eingabe gesperrt und wird mit dem Datum "Inventurdatum von" gemäß Zählliste belegt.

### **Datum des letzten Eingangs**

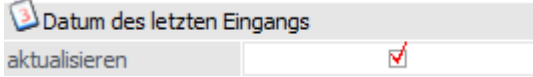

### **Datum des letzten Eingangs/Ausgangs/Produktion**

Mit dieser Checkbox kann bei der Inventurbuchung festgelegt werden, ob das Datum gemäß der Lagerbuchungsart in den Artikelstamm zurückgeschrieben werden soll (oder nicht).

- $\Box$  Das Feld "Datum letzter Eingang" im Artikelstamm wird aktualisiert bei einer Lagerbuchungsart mit Buchungsschlüssel "Lagereingang".
- $\Box$  Das Feld "Datum letzter Ausgang" im Artikelstamm wird aktualisiert bei einer Lagerbuchungsart mit Buchungsschlüssel "Verkauf".
- $\Box$  Das Feld "Datum letzte Produktion" im Artikelstamm wird aktualisiert bei einer Lagerbuchungsart mit Buchungsschlüssel "Produktion".

#### **Hinweis**

Ist die Checkbox "aktualisieren" nicht aktiv, so erfolgt keine Aktualisierung des oben genannten Feldes im Artikelstamm. Standardmäßig ist diese aktiviert und im weiteren Verlauf wird die Einstellung benutzerabhängig und pro Mandant gespeichert.

#### **Lagerortandruck**

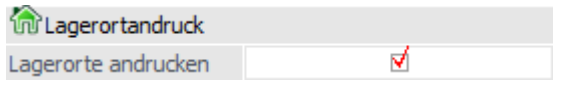

### **Lagerorte andrucken**

Mit Hilfe der Option "Lagerorte andrucken" werden auf dem Buchungsprotokoll auch die Bestandsveränderungen pro Lagerort ausgewiesen.

### **Buttons**

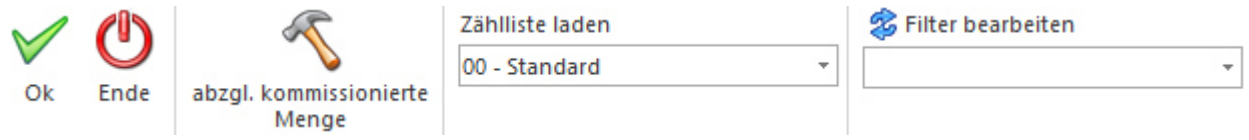

### $\triangleright$  **Ok**

Nach Anwahl des Buttons "Ok" bzw. der Taste F5 werden die Inventurdifferenzbuchungen durchgeführt und am Bildschirm ein Protokoll ausgegeben.

#### **Ende**

Durch Drücken des Buttons "Ende" bzw. der Taste ESC wird das Fenster geschlossen.

### **abzgl. kommissionierte Menge**

Wird dieser Button aktiviert (diese Einstellung wird benutzerspezifisch gespeichert), so werden bei der Berechnung des Soll-Lagerstandes auch die bereits kommissionierten Mengen berücksichtigt. Dieser Button bleibt solange aktiviert, bis er wieder deaktiviert wird.

### **Hinweis**

Bei Artikel mit Lagerorten des Lagermanagements hat dieser Button keine Auswirkung, da keine Kommissionierungszeilen pro Ort gebildet werden.

#### **Zählliste laden**

Mit Hilfe der Auswahlliste "Zählliste laden" kann eine zuvor angelegte Zählliste (WinLine FAKT - Erfassen - Inventur - Definition - Zählliste) geladen werden. Hierdurch wird das Feld "Buchung ab Datum" für eine Eingabe gesperrt und automatisch mit dem Datum "Inventurdatum von" gemäß Zählliste belegt.

#### **Filter bearbeiten**

Durch Anklicken des Buttons "Filter bearbeiten" kann die Inventurerfassung nach frei definierbaren Kriterien eingeschränkt werden.

### **Hinweis**

Der Filter steht nicht zur Verfügung, wenn mit einer Zählliste gearbeitet wird!

# **3.4.8. Inventur - Erfassung**

Nachdem Sie im Register Eingabe den OK-Button gedrückt haben, kommen Sie in dieses Eingabe-Fenster. Hier geben Sie die aktuellen Ist-Stände lt. Inventur-Zählliste ein. Die Erfassungstabelle gibt Ihnen folgende Informationen: Artikelnummer - Artikelbezeichnung - Ist-Stand - Datum

Wird für einen Artikel, bei dem 2 Mengen definiert wurden, der Inventurstand erfasst, steht ein zweites Mengenfeld zur Verfügung.

Wird nun der Ist-Stand laut Zählliste eingetragen, wird die Datumsspalte bei dem entsprechenden Artikel automatisch mit dem aktuellen Tagesdatum gefüllt.

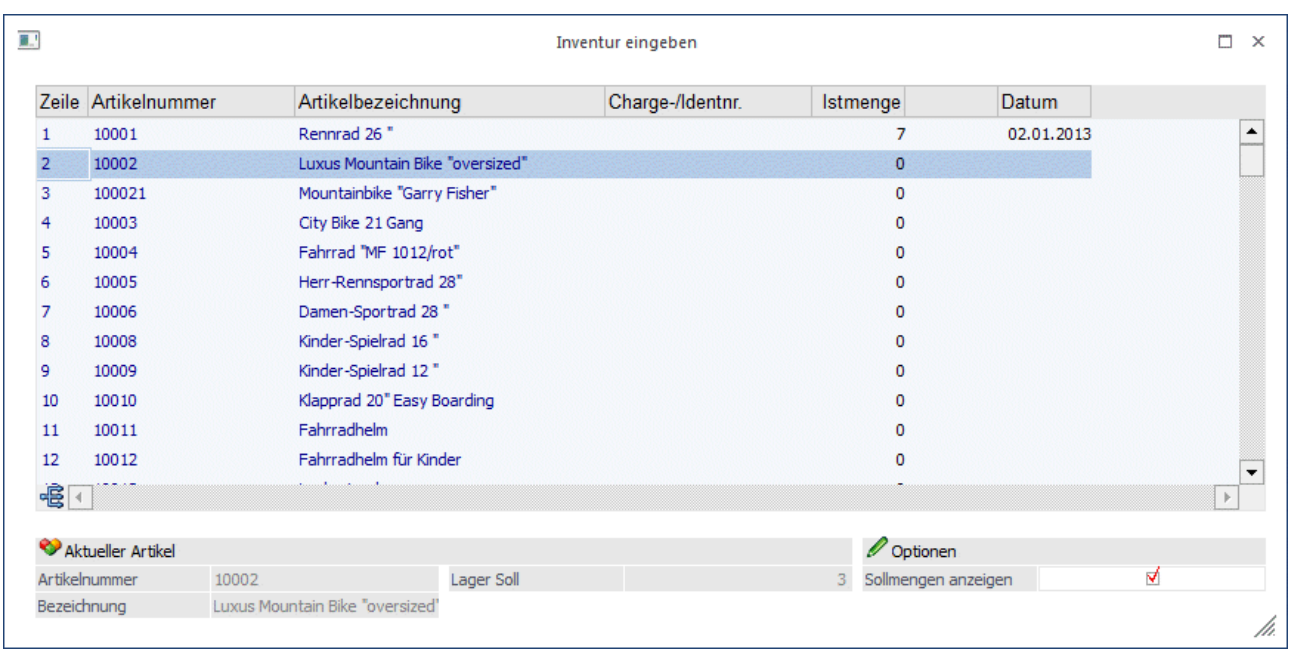

In der Tabelle kann mit Hilfe der rechten Maustaste die Spaltenanzeige individuell beeinflusst werden. Dafür steht die Funktion "Spalten anzeigen/verstecken" zur Verfügung. Die Tabelleneinstellung kann pro Benutzer und mandantenübergreifend gespeichert werden.

Des Weiteren ist eine ab-/bzw. aufsteigende Sortierung der einzelnen Spalten möglich, mit einem einfachen Klick auf die gewünschte Spalte. Mit einem Klick auf den Sortierpfeil am jeweiligen Spalten-Ende ist das Öffnen dieser (und weiterer) Funktionen möglich. An dieser Stelle stehen folgenden Funktionen zur Auswahl:

- $\Box$ Aufsteigend Sortieren
- $\Box$ Absteigend Sortieren
- $\Box$ Optimale Spaltenbreite
- $\Box$ Spalten anzeigen/verstecken

### **Achtung**

Sobald Sie im Eingabe-Feld die Ist-Stände eingeben, wird automatisch das Tagesdatum in der Datumsspalte vorgeschlagen. Das bedeutet auch, wenn keine Eingaben gemacht werden, wird vom Programm die Vorbesetzung "Null" automatisch als neuer Ist-Stand angenommen.

### **Hinweis**

Wenn ein Artikel erfasst wurde (z.B. weil man sich vertippt hat), bei dem allerdings kein Wert zurückgeschrieben werden soll, so muss einfach die Datumsspalte leer gelassen werden, dann wird dieser Artikel nicht zurückgeschrieben.

Ist die Checkbox "Sollmengen anzeigen" aktiviert, werden in einem zusätzlichen Info-Feld die Sollmengen des gerade aktiven Artikels angezeigt.

### **Tabellenbuttons**

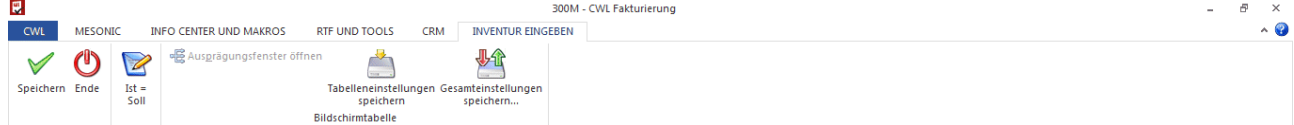

 $\triangleright$  **Ist = Soll** 

Nach Anwählen des Buttons IST = SOLL werden in der Tabelle im Feld Menge automatisch die Sollstände als Ist-Stände vorgeschlagen. Diese können nachträglich editiert werden.

### **Speichern**

Durch Anklicken des Speichern-Buttons werden die eingegebenen Lagerstände für die weitere Bearbeitung gespeichert. Bei einem neuerlichen Aufruf der Inventur-Eingabe werden diese Werte dann wieder vorgeschlagen.

Nach Drücken des Speichern-Buttons werden die eingegebenen Werte auch bereits im Artikelstamm/Register Lager, im Feld "Inventur" hinterlegt.

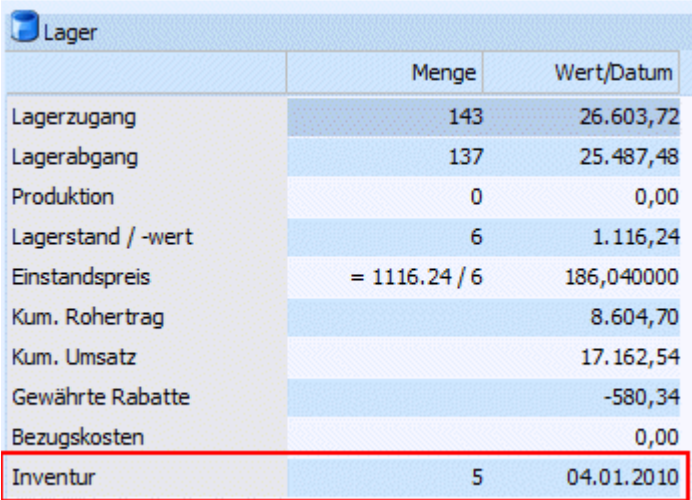

### **Ende**

Durch Drücken der ESC-Taste oder des Buttons Ende wird das Fenster "Inventur eingeben" ohne Speicherung geschlossen.

# **3.4.9. Inventur - Optionen**

Durch die Anwahl des Buttons "Optionen" im Programm "Inventur" (Register "Eingabe") können u.a. historisch Inventurerfassungen reaktiviert werden.

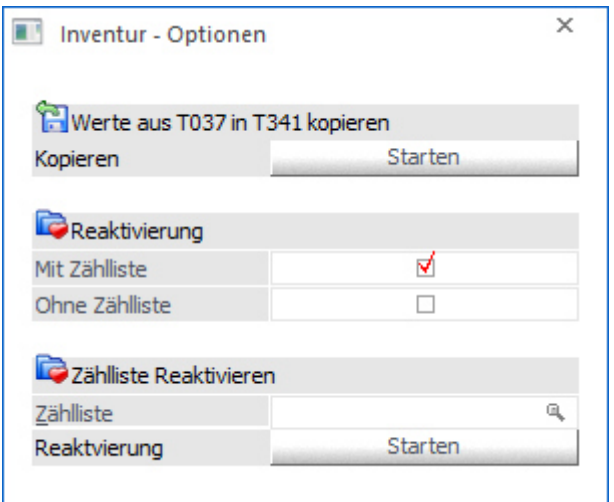

**Werte aus T037 in T341 kopieren** 

Durch Anwahl des Buttons "Starten" werden die Inventur-Informationen aus der SQL-Tabelle T037 (Artikel Lagereinstellungen) in die Inventurerfassungstabelle geschrieben. Hierbei werden ggfs. bestehende Inventurerfassungszeilen nicht überschrieben, sondern ergänzt.

### **Achtung**

Führen Sie diese Übernahme nur nach Rücksprache mit Ihrem Vertragspartner durch!

#### **Reaktivierung**

Nach dem Buchen der Inventur werden die Inventurerfassungen als "gebucht" markiert und stehen als historische Inventurerfassungsdaten zur Verfügung. Um solche Zeilen für eine Bearbeitung zu reaktivieren, muss zunächst ausgewählt werden, ob die Erfassungen mit oder ohne Zählliste erfolgt sind.

### **Zähllisten Reaktivieren / Ohne Zählliste Reaktivieren**

Je nach Einstellung unter "Reaktivierung" kann an dieser Stelle ein "Datum von" (ab wann soll reaktiviert werden) oder eine Zählliste für die Reaktivierung gewählt werden. Der Start des Vorgangs erfolgt mit Hilfe des Buttons "Starten".

### **Hinweis**

Eine Reaktivierung ist nur möglich, wenn für die zu reaktivierenden Zeilen nicht bereits neue Erfassungen getätigt wurden. Des Weiteren können nur Zähllisten des Typs "3 - Gebucht" reaktiviert werden.

## **Button**

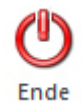

### **Ende**

Durch Anwahl des Buttons "Ende" bzw. der Taste ESC wird das Fenster geschlossen.

# **3.4.10. Kostenart im Belegerfassen**

In der Belegerfassung besteht die Möglichkeit, eine im Erlös-/Aufwandskonto hinterlegte Kostenart individuelle abzuändern.

Damit das Feld "Kostenart" in der Belegerfassung (STRG +1 ohne Vorlagen) verwendet werden kann, muss zuerst in den FAKT-Parametern im Bereich Belege / Allgemein die Option

### **Kostenart eingeben**

aktiviert werden.

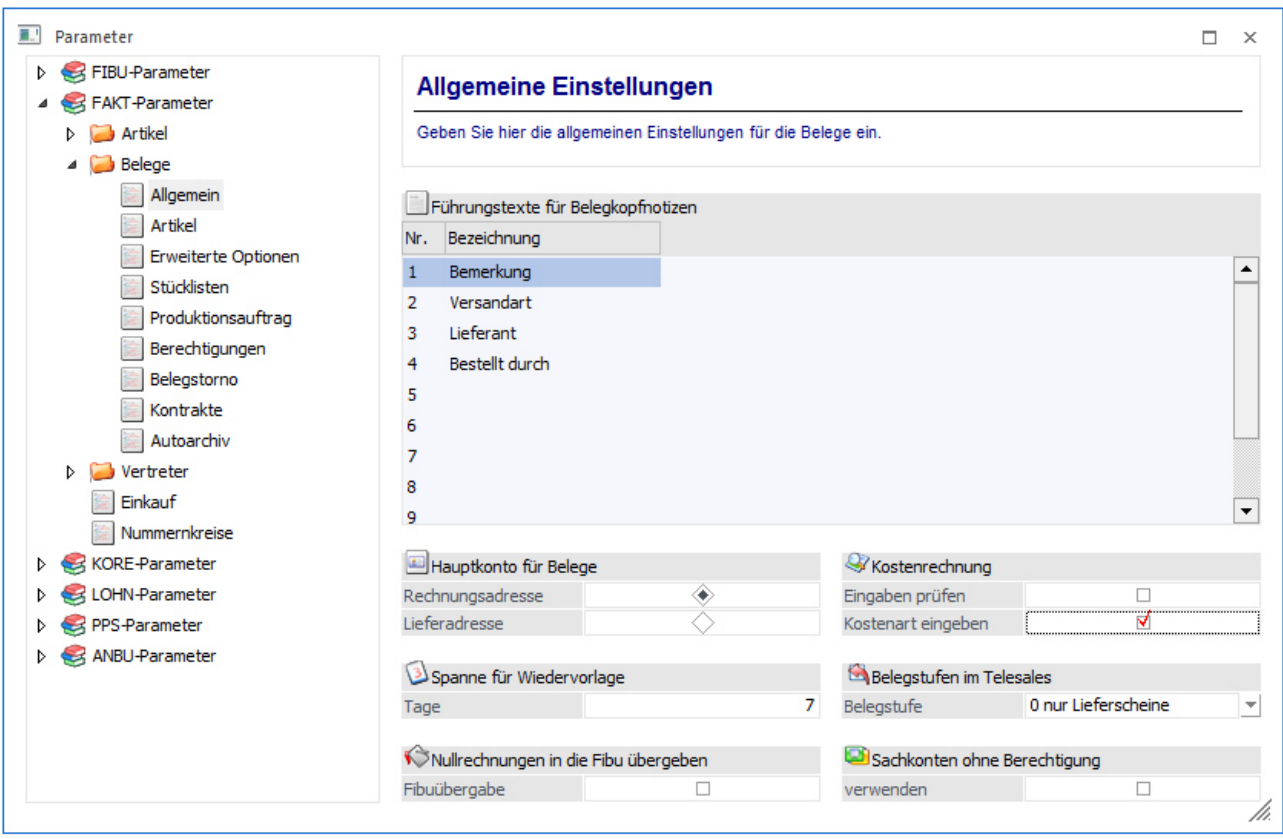

Dadurch steht dann in weiterer Folge in der Belegerfassung/Artikelerfassung über die Rechte Maustaste / Spalten anzeigen/verstecken das Feld

**Kostenart** 

zur Verfügung.

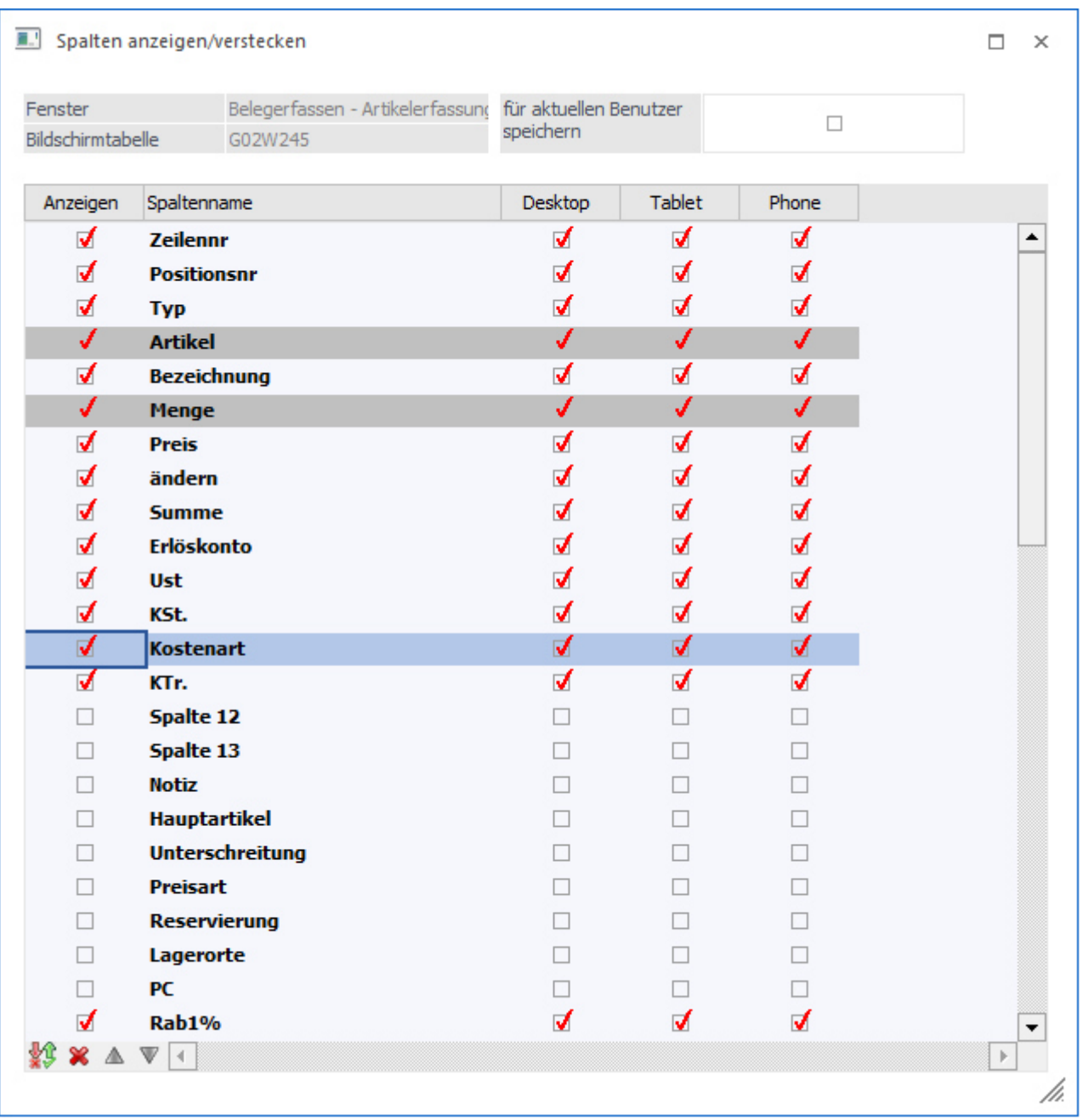

Darüber hinaus steht das Feld "Kostenart" in den Belegvorlagen (Batchbeleg und indiv. Formular), in der Belegumstellung und in den Belegvorlagen zur weiteren Verwendung zur Verfügung.

# **3.4.11. Lieferdatum(Vorbelegung) im individuellen Belegerfassen**

Im Menüpunkt "Belege erfassen" wird in den individuellen Vorlagen das Feld "Lieferdatum(Vorbelegung)" (im Belegkopf) unterstützt.

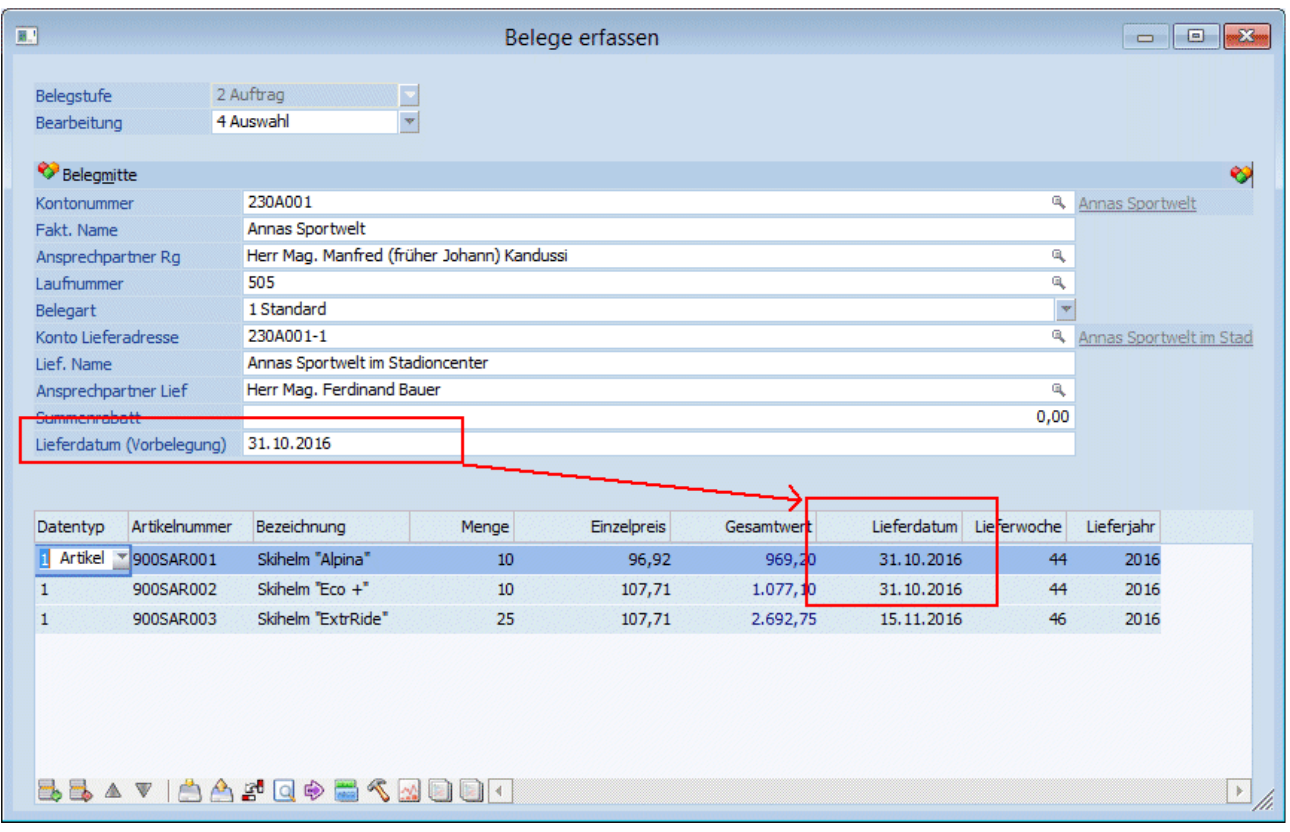

# **3.4.12. Rabattleisten**

Die Anzahl der Rabattleisten und Rabattspalten wurde von 3 Stellen auf 4 Stellen erweitert. D.h. es steht damit die maximale Anzahl von 9999 Rabattleisten/Rabattspalten zur Verfügung.

Diese Änderung ist sowohl in den Rabattstammdaten, als auch im Personenkontenstamm, im Artikelstamm, in den Vorlagen (für den Ex-/Import und individuelle Formulare) und im Schnellumstellungsassistenten zur Verfügung gestellt und bei der Preisfindung entsprechend berücksichtigt.

#### **Rabattleisten und Rabattspalten - Anlage**

Im Menüpunkt Rabattleiste unter

- **Stammdaten**
- **Preisstammdaten**
- **Rabattleiste**

kann nun eine 4 stellige Rabattleistennummer sowie eine 4 stellige Rabattspaltennummer vergeben werden.

Es stehen somit 9999 Rabattleisten und 9999 Rabattspalten zur Verfügung.

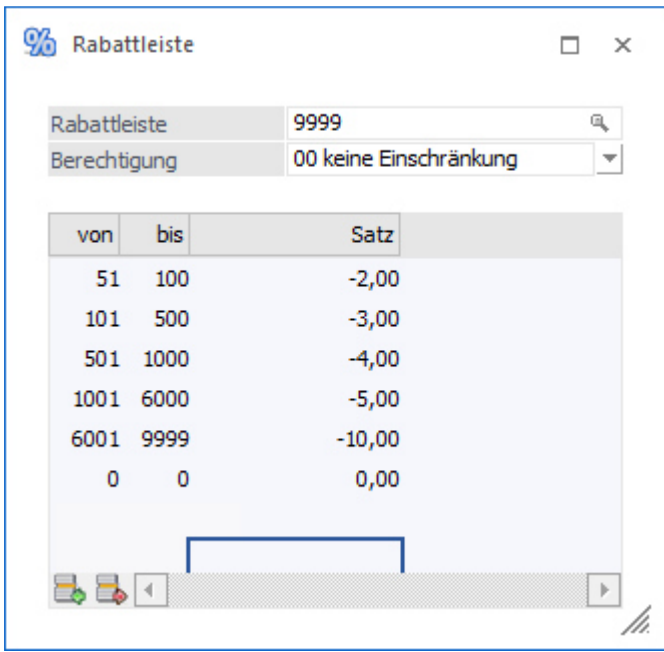

### **VCR-Buttons**

Im Rabattleistenstamm stehen VCR-Buttons zum Wechseln zwischen den einzelnen Rabattleisten zur Verfügung.

Mit dem Plus-Button kann eine neue Rabattleiste mit der nächstverfügbaren Rabattleistennummer angelegt werden.

#### **Matchcode**

Im Personenkontenstamm, im Interessentenstamm und in den indiv. Vorlagen für Personenkonten und Interessenten steht bei den Rabattleisten nun auch ein Matchcode zur Auswahl der Rabattleiste zur Verfügung.

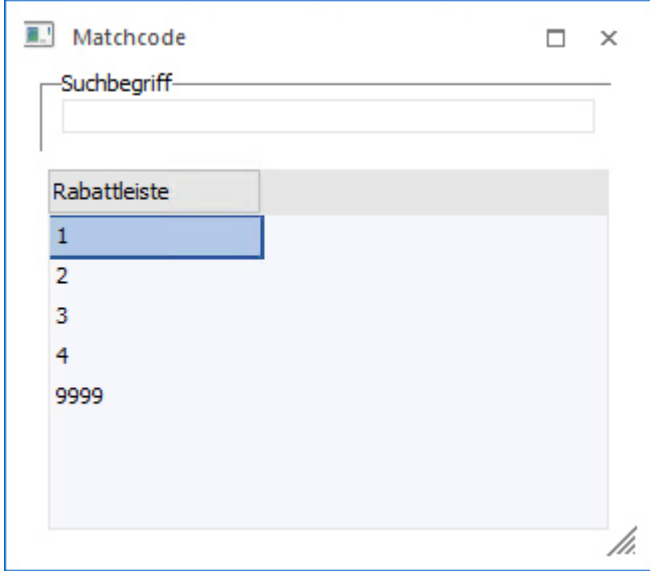

## **Rabattleistenliste**

WinLine Updateanleitung **mesonic © 11/2016** Im Menüpunkt

### **Auswertungen**

### **Stammdatenlisten**

### **Rabattleistenliste**

kann die Rabattleistenliste mit 4 stelligen Rabattspalten sowie 4 stelligen Rabattleisten ausgegeben werden.

### **Selektionsmöglichkeiten**

Neben dem Matchcode auf die Rabattleisten steht nun eine Von-/Bis-Selektion auf Rabattleisten zur Verfügung.

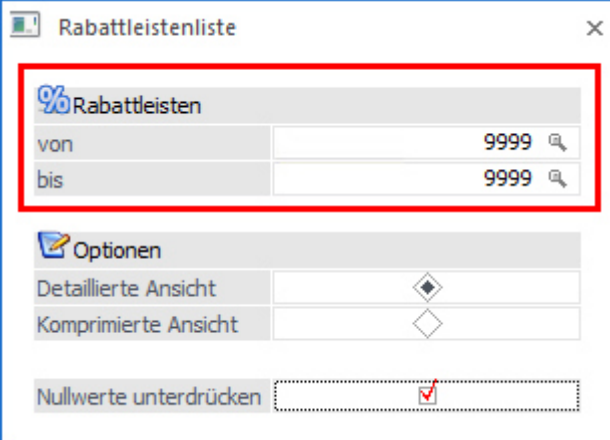

## **Optionen**

Es kann zwischen zwei Listenarten gewählt werden:

 $\Box$ Detaillierte Ansicht

Bei der Listenart "detailliert" wird, wie bisher, für jede einzelne Spalte der Rabatt angedruckt. Zusätzlich kann die Option "Nullwerte unterdrücken" aktiviert werden, damit werden dann nur die Rabattspalten angezeigt, wo auch tatsächlich ein Wert hinterlegt ist.

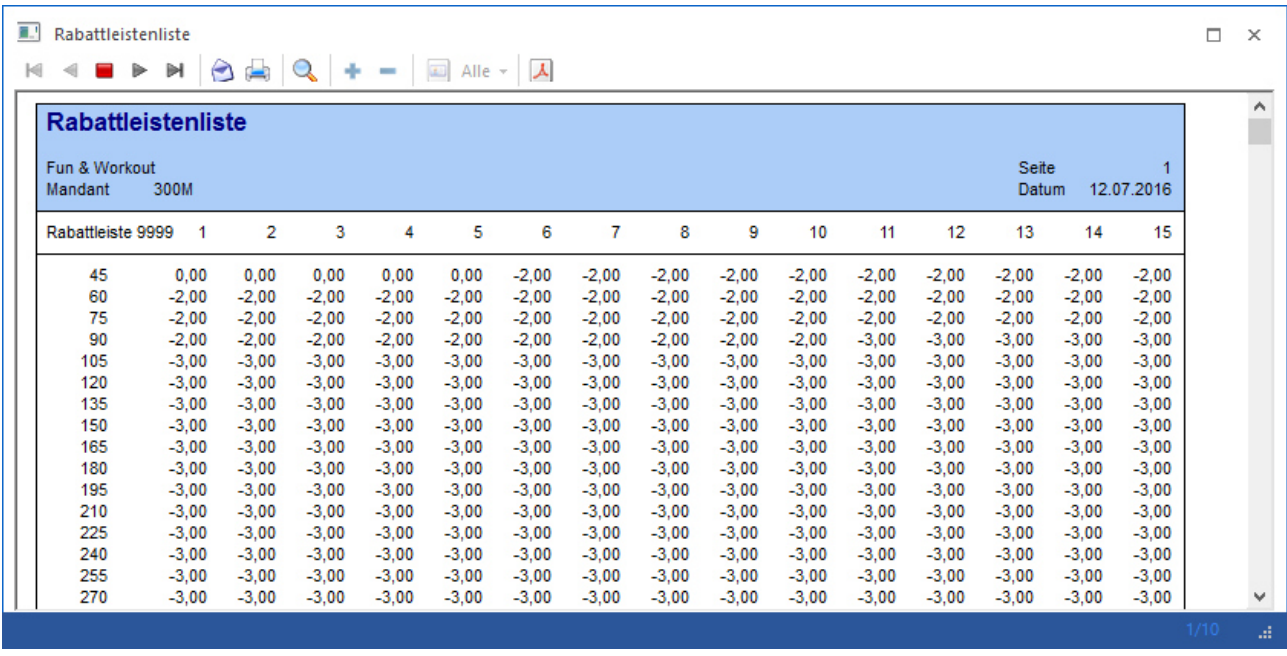

#### $\Box$ Komprimierte Ansicht

Bei der Listenart "komprimiert" werden, wie im Rabattleistenstamm, die erfassten Rabatte mit der Anzeige der Von-/Bis-Spalten angedruckt.

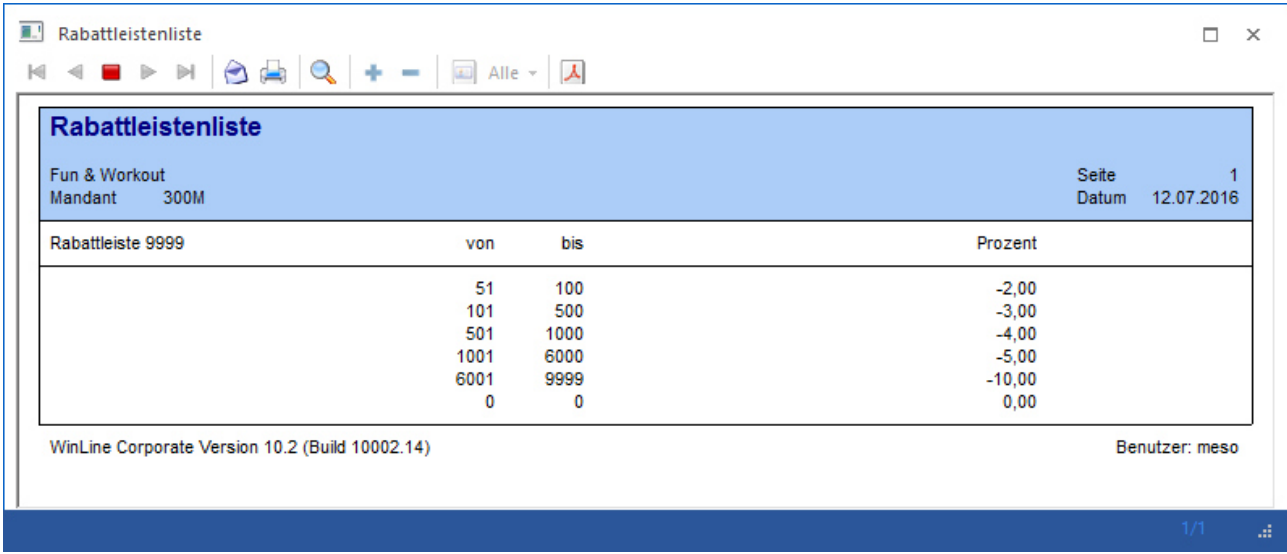

Die Rabattleistenliste kann wahlweise am Bildschirm oder Drucker ausgegeben werden.

# **3.5. Mehrfache Belegaufteilung - Quelle**

Über den Menüpunkt

- **Erfassen**
- **Belegeaufteilung**<br> **Belegeaufteilung**
- **Mehrfache Belegaufteilung**

können Belege der Belegstufen "Angebot", "Auftrag", "Lieferschein", sowie "nicht gerechnet/nicht gedruckte Belege" aufgeteilt/kopiert und in weiterer Folge weiter bearbeitet werden.

Der Menüpunkt ist in die zwei Bereiche, Ausgangsbeleg(e) und Zielbeleg, aufgeteilt. Dabei ist der Bereich "Mehrfache Belegaufteilung - Zielbeleg" jedoch nicht unbedingt erforderlich, es können auch Belege nur im Bereich "Mehrfache Belegaufteilung - Quelle" bearbeitet werden.

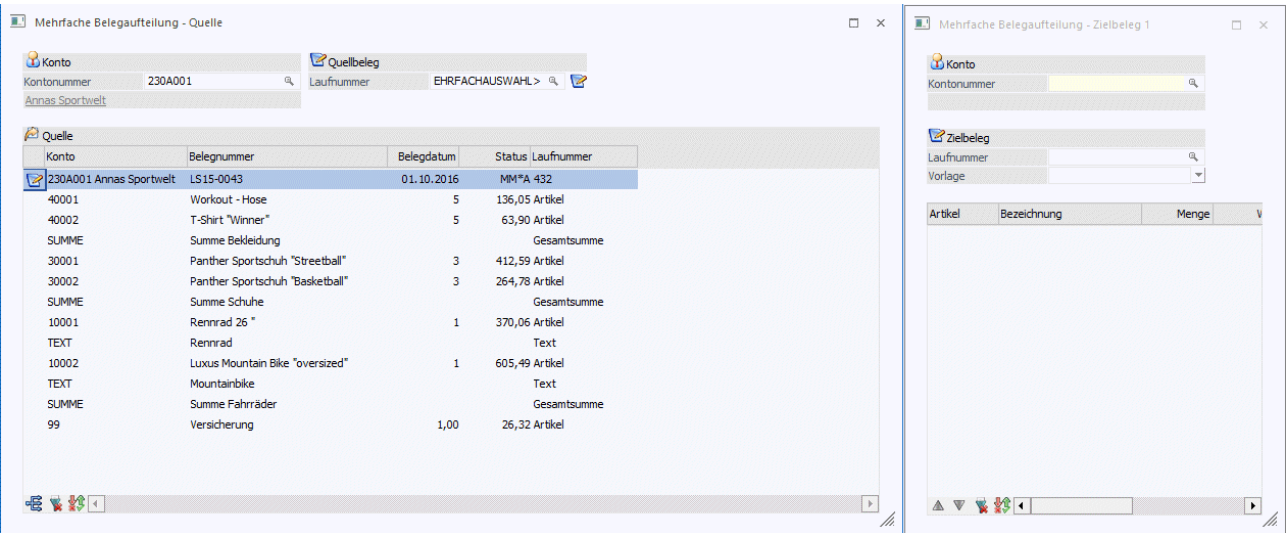

Über einen eigenen Button können zusätzlich weitere Zielbelegsfenster geöffnet werden um z.B. einen Belegzeilen in unterschiedliche Zielbelege zu übernehmen.

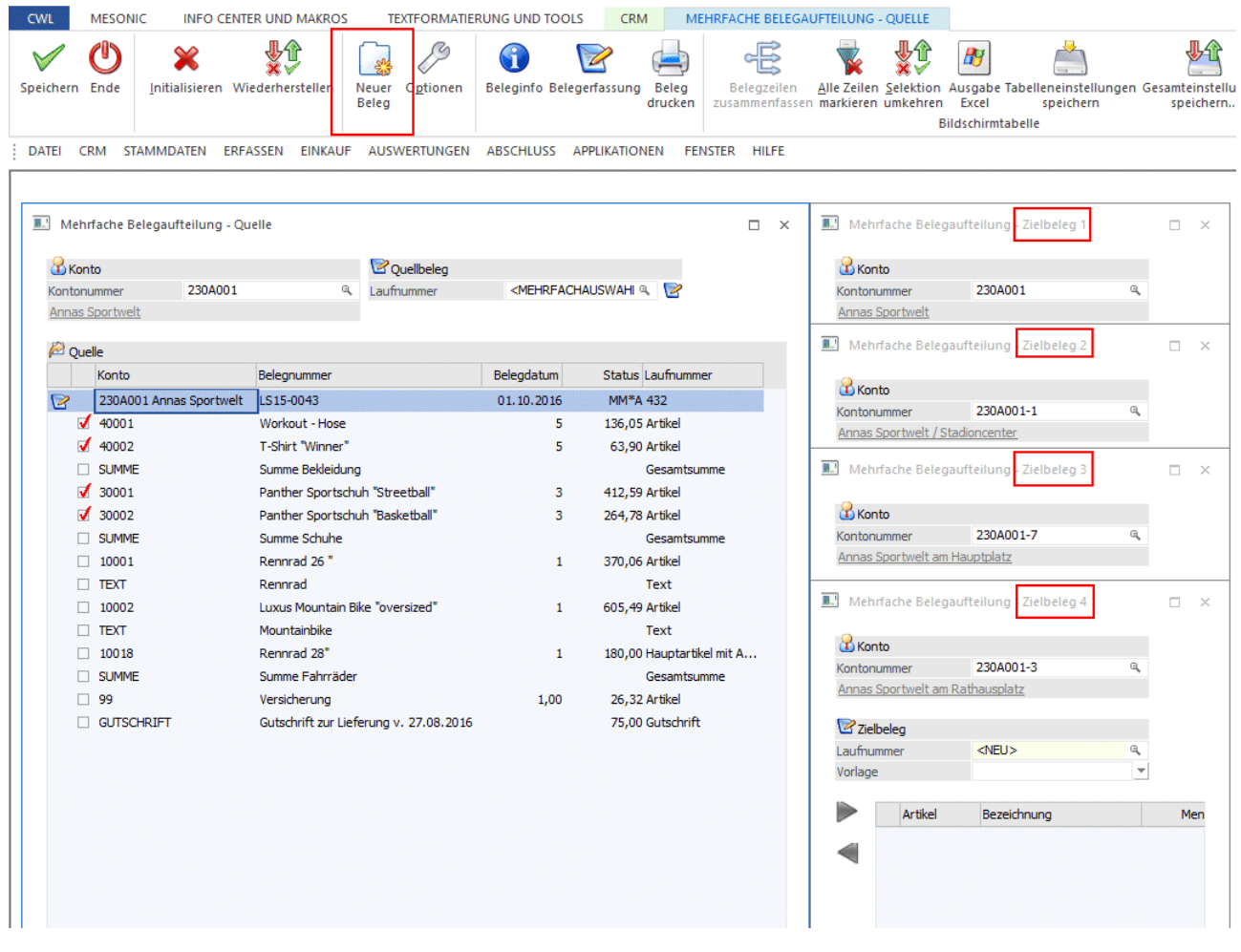

### **Mehrfache Belegaufteilung - Quelle**

In diesem Fenster kann die "Basis" ausgewählt werden, d.h. hier kann angegeben werden, aus welchem Beleg (Belegen) die Daten verwendet werden sollen.

Neben der (manuellen) Eingabe der Kontonummer und der Laufnummer können Belege auch mittels Drag&Drop aus dem Belege-Matchcode, dem Belegmanagement/Reiter Detail oder dem Menüpunkt "Belege" übernommen werden.

Im Quellbereich können folgende Eingaben vorgenommen werden:

#### **Kontonummer**

Eingabe der Kontonummer, bei dem der "Ausgangsbeleg" gespeichert ist. Mittels Matchcode kann nach allen angelegten Personenkonten gesucht werden. Wenn eine entsprechende Kontonummer eingetragen und bestätigt wurde, wird unter dem Feld Kontonummer der Name des Kontos angezeigt. Der Name ist mit einer Drilldownfunktion versehen. D.h. über das Kontextmenü der rechten Maustaste kann in verschiedene Bereiche (Personenkontenstamm, Statistik, Info, usw.) verzweigt werden. Durch Anklicken des Namens mit der linken Maustaste wird die zuletzt verwendete Drilldownfunktion ausgeführt.

#### **Quellbeleg / Laufnummer**

Ist beim ausgewählten Konto nur ein "nicht gerechneter/nicht gedruckter" Beleg vorhanden, so wird dieser automatisch angezeigt. Ansonsten kann über den Belege-Matchcode (Drücken der F9-Taste im Feld Laufnummer) ein beliebiger Beleg ausgewählt werden (ausgenommen sind hier stornierte bzw. erledigte Belege).

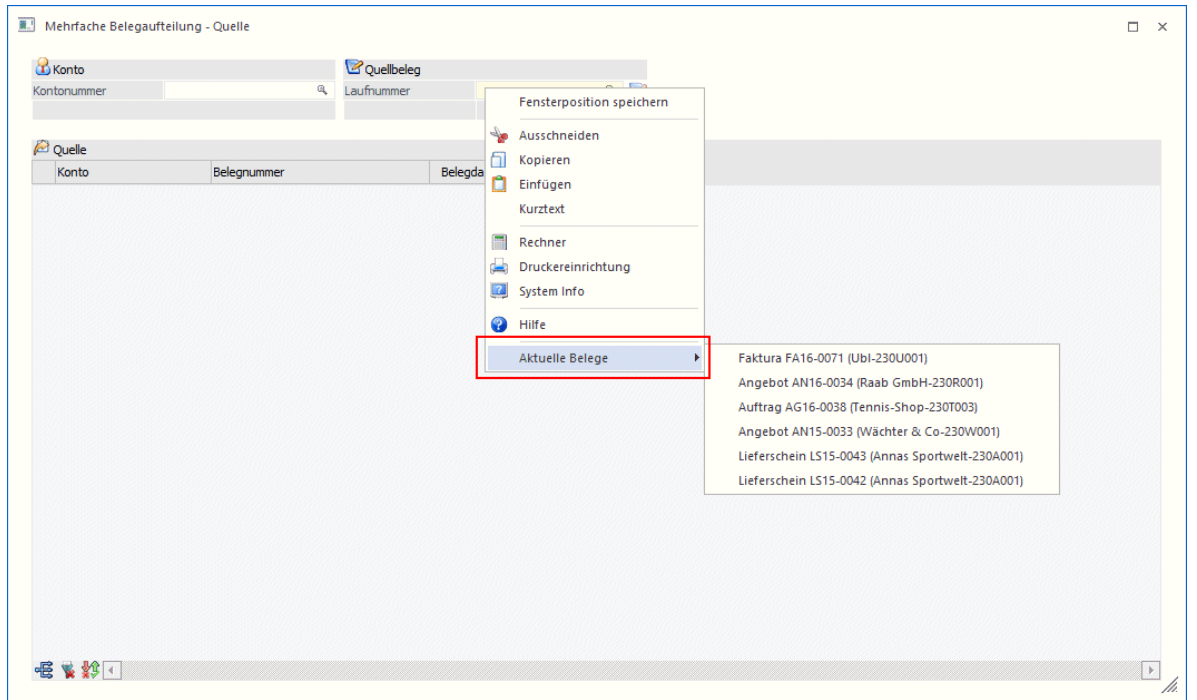

Über die Funktionalität der rechten Maustaste "Aktuelle Belege" kann auf die zuletzt verwendeten Belege zugegriffen werden.

Im Belege-Matchcode kann auch eine Mehrfachselektion vorgenommen werden (wird in der WinLine mobile nicht unterstützt), wobei die selektierten von der gleichen Belegstufe sein müssen.

Dazu werden im Belegmatchcode unter Drücken der Steuerungstaste die gewünschten Belege angeklickt. Dadurch werden die entsprechenden Belege farbig markiert.

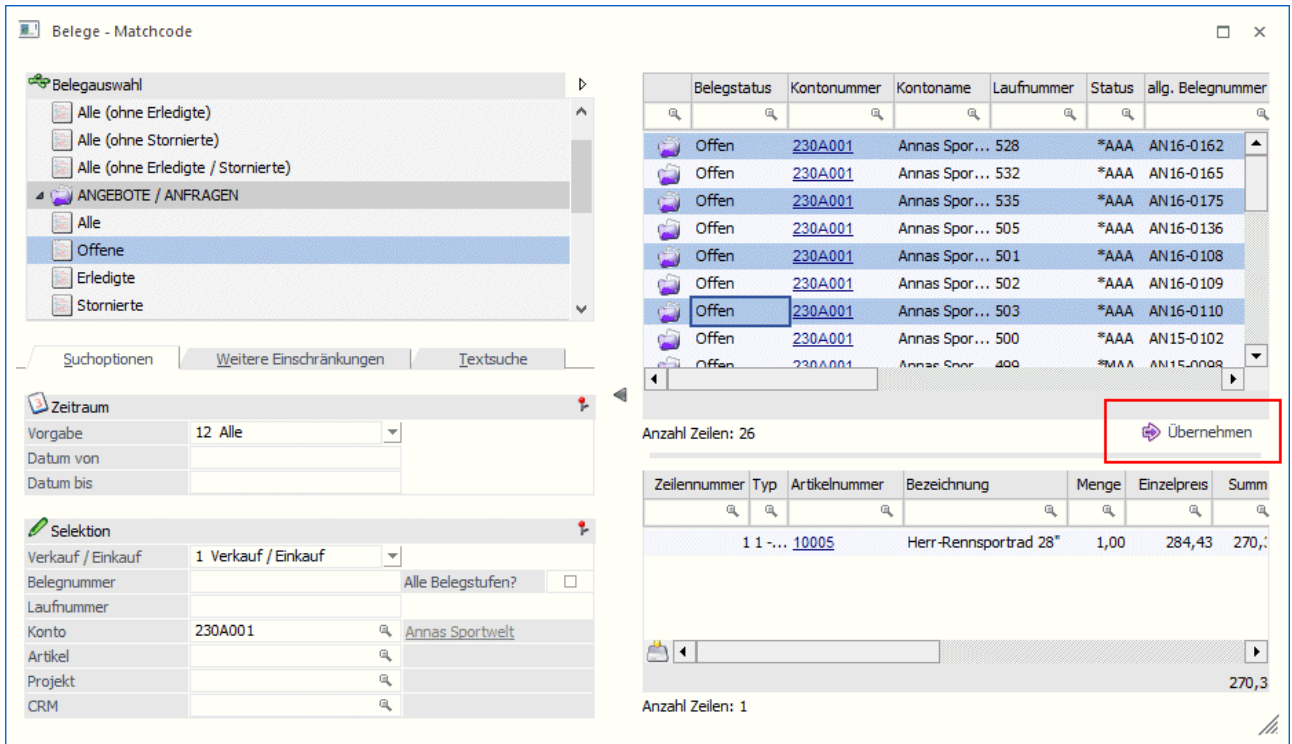

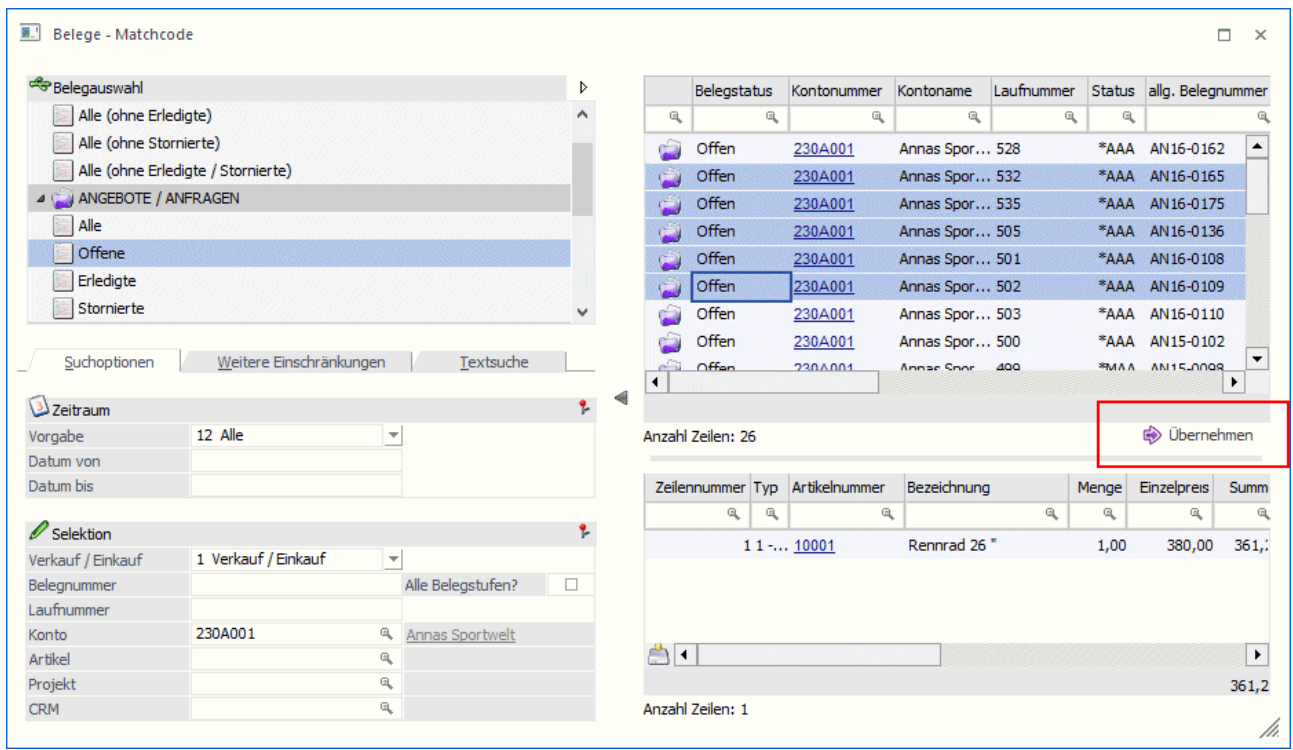

Oder es wird eine Zeile angeklickt, dann die Umschalttaste gedrückt und dann eine weitere Zeile angeklickt dann wird der gesamte Bereich farbig markiert.

Durch Anklicken des Buttons "Übernehmen" werden dann die so ausgewählten Belege (farbig markiert) in den Bereich des Basisbeleges übernommen. In diesem Fall wird im Feld "Laufnummer" der Text "<MEHRFACHAUSWAHL>" angezeigt.

Durch Anklicken des Buttons "alle Belege übernehmen" werden alle vorhandenen Belege übernommen, die den Status "nicht gerechnet/nicht gedruckt" oder "gerechnet oder gedrucktes Angebot" haben.

Nach der Auswahl des (der) Belege(s) werden die entsprechenden Zeilen in die Tabelle "Quelle" gefüllt.

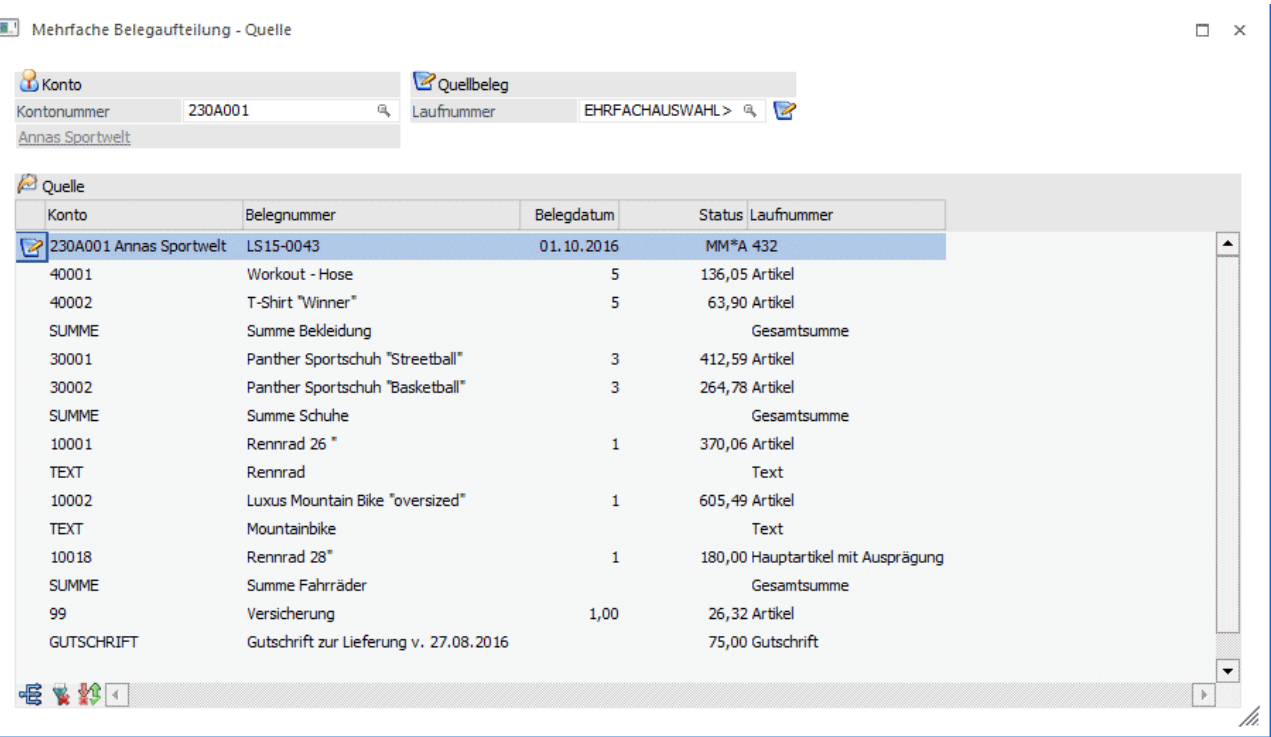

### **Hinweis**

- $\Box$  Handelsstücklistenartikel werden in diesem Fenster nicht angezeigt und können dadurch auch nicht bearbeitet/verwendet werden.
- $\Box$  Makroartikel können immer nur komplett übernommen werden (es können nicht Teile aus einem Makro-Artikel herausgelöst werden).
- $\Box$  Ausprägungsartikel können nur komplett übernommen werden - eine Aufteilung einzelner Ausprägungen ist nicht möglich.
- $\Box$  Workflows die z.B. über die Belegart gesteuert werden, werden nicht automatisch ausgeführt. Damit ein Workflow lt. Belegart ausgeführt wird, muss der Zielbeleg über die Belegerfassung aufgerufen werden.

#### **Quelle**

In der Tabelle Quelle sind folgende Informationen ersichtlich:

### **Belegkopfinformationen**

Wenn in der ersten Spalte der Zeile das Symbol angezeigt wird, handelt es sich um eine Belegkopfzeile und hier werden dann die Informationen

- **Kontonummer Kontoname**
- **Belegnummer**
- **Belegdatum**
- **Status (Bearbeitungsstatus)**
- **Laufnummer**

angezeigt.

#### **Artikelzeilen**

In den Artikelzeilen werden die Informationen

- **Artikelnummer**
- **Bezeichnung**
- **Menge**
- **Wert**

# **Typ (Artikeltyp)**

angezeigt.

Ausgehend von den angezeigten Datensätzen können verschiedene Aktionen durchgeführt werden:

#### $\Box$ Belegzeilen zusammenfassen

Wenn in der Tabelle mehrere Belege (nicht gerechnet/nicht gedruckter Belege oder offene Angebote) vorhanden sind, dann können alle Belegzeilen durch Anklicken des Buttons "Belegzeilen zusammenfassen" auf einen Beleg "zusammengefasst" werden. Wobei beim Zusammenfassen über die Einstellungen im Button "Optionen" bestimmt werden kann, ob zusammengefasste Zeilen aus den Belegen verschoben oder kopiert werden sollen.

### **Vorgangsweise Belegzeilen zusammenfassen**

Zuerst muss in der Tabelle der Beleg markiert werden, in den die Belegzeilen übernommen werden sollen. Durch das Anklicken des Buttons "Belegzeilen zusammenfassen" werden dann die Belegzeilen in den markierten Beleg übertragen. Am Ende der Tabellen werden dann die "Ausgangsbelege" angezeigt, wo dann nur mehr die "Kopfinformationen" ersichtlich sind (Laufnummer, Belegnummer, Datum, Status). Zu diesem Zeitpunkt wurden aber noch keine Daten verändert.

## **Tabellenbuttons**

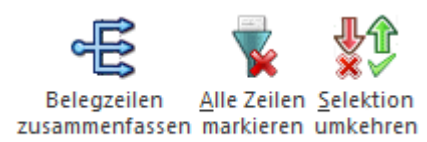

#### **Belegzeilen zusammenfassen**

Durch Anwählen dieses Buttons können mehrere Belege auf einen Beleg "zusammengefasst" werden.

### **Alle Zeilen markieren (ALT + A)**

Mit der Tastenkombination ALT + A oder durch Anklicken des Buttons werden alle Zeilen in der Tabelle markiert.

#### **Selektion umkehren (ALT + S)**

Durch Anwählen des "Selektion umkehren"-Buttons werden aktivierte Zeilen deaktiviert und deaktivierte Zeilen aktiviert.

### **Buttons im Zielbeleg**

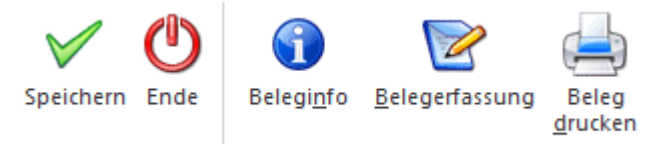

### **Speichern**

Durch Anklicken des Buttons Speichern werden die Belege gespeichert. Je nach Einstellungen in den Optionen können jene Belege aus denen die Zeilen verschoben wurden, als erledigte Belege gekennzeichnet werden.

### **Ende**

Durch Anwählen des Ende-Buttons wird das Fenster - nach Bestätigung einer Sicherheitsabfrage geschlossen.

### **Beleginfo**

Durch Anklicken des Buttons Beleginfo wird eine Vorschau des erstellten Beleges angezeigt.

### **Belegerfassung**

Wenn der Button Belegerfassung angeklickt wird, dann werden alle bearbeiteten Belege gemäß den Einstellungen gespeichert und im Anschluss wird dann der Beleg, in den alle Belegzeilen übergeleitet wurden im Fenster Belegerfassung geöffnet.

### **Beleg drucken**

Durch Anklicken des Buttons Belegdrucken wird der Beleg in der Belegstufe Angebot gespeichert und dann gedruckt.

 $\Box$ Belegzeilen in weitere Belege verschieben/kopieren

Ausgehend von den Belegen im Bereich "Quelle" können Belegzeilen in unterschiedliche Belege verschoben bzw. kopiert werden.

Grundsätzlich können bis zu 10 Zielbelege angesprochen werden, wobei das Konto wahlweise manuell eingegeben werden kann. Werden Belegzeilen via Drag&Drop auf ein neues, leeres Zielfenster gezogen, wird die Kontonummer automatisch aus dem Quellbeleg übernommen wobei dies ggfs. auch indiv. abgeändert werden kann. Die Belegstufe, die der Zielbeleg erhält, wird vom Quellbeleg abgeleitet.

Jeder Zielbeleg kann eigens bearbeitet werden, wobei in weiterer Folge jeweils die Beleg-Info, die Belegerfassung und der Belegdruck zur Verfügung stehen. Der Quellbeleg bleibt in der Zwischenzeit geöffnet, um ein zügiges Weiterarbeiten gewährleisten zu können.

## **Vorgangsweise Belegzeilen verschieben/kopieren**

Zuerst muss in der Tabelle der Quellbelege jene Zeile markiert werden, die in weiterer Folge in einen Zielbeleg verschoben/kopiert werden soll. Mittels Drag&Drop oder den Buttons "Zeilen aus dem Quellbeleg übernehmen" bzw. "Zeilen in den Quellbeleg zurückgeben" kann die Zeile bzw. können die Zeilen zwischen Quellbereich und Zielbereich transferiert werden.

Eine Übergabe von Belegzeilen aus dem Zielbeleg in den Quellbeleg kann auch mittels Doppelklick auf die Zeile durchgeführt werden.

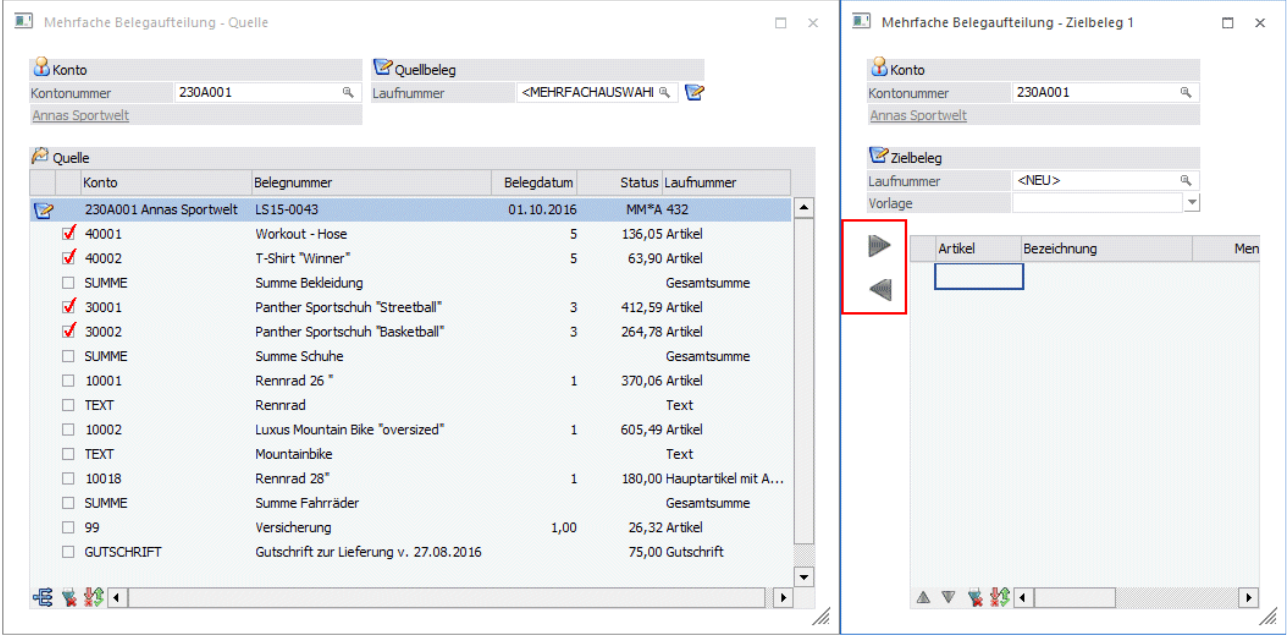

Das Markieren mehrerer Zeilen kann entweder durch Anwählen der Zeilen bei gedrückter Steuerungstaste bzw. gedrückter Umschalttaste erfolgen, oder durch Aktivieren der Option "Mehrfachselektion in der Tabelle - Auswahlcheckbox" und anschließendem Aktivieren der Checkbox vor den gewünschten Zeilen.

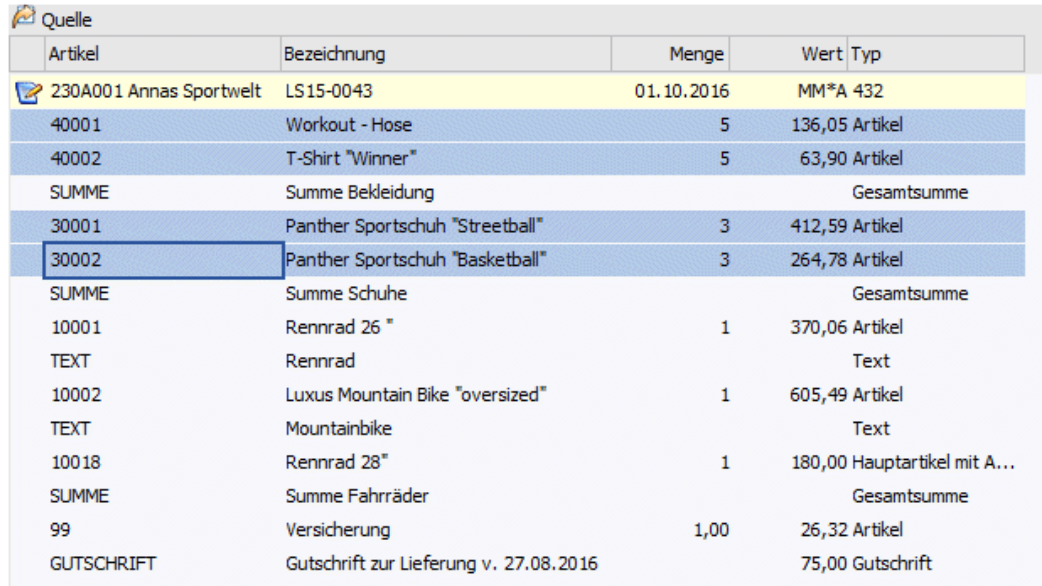

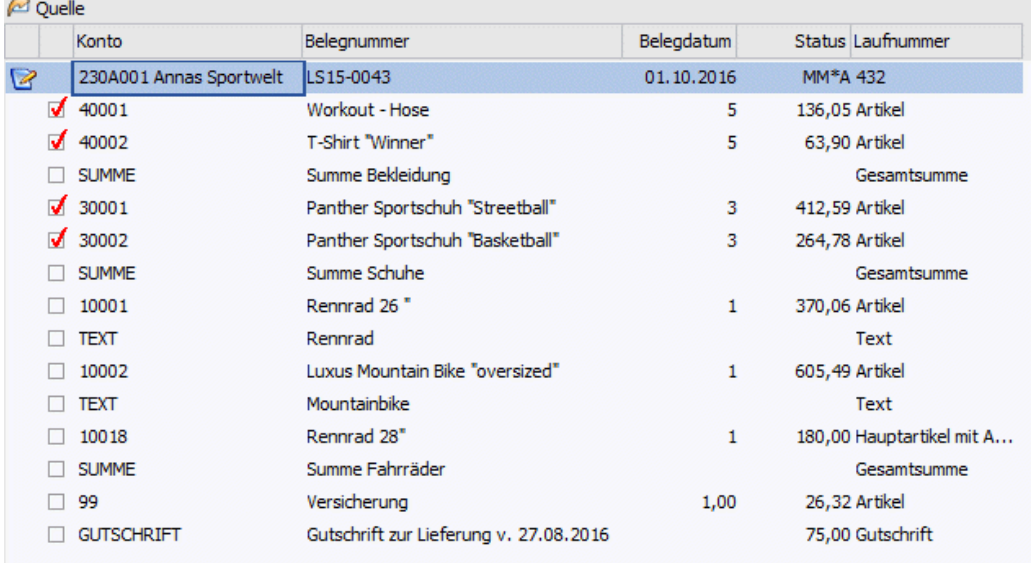

Ob Zeilen verschoben oder kopiert werden sollen, kann über den Button "Optionen" in diesem Menüpunkt eingestellt werden.

Unabhängig von der Einstellung in den Optionen werden Zeilen:

a) in den Zielbeleg verschoben, wenn während der Drag&Drop-Operation die Umschalttaste gedrückt wird

b) in den Zielbeleg kopiert, wenn während der Drag&Drop-Operation die Steuerungstaste gedrückt wird.

Verschobene Zeilen werden auch sofort im Zielbeleg angezeigt (und im Quellbeleg nicht mehr); kopierte Zeilen werden farbig und mittels einem eigenen Symbol gekennzeichnet:

### Seite 102

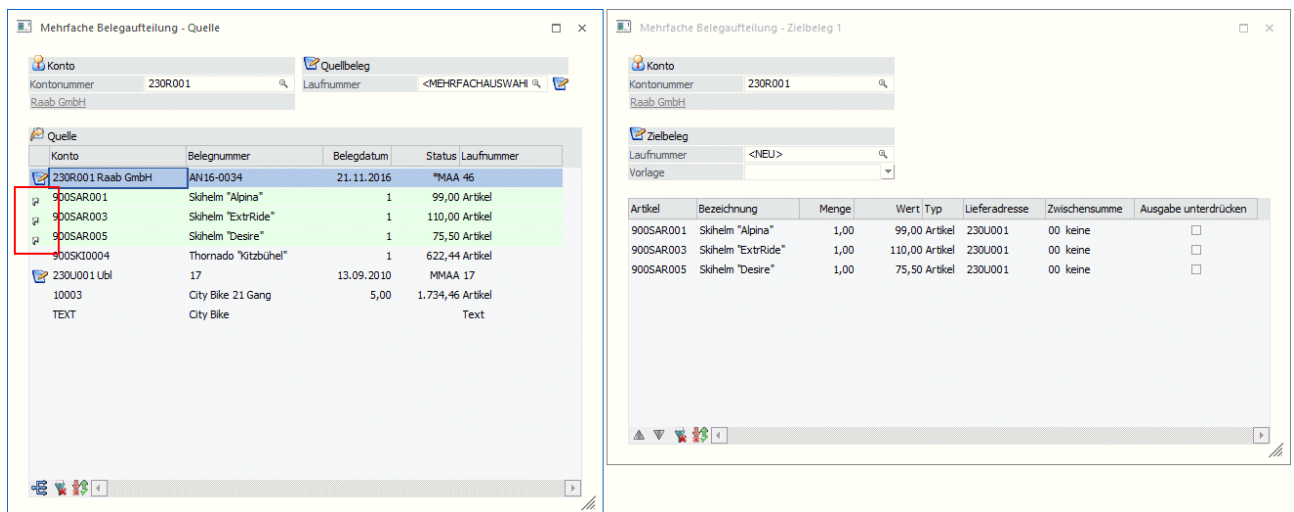

#### **Tabellenbuttons**

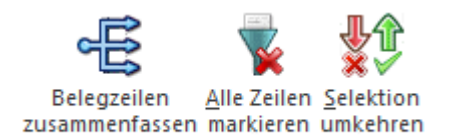

## **Belegzeilen zusammenfassen**

Durch Anwählen dieses Buttons können mehrere Belege auf einen Beleg "zusammengefasst" werden.

### **Alle Zeilen markieren (ALT + A)**

Mit der Tastenkombination ALT + A oder durch Anklicken des Buttons werden alle Zeilen in der Tabelle markiert.

#### **Selektion umkehren (ALT + S)**

Durch Anwählen des "Selektion umkehren"-Buttons werden aktivierte Zeilen deaktiviert und deaktivierte Zeilen aktiviert.

#### **Zielbeleg**

Beim Öffnen des Menüpunktes wird zusätzlich zum Fenster "Mehrfache Belegaufteilung - Quelle" automatisch ein Fenster "Mehrfache Belegaufteilung - Zielbeleg 1". In diesem Fenster wird angegeben, wohin die Daten der Ausgangsbelege transferiert werden sollen. Über den Button "Neuer Beleg" können weitere Zielfenster (bis maximal 10 Belege gleichzeitig) geöffnet werden.

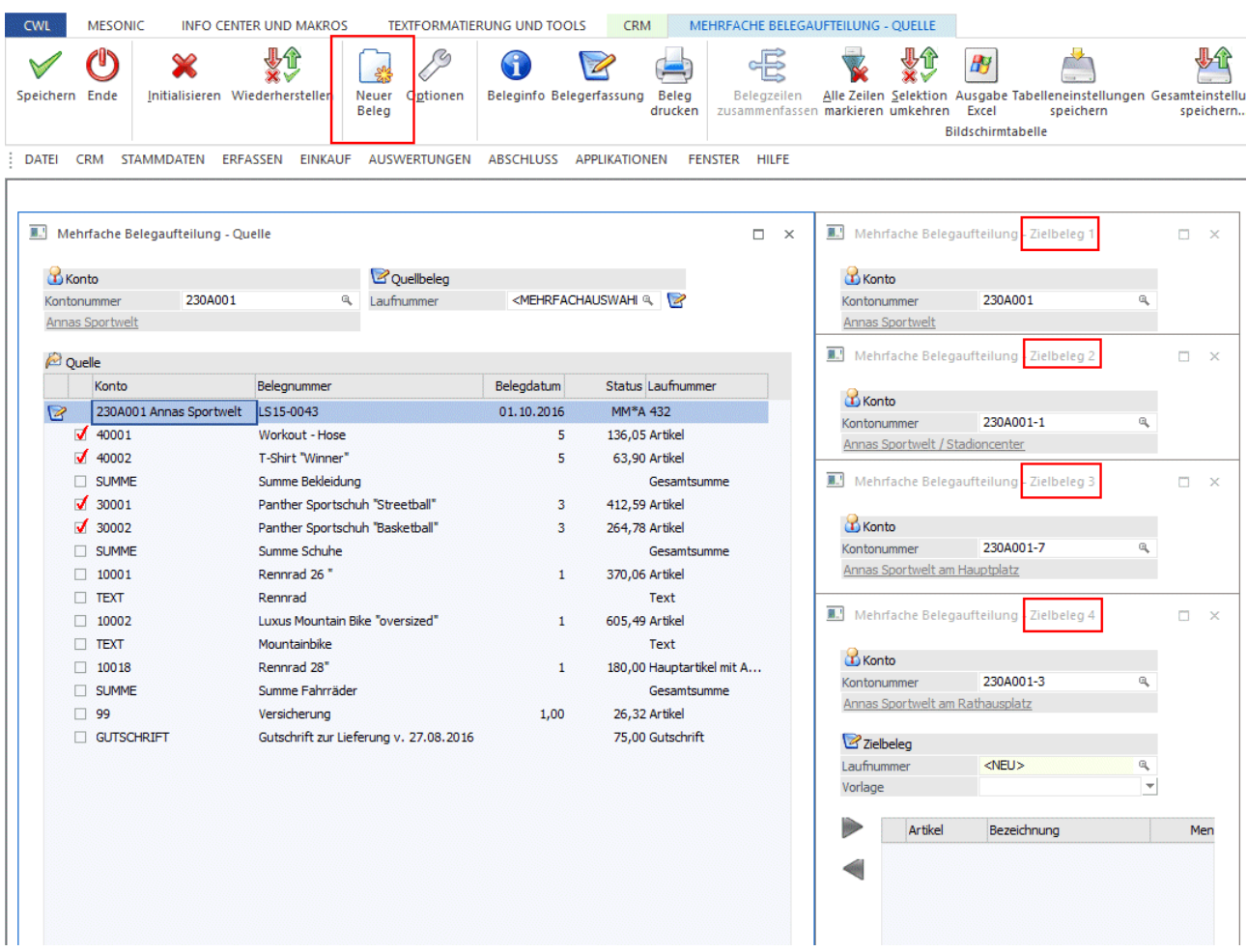

#### **Kontonummer**

Eingabe der Kontonummer, wo der Zielbeleg gespeichert werden soll. Durch Drücken der F9-Taste kann nach allen angelegten Personenkonten gesucht werden. Wenn eine entsprechende Kontonummer eingetragen und bestätigt wurde, wird unter dem Feld Kontonummer der Name des Kontos eingeblendet. Der Name ist mit einer Drilldownfunktion versehen. D.h. über das Kontextmenü der rechten Maustaste kann in verschiedene Bereiche (Personenkontenstamm, Statistik, Info, usw.) verzweigt werden. Durch Anklicken des Namens mit der linken Maustaste wird die zuletzt verwendete Drilldownfunktion ausgeführt.

Wenn Zeilen in ein Zielfenster verschoben werden, in dem noch keine Zielkontonummer eingegeben wurde, wird die Kontonummer des Quellbelegs verwendet und ein neuer Beleg vorgeschlagen.

#### **Hinweis:**

Das Aufteilen von Belegen kann nur zwischen Kunden (Kunde zu Kunde) oder Lieferanten (Lieferant zu Lieferant) erfolgen; dies gilt sinngemäß auch für Interessentenkonten.

#### **Zielbeleg / Laufnummer**

Sobald die Kontonummer bestätigt ist, wird als Laufnummer der Eintrag "<NEU>" vorbelegt. Dies bedeutet, dass die nächst freie Laufnummer des Kontos verwendet wird. Über den Belege-Matchcode kann jedoch auch ein bestehender Beleg ausgewählt werden.

#### **Vorlage**

Aus der Auswahllistbox kann eine Belegvorlage ausgewählt werden, mit deren Einstellungen der neu erstellte Beleg angelegt werden soll.

# **Ziel**

- In den Artikelzeilen werden die Informationen
- **Artikelnummer**
- **Bezeichnung**
- **Menge**
- **Wert**
- **Typ (Artikeltyp)**
- **Lieferadresse**
- **Zwischensumme**
- **Ausgabe unterdrücken**

angezeigt, wobei die Spalten "Lieferadresse", "Zwischensumme" und "Ausgabe unterdrücken" bearbeitet werden können. In der Spalte "Lieferadresse" wird beim Verschieben von Zeilen aus dem Quellbeleg die Lieferadresse aus dem Quellbeleg übernommen; beim Kopieren von Zeilen wird als Lieferadresse jene des Zielbeleges vorgeschlagen.

In weiterer Folge können nun die Zeilen zwischen Quell- und Zielbeleg(e) ausgetauscht werden.

# **Tabellenbuttons**

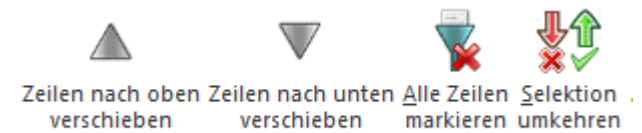

## **Zeilen nach oben/unten verschieben**

Durch Anwählen dieser Buttons können Belegzeilen nach oben bzw. nach unten verschoben werden.

### **Alle Zeilen markieren (ALT + A)**

Mit der Tastenkombination ALT + A oder durch Anklicken des Buttons werden alle Zeilen in der Tabelle markiert.

### **Selektion umkehren (ALT + S)**

Durch Anwählen des "Selektion umkehren"-Buttons werden aktivierte Zeilen deaktiviert und deaktivierte Zeilen aktiviert.

### **Buttons im Zielbeleg**

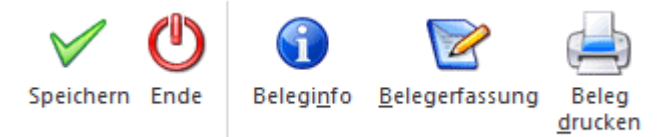

### **Speichern**

Durch Anklicken des Buttons Speichern werden die Belege gespeichert. Je nach Einstellungen in den Optionen können jene Belege aus denen die Zeilen verschoben wurden, als erledigte Belege gekennzeichnet werden.

### **Ende**

Durch Anwählen des Ende-Buttons wird das Fenster - nach Bestätigung einer Sicherheitsabfrage geschlossen.

### **Beleginfo**

Durch Anklicken des Buttons Beleginfo wird eine Vorschau des erstellten Beleges angezeigt.

### **Belegerfassung**

Wenn der Button Belegerfassung angeklickt wird, dann werden alle bearbeiteten Belege gemäß den Einstellungen gespeichert und im Anschluss wird dann der Beleg, in den alle Belegzeilen übergeleitet wurden im Fenster Belegerfassung geöffnet.

### **Beleg drucken**

Durch Anklicken des Buttons Beleg drucken wird der Beleg in der entsprechenden Belegstufe gespeichert und dann gedruckt.

### **Optionen**

Über den eigenen Ribbon-Button "Optionen" können verschiedene Einstellungen zum Übernehmen, Zusammenfassen usw. getroffen werden.

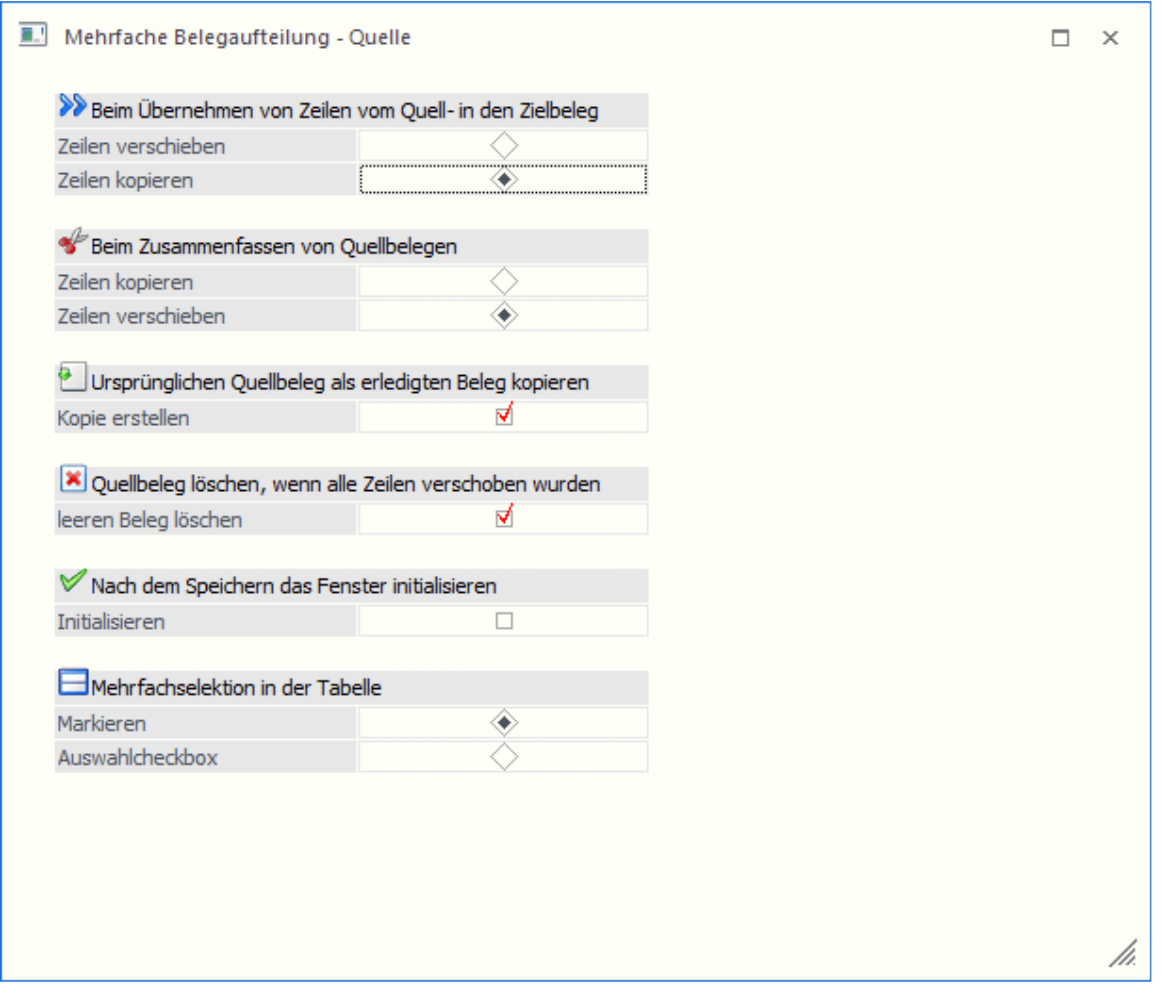

#### **Beim Übernehmen von Zeilen vom Quell- in den Zielbeleg**

Abhängig von dieser Einstellung werden Zeilen beim Übernehmen vom Quell- in den Zielbeleg entweder verschoben oder kopiert. Durch Drücken der Umschalttaste bzw. der Steuerungstaste kann diese Einstellung übersteuert werden.

Bei gedruckten Lieferscheinen werden die Zeilen immer "verschoben", d.h. aus der Quelltabelle gelöscht. Im Lieferschein selbst werden diese Zeilen, gleich wie im Beleg splitten, mit Menge 0 belassen.

#### **Beim Zusammenfassen von Quellbelegen**

Werden im Bereich im Quellbelege Zeilen aus mehreren Belegen zusammengefasst, so kann durch diese Option bestimmt werden, ob zusammengefasste Zeilen aus dem Quellbeleg in den Zielbeleg kopiert oder verschoben werden.

# **Ursprünglichen Quellbeleg als erledigten Beleg kopieren**

Wenn diese Option aktiviert ist, dann wird der Quellbeleg unverändert wegkopiert und als erledigter Beleg markiert.

## **Quellbeleg löschen, wenn alle Zeilen verschoben wurden**

Wenn alle Zeilen aus dem Quellbeleg entfernt werden, wird dieser als gelöschter Beleg markiert.

### **Nach dem Speichern das Fenster initialisieren**

Wird der Button Speichern angewählt, so werden sowohl das Fenster mit den Quellbelegen als auch jene mit dem Zielbeleg initialisiert/geleert.

### **Mehrfachselektion in der Tabelle**

Durch Setzen des Radiobuttons wird festgelegt, ob die Belegzeilen durch Anwählen der einzelnen Zeilen, oder durch Aktivieren von Checkboxen selektiert werden sollen.

In der WinLine mobile wird immer die Option ""Auswahlcheckbox" verwendet.

### **Buttons**

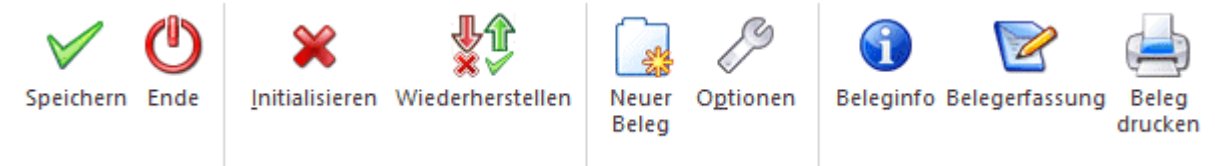

## **Speichern (F5)**

Durch Drücken der F5-Taste werden sowohl die Belege im Zielfenster als auch die Belege im Quellfenster gemäß Einstellung gespeichert. Befindet sich im Quellfenster nur ein Beleg, so werden beide Belege in einem Info-Formular angezeigt und können bearbeitet bzw. gedruckt werden. Befinden sich mehrere Belege im Quellfenster, wo bleibt in diesem Fall die Tabelle erhalten.

### **ENDE (ESC)**

Durch Drücken des Ende-Buttons wird das Fenster geschlossen, es werden keine Änderungen gespeichert.

### **Initialisieren (F4)**

Mit dem Initialisieren-Button werden alle vorgenommen Einstellungen rückgängig gemacht. Das Fenster wird so dargestellt, als ob der Menüpunkt neu aufgerufen worden wäre.

#### **Wiederherstellen**

Durch Anklicken dieses Buttons werden alle nicht gespeicherten Änderungen rückgängig gemacht und der Quellbeleg neu geladen. Dazu wird folgende Meldung ausgegeben:

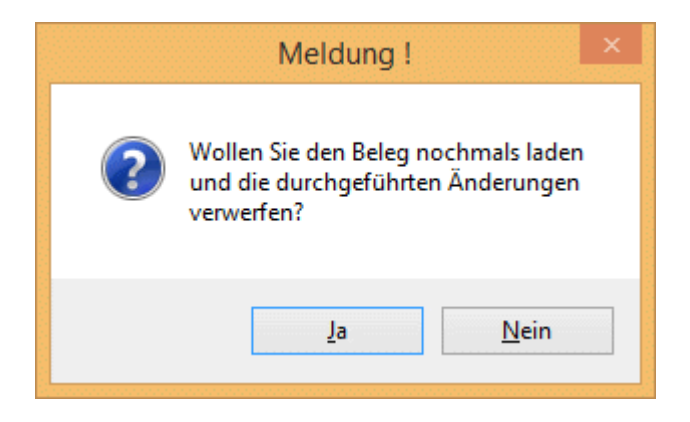

# **3.6. WinLine KASSE**

# **3.6.1. Kassen - Stammdaten**

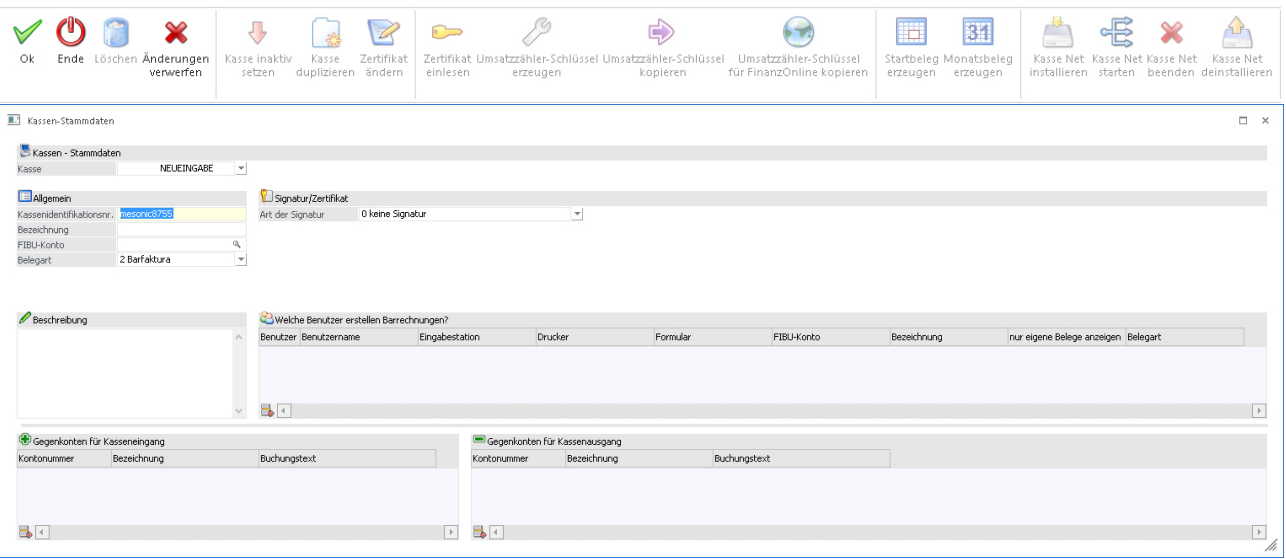

### **OK**

Speichert die vorgenommen Einstellungen.

#### **Ende**

Verlässt das Fenster ohne bereits vorgenommene Einstellungen zu übernehmen.

#### **Löschen**

Löscht eine Kasse, die noch keinen Eintrag im Datenerfassungsprotokoll besitzt.

### **Änderungen Verwerfen**

Verwirft alle vorgenommenen Einstellungen und initialisiert alle Felder und die gewählte Kasse.

#### **Kasse inaktiv setzen**

Setzt eine Kasse planmäßig außer Betrieb und druckt für diese Kasse ein Schlussbeleg.

#### **Hinweis:**

Fall eine Kasse inaktiv gesetzt wird, welche noch keinen Startbeleg erzeugt hat wird auch kein Schlussbeleg erzeugt.

#### **Kasse duplizieren**

Macht ein Abbild einer vorhandenen Kasse und übernimmt alle Einstellungen.

#### **Hinweis:**

Wenn eine Kasse dupliziert wird, kann die vorherige Kasse mit bestätigen der Meldung direkt inaktiv gesetzt werden. In diesem Fall wird für die Kasse welche inaktiv gesetzt wird, ein Schlussbeleg erzeugt.

#### **Zertifikat ändern**

Wenn diese Funktion aktiviert wird, werden die Felder "Art der Signatur", "PIN" und Port wieder wählbar. Diese Funktion muss vor dem Einlesen eines neuen Zertifikats aktiviert werden, falls für diese Kasse schon zuvor ein Zertifikat eingelesen wurde.

### **Zertifikat einlesen**

Liest das Zertifikat der Signaturkarte bzw. der HSM-Lösung aus und befüllt automatisch einige notwendige Felder für die Erstellung einer Signatur.

### **Umsatzzähler-Schlüssel erzeugen**

Erzeugt automatisch einen 32 stelligen Code der als Verschlüsselung des Umsatzzählers gilt.

#### **Umsatzzähler-Schlüssel kopieren**

Der Umsatzzähler Schlüssel wird in die Zwischenablage von Windows kopiert.

### **Umsatzzähler-Schlüssel für FinanzOnline kopieren**

Wandelt den Umsatzzählerschlüssel in einen base64 kodierten 44-stelligen Code um und stellt diesen in die Zwischenablage. Dieser Code muss bei FinanzOnline bei der Kassenanmeldung eingegeben werden.

### **Startbeleg erzeugen**

Erzeugt für die gewählt Kasse einen Startbeleg. Dieser Startbeleg generiert eine Zeile im DEP mit Betrag 0, und muss entweder mittels der Handy Applikation "BMF Belegcheck" überprüft werden oder mittels XML-Meldung an FinanzOnline übergeben werden. Es kann jeweils nur ein Startbeleg pro angelegter Kasse generiert werden.

### **Monatsbeleg erzeugen**

Erzeugt einen Monatsbeleg, welcher eine Zeile mit Betrag 0,- im DEP generiert und ist jeweils am Monatsletzten bzw. Monatsbeginn durchzuführen.

#### **Kasse Net installieren**

Installiert auf dieser Workstation den Dienst "MesoRKSV Server" der zur Signaturerstellung notwendigen ist. Dieser dienst muss auf jener Workstation/Server laufen, welcher den Kartenleser inkl. Karte angesteckt hat.

#### **Kasse Net starten**

Startet den Dienst "MesoRKSV Server".

#### **Kasse Net beenden**

Beendet den Dienst "MesoRKSV Server".

#### **Kasse Net deinstallieren**

Deinstalliert den Dienst " MesoRKSV Server".

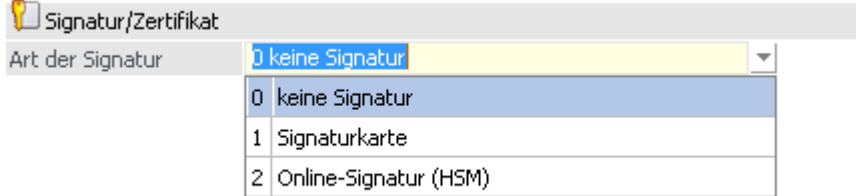

### **0. Keine Signatur**

Diese Option kann beim Anlegen einer Kasse gewählt werden, wenn diese z.B. nicht in Österreich verwendet wird und somit Belege welche mit dieser Kasse erfasst werden, nicht signiert sein müssen.

#### **Hinweis:**

Beim Update von WinLine Version 10.2 auf WinLine Version 10.3 wird eine schon vorhandene Kasse mit dieser Option übernommen. Wenn für Kassen mit der Option "Keine Signatur" bereits Belege vorhanden sind, kann diese Option nachträglich nicht abgeändert werden. Die Kasse muss anschließend Inaktiv gesetzt werden und kann im diesen Zuge direkt mit allen vorherigen Einstellungen kopiert und die Kassen-ID verändert werden.
### **1. Signaturkarte**

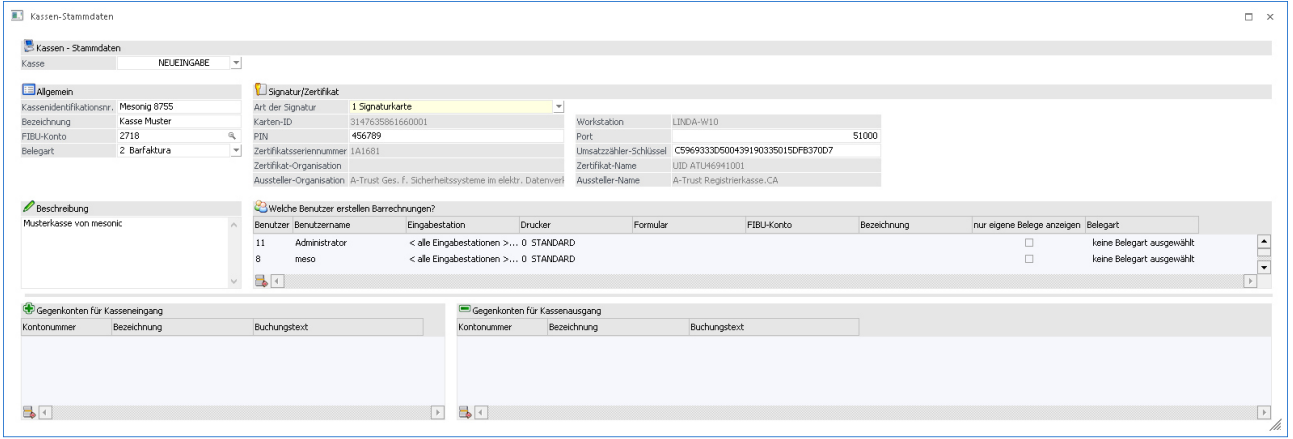

### **Karten ID:**

Wird beim Einlesen der Zertifikats automatisch befüllt

### $\triangleright$  **PIN:**

Der bei der Karte hinterlegte PIN-Code muss in dieses Feld eingetragen werden, damit die Signierung erfolgreich am Beleg vollzogen werden kann

### **Zertifikatsseriennummer:**

Hier ist nach erfolgreichen Einlesens des Zertifikats die Seriennummer des Zertifikats ersichtlich, welche auch bei der Anmeldung der Signaturerstellungseinheit beim Finanz Online gebraucht wird.

### **Zertifikat-Organisation:**

In diesem Feld wird die Organisation welche das Zertifikat verwaltet, dargestellt.

### **Aussteller-Organisation:**

Anhand dieses Eintrags kann die Ausstellende Organisation der Zertifikatseinheit eingesehen werden.

### **Workstation:**

Beim Einlesen der Signatur wird hier automatisch die gerade verwendete Workstation eingetragen und diese wird als Zugriffspunkt der Signatureinheit verwendet.

### **Port:**

Hier wird der Port eingetragen, welcher für die Erstellung des Zertifikats verwendet wird. Dieser wird standardmäßig mit Port 51000 vorbelegt.

### **Umsatzzähler-Schlüssel:**

Hier muss ein 32-stelliger Code eingegeben werden. Dieser Dient zur Verschlüsselung des Umsatzzählers im Datenerfassungsprotokoll. Dieser Code kann mittels Ribbon-Button "Umsatzzähler-Schlüssel erzeugen", erzeugt werden.

### **Zertifikat-Name:**

Hier ist nach dem Einlesen des Zertifikats der Name des eingelesenen Zertifikats zu sehen.

#### **Aussteller-Name:**

Hier ist nach dem Einlesen des Zertifikats der Name des Ausstellers des Zertifikats zu sehen.

### **2. Online-Signatur (HSM)**

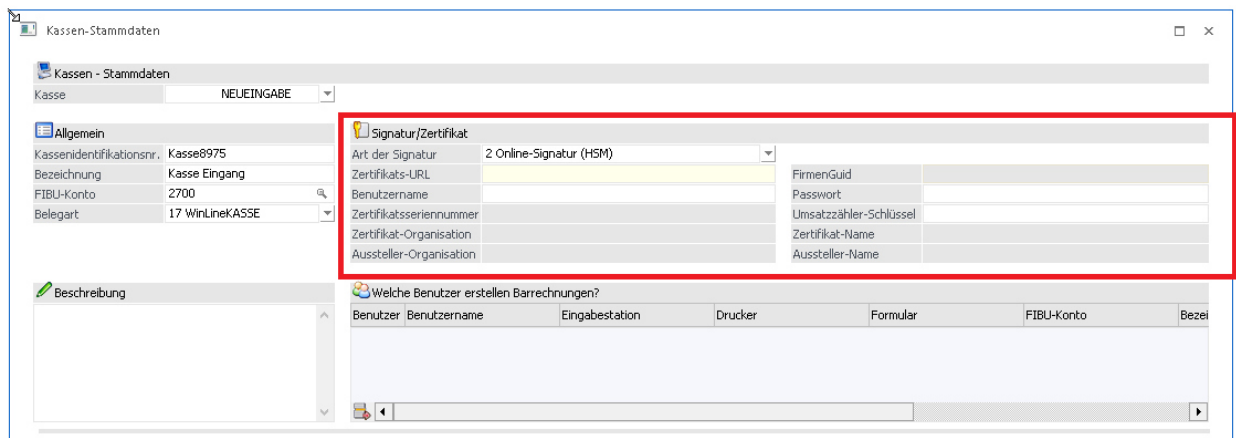

### **Zertifikats-URL:**

Hier muss vom Zertifikatsaussteller die Internetadresse (URL) hinterlegt werden, auf welche beim Signieren von Belegen zugegriffen wird.

#### **Benutzername:**

Beim Zertifikatsaussteller muss auch ein Benutzernamen für die Signierung vorhanden sein. Dieser Benutzername muss hier eingetragen werden.

### **Zertifikatsseriennummer:**

Hier ist nach erfolgreichen Einlesens des Zertifikats die Seriennummer des Zertifikats ersichtlich, welche auch bei der Anmeldung der Signaturerstellungseinheit beim Finanz Online gebraucht wird.

### **Zertifikat-Organisation:**

In diesem Feld wird die Organisation welche das Zertifikat verwaltet, dargestellt.

### **Aussteller-Organisation:**

Anhand dieses Eintrags kann die Ausstellende Organisation der Zertifikatseinheit eingesehen werden.

#### **FirmenGUID:**

Wird ausschließlich für eine HSM Anmeldung in Verbindung mit Global Trust benötigt. Diese Feld wird erst freigeschalten, wenn das Programm eine gültige URL von Global Trust erkennt.

### **Passwort:**

Das beim HSM Zertifikat hinterlegte Password muss hier eingetragen werden.

### **Umsatzzähler-Schlüssel:**

Hier muss ein 32-stelliger Code eingegeben werden. Dieser Dient zur Verschlüsselung des Umsatzzählers im Datenerfassungsprotokoll. Dieser Code kann mittels Ribbon-Button "Umsatzzähler-Schlüssel erzeugen", erzeugt werden.

#### **Zertifikat-Name:**

Hier ist nach dem Einlesen des Zertifikats der Name des eingelesenen Zertifikats zu sehen

#### **Aussteller-Name:**

Hier ist nach erfolgreichem Einlesen des Zertifikats der Name des Ausstellers des Zertifikats ersichtlich

### **3.7. WinLine KORE**

### **3.7.1. KORE - Periodenaufteilung**

In der WinLine KORE im Menüpunkt

 **Kosten Kosten - Erfassung** 

steht ein neuer Button "Aufteilen" zur Verfügung.

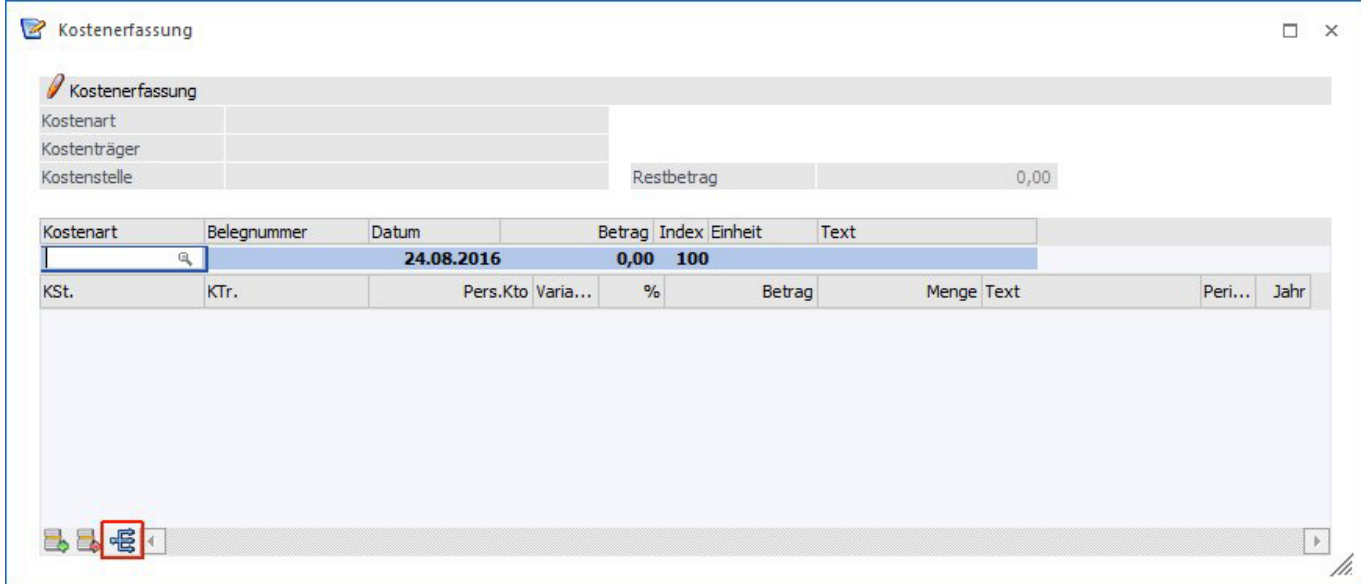

Wird der Button ausgewählt, kann die KORE-Buchung auf mehrere Perioden aufgeteilt werden.

### **Hinweis:**

Der Button steht sowohl im unteren Fensterbereich als auch in der Ribbon-Leiste zur Verfügung.

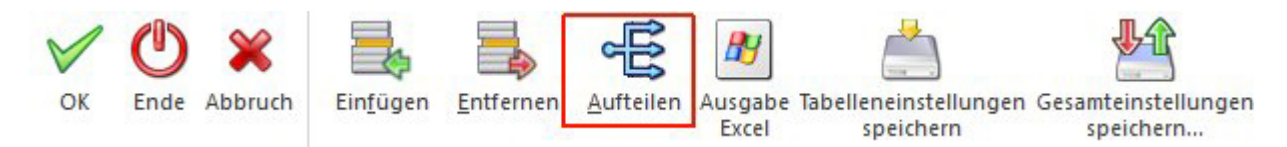

Nach Drücken des Buttons mit gültigen KORE-Angaben (Kostenart, Kostenstelle und Betrag wurden angegeben) wird das Fenster erweitert.

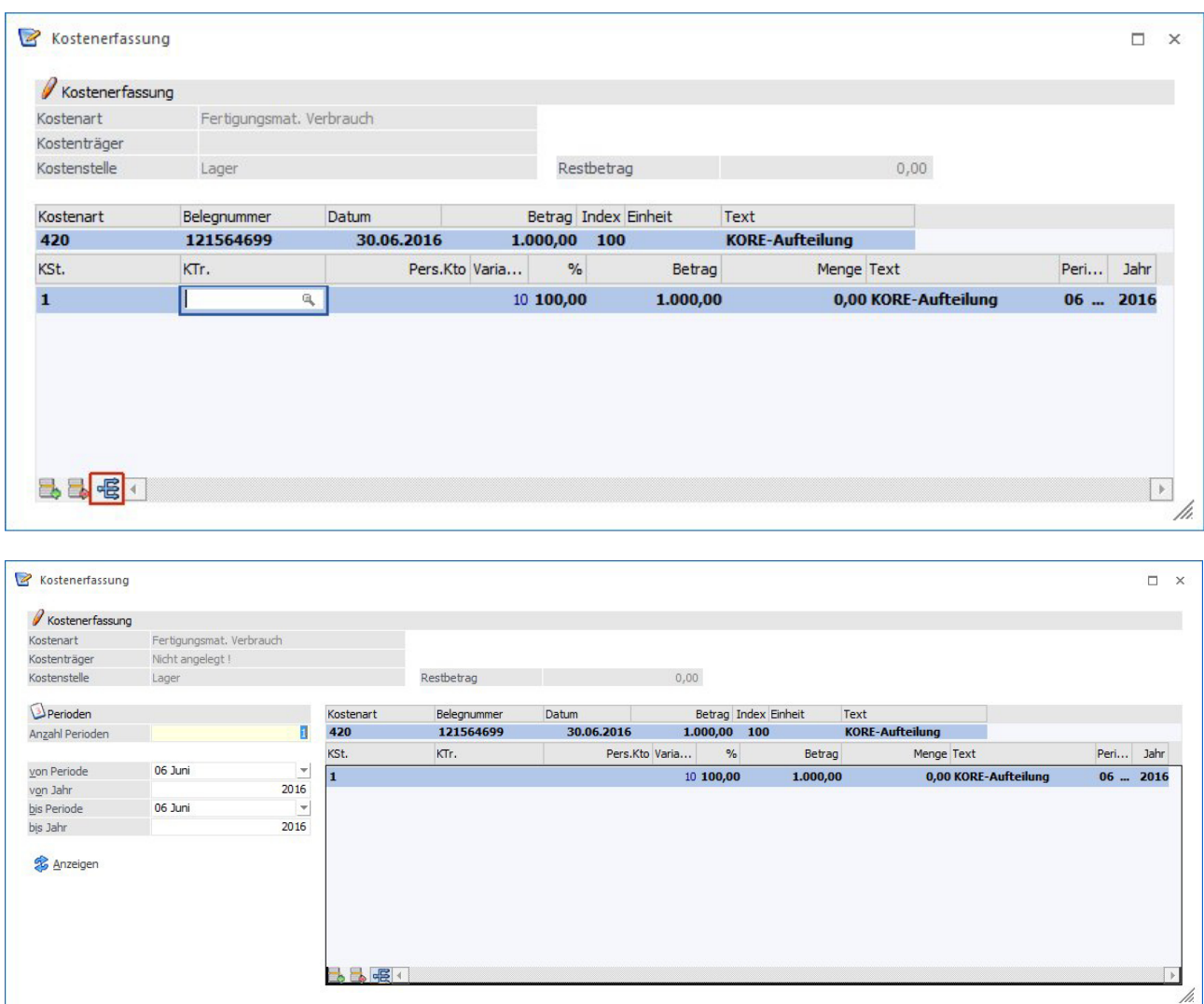

Es stehen zwei Möglichkeiten der Aufteilung zur Verfügung:

- 1. Es wird im Feld 'Anzahl Perioden' die Anzahl der Perioden eingeben oder
- 2. Im Bereich von Periode/Jahr bis Periode/Jahr wird der Aufteilungszeitraum eingegeben.

Mit dem 'Anzeige' Button wird die Periodenaufteilung durchgeführt.

### **Hinweis:**

Diese Aufteilung kann auch manuell bearbeitet werden. Werden Beträge geändert, rechnet die WinLine den aufzuteilenden Restbetrag unterhalb der Tabelle mit. Mit F3 wird im aktuellen Betragsfeld der Restbetrag zum Betrag hinzugefügt. Unterhalb der Tabelle stehen natürlich auch die Einfügen-/Entfernen-Button zur Verfügung.

### **Hinweis:**

Eine Aufteilung bezieht sich immer auf die aktuelle Zeile. Eine vorherige Aufteilung hat keinen Zusammenhang und muss manuell entfernt werden.

### **3.7.2. Kore Statistik**

Die Ausgabemöglichkeiten der Kore Statistik wurden erweitert um

- $\Box$ Power Report
- $\Box$ Cube erzeugen
- $\Box$ Excel Pivot
- $\Box$ Ausgabe XLSX

### **3.8. WinLine ANBU**

### **3.8.1. Anlagenverkauf / Anlagenabgang**

Der Anlagenverkauf wurde um den Anlagenabgang erweitert, um für die Ausbuchung des Restbuchwertes ohne Eingabe eines Debitors - eine Buchung in die Finanzbuchhaltung übergeben zu können. Das Programm ist in zwei Register unterteilt:

- $\Box$  Im **Anlagenverkauf** wird der Verkauf eines oder mehrerer Anlagegüter für einen Debitor in einer Tabelle erfasst und als Buchungsstapel (Nr. -33) in der Finanzbuchhaltung abgestellt. Dieser Buchungsstapel enthält sowohl eine DF-Buchung mit je einer Splitbuchung pro Anlage für den Verkauf, als auch pro Anlage eine B-Buchung für die Ausbuchung des Restbuchwertes.
- $\Box$  Im **Anlagenabgang** wird der Abgang eines oder mehrerer Anlagegüter in einer Tabelle erfasst und als Buchungsstapel (Nr. -35) in der Finanzbuchhaltung abgestellt. Dieser Buchungsstapel enthält pro Anlage eine B-Buchung für die Ausbuchung des Restbuchwertes.

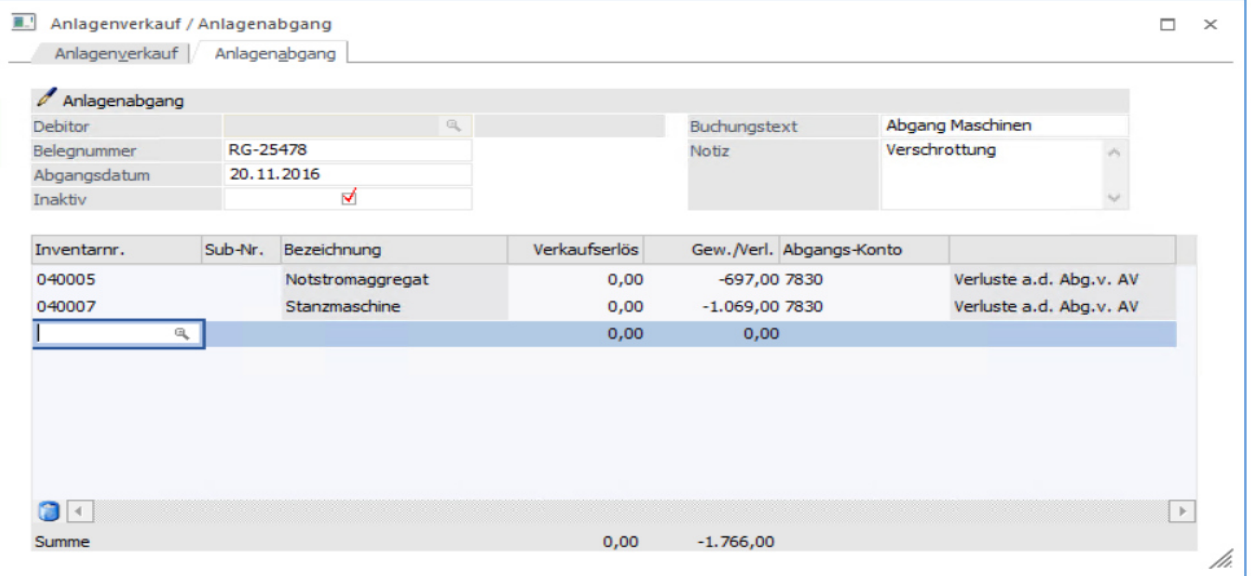

### **Beispiel eines Anlagenabgang-Buchungsstapels**

In der FIBU wird im Buchen-Dialog-Stapel über den Laden-Button der Buchungsstapel geladen

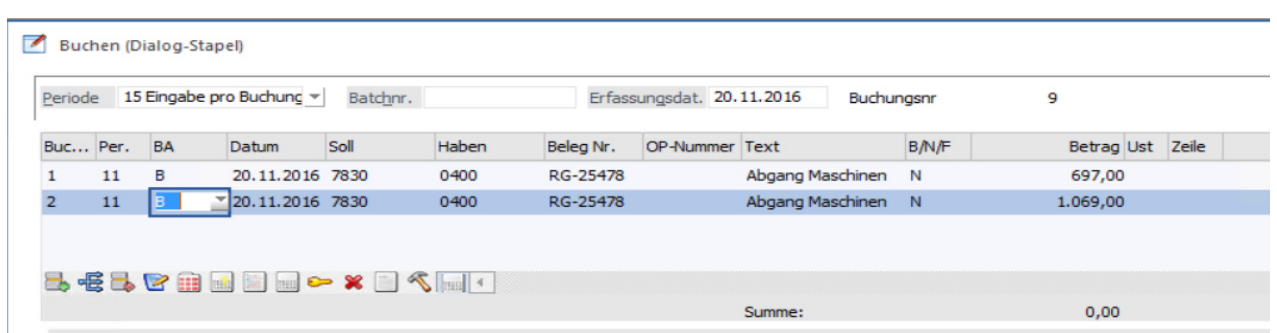

## **3.8.2. Anschaffungswert handelsrechtlich für Österreich**

Für Mandanten mit dem Länderkennzeichen A kann im Anlagenstamm im Register Stamm 2 ein handelsrechtlicher Anschaffungswert eingegeben werden.

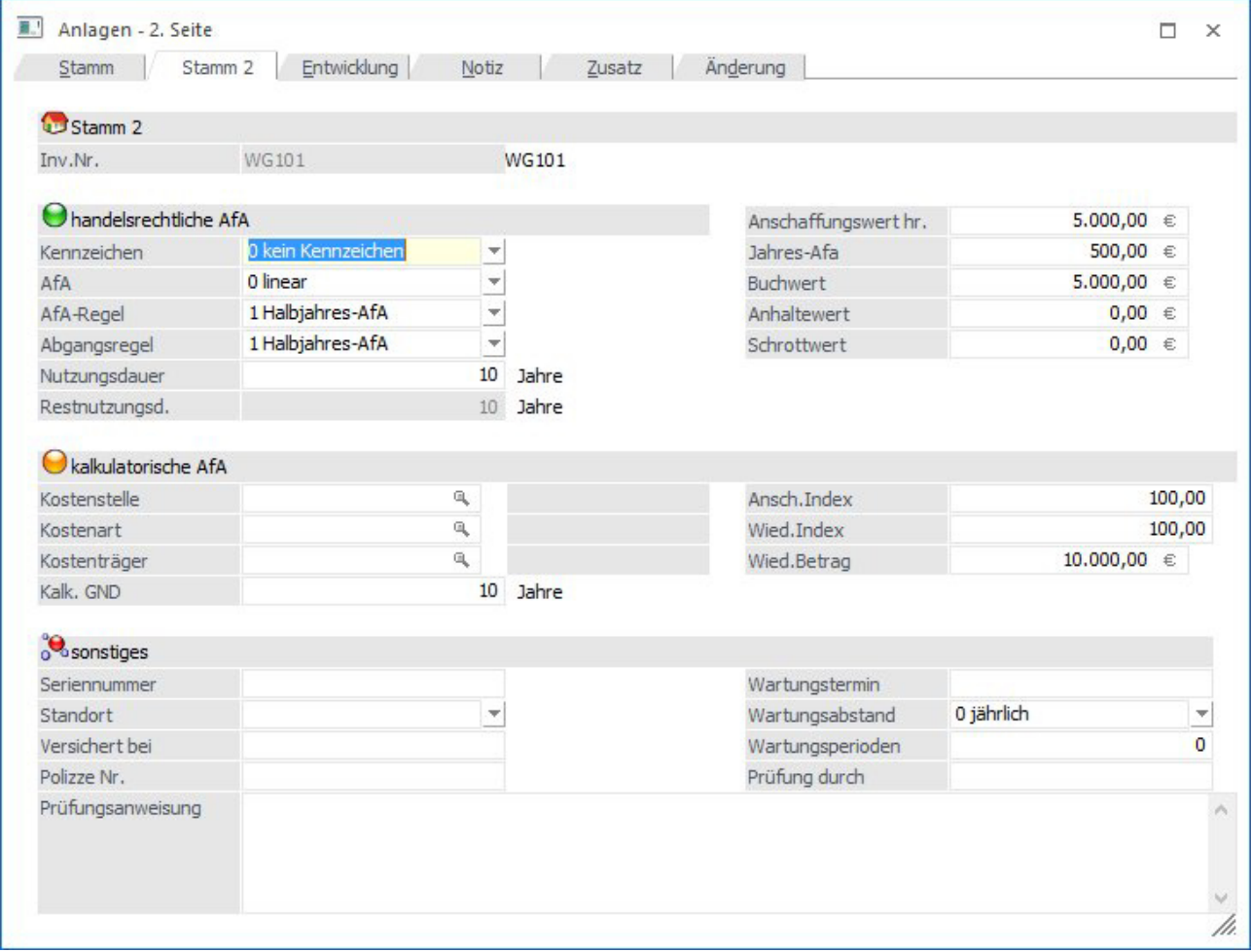

Alle Aktionen bzw. Buchungen handelsrechtlich, wie z.B.: manuelle Abschreibung, Teilwert-Abgang usw. werden vom handelsrechtlichem Anschaffungswert gerechnet.

In folgenden Aktionen wurden die Menüpunkte um das Feld für den handelsrechtlichen Betrag erweitert:

- Teilwert-Abgang
- Nachaktivierung
- Umbuchung

### **3.9. WinLine LOHN - Deutschland**

### **3.9.1. Arbeitnehmerstammblatt**

Die Selektion des Arbeitnehmerstammblatts wurde um die Auswahl "nur aktive" Arbeitnehmer erweitert.

### **3.9.2. Stapelabrechnung**

Die Selektion der Stapelabrechnung wurde um die Auswahl "inaktive Arbeitnehmer am Protokoll andrucken" erweitert.

Durch den standardmäßig gesetzten Haken werden auch nicht mehr im Unternehmen im Abrechnungsmonat beschäftigte Arbeitnehmer ausgewiesen.

Wird der Haken vor Durchführung der Stapelabrechnung entfernt, werden nur aktive Arbeitnehmer auf dem Protokoll berücksichtiat.

### **3.9.3. Lohnsteuerbescheinigung**

Lohnsteuerbescheinigungen für das Jahr 2016 müssen bei Korrekturen oder Stornierungen mit einem entsprechenden Kennzeichen übertragen werden.

Wird in der Selektion der Lohnsteuerbescheinigung ein Jahr ab 2016 ausgewählt, werden für übermittelte und bestätigte Lohnsteuerbescheinigungen die Buttons "Korrektur" und "Storno" freigeschaltet. Werden diese ausgelöst, wird eine neue Zeile für den Arbeitnehmer eingefügt die entweder eine Korrektur der Meldung oder ein Storno der Meldung veranlasst. Das entsprechende Kennzeichen wird auf der Lohnsteuerbescheinigung angedruckt.

Die gesetzlichen Änderungen des Lohnsteuerbescheinigungsformulars sind berücksichtigt.

### **3.9.4. DEÜV-Ausgabe Meldungen**

Die Selektion im Programm Meldungen, Datenausgabe DEÜV, wurde um den Teil der aufgezeigten Annahmestellen gekürzt. Diese Vorschau ist nicht mehr relevant.

### **Bescheinigungen für UV Meldegrund 92**

Für die Ausgabe der DEÜV-Meldungen wurde die Selektion erweitert. Ist im Bereich "SV-Bescheinigungen" der Haken im neuen Feld "Bescheinigungen für UV Meldegrund 92" gesetzt, dann werden die Bescheinigungen ausgegeben. Wird der standardmäßig gesetzte Haken herausgenommen, dann werden diese Meldungen nicht ausgegeben.

### **3.9.5. DEÜV Meldungsliste**

Die Meldeliste wurde in der Selektion um die Ausgabe nach Meldegründen erweitert. Es können nun alle Meldungen oder nach Auswahl einzelne Meldegründe ausgegeben werden.

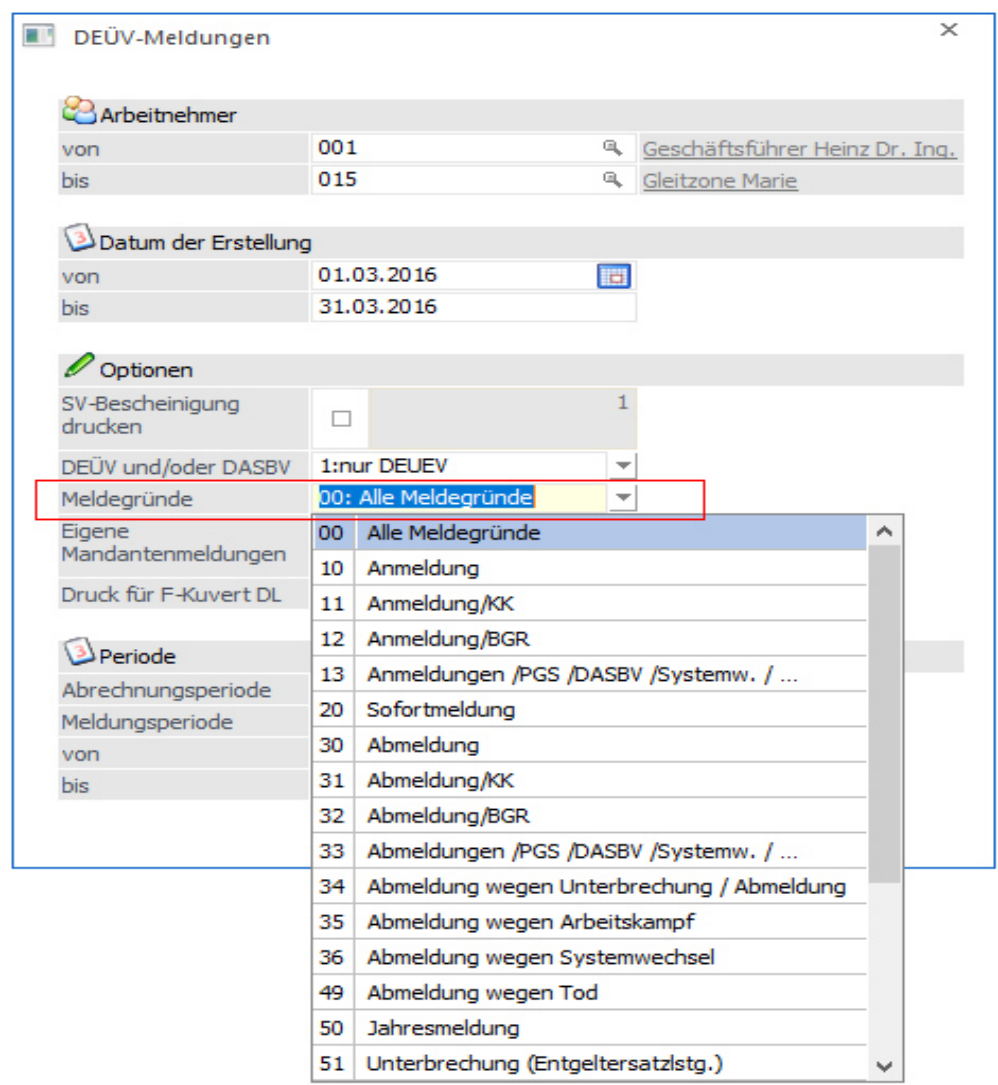

### **3.10. WinLine PPS**

### **3.11. WinLine LIST**

### **3.11.1. Adressen und Adressbuch**

Der bisherige Listtyp 20 "Adressen" ist nun das Adressbuch und zeigt alle bisher unter "Adressen" angelegten Listen an.

Zusätzlich gibt es nun den Listtyp 23 "Adressen".

Dabei handelt es sich um "echte" Kontakte und die Ansprechpartner der Personenkonten auf Basis der Kontaktetabelle.

Alle Kontaktfelder inklusive Eigenschaften und Zusatzfelder stehen zur Verfügung.

Für Ansprechpartner und Firmen-Kontakte steht der Personenkontenstamm inklusive Eigenschaften und Zusatzfelder zur Verfügung.

### **3.11.2. Formularüberschriften**

Für jede Liste kann definiert werden, in wie weit die Kopfdaten mit ausgegeben werden sollen. Die Höhe des Headers wird in Abhängigkeit der Optionen angepasst.

Dabei stehen folgenden Optionen zur Auswahl:

- $\Box$ Überschrift
- $\Box$ Mandanten Name
- $\Box$ Mandanten Nr.
- $\Box$ Seite
- $\Box$ Datum
- $\Box$ Spaltenbezeichnung
- $\Box$ Linien

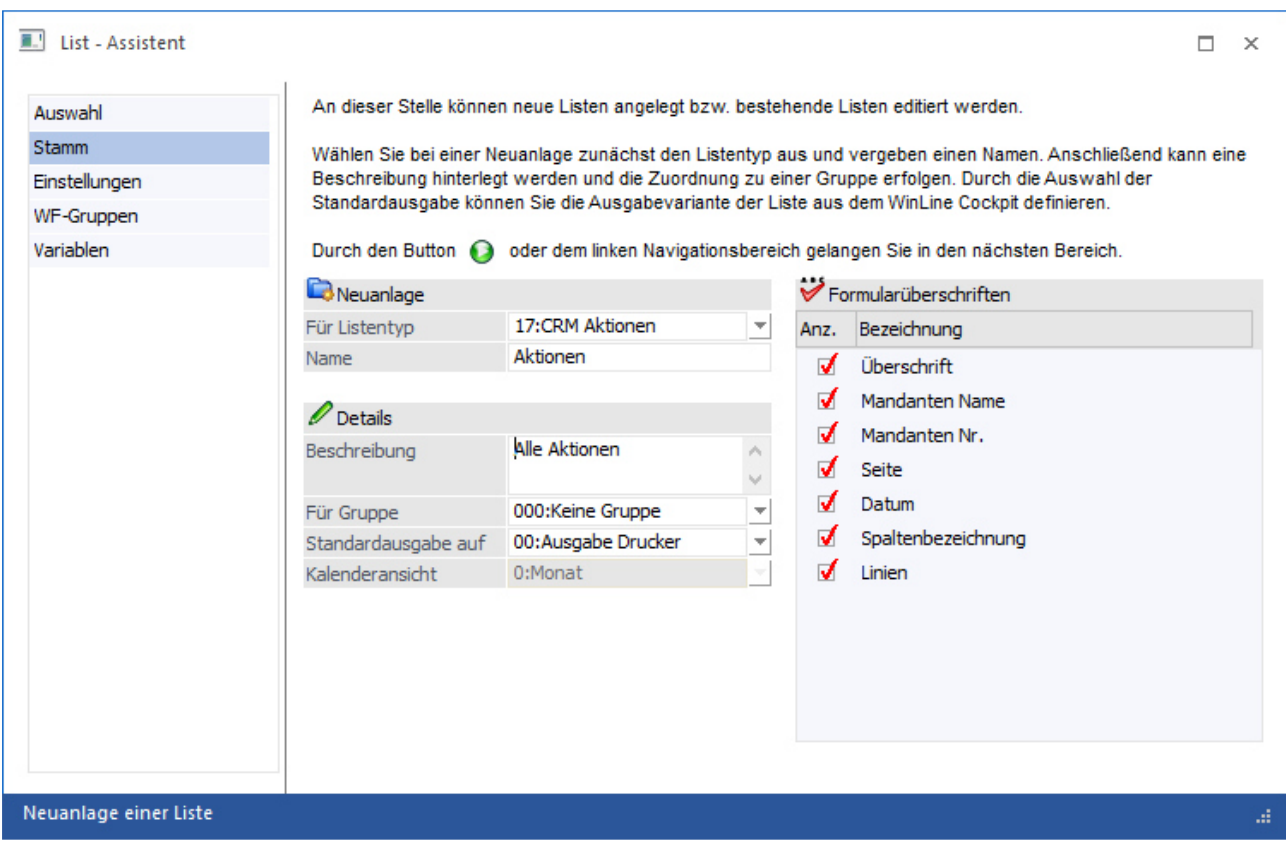

### **3.11.3. Ansichten für Tablet und Phone**

Die List-Listen können nun je nach Endgerät bearbeitet und gestaltet werden. Es stehen sogenannte DTP-Einstellungen zur Verfügung. Hiermit können Einstellungen für Desktop, Tablet und Phone getroffen werden.

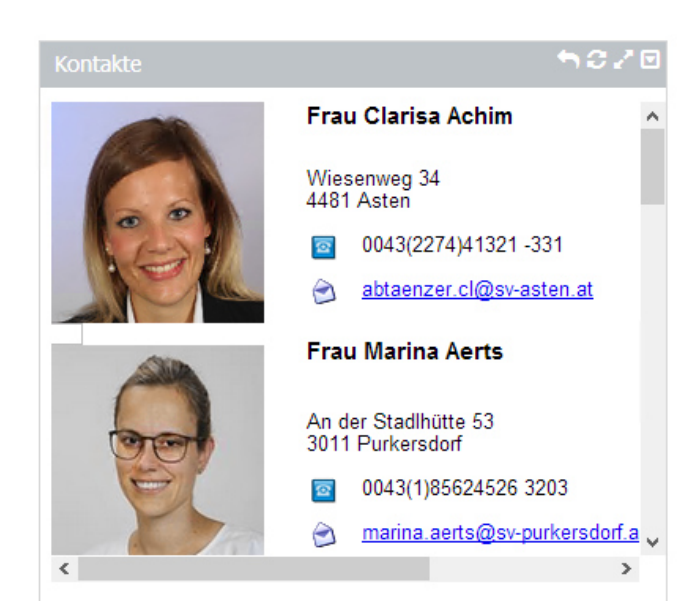

### **Tabletansicht erstellen**

Wird dieses Kennzeichen gesetzt, so kann im Fenster Variablen definiert werden, welche Variablen in der Tabletansicht angezeigt werden sollen.

### **Phoneansicht erstellen**

Wird dieses Kennzeichen gesetzt, so kann im Fenster Variablen definiert werden, welche Variablen in der Phoneansicht angezeigt werden sollen.

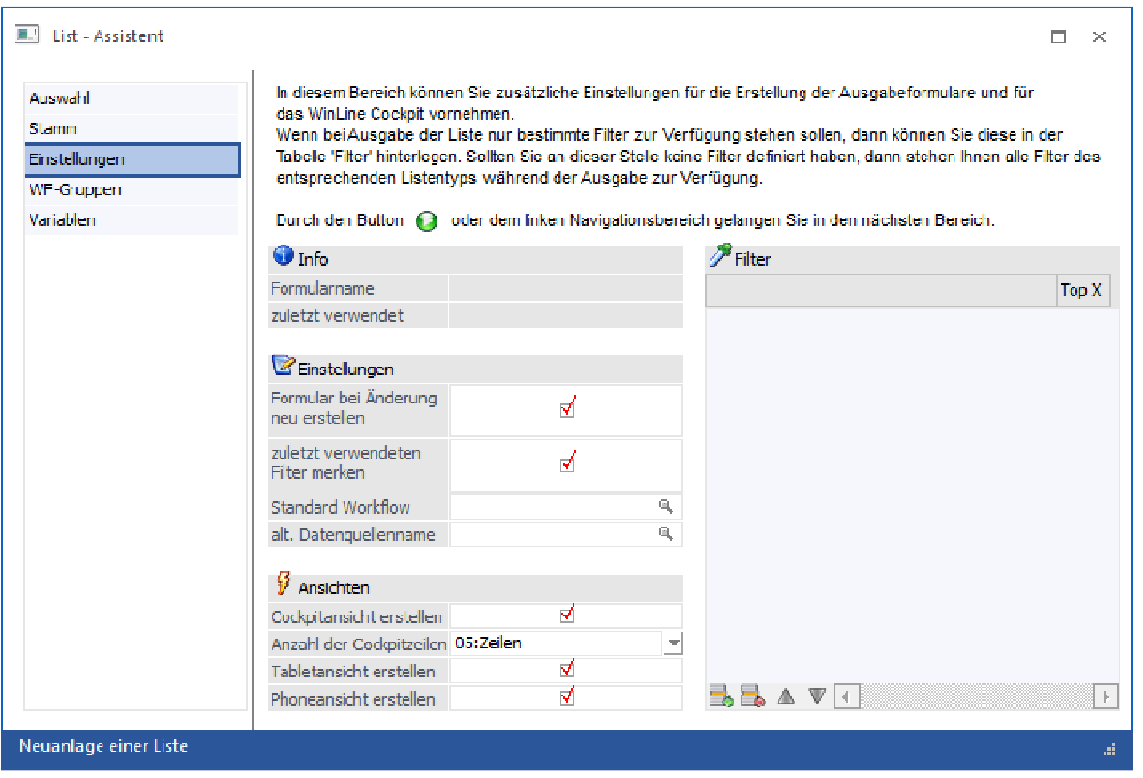

Zusätzliche Ausgabedefinition für die Tablet- und Phoneansicht:

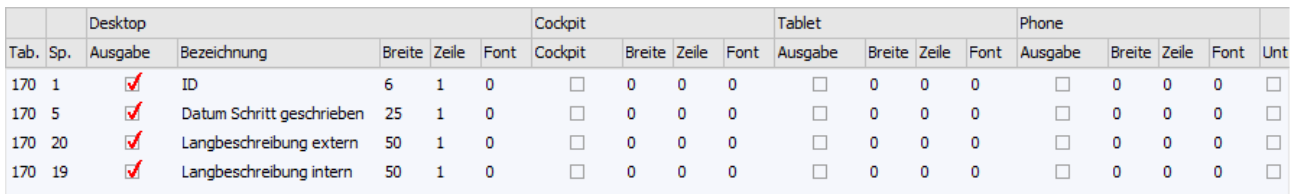

### **3.11.4. Vorzeichenwechsel**

Bei allen Zahlenfeldern (vom Typ Double) kann die Option "Vorzeichenwechsel" gesetzt werden. Bei der Ausgabe wird die entsprechende Variable dann umgerechnet und ggf. mit Minuszeichen angezeigt.

### **Hinweis**:

Wird eine Variable mehrfach eingefügt, so wird die Vorzeichenwechsel-Einstellung der ersten Variablen für alle Variablen angewendet.

### **Beispiel**:

Die Variable Umsatz/Jahr wird mehrfach in eine Liste eingefügt und bei der ersten Variablen wird das Flag für Vorzeichenwechsel gesetzt. Bei allen weiteren Spalten Umsatz/Jahr erfolgt nun ebenfalls die Anwendung des Vorzeichenwechsels, auch wenn das Flag für alle Zeilen gesetzt wurde.

### **3.12. WinLine INFO**

### **3.13. WinLine CRM**

### **3.13.1. Erweiterung Kostenart**

Das WinLine CRM wurde um das Feld "Kostenart" erweitert.

Dieses Feld steht damit auch sowohl in den Vorlagen für das WinLine CRM (T170), als auch in der XRM-Tabelle zur Verfügung.

### **3.13.2. CRM-LIST-Auswertungen**

In den CRM-LIST-Auswertungen kann der Status eines CRM-Eintrages als Grafik angezeigt/angedruckt werden (Ausgabe Bildschirm, Ausgabe Drucker, Ausgabe Tabelle). Dazu steht die lokale Variable "Status Bild" (0/41) zur Verfügung.

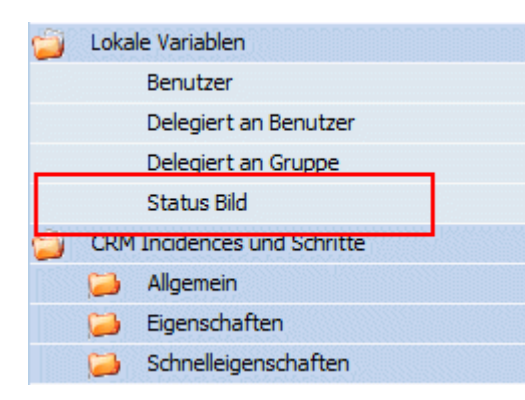

Damit wird anstelle der Werte eine Grafik angezeigt:

- $-$  Status  $0 =$  rote Kugel
- $-$  Status 100 = grüne Kugel
- $-$  Status 50 = gelbe Kugel

### **3.13.3. Exchange Abgleich**

Über den Actionserver können nun Termine und Kontakte nicht nur - wie bisher - aktualisiert bzw. geändert, sondern auch neu erstellt werden.

Beim Import von Exchange-Terminen werden diese den jeweiligen WinLine Benutzern - je nach Exchange-Einstellung - zugeordnet.

Im WinLine LIST kann für jeden Benutzer - der in der XRM-Tabelle beim Exchange-Schritt hinterlegt ist eine eigene Liste ausgewertet werden.

### **Exchange Abgleich via Actionserver**

Im Menüpunkt

- **Actionserver**
- **Definition**

kann neben dem Abgleich der Änderungen von Terminen und Kontakten eine Neuanlage erfolgen.

### **Exchange Abgleich der Termine via Actionserver**

Im Zuge der Auswahl der Vorbelegung kann die Option "neue Termine synchronisieren" aktiviert werden.

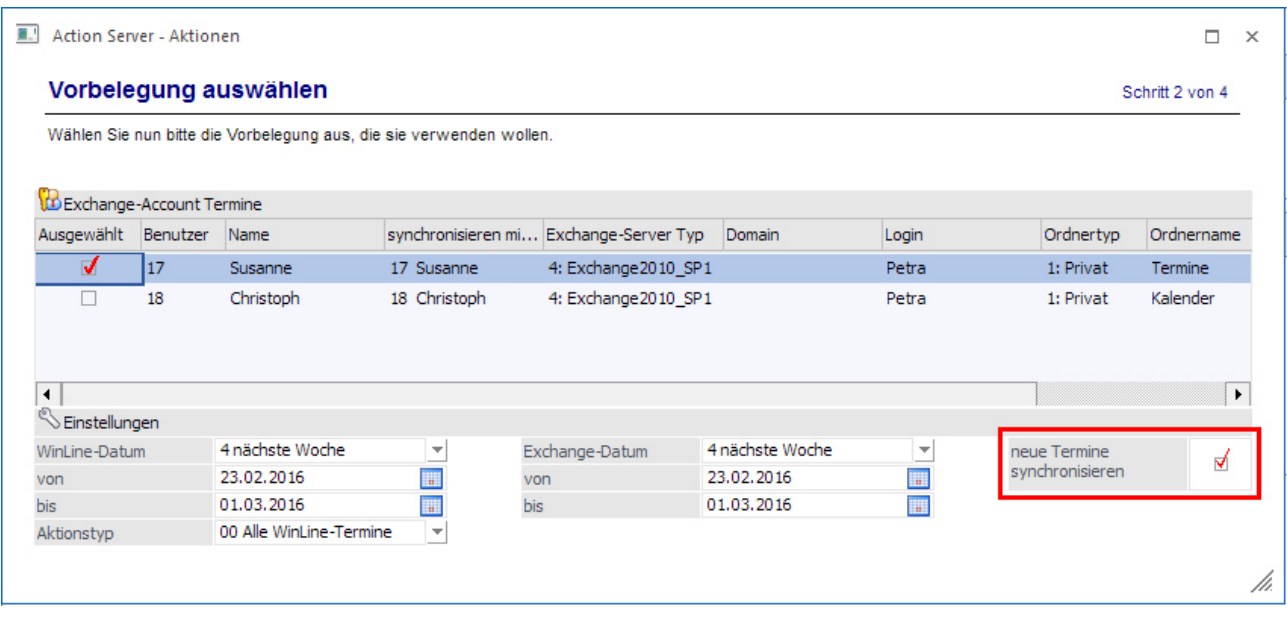

Mit dieser Option werden neben den Änderungen von Terminen auch Termine neu angelegt. Für die Definition des führenden Systems werden die bestehenden Exchange-Einstellungen herangezogen.

Wird diese Option nicht gesetzt, so werden wie bisher lediglich Änderungen der Termine zwischen Exchange und WinLine synchronisiert.

### **Exchange Abgleich der Kontakte via Actionserver**

Im Zuge der Auswahl der Vorbelegung kann die Option "neue Kontakte synchronisieren" aktiviert werden.

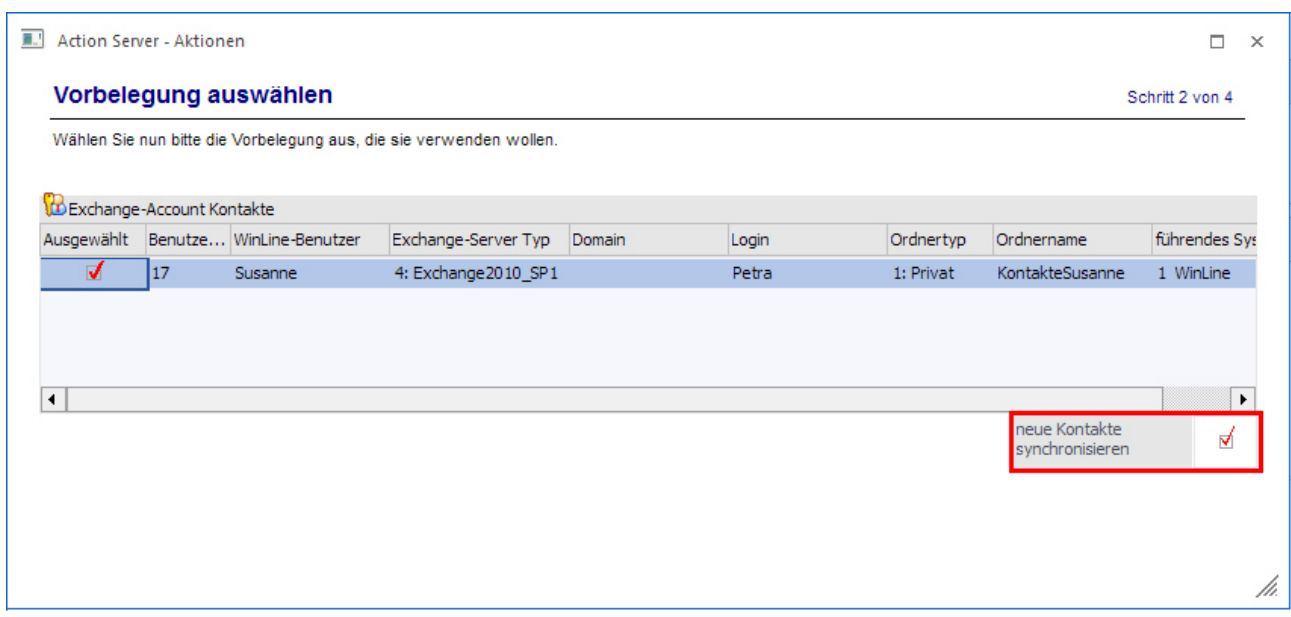

Mit dieser Option werden neben den Änderungen von Kontakten auch Kontakte neu angelegt. Für die Definition des führenden Systems werden die bestehenden Exchange-Einstellungen herangezogen.

Wird diese Option nicht gesetzt, so werden wie bisher lediglich Änderungen der Kontakte zwischen Exchange und WinLine synchronisiert.

### **Zuordnung der Exchange-Termine mit den jeweiligen Benutzern**

# Im Menüpunkt

# **Depending CD**<br> **CD** Synchroni

### **Synchronisation**

kann beim Import von Exchange-Terminen bestimmt werden, ob diese dem jeweiligen Benutzer zugeordnet werden. In diesem Fall wird der ausgewählte Benutzer als ein Eintrag in die XRM-Tabelle gesetzt.

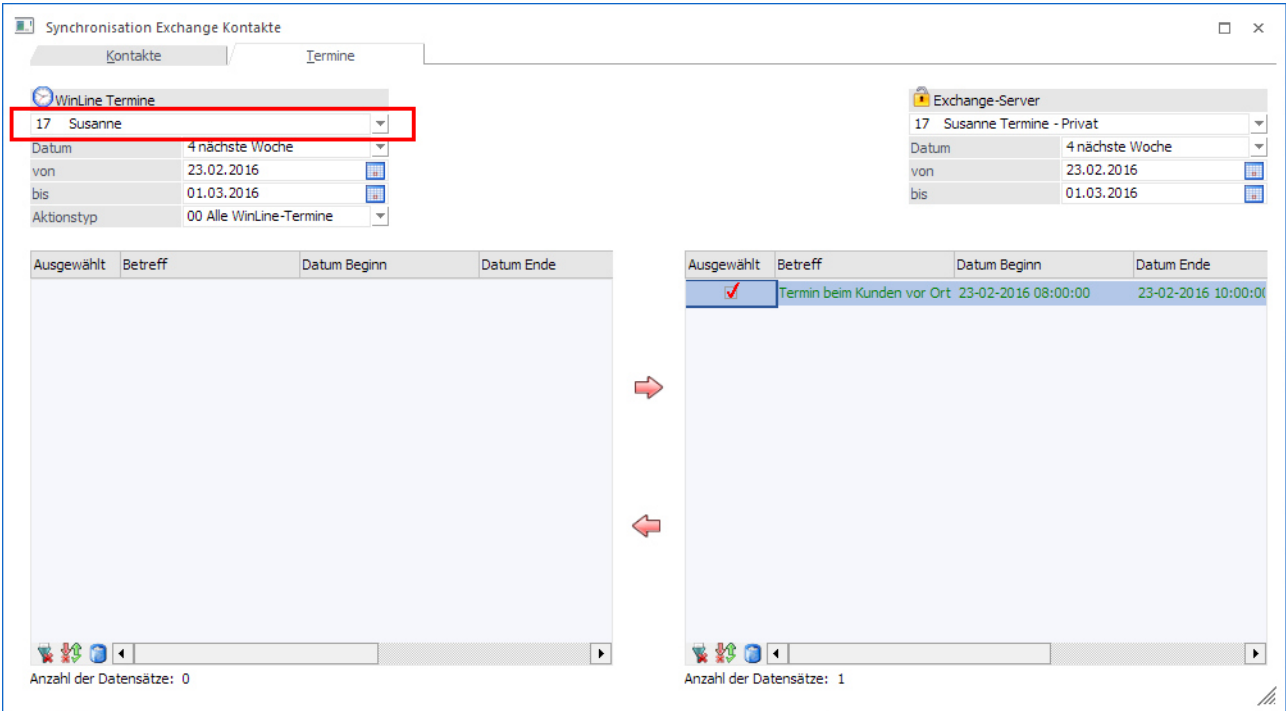

Hier stehen, folgende Optionen zur Verfügung:

 $\Box$ 

- Benutzer Der Benutzer welcher der Exchange-Verbindung in den Exchange-Einstellungen zugeteilt ist wird hier standardmäßig angezeigt. Damit wird der Benutzer in die XRM-Tabelle geschrieben, woraufhin eine Auswertung benutzerspezifisch möglich ist.
- $\Box$  Admin-Benutzer Sofern der Abgleich als Admin-Benutzer durchgeführt wird (dh. Dieser ist gerade in der WinLine angemeldet und führt den Abgleich durch) steht dieser in der linken Auswahllistbox ebenfalls zur Verfügung.
- $\Box$  Auswahl ohne XRM-Tabelle Soll der Abgleich wie bisher - dh. ohne XRM-Zuweisung - erfolgen so kann diese Option ausgewählt werden.

### **Auswerten von Exchange-Terminen via WinLine LIST**

Mit der neuen Funktionalität - siehe "Zuordnung der Exchange Terminen" mit dem jeweiligen Benutzer werden WinLine Benutzer in die XRM-Tabelle geschrieben.

Nach den Einträgen in der XRM-Tabelle kann nun im WinLine LIST unter "CRM Workflow und Aktionen" gefiltert werden.

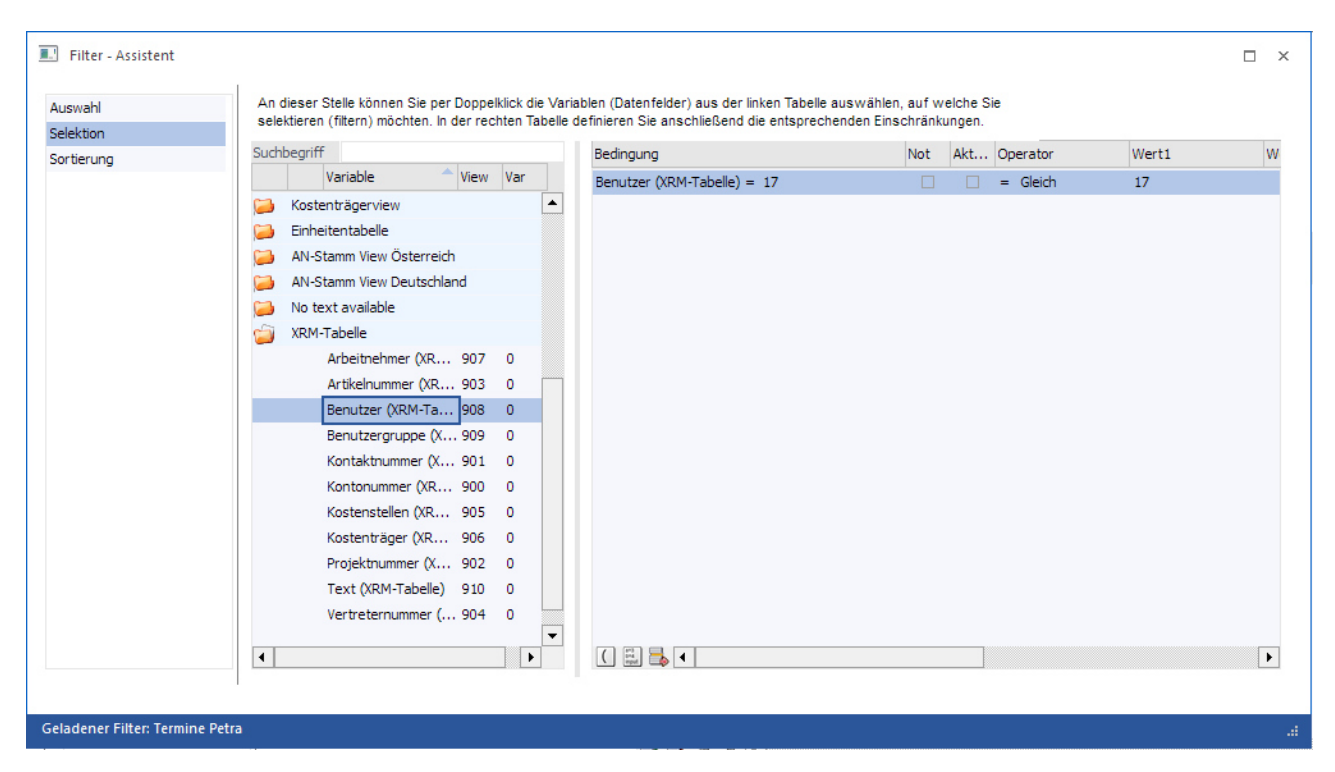

Die Filterung wurde um die Einträge in der XRM-Tabelle erweitert:

- $\Box$ Arbeitnehmer
- $\Box$ Artikelnummer
- $\Box$ Benutzer
- $\Box$ Benutzergruppe
- $\Box$ Kontaktnummer
- $\Box$ Kontonummer
- $\Box$ Kostenstellen
- $\Box$ Kostenträger
- $\Box$ Projektnummer

 $\Box$ Text

 $\Box$ Vertreternummer

### **3.13.4. Workflow - Dokumente**

Wenn beim Erfassen eines Workflows (CRM Aktion, CRM Workflows oder CRM Folgeschritt) ein Dokument auf das Fenster gezogen wird (Drag&Drop), dann öffnet sich das Fenster "Workflow - Dokumente".

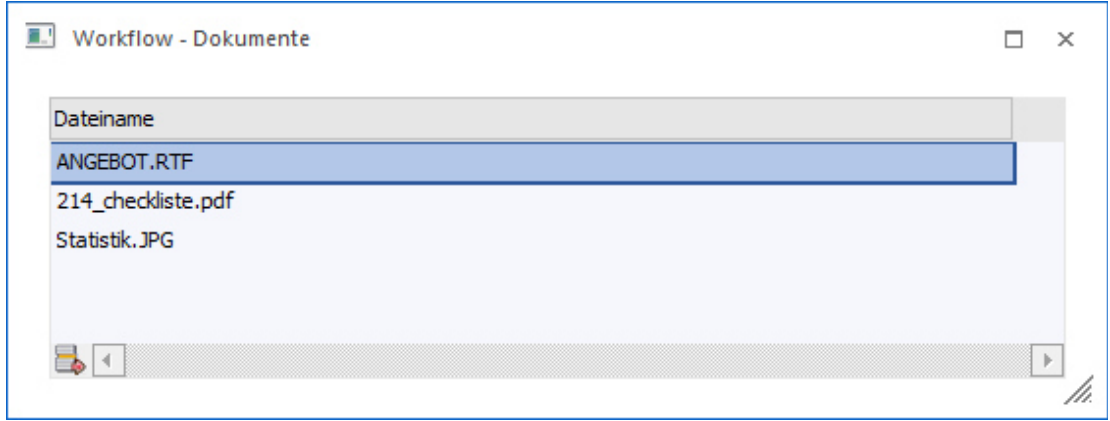

In diesem Fenster werden alle Dokumente angezeigt, die zu dem aktuellen Schritt hinzugefügt wurden (bereits hinzugefügte Dokumente aus früheren Schritten werden hier nicht angezeigt).

Wenn ein Dokument markiert wird, kann es mit dem "Entfernen"-Button wieder aus dem Fenster gelöscht werden. Das Dokument wird dann auch nicht dem Fall / der Aktion angehängt.

### **Buttons**

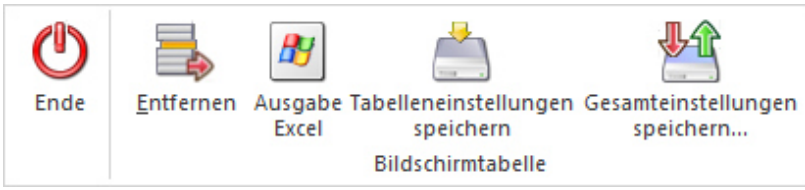

### **Ende**

Mit dem Button "Ende" bzw. der Taste ESC wird das Fenster geschlossen. Hinzugefügte Dokumente bleiben aber gespeichert und werden - wenn der Fall geschrieben wird - auch entsprechend berücksichtigt. Durch einen Klick auf den Button "Dokumente" im Workflow-Fenster kann das Fenster mit der Liste aller angehängten Dokumente geöffnet werden.

### **Entfernen**

Durch Anklicken des "Entfernen"-Buttons können bereits hinzugefügte Dokumente wieder entfernt werden.

### **Ausgabe Excel**

Durch Anwahl des Buttons "Ausgabe Excel" wird der Inhalt der Tabelle nach Microsoft Excel übergeben.

### **Tabelleneinstellungen speichern**

Die Spalten einer Tabelle können grundsätzlich an beliebige Positionen verschoben, bzw. in der Breite entsprechend angepasst werden. Durch Anwahl des Buttons "Tabelleneinstellungen speichern" werden die Einstellungen benutzerspezifisch gespeichert und bei dem nächsten Aufruf des Programmpunktes wieder vorgeschlagen.

### **Gesamteinstellungen speichern**

Im Gegensatz zu "Tabelleneinstellungen speichern" können mit "Gesamteinstellungen speichern" mehrere Tabellenaufbauten gespeichert und nach Wunsch geladen werden. Zusätzlich werden Sonderfunktionen der Tabelle (z.B. "Spalte gruppieren") ebenfalls bei der Speicherung bedacht.

### **3.13.5. Push Nachrichten**

Mittels Push Nachrichten kann nun bei besonders wichtigen Fällen eine Nachricht an Benutzer und Benutzergruppen gesendet werden. Diese Nachricht wird auf allen Devices angezeigt.

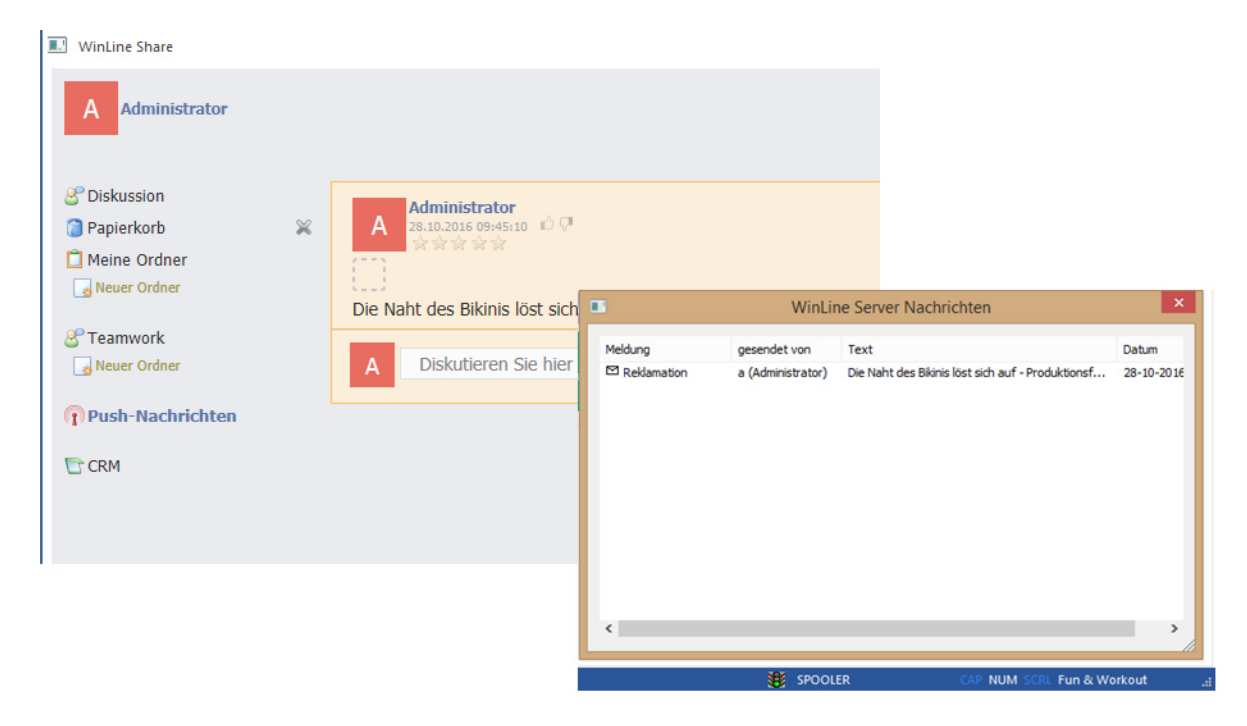

Damit eine Push-Nachricht gesendet wird, muss dies als Aktion beim entsprechenden Workflowschritt hinterlegt werden. Dabei sollte man unbedingt darauf achten, dass jener Benutzer der die Push-Nachricht erhalten soll auch die entsprechenden Fallrechte besitzt.

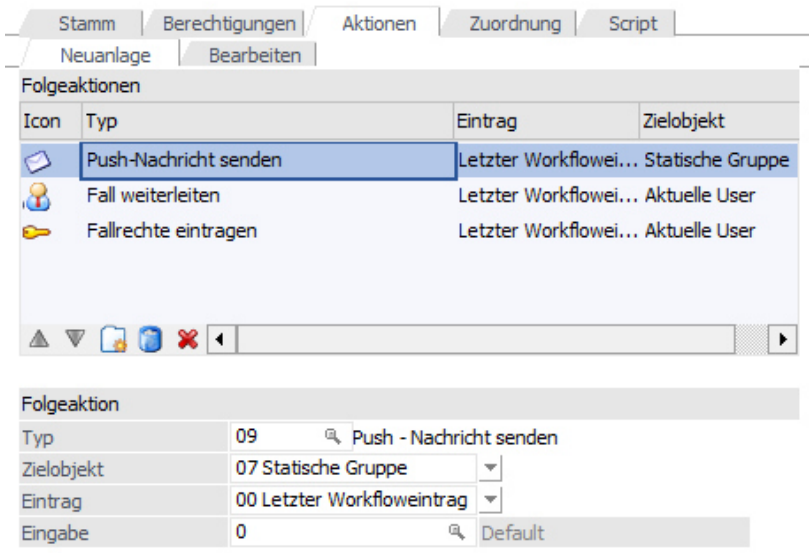

Das cwltask.exe (befindet sich im WinLine Verzeichnis) ist dafür verantwortlich, dass Push-Nachrichten (welche über den WinLine Server verarbeitet wurden) auf den Devices angezeigt werden. Das cwltask.exe hat drei "Menüpunkte":

- $\Box$ Meldung
- $\Box$ Einstellungen
- $\Box$ Beenden

In den Einstellungen muss der entsprechende Benutzer inkl. Passwort und Server hinterlegt werden. Außerdem muss das cwltask.exe gestartet werden.

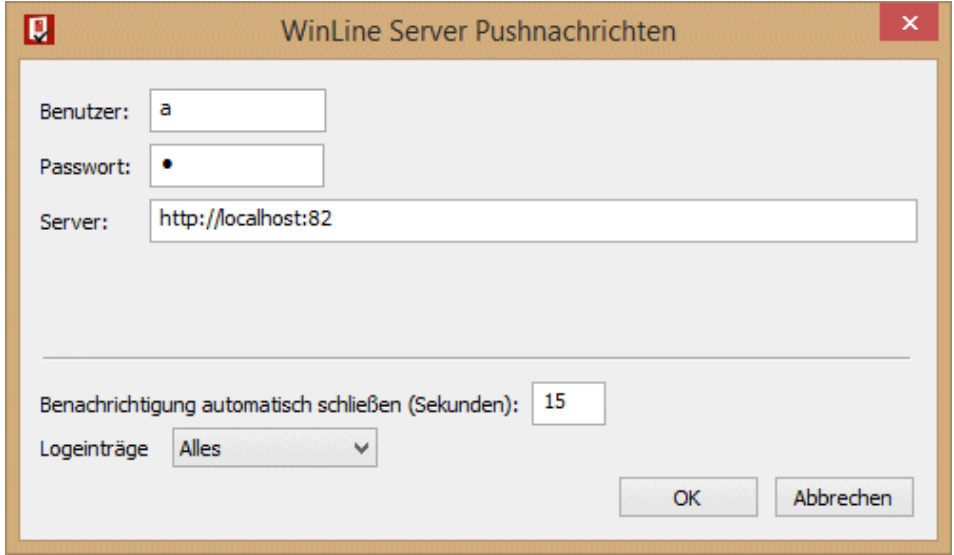

Wenn dieses automatisch starten soll, so kann dieses Exe auch ins AutoStart übernommen werden.

### **3.13.6. MesoMail**

Über MesoMail, welches über den Menüpunkt

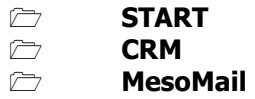

aufgerufen wird, können E-Mail-Konten direkt in das WinLine CRM implementiert werden. Darüber hinaus ist während der Arbeit mit den E-Mails das Verknüpfen relevanter Informationen in CRM-Workflows, Aktionen sowie das Archivieren jederzeit möglich.

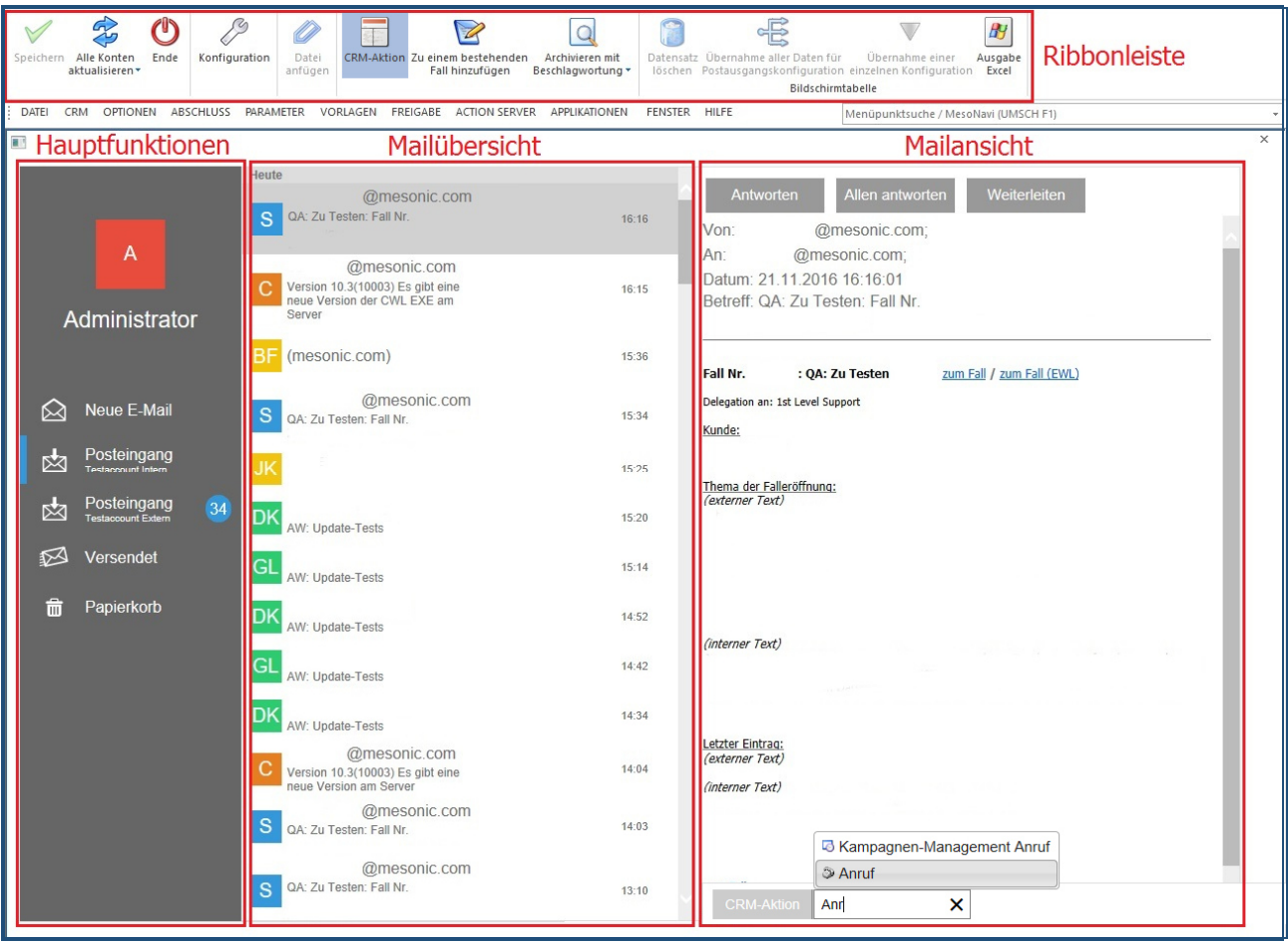

### **3.13.6.1.Startfenster**

Das Startfenster des MesoMail-Programms unterteilt sich in vier Bereiche:

- $\Box$  Ribbonleiste Die Buttons variieren je nach dem Bereich, in dem gerade gearbeitet wird. Ggf. ausgegraute Buttons sind nicht anwählbar und stehen innerhalb einer anderen Funktion bzw. eines anderen Fensters zur Verfügung.  $\Box$  Hauptfunktionen Im linken Bereich befinden sich typische E-Mail-Funktionen.
- $\Box$  Mailübersicht In der Mitte werden in Abhängigkeit der gewählten Funktion vorhandene E-Mails angezeigt.
- $\Box$  Mailansicht Eine in der Übersicht markierte E-Mail wird im rechten Bereich gezeigt.

## **3.13.6.2.Ribbonleiste**

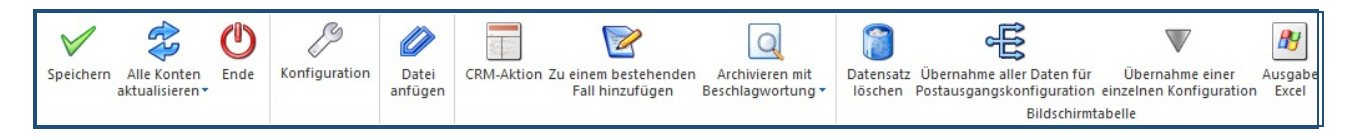

### **Speichern**

Dieser Button ist im Konfigurationsfenster aktiv und speichert dort vorgenommene Einstellungen.

### **Aktuelles Konto aktualisieren**

### **Alle Konten aktualisieren**

Bezieht sich auf die verfügbaren Posteingangsordner. Zusätzlich zu den, in der Konfiguration definierbarenIntervall-Optionen, kann über diesen Button jederzeit die gewählte Art der Aktualisierung erfolgen.

### **Ende**

Dieser Button beendet das MesoMail-Programm.

### **Konfiguration**

Hiermit wird das Konfigurationsfenster rund um die E-Mail-Konten geöffnet. Nach Beendigung getätigter Arbeiten kann dieses Fenster durch erneutes Anklicken dieses Buttons wieder geschlossen werden.

### **Datei anfügen**

Wann immer eine E-Mail verfasst wird (also auch bei **"**Antworten", "Allen antworten" bzw. "Weiterleiten", kann eine Anlage hinzugefügt werden.

### **CRM-Aktion**

Dieser Button kann durch einfaches Klicken aktiviert bzw. deaktiviert werden. Ist **e**ine Aktivierung erfolgt, so ist der Button farblich hervorgehoben. In jeder E-Mail wird dann in der Mailansicht ein Eingabefeld für eine CRM-Aktion hinzugefügt.

### **Zu einem bestehenden Fall hinzufügen**

 Informationen der jeweils markierten E-Mail können einem bestehenden CRM-Fall hinzugefügt werden. Dieser Button steht in den Posteigängen, "Versendet" sowie "Papierkorb" zur Verfügung.

### **Archivieren**

### **Archivieren mit Beschlagwortung**

Beide Optionen ermöglichen eine Archivierung im System. Dieses Buttons stehen in den Posteigängen, "Versendet" sowie "Papierkorb" zur Verfügung.

### **Datensatz löschen**

Ausgewählte Zeilen innerhalb des Konfigurationsfensters lassen sich löschen. Dabei spielt es keine Rolle, ob Angaben im Posteingang oder Postausgang markiert wurden: Es werden jeweils die Einträge aus beiden Tabellen gelöscht. Dieser Button befindet sich in identischer Form auch jeweils unter den jeweiligen Tabellen.

### **Übernahme aller Daten für Postausgangskonfiguration**

### **Übernahme einer einzelnen Konfiguration**

In der Postausgangskonfiguration eingetragene Angaben werden mit diesen Buttons in den Postausgang übernommen.

### **Ausgabe Excel**

Einträge können in MS-Excel importiert werden.

### **3.13.6.3.Konfiguration der E-Mail-Konten**

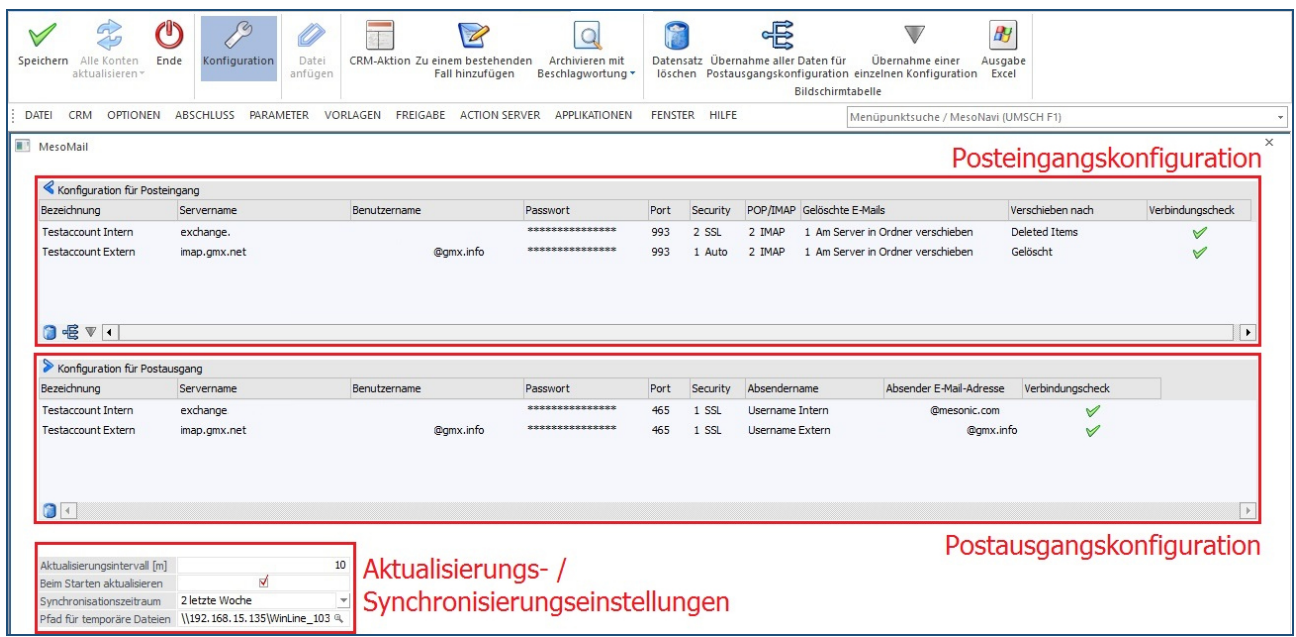

Zugriff auf bestehende Postfächer kann via POP3 sowie IMAP gewährleistet werden. Die entsprechende Konfiguration dieser Accounts erfolgt in dem Konfigurationsfenster, welches über den zugehörigen Button in der Ribbonleiste geöffnet wird. Neben der bereits beschriebenen Ribbonleiste gliedert sich das Fenster in die Bereiche

- $\Box$ Posteingangskonfiguration
- $\Box$ Postausgangskonfiguration
- $\Box$ Aktualisierungs- / Synchronisierungseinstellungen

### **Die Posteingangskonfiguration**

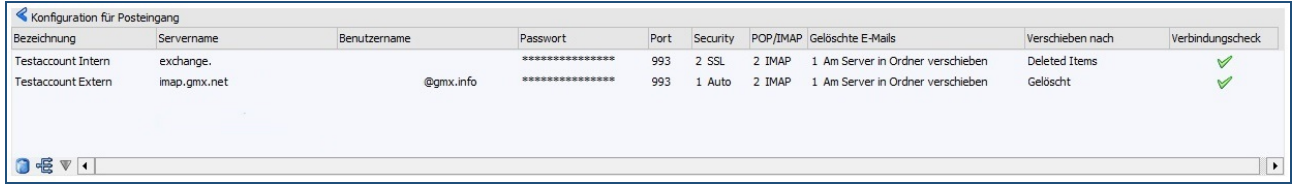

### **Bezeichnung**

Es kann eine individuelle Benennung des Postfachnamens erfolgen.

### **Servername / Benutzername / Passwort / Port**

Je nach Anbieter (bzw. Struktur der Unternehmung) müssen an diesem Punkt spezifische Eingaben getätigt werden.

### **Security**

 $\Box$ 1 Auto

 $\Box$ 2 SSL

- $\Box$ 3 StartTLS
- $\Box$ 4 StartTLSWhenAvailable

### **POP/IMAP**

 $\Box$ POP

 $\Box$ **IMAP** 

### **Gelöschte E-Mails** (in Abhängigkeit zur Auswahl POP/IMAP)

Sofern ein Konto via IMAP eingebunden wird, stehen folgende Optionen zur Verfügung:

- $\Box$ 1 Am Server in Ordner verschieben
- $\Box$ 2 Am Server sofort entfernen

### **Verschieben nach**

Ist in der benachbarten linken Spalte "1 Am Server verschieben" gewählt, erfolgt nach Anwahl dieser Spalte eine automatische Abfrage aller im Postfach befindlichen Ordner. E-Mails, welche im Programm MesoMail gelöscht werden, werden auf dem eigentlichen E-Mail-Server im Zuge der Synchronisation in den hier angegebenen Ordner verschoben.

### **Verbindungscheck**

Durch Doppelklick wird eine Überprüfung der Eingaben durchgeführt.

Durch Klicken der Buttons "Übernahme aller Daten für Postausgangskonfiguration" oder "Übernahme eine einzelnen Konfiguration" werden, bis auf die Angaben für "Absender" sowie "Absendername", Eingangseingaben für den Postausgang übernommen. Je nach Wahl des Buttons werden entweder alle Angaben der (oder eben nur die ausgewählte) Posteingangskonfiguration für den Ausgang übernommen. Beide Button-Arten befinden sich ebenfalls verkleinert unter der Tabelle der Eingangskonfiguration. Informationen für "Port" und "Security" werden dabei automatisch auf "465" und SSL gesetzt. Hierbei bedarf es ggf. einer Anpassung der benötigten Angaben.

### **Die Postausgangskonfiguration**

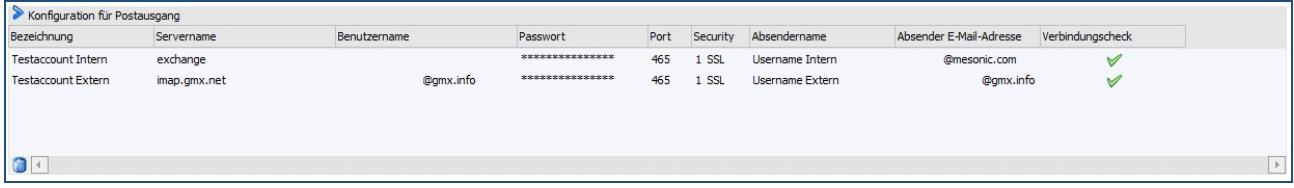

Analog zur Posteingangskonfiguration werden hier die Angaben für den Ausgang definiert. Dabei ist darauf zu achten, dass der gewünschte Absendername sowie die Absender E-Mail-Adresse manuell eingepflegt werden muss.

### **Aktualisierungs- /Synchronisationseinstellungen**

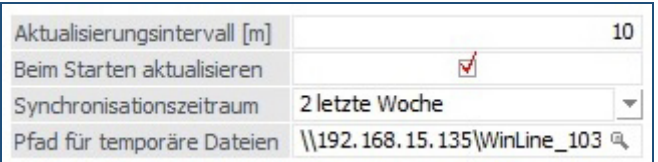

### **Aktualisierungsintervall**

Das Intervall für eine automatisierte Aktualisierung wird in Minuten bestimmt.

## $\blacktriangleright$

### **Beim Starten aktualisieren**

Durch das Aktivieren der Checkbox erfolgt beim Programmstart eine automatisierte Aktualisierung der E-Mail-Konten.

### **Synchronisationszeitraum**

Durch die Auswahl der u. a. Werte erfolgt eine entsprechende (rückwirkende) Synchronisation des E-Mail-Eingangs aller eingetragenen E-Mail-Konten.

- $\Box$ 1 unbegrenzt
- $\Box$ 2 letzte Woche
- $\Box$ 3 letzte 2 Woche
- $\Box$ 4 letzter Monat
- $\Box$ 5 letzte 3 Monate

### **Pfad für temporäre Dateien**

Im Standard ist in dieses Eingabefeld der Pfad des Installationsverzeichnisses des Servers zum Ordner …\Mail\Temp eingetragen. Diese Angabe wird ebenfalls an die Workstations übergeben. Es ist daher wichtig, die Adressierbarkeit des Servers über die Angabe eines DNS-Eintrags bzw. einer IP-Adresse zu gewährleisten.

### **3.13.6.4.Hauptfunktionen**

Neben der Angabe darüber, welcher WinLine-Benutzer gerade angemeldet ist, finden sich an dieser Stelle die E-Mail-Funktionen:

- $\Box$ Neue E-Mail
- $\Box$ Posteingang (alle Konten werden separat aufgeführt inkl. der Postfach-
- $\Box$ bezeichnung)
- $\Box$ Versendet
- $\Box$ Papierkorb

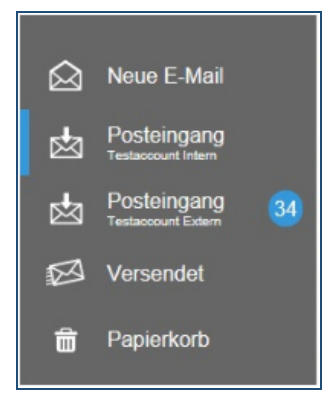

Neu eingegangene E-Mails werden rechts neben dem Ordner mengenmäßig angezeigt. Der blaue Balken links kennzeichnet die Funktion (bzw. den Ordner), welche(r) durch den Benutzer gerade geöffnet ist.

### **Neue E-Mail**

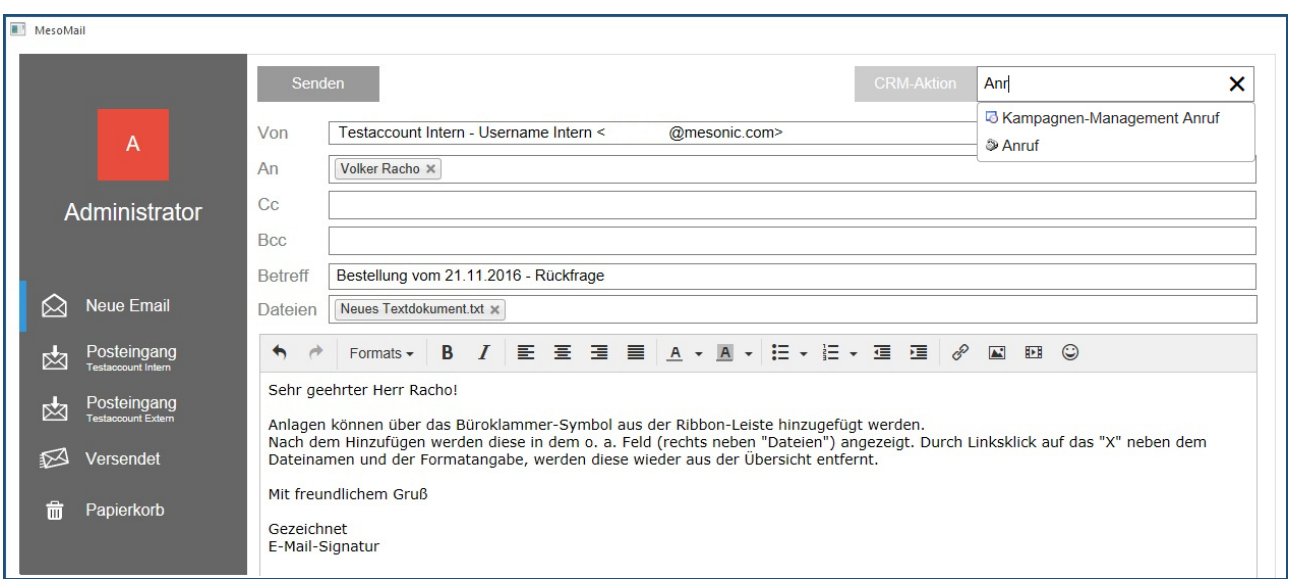

Durch das Anwählen von "Neue E-Mail" kann eben eine solche verfasst werden. Wie aus anderen E-Mail-Programmen gewohnt, stehen dabei folgende Möglichkeiten zur Verfügung:

### **Senden**

Dieser Button versendet die erstellte E-Mail.

### **CRM-Aktion**

In dem nebenstehenden Eingabefeld kann (mit Unterstützung der Autovervollständigung) eine CRM-Aktion ausgewählt werden.

#### **Von**

Die in dem Konfigurationsfenster (im Bereich Postausgangs) eingepflegten Postfächer stehen hier als mögliche Absender-Adressen zur Verfügung.

### **An (auch Cc bzw. Bcc)**

Neue E-Mail-Adressen können direkt eingetragen und mit der Enter-Taste bestätigt werden. Vorhandene E-Mail-Adressen werden ebenso durch die Autovervollständigung als mögliche Adresse angegeben.

### **Betreff**

Die Eingabe eines Betreffs ist notwendig, da das Programm die E-Mail sonst nicht versendet. Ein Hinweis erinnert an die Notwendigkeit einer Eingabe in dieses Feld.

#### **Dateien (via Button "Datei anfügen in der Ribbonleiste)**

Eingefügte Anlagen werden in diesem Feld angezeigt. Entfernen lassen sich diese durch das Anklicken des "X" im rechten Bereich des eingetragenen Dateinamens (inkl. Dateiendung).

### **Schreiben von E-Mails und Bearbeitung / Formatieren des E-Mail-Bodys**

Für das Schreiben der E-Mail stehen für die Textformatierung und Bearbeitung die nachfolgend aufgeführten Optionen/Buttons zur Verfügung.

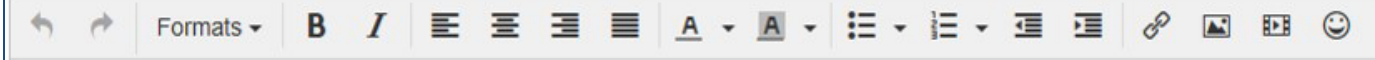

**Undo / Redo** 

 $\overline{a}$ 

**Auswahl folgender Formate** 

- $\Box$ Überschrift
- $\Box$ Inline-Styles
- $\Box$ **Blocksatz**
- $\Box$ Ausrichtung

### **Attribute**

Fett- oder Kursiv-Formatierung **bzw. beides**

### **Textausrichtung**

- $\Box$ Linksbündig
- $\Box$ Zentriert
- $\Box$ Rechtsbündig
- $\Box$ Blocksatz

### **Schriftfarbe / Hintergrundfarbe**

### **Aufzählungszeichen / Nummerierung / Listenebene**

### **Implementierung der Elemente im Body der E-Mail**

- $\Box$ Links
- $\Box$ Bilder
- $\Box$ Videos
- $\Box$ **Emoticons**

#### $\Box$ **Posteingang**

Im Posteingang eines jeden E-Mail-Kontos können über folgende Buttons weitere Aktionen gestartet werden:

### **CRM-Aktion**

Dieser Button kann durch einfaches Klicken aktiviert bzw. deaktiviert werden. Ist eine Aktivierung erfolgt, (der Button ist dabei blau hinterlegt) wird jeder E-Mail in der Mailansicht ein Eingabefeld für eine CRM-Aktion hinzugefügt. Über die Autovervollständigung werden bereits vorhandene Aktionen vorgeschlagen und können durch Anwahl eingefügt werden.

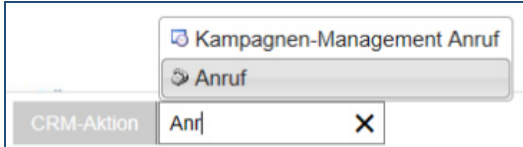

Nach Bestätigung der Enter-Taste wird diese Aktion gestartet.

### **Zu einem bestehenden Fall hinzufügen**

Informationen der jeweils markierten E-Mail können einem bestehenden CRM-Fall hinzugefügt werden. Die dadurch gestartete "CRM-Suche" ermöglicht das Übergeben von Informationen an bereits bestehende Fälle.

### **Archivieren**

### **Archivieren mit Beschlagwortung**

Beide Optionen ermöglichen eine Archivierung im System., wobei beim "Archivieren" die Schlagwörter automatisch vorgegeben werden (die ermittelt werden können), beim "Archivieren mit Beschlagwortung" können auch noch indiv. Beschlagwortungen hinzugefügt werden.

In der Mailübersicht werden die vorhandenen E-Mails durch eine Überschrift zeitlich eingeordnet:

#### $\Box$ **Heute**

- $\Box$ Gestern
- $\Box$ Vorgestern
- $\Box$ Vorvorgestern
- $\Box$ Aktueller Monat
- $\Box$ Letzter Monat
- $\Box$ Älter

Außerdem werden dort die ersten 100 E-Mails dargestellt. Sofern weitere E-Mails vorhanden sind, kann am Ende der Übersicht ein Link angeklickt werden, der die folgenden 100 E-Mails hinzufügt.

Jede gelistete E-Mail verfügt bereits in der Mailübersicht über folgende Informationen:

- $\Box$ Absender (im Posteingang) bzw. Adressaten (Versendet) als Initialen
- $\Box$ Absende-E-Mail-Adresse bzw. Empfänger-Adresse
- $\Box$ Betreffzeile
- $\Box$ Uhrzeit und Datum

Wird der Mouse-Cursor über eine E-Mail in der Übersicht geführt, wird diese entsprechend hellgrau hervorgehoben. Auf Wunsch können, zusätzlich zu der Anwahl mit der Maus, durch gleichzeitiges Drücken der STRG-Taste, mehrere E-Mails auf einmal markiert werden. Auf diese Art und Weise können auch mehrere E-Mails gleichzeitig via Drag&Drop gelöscht bzw. verschoben werden.

Durch einfachen Linksklick wird die E-Mail dauerhaft markiert und rechts in der Mailansicht geöffnet. Etwaige vorhandene Anlagen werden im Kopf der E-Mail angezeigt.

Die in der Mailansicht aufgeführten Buttons

- **Antworten**
- **Allen Antworten**
- **Weiterleiten**

öffnen ein neues Fenster analog zu "Neue E-Mail." Je nach vorheriger Wahl des Buttons wird der Betreffzeile ein "AW:" (Antworten) bzw. "WG:" (Weiterleiten) vorangestellt. Der in der ursprünglichen E-Mail aufgeführte Absender wird bei "Antworten" automatisch als Empfänger eingetragen. Wird der Button "Allen Antworten" gewählt, stehen alle alten Adressaten als neue Empfänger im Kopf. Auch die in Cc gesetzten Adressaten werden nun wieder in Cc gesetzt.

### **Versendet**

Hier werden die versandten E-Mails aller E-Mail-Konten aufgelistet. Auch in dieser Übersicht besteht die Option, die drei Buttons aus der Ribbonleiste

- **CRM-Aktion**
- **Zu einem bestehenden Fall hinzufügen**
- sowie die
- **Archivierung mit** (und ohne) **Beschlagwortung**

zu wählen.

### **Papierkorb**

E-Mails können aus den Posteingängen, sowie aus "Versendet" via Drag&Drop dorthin verschoben werden. Eine Mehrfachanwahl durch das Halten der STRG-Taste und gleichzeitigem Klicken ist möglich. Für das endgültige Löschen einer E-Mail aus dem MesoMail-Programm kann das "X" rechts neben der Datum- / Zeitangabe der jeweiligen E-Mail angeklickt werden. Bei Mouse-Over färbt sich dieses rot. Alternativ können E-Mails aus der Mailübersicht des Papierkorbs auch erneut auf eben dieses Symbol gezogen werden.

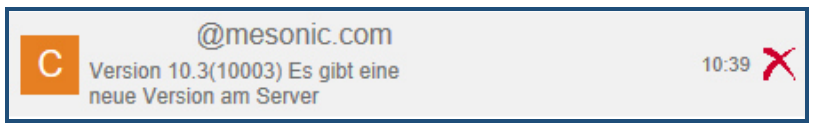

In beiden Fällen erfolgt eine Abfrage, ob die ausgewählte(n) E-Mail(s) gelöscht werden soll(en). Nach dem nächstfolgenden Aktualisierungsprozess werden diese, gem. der Einstellungen der Posteingangskonfiguration im Konfigurationsfenster, auf dem eigentlichen E-Mail-Server, entweder sofort gelöscht, oder an Ort und Stelle in einen anderen Ordner verschoben.

### **3.14. WinLine ADMIN**

### **3.14.1. Benutzereinstellungen bearbeiten**

In den Benutzereinstellungen gibt es einen neuen Radio-Button "Gestürzte Tabellen". Damit können alle Tabellen, die mit der gestürzten Tabelle angezeigt werden, angezeigt und ggf. gelöscht werden.

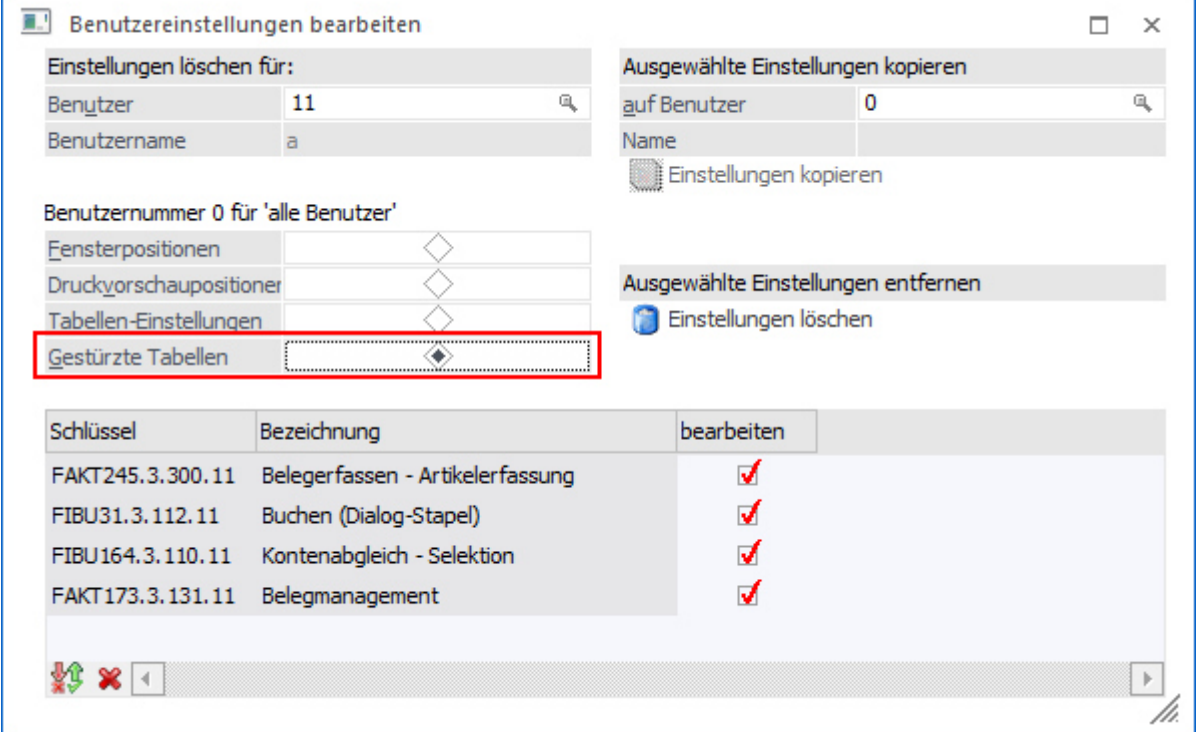

### **3.15. Formular - Editor**

### **3.15.1. Neuer Menüpunkt "Gespeicherte Einstellungen löschen"**

Im neuen Menüpunkt<br>  $\overline{\rightarrow}$  **Hilfe** 

**Hilfe** 

**Gespeicherte Einträge löschen** 

können alle vorgenommenen Einstellungen im Formulareditor (z.B. Positionen des Werkzeugkastens, Einstellungen zur Anzeige der Flags usw.) auf den Standardwert zurückgesetzt (der Registry-Eintrag "HKEY\_CURRENT\_USER/Software/Mesonic/cwlpdfe" wird entfernt). Dieser Menüeintrag ist nur anwählbar, wenn gespeicherte Einträge vorhanden sind.

### **3.15.2. QR Code**

Mit diesem neuen Element (Werkzeug) kann der Inhalt einer Variable als QR Code dargestellt werden.

Zur Darstellung des Variableninhaltes als QR Code wird das Programm MesoQREncoder.exe verwendet. Dazu werden die Dateien im Ordner "MesoQREncoder" (im WinLineServer-Verzeichnis) verwendet.

Um die Funktionalität des QR Codes auch in der WinLine mobile connect und WinLine enterprise connect verwenden zu können, müssen die Dateien "Gma.QrCodeNet.Encoding.dll" und "MesoQREncoder.exe" in das WinLineServer-Verzeichnis kopiert werden (gleiche Vorgehensweise wie bei der Datei "mesospool.exe).

Voraussetzung dafür, dass das Symbol im Werkzeugkasten dargestellt wird ist, dass keine gespeicherten Einträge des Formulareditors vorhanden sind. D.h. dass es keinen Eintrag in der Registry

"HKEY\_CURRENT\_USER/Software/Mesonic/cwlpdfe" dazu gibt. Sind Einträge vorhanden, können diese im Menüpunkt

### **Hilfe**

### **Gespeicherte Einträge löschen**

(dieser Eintrag wird nur dann angezeigt, wenn kein Formular geöffnet ist) entfernt werden.

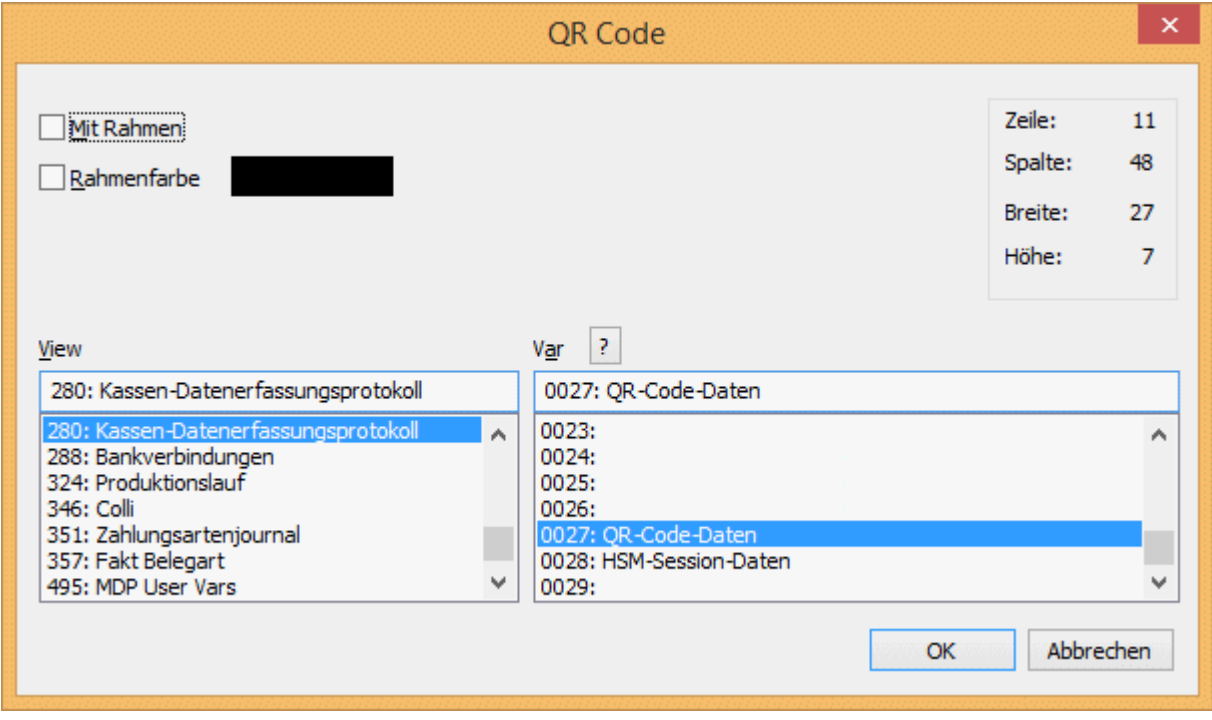

### **Mit Rahmen**

Durch Aktivieren dieser Option wird ein Rahmen um das Element gezeichnet.

### **Rahmenfarbe**

Mit dieser Option kann eine Rahmenfarbe angegeben werden.

**View / Var** 

Über die Auswahllisten können die View (d.h. die SQL-Tabelle) und die Variable (d.h. die SQL-Spalte in einer Tabelle) bestimmt werden, welche ausgegeben werden soll. Mit Hilfe des Icons kann das Fenster "Variable suchen" geöffnet werden. In diesem ist es möglich per Volltextsuche nach Variablen zu suchen.

### **3.16. WinLine mobile**

### **3.16.1. Login**

### **Hinweis:**

Diese Funktion wird derzeit unter iOS nicht unterstützt.

Mit WinLine 10.3 stehen drei Möglichkeiten zur Verfügung wie man sich in der WinLine mobile anmelden kann.

### **Easy**

Mit der Login-Methode 'Easy' erfolgt der Login mit dem gespeicherten User automatisch.

### **Muster**

Bei der Login-Methode 'Muster' kann ein Muster für den Login vordefiniert werden um den Login einfacher zu gestalten.

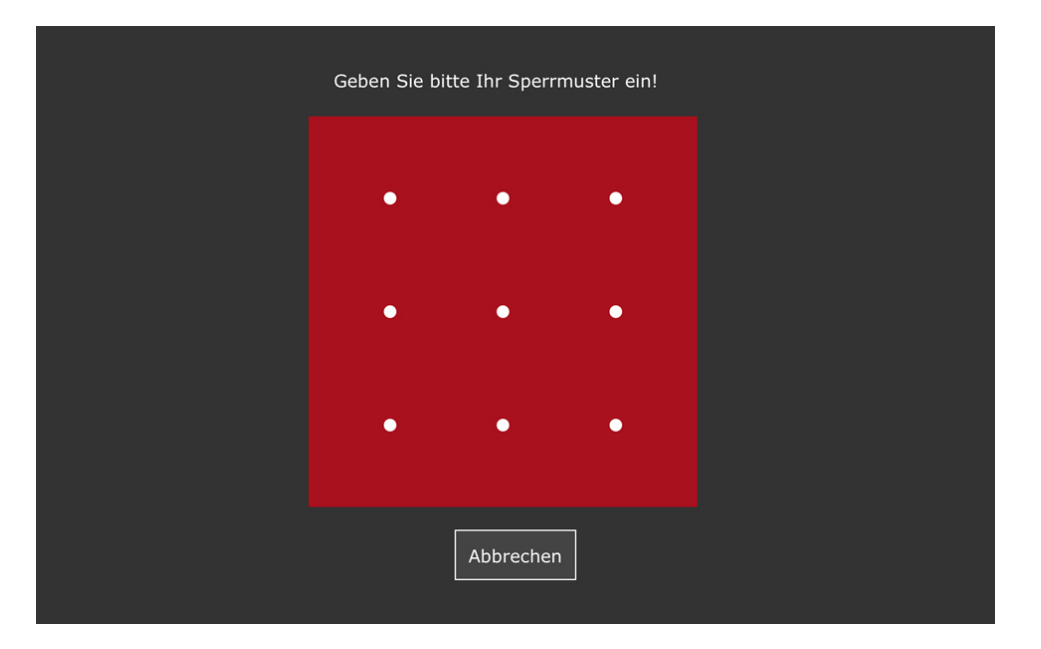

### **User und Passwort**

Mit der Login-Methode 'User und Passwort' erfolgt das Login wie gehabt. Es kann sich der Benutzer mittels Eingabe von Benutzernamen und Passwort identifizieren und damit in die WinLine mobile einsteigen.

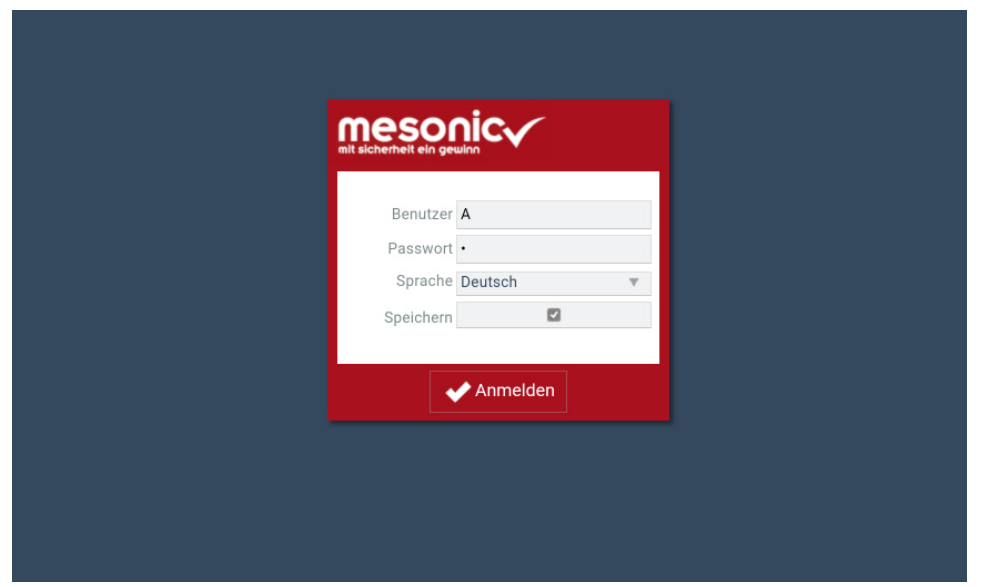

### **3.16.2. Darstellung Menü**

Unter den Grafischen Optionen kann ausgewählt werden, ob und in welcher Form das Menü in der WinLine mobile angezeigt wird.

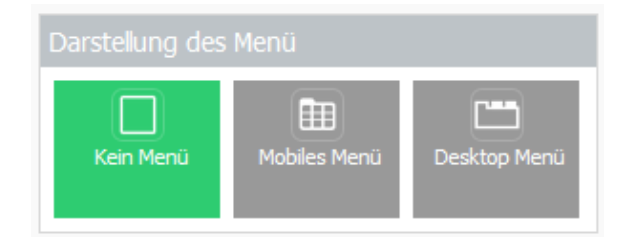

### **Mobiles Menü**

Das mobile Menü steht bei mobilen Endgeräten – wie Android und iOS – sowie beim Zugriff via Browser über PCs zur Verfügung.

Hierbei kann mit Hilfe von Ebenen im Menü – welches analog zur CWL aufgebaut ist – navigiert werden.

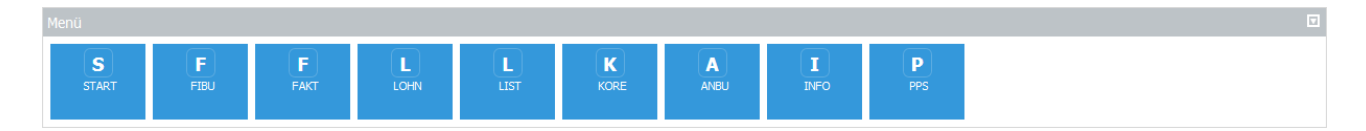

### **Desktop Menü**

Das Desktop Menü kann beim Zugriff über den Browser vom PC aus verwendet werden.

Hier ist die Menüführung an die der CWL angelehnt.

DATEI CRM OPTIONEN ABSCHLUSS PARAMETER VORLAGEN FREIGABE ACTION SERV

### **3.16.3. Bookmarks**

### **Hinweis:**

Diese Funktion wird derzeit unter iOS nicht unterstützt.

Mit den Bookmarks der WinLine mobile können Direktaufrufe, Favoriten oder Browser Lesezeichen gesetzt werden. Damit ist es möglich die WinLine mobile so zu öffnen, dass die gewünschten Menüpunkte oder Aktionen geöffnet werden.

### **Bookmarks setzen**

Über das Quickmenü am jeweiligen Endgerät kann ein Bookmark gesetzt werden.

Es kann definiert werden ob ein Bookmark von einem Fenster, Cockpit oder CRM-Schritt gesetzt werden soll. Für Bookmarks können sprechende Bezeichnungen, Icons sowie Farben für die Buttons vergeben werden. Es kann gewählt werden ob die Bookmarks als Favorit oder als Mini App bzw. Browser Lesezeichen erstellt werden sollen. Mittels QR-Code kann zudem das Lesezeichen ausgelesen werden.

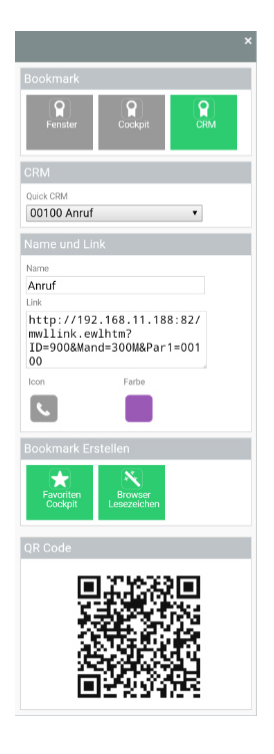

### **Mini Apps unter Android**

Bei Android Endgeräten kann ein Bookmark direkt auf den Bildschirm gelegt werden. Von dort aus erfolgt direkt der Login in das Programm - sofern dieser zuvor gespeichert wurde - und es öffnet sich der gewünschte Menüpunkt mit Vorbelegung ohne zusätzlichen Klick.

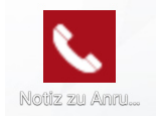

### **Favoriten Ordner unter Android und iOS**

Bei Android sowie iOS Endgeräten ist es möglich, Bookmarks via Favoriten Ordner aufzurufen.

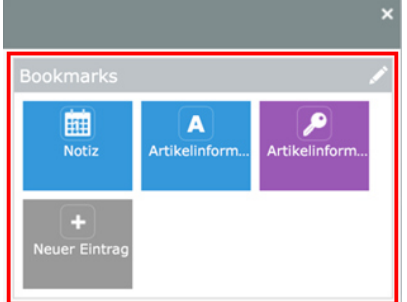

### **Internet Verknüpfung am Desktop**

Zusätzlich steht die Möglichkeit zur Verfügung eine Internet Verknüpfung auf den Desktop zu legen. Um auch hier direkt den gewünschten Menüpunkt mit möglichen Vorbelegungen zu starten.

### **3.16.4. Push Nachrichten**

### **Hinweis:**

Diese Funktion wird derzeit unter iOS nicht unterstützt.

Mittels Push Nachrichten kann nun bei besonders wichtigen Fällen eine Nachricht an Benutzer und Benutzergruppen gesendet werden. Diese Nachricht wird auf allen Devices angezeigt. Über den Workfloweditor kann im Bereich "Aktionen" definiert werden, ob im Zuge eines Schrittes eine Nachricht an eine Gruppe, Person, Vertreter, etc. versendet werden soll.

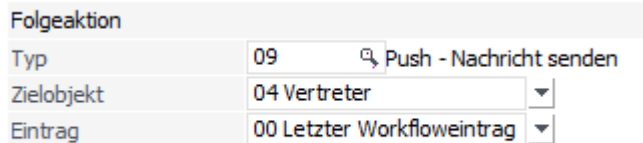

Diese Nachricht wird dann als Push-Nachricht an den jeweiligen Benutzer oder an die jeweilige Gruppe geschickt.

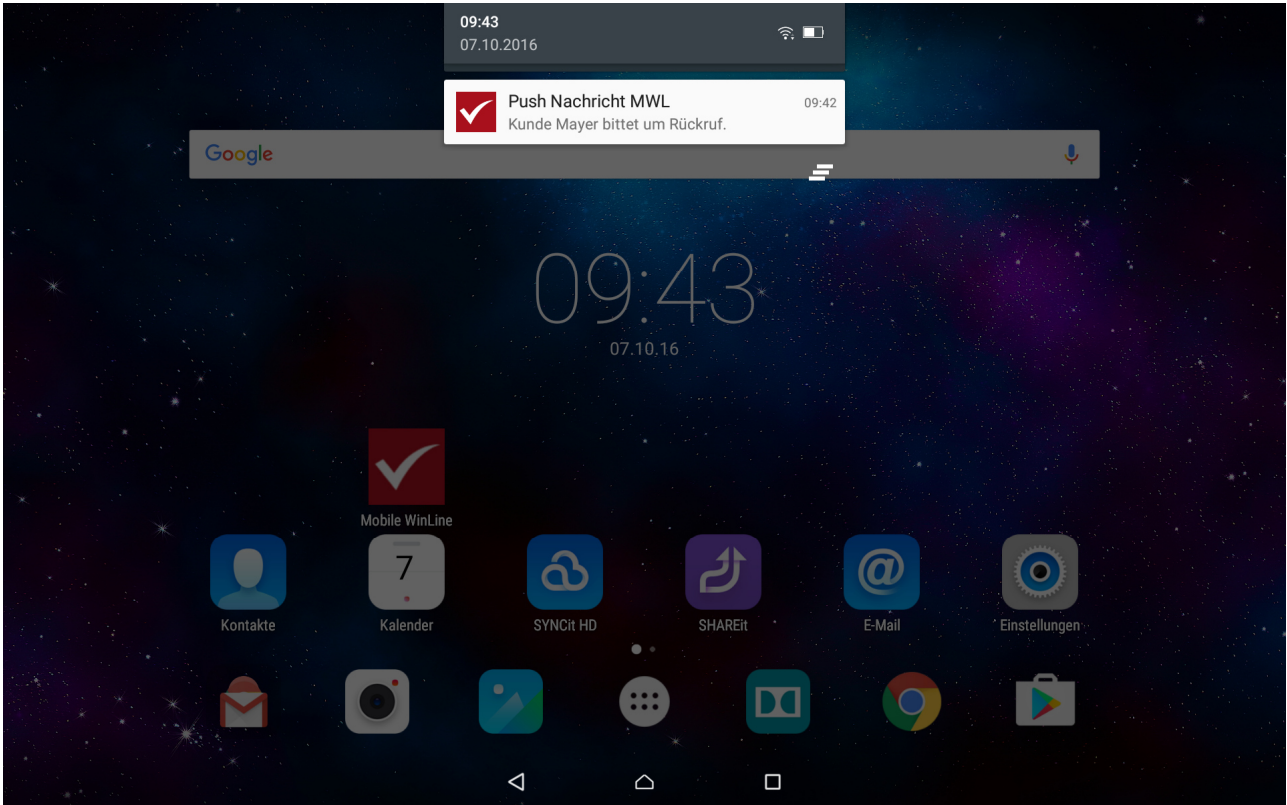

Beim Klick auf die Nachricht öffnet sich die WinLine mobile und man gelangt in WinLine Share.

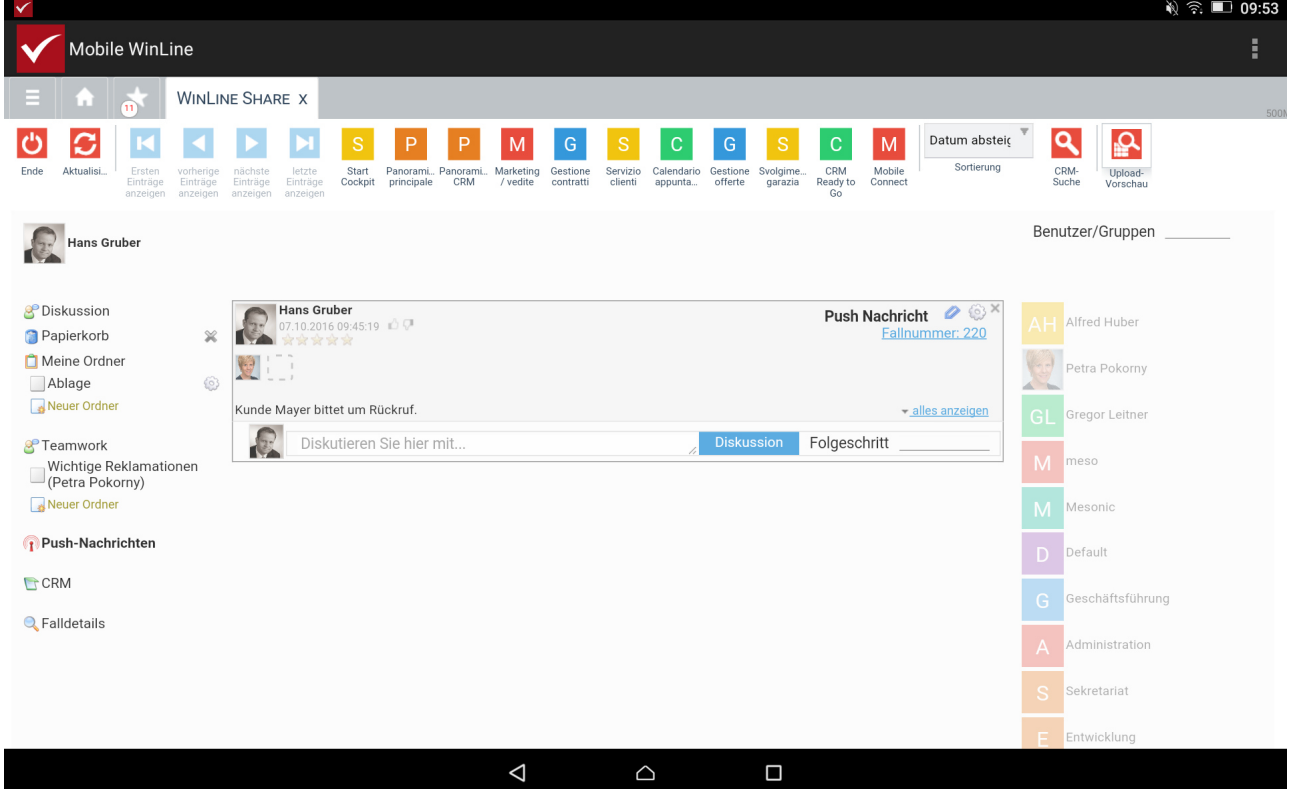

Unter Android sowie unter iOS werden die Push-Nachrichten im Favoritenordner unter 'Informationen' angezeigt.

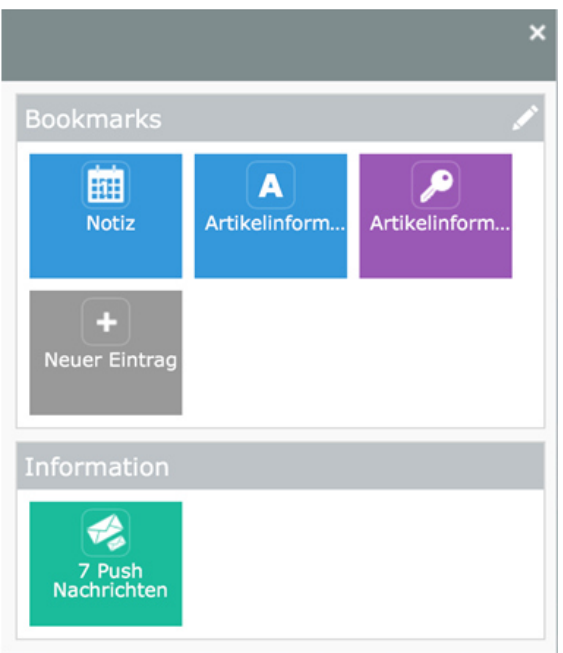

### **3.16.5. Voice 2 text**

### **Hinweis:**

Diese Funktion wird derzeit unter iOS nicht unterstützt.

Mit WinLine 10.3 steht die Spracheingabe in WinLine mobile zur Verfügung. Durch die neue Option "Spracheingabe" können Eingabefelder mittels Direkt-Spracheingabe befüllt werden.

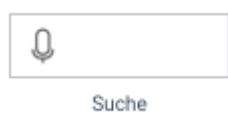

### **3.16.6. Audio/Foto/Datei-Upload zu Fall**

### **Hinweis:**

Diese Funktion wird derzeit unter iOS nicht unterstützt.

#### **Neue Buttons in der Fallbearbeitung**

Bei der Bearbeitung eines Falles stehen neue Buttons zur Verfügung. Es kann ausgewählt werden ob ein Foto Upload, ein File Upload oder ein Audio Upload durchgeführt werden soll.

### **Automatisches Archiv Upload inkl. Beschlagwortung**

Im Zuge des Upload werden die Beschlagwortungen für die automatische Archivierung des jeweiligen Uploads automatisch nach den Eingaben im Fall gesetzt.

## **4. Installation**

### **4.1. Update**

### **Voraussetzungen**

Bevor mit dem Update begonnen wird, sollten einige Arbeiten durchgeführt werden:

### **Sicherung**

Zuerst muss eine Sicherung der bestehenden Installation vorgenommen werden, wobei sowohl die Daten als auch die Programme gesichert werden müssen.

Für die Datensicherung können Sie Ihre gewohnten Tools (SQL-Datensicherung, Datensicherung aus WinLine ADMIN etc.) verwenden.

Für die Sicherung der Programme ist es zu empfehlen, alle Dateien des Programmverzeichnisses in ein neues Verzeichnis zu kopieren.

Die Updateinstallation erfolgt auf die gleiche Weise, wie die Neuinstallation. Allerdings erkennt das Programm das bereits eine Version vorhanden ist und führt dementsprechend andere Schritte aus.

Bei einer Updateinstallation von einer Vorversion auf die Version 10.3 werden "nur" die Programmdateien aktualisiert, daher muss im Anschluss an das Update noch eine Datenstandsanpassung durchgeführt werden.

Bevor mit der Installation des Updates begonnen wird, sollte noch das Programm WinLine ADMIN am WinLine Server aufgerufen werden. Damit können zwei wichtige Punkte, die für den Erfolg des Updates erforderlich sind, erledigt werden:

- $\Box$  Aktualisierung der Formulare Mit dem Starten der WinLine werden alle zuletzt geänderten Formulare übernommen, somit erfolgt der Abgleich der Formulare mit dem aktuellem Stand.
- $\Box$  Kontrolle, ob noch Benutzer im System sind Damit das Update in weiterer Folge ohne Fehlermeldungen durchgeführt werden kann, darf kein Benutzer mehr im System sein.

### **Durchführung:**

Im WinLine ADMIN muss über den Menüpunkt MSM/MSM geprüft werden, ob noch ein Anwender angemeldet ist. Ist das der Fall, dann wird das auch so angezeigt:

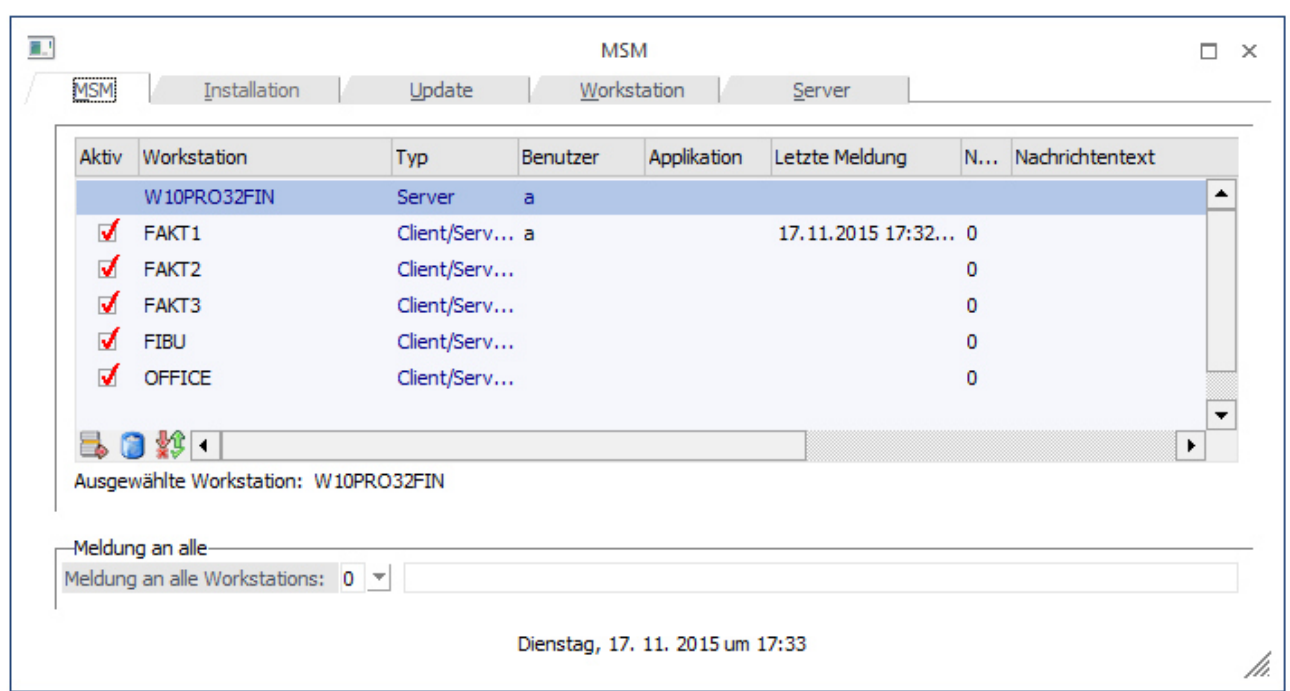

In diesem Fall ist noch eine WS aktiv. D.h. der Benutzer muss aussteigen, oder - wenn z.B. ein Lock hängen geblieben ist, weil der Benutzer seinen Computer einfach ausgeschalten hat, ohne die WinLine ordnungsgemäß zu beenden - die WS muss initialisiert werden. Zusätzlich zum MSM kann auch noch der Monitor überprüft werden, ob dort noch Locks vorhanden sind. Erst wenn keine Locks mehr vorhanden sind, darf das Update gestartet werden.

Das Update wird durch einen Doppelklick auf die downgeloadete WinLine-Setup-Datei (z.B. WL10210002- 20151116-1425.exe) gestartet, wobei das Setup mit einem Assistenten durch die einzelnen Eingaben führt.

Im ersten Schritt prüft das Programm, ob bereits eine WinLine Installation vorhanden ist.

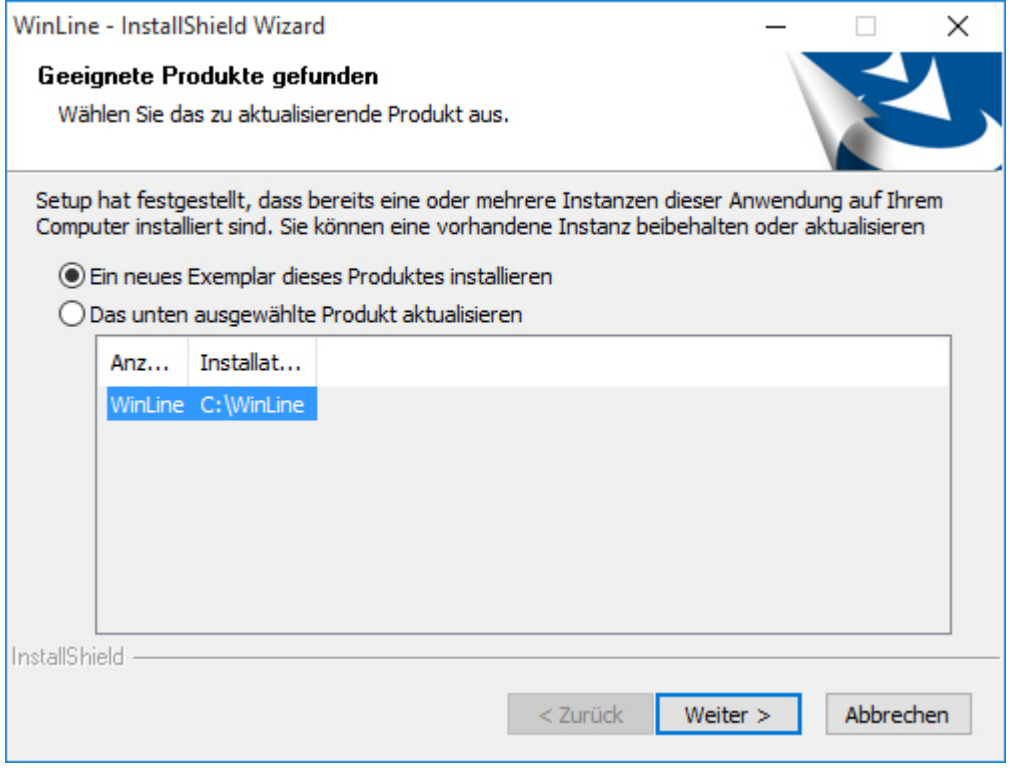

Standardmäßig wird die Option "Ein neues Exemplar dieses Produktes installieren" vorgeschlagen. Ist bereits eine WinLine-Version installiert, wird diese in der Liste angezeigt und kann durch Wählen der Option "Das unten ausgewählte Produkt aktualisieren" upgedatet werden. Sinnvollerweise sollte auch diese Option verwendet werden.

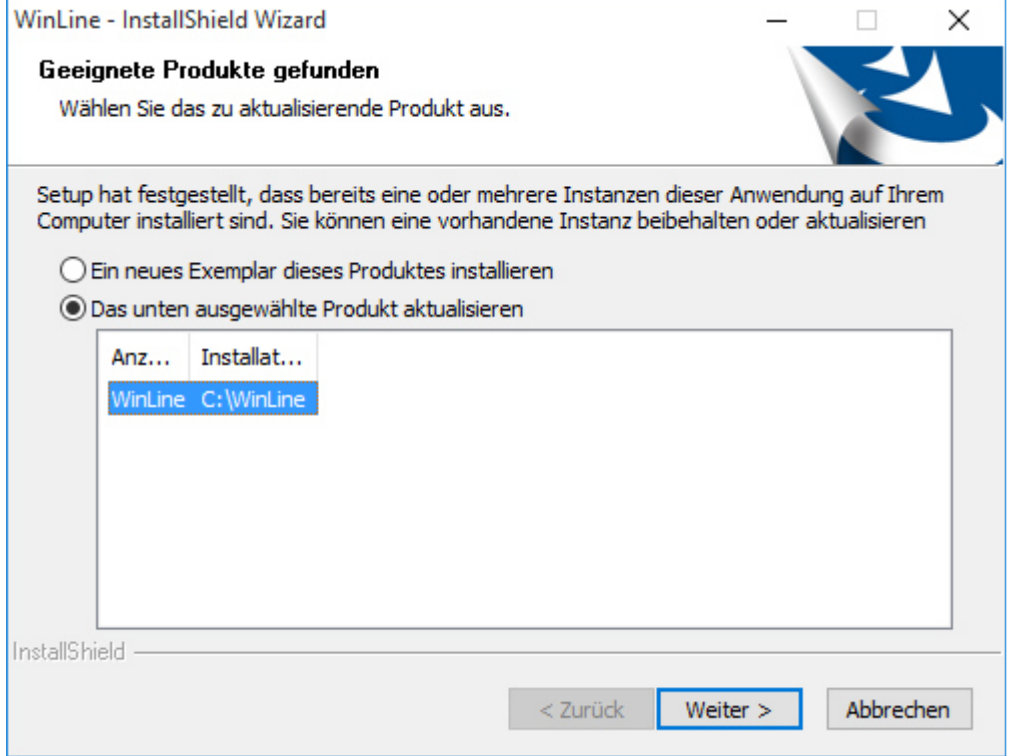

Wenn die Option "Ein neues Exemplar dieses Produktes installieren" gewählt wird, kann eine Neuinstallation durchgeführt werden, wobei es auch hier wieder die Möglichkeit gibt, als Zielverzeichnis ein bestehendes WinLine-Verzeichnis anzugeben - in diesen Fall wird auch ein Update durchgeführt. Damit kann auch eine Version upgedatet werden, die bereits einmal von einem WinLine Server auf einen anderen "verschoben" wurde.

### **Microsoft Express Edition**

Sofern auf dem Computer, auf dem die WinLine installiert werden soll, nicht schon ein SQL-Server mit der Instanz mesonic vorhanden ist, wird die Installation der Microsoft Express Edition 2008 R2 zur Installation vorgeschlagen (auch bei einem Update!).
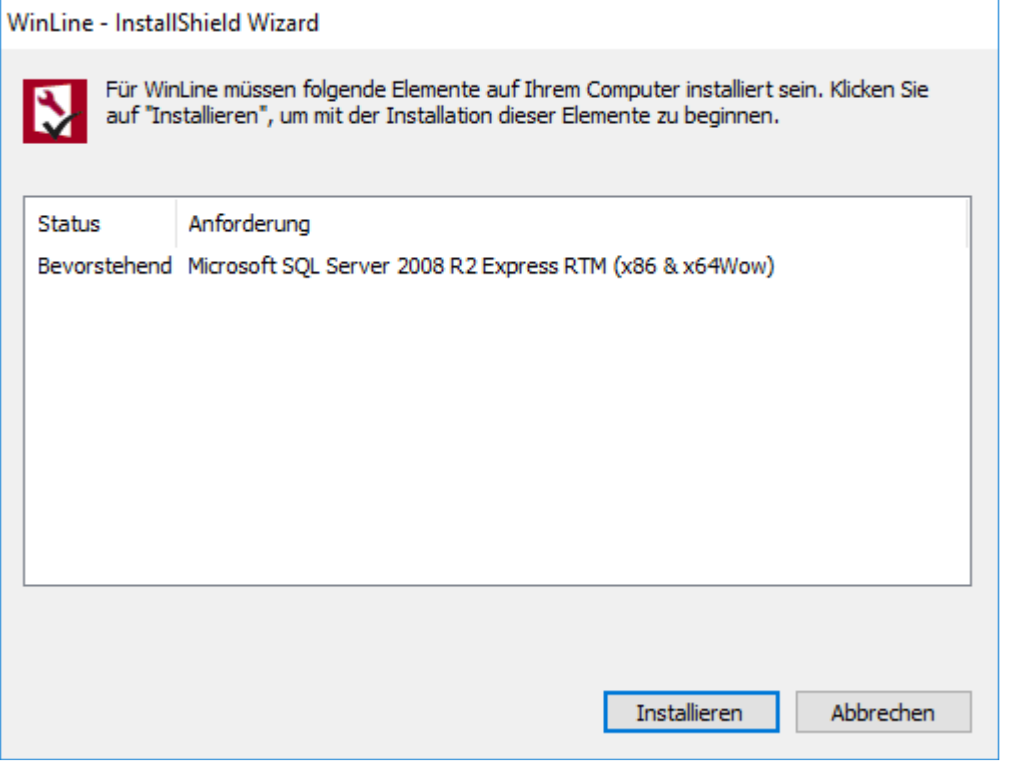

Der Button "Installieren" muss auf alle Fälle einmal bestätigt werden. Dadurch wir die Meldung

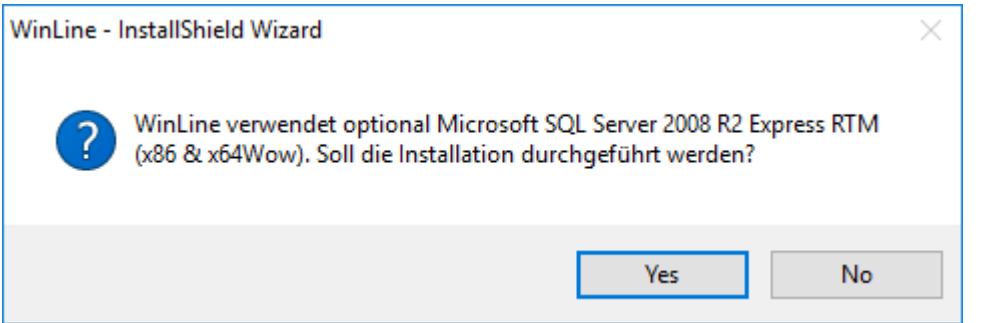

angezeigt. Wird diese Meldung mit JA bestätigt, wird die Installation der Express Edition mit der Instanz "mesonic" durchgeführt. Das passiert auch, wenn bereits eine Express Edition oder ein SQL-Server ohne Instanz vorhanden ist. Abhängig vom installierten Betriebssystem wird die Express Edition in der 32Bit- oder in der 64Bit-Varianten installiert. Gemeinsam mit der Express Edition wird dann auch noch das Management Studio installiert, das die Wartung der Express Edition ermöglicht. Zusätzlich zur Express Edition werden alle notwendigen Programmteile und Updates installiert, die notwendig sind, um die Express Edition installieren zu können.

Wenn die nachfolgende Meldung angezeigt wird, kann die WinLine auf diesem Betriebssystem nicht installiert werden, d.h. das Betriebssystem entspricht nicht den Systemvoraussetzungen.

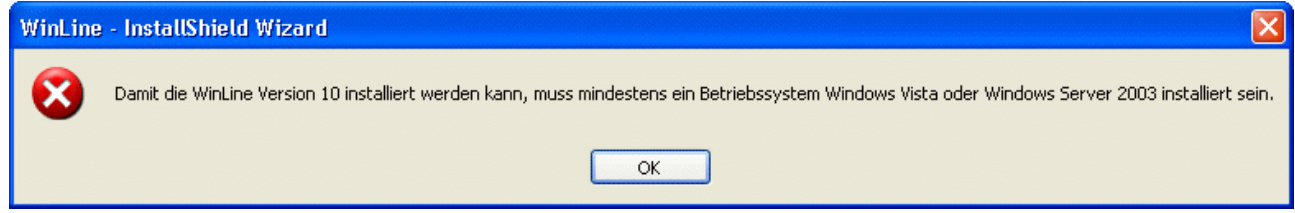

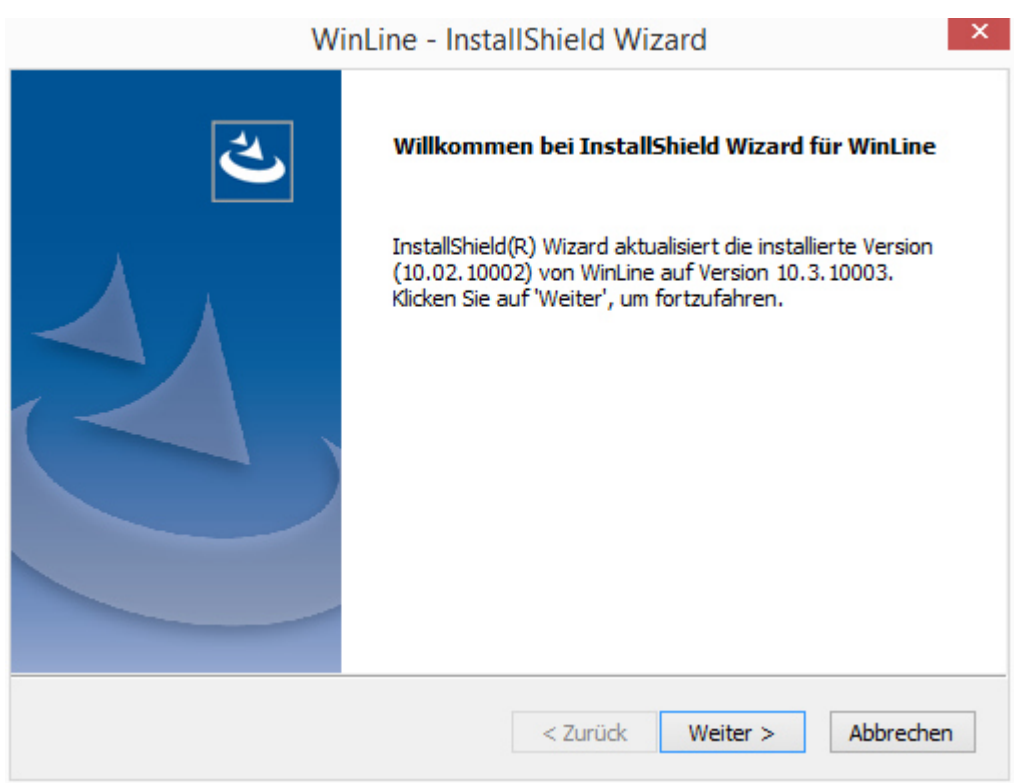

Durch Anklicken des Weiter-Button gelangt man in den nächsten Schritt.

Durch Anklicken des Weiter-Buttons wird die Installation des Updates gestartet, wobei im nächsten Fenster der Fortschritt angezeigt wird.

Bei diesem Schritt werden die einzelnen Dateien in das Programmverzeichnis kopiert. Somit wird die "alte" Version überschrieben.

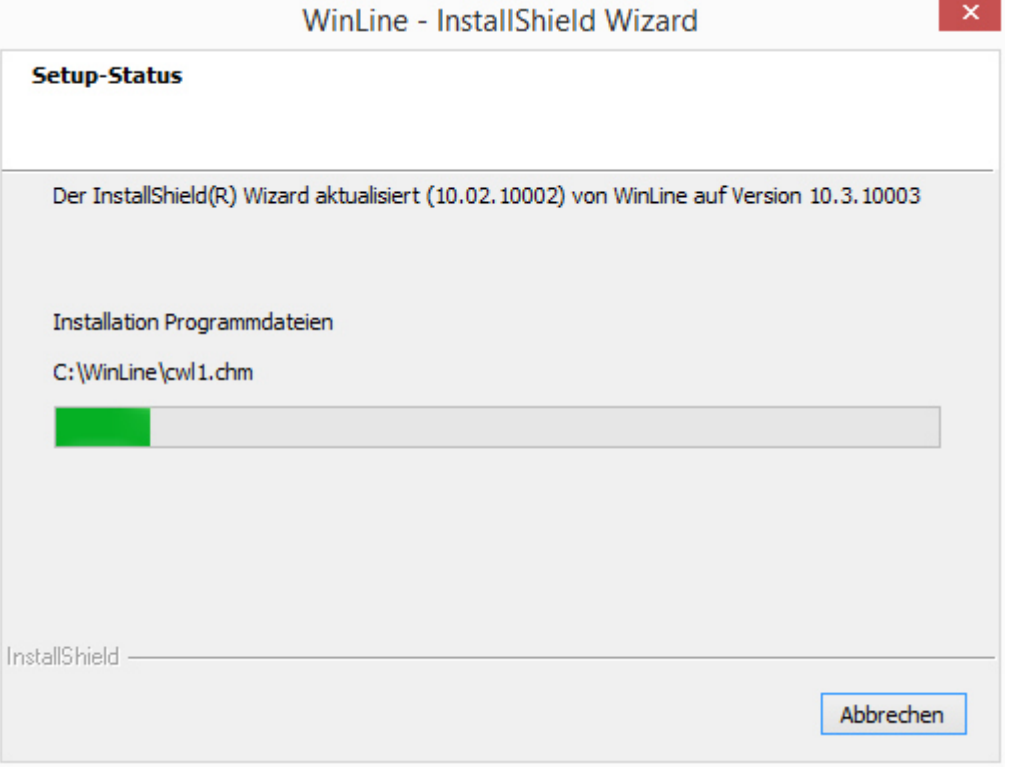

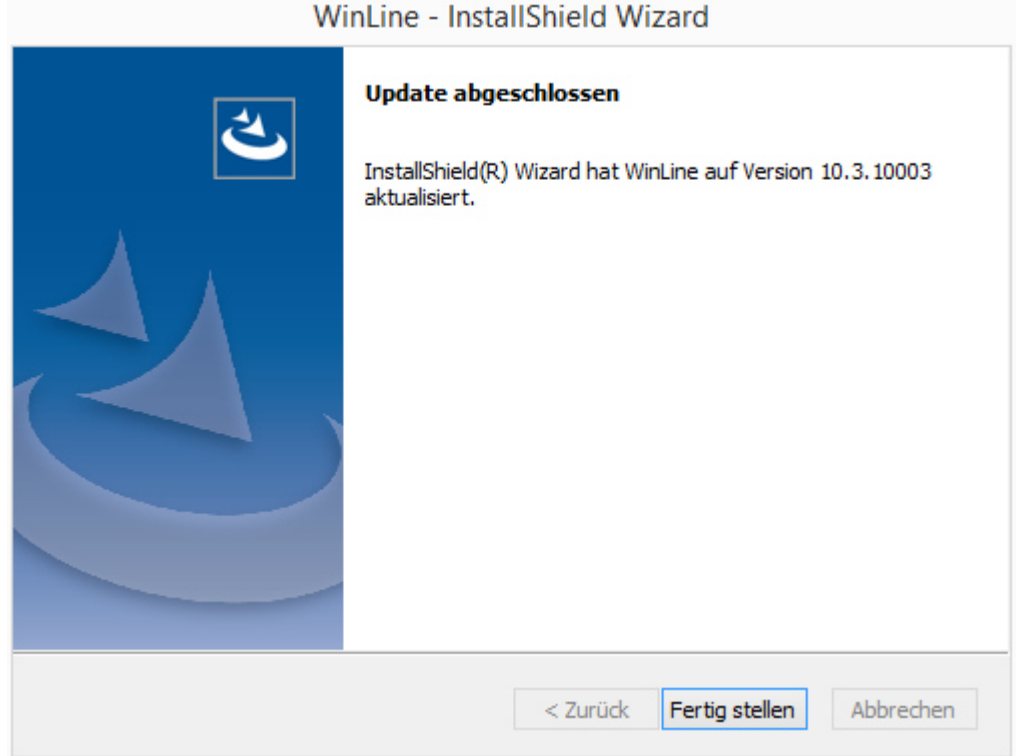

Sofern die Installation der neuen Dateien abgeschlossen wird, wird folgende Meldung angezeigt.

Durch Anklicken des Buttons "Fertig stellen" wird das Programm CWLSetup aufgerufen, mit dem das Update als solches dann durchgeführt wird. Das Programm CWLSetup ist wie ein Wizard aufgebaut, d.h. man wird durch die einzelnen Schritte geführt.

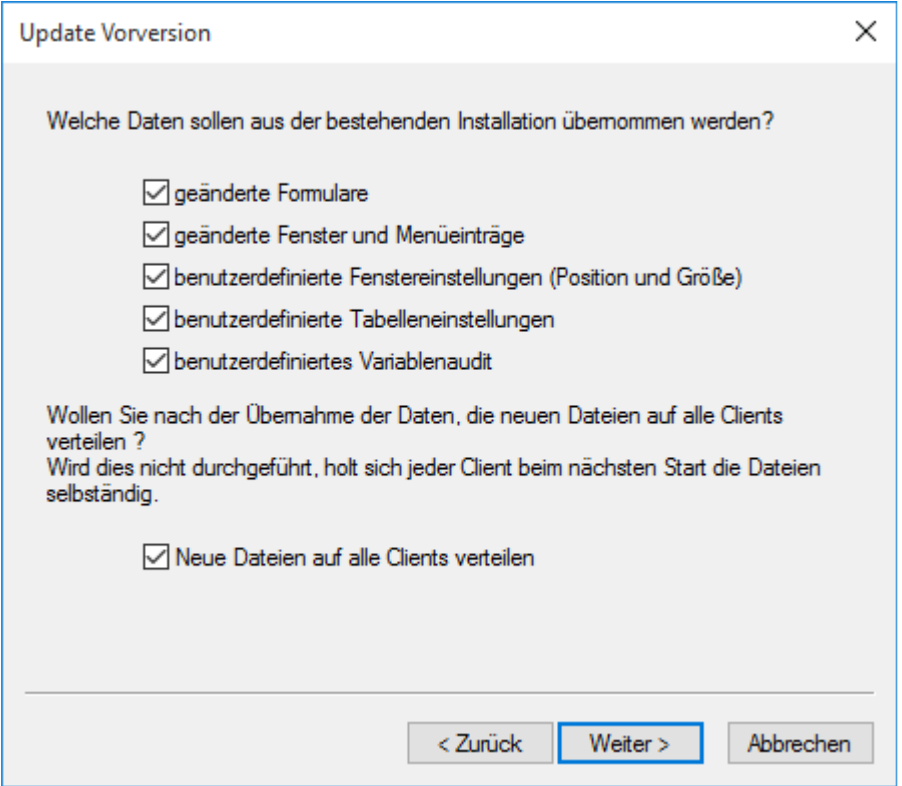

Im ersten Schritt kann entschieden werden, was beim Update alles gemacht werden soll. Dabei stehen folgende Optionen zur Verfügung, wobei standardmäßig immer alle Optionen aktiviert sind.

- $\Box$  geänderte Formulare Bleibt diese Option aktiviert, kann in einem nachfolgenden Schritt gewählt werden, welche individuell geänderten Formulare in die neue Version übernommen werden sollen. Wird die Checkbox deaktiviert, werden keine Formulare in die neue Version übernommen.
- $\Box$  geänderte Fenster und Menüeinträge Wenn diese Checkbox aktiviert ist, werden alle individuell geänderten Fenster und Menüeinträge (CWLCTK-Änderungen) übernommen.
- $\Box$  benutzerdefinierte Fenstereinstellungen (Position und Größe) Bei dieser Option werden alle individuell eingestellten Fenstergrößen bzw. Fensterpositionen in die neue Version übernommen.
- $\Box$  benutzerdefinierte Tabelleneinstellungen Wenn die Checkbox aktiviert wird, dann werden alle Tabelleneinstellungen (verschobene Spalten, veränderte Spaltengrößen etc.) in die neue Version übernommen. Achtung: wenn sich in der Tabellendefinition etwas geändert hat (in der Tabelle ist eine neue Spalte hinzugekommen), dann kann die Tabellendefinition NICHT übernommen werden.
- $\Box$  benutzerdefiniertes Variablenaudit Bei dieser Option werden alle Felder, für die ein Variablenaudit gesetzt ist, übernommen.
- $\Box$  Neue Dateien auf alle Clients verteilen Mit dieser Option kann entschieden werden, ob im Zuge des Updates auch gleich alle Workstations (sofern eine Netzwerkinstallation vorhanden ist) mit upgedatet werden sollen. Dies kann - wenn viele Workstations vorhanden sind - auch länger dauern. Werden die Workstations nicht im Zuge des Updates mit der neuen Programmversion versorgt, erfolgt das Update beim nächsten Start der Workstation (dabei wird erkannt, dass die Version am Server neuer ist und somit werden die aktuellen Dateien vom Server kopiert).

Durch Anklicken des Weiter-Buttons gelangt man in den nächsten Schritt. Welches Fenster als nächstes gezeigt wird, hängt allerdings davon ab, welche Einstellungen im letzten Fenster vorgenommen wurden.

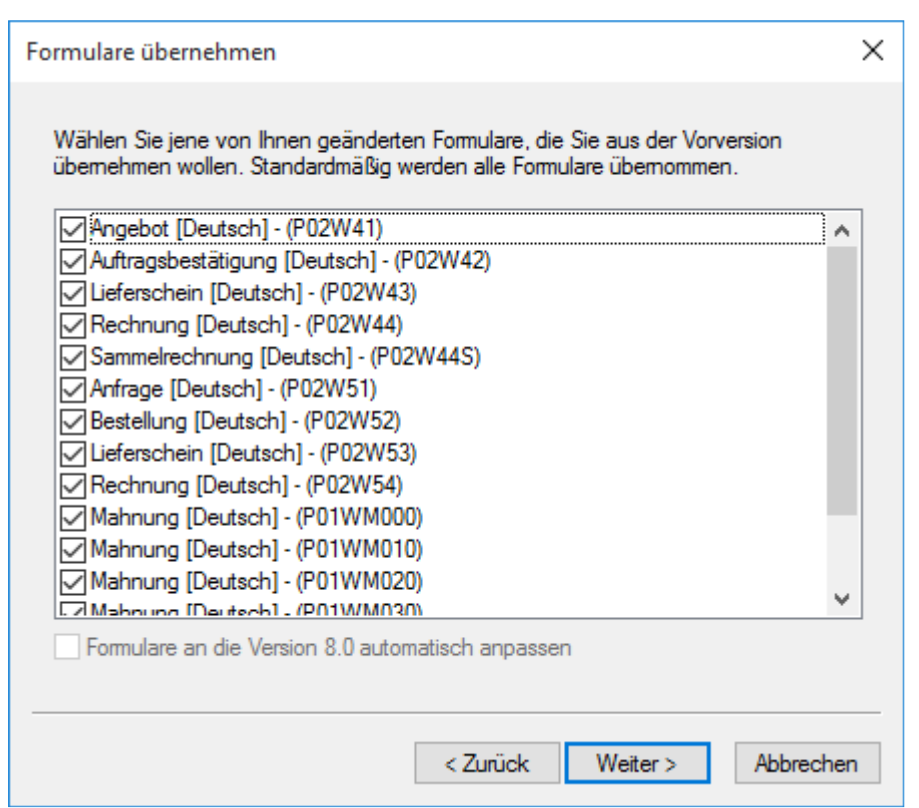

Der Schritt "Formulare übernehmen" wird nur dann angezeigt, wenn die Option "geänderte Formulare" aktiviert wurde. Hier werden alle individuell angepassten Formulare angezeigt. Durch deaktivieren der jeweiligen Checkboxen können einzelne Formulare von der Übernahme in die aktuelle Version ausgeschlossen werden. Standardmäßig werden aber alle Formulare zur Übernahme vorgeschlagen.

Durch Anklicken des Weiter-Button wird in den nächsten Schritt gewechselt.

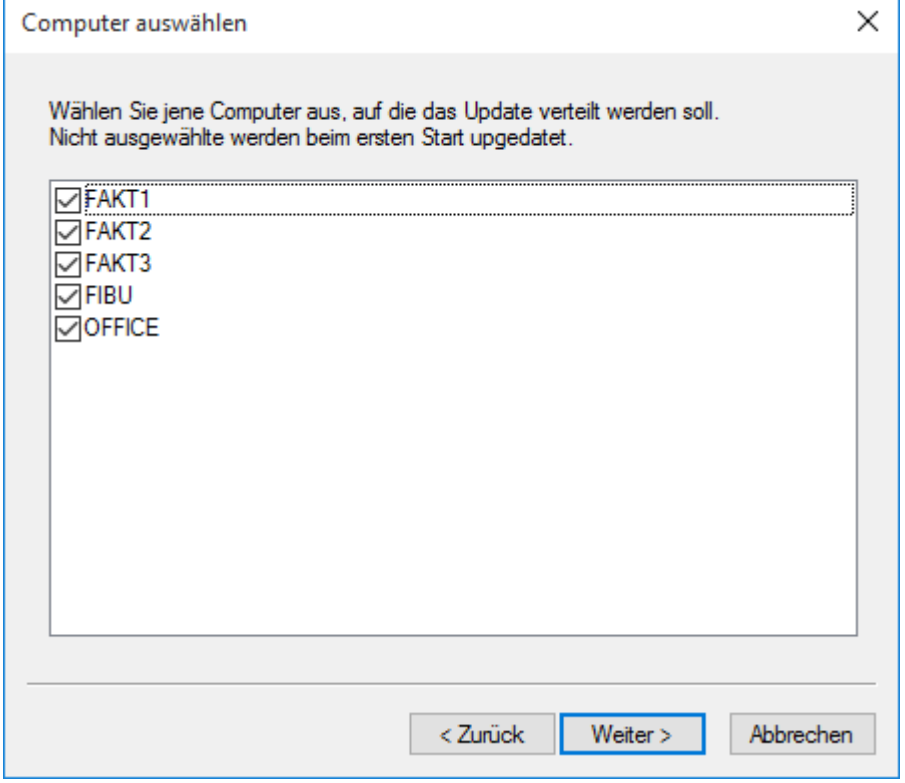

Das Fenster "Computer auswählen" wird nur dann angezeigt, wenn die Option "Neue Dateien auf alle Clients verteilen" aktiviert wurde. Hier werden alle Clients (auch Terminal-Server-Clients, Clients von zentralen Installationen und EWL-Clients) vorgeschlagen, wobei alle Clients standardmäßig aktiviert sind. Sofern das Update von einer Workstation (Client) durchgeführt wurde, wird auch der Server angezeigt, allerdings kann der Server nicht vom Update ausgenommen werden und wird deshalb grau dargestellt. Durch deaktivieren der Checkbox bei den einzelnen Einträgen werden diese vom Update ausgenommen. Diese Clients erhalten die neue Programmversion erst dann, wenn der Client das nächste Mal gestartet wird.

Durch Anklicken des Weiter-Button wird in den nächsten Schritt gewechselt.

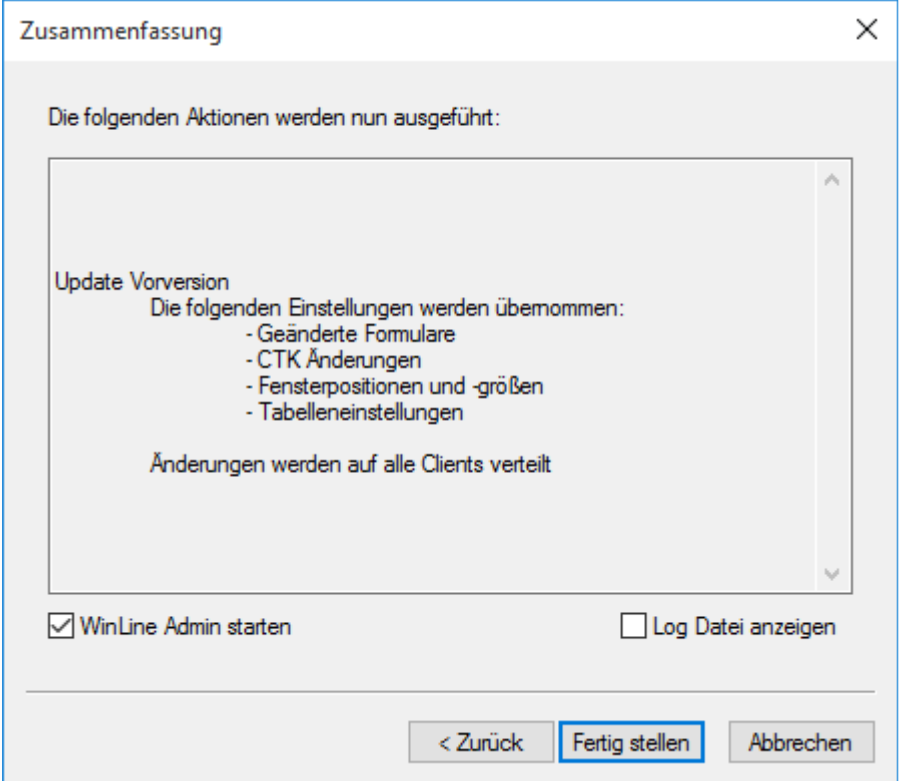

In diesem Fenster werden alle vorgenommenen Einstellungen nochmals zusammengefasst. Wenn die Option "WinLine Admin starten" aktiviert wird, dann wird im Anschluss an das Update der WinLine ADMIN gestartet. Wenn die Option "Log Datei anzeigen" aktiviert wird, dann wird nach dem Update die Protokoll-Datei angezeigt, in der alle Schritte des Updates angezeigt werden.

Durch Anklicken des Buttons "Fertig stellen" wird das Update gestartet. Der Status des Updates wird im nächsten Fenster angezeigt.

Wird das Update von einem Client durchgeführt, wird vor dem Update geprüft, ob am Server alle Daten überschrieben werden können. Ist dieses nicht der Fall, wird eine entsprechende Meldung ausgegeben.

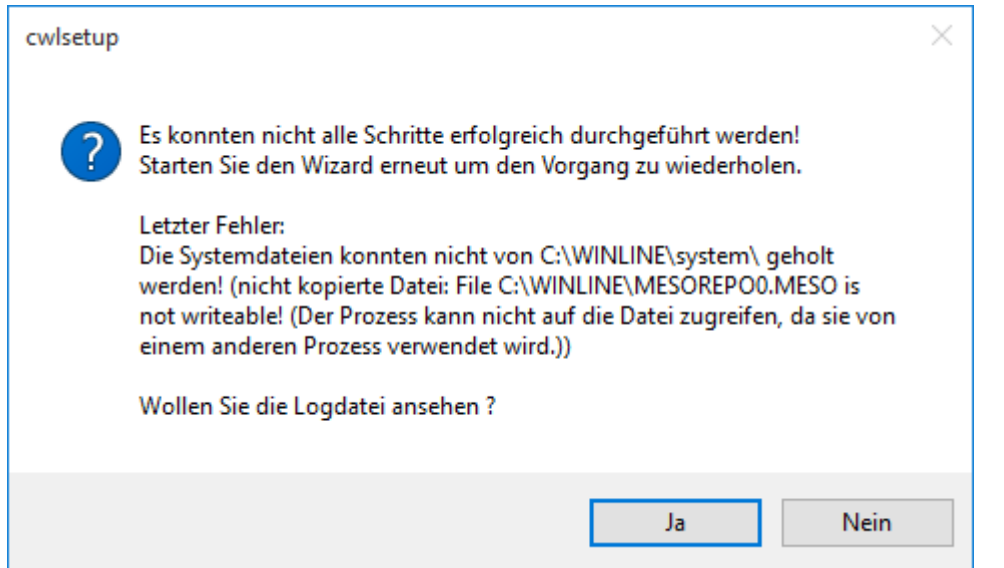

Zusätzlich wird ein Protokoll mit dem Grund des nicht erfolgreichen Kopierens erstellt.

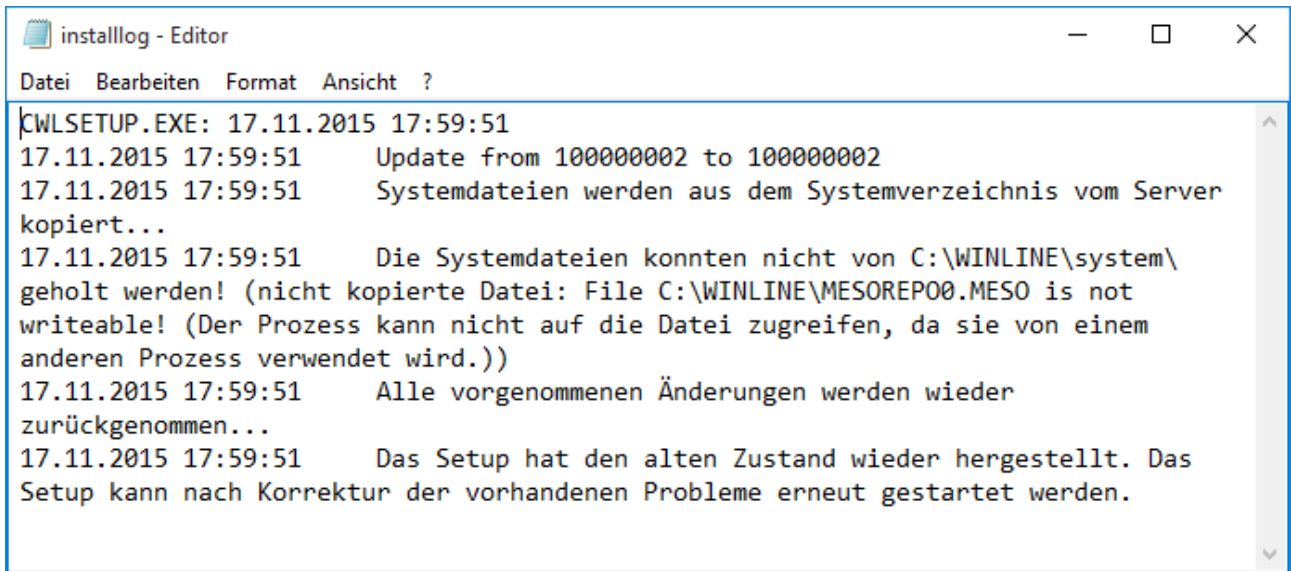

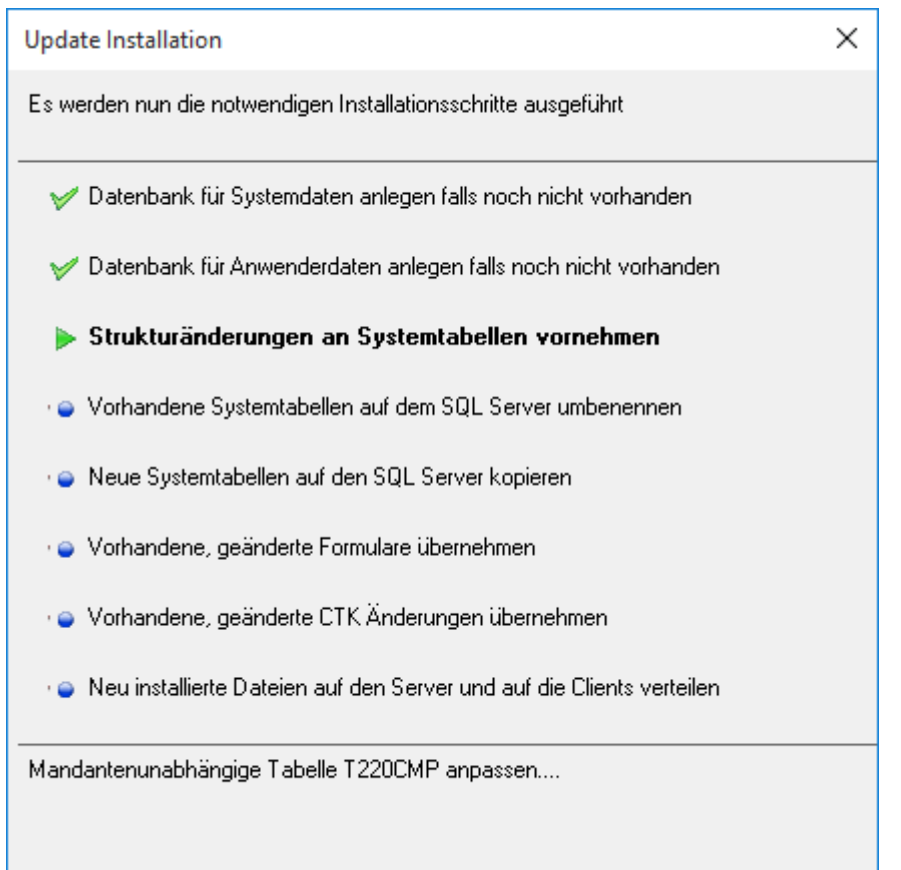

# **Hinweis:**

Beim Update von einer Version kleiner 10.2 auf die aktuelle Version wird einmalig eine neue, mandantenunabhängige Tabelle, welche ca. 1100000 geografische Datensätze enthält, erstellt und gefüllt. Darum kann es im Punkt "Strukturenänderungen an Systemtabellen vornehmen", wenn der Schritt "Mandantenunabhängige Tabelle T220CMP anpassen…" durchgeführt wird, zu einer längeren Wartezeit kommen.

Sofern alle Schritte durchgeführt wurden, wird auch eine entsprechende Meldung angezeigt.

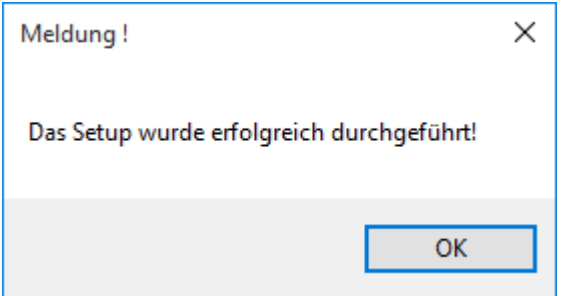

Damit ist das Update abgeschlossen und die Fenster "Zusammenfassung" eingestellten Optionen werden aufgerufen.

Wenn die Option "Log Datei anzeigen" aktiviert wurde, wird im Anschluss die Datei Installlog.txt geöffnet. In dieser Datei werden alle Schritte angezeigt, die das Programm durchgeführt hat. Wenn die Option nicht aktiviert wurde, kann die Datei Installlog.txt aus dem WinLine - Programmverzeichnis auf der WS angesehen werden, auf der das Update gestartet wurde.

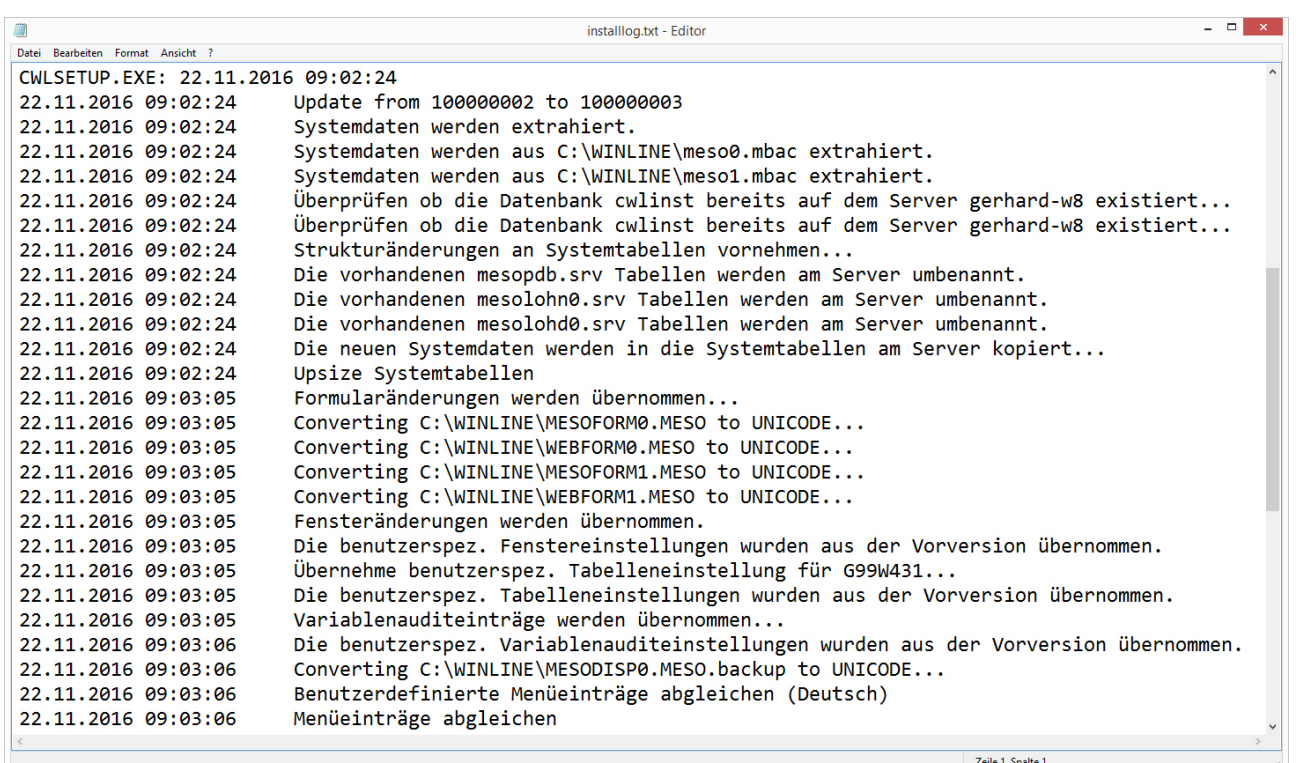

Für die Ausführung der WinLine werden einige spezielle Komponenten benötigt. Ist der Benutzer auf dem System, wo die Installation ausgeführt wurde, kein Administrator, dann können die notwendigen Komponenten auch nicht installiert werden. Daher wird - bei Betriebssystemen ab Windows Vista - versucht, die Registrierung im Kontext eines Administrators durchzuführen. Aus diesem Grund wird dann folgende Meldung angezeigt:

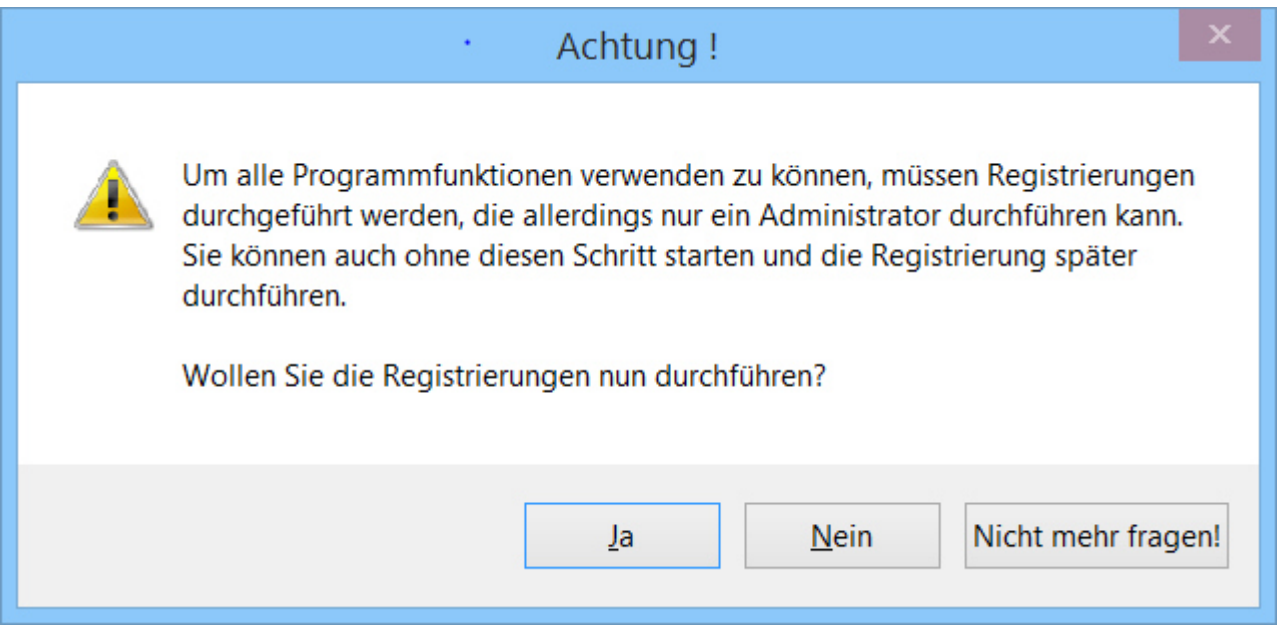

Wird diese Meldung mit "JA" bestätigt, wird die Registrierung durchgeführt. Wird diese Meldung mit "NEIN" bestätigt, dann kann es in weiterer Folge dazu kommen, dass die WinLine nicht ordnungsgemäß arbeiten kann. Beim nächsten Start des Programmes wird die Meldung dann aber erneut angezeigt.

Wird die Meldung mit "Nicht mehr fragen!" bestätigt, dann wird die Registrierung nicht durchgeführt und es erfolgt auch keine weitere Nachfrage. Dann kann es aber dazu kommen, dass nicht alle Programmfunktionen genutzt werden können.

Wenn die Option "CWL Admin starten" aktiviert wurde, dann wird nach der erfolgreichen Durchführung des Setups das Programm WinLine ADMIN geöffnet, wobei dann gleich der Menüpunkt

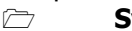

 **System Upsize Datenstand** 

aufgerufen wird.

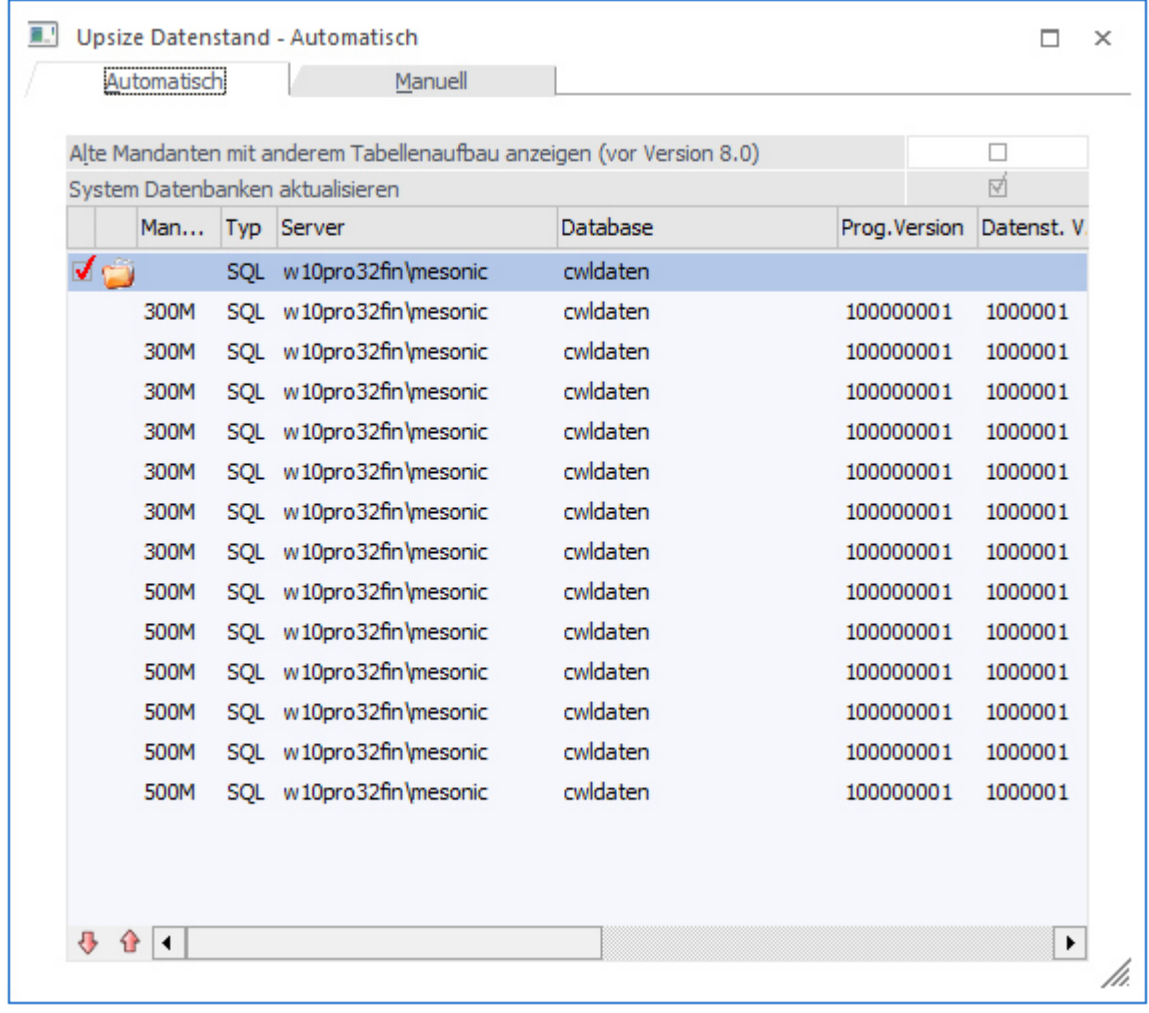

In diesem Fenster können alle Datenstände auf die aktuelle Version aktualisiert werden. Das ist deshalb notwendig, weil (fast) mit jedem Update neue Tabellen oder neue Spalten dazukommen, weil die Programmfunktionalität erweitert wurde. Details zum Thema "Upsize Datenstand" finden Sie in den Kapiteln Upsize Datenstand - Automatisch bzw. Upsize Datenstand - Manuell.

Damit ist das Update erfolgreich abgeschlossen.

# **4.2. Upsize Datenstand - Automatisch**

Es kommt vor, dass zwischen zwei Versionen eine Datenstandsänderung (hinzufügen von neuen Feldern oder Tabellen) durchgeführt wird. Wenn dies der Fall ist, müssen die Datenstände, mit denen man arbeitet, an diese neue Datenstruktur angepasst werden. Dies kann über den Menüpunkt

**System** 

**Upsize Datenstand** 

gemacht werden.

Dabei gibt es zwei Möglichkeiten:

- $\Box$  Automatische Umstellung Hier können alle vorhandenen Mandanten automatisch umgestellt werden.
- $\Box$  Manuelle Umstellung Mit der manuellen Umstellung können einzelne Datenstände umgestellt werden, wobei hier nicht nur eine Datenstandsaktualisierung durchgeführt werden kann, sondern es kann auch ein Datenstand von einem Ort zu einem anderen Transferiert werden z.B. von einer Datenbank in ein e andere oder dergleichen.

# **Automatische Umstellung**

Wenn der Menüpunkt aufgerufen wird, werden alle Datenbanken angezeigt, die über Datenbankverbindungen eingetragen sind, wobei gleich geprüft wird, für welche Datenbanken ein Upsize notwendig ist.

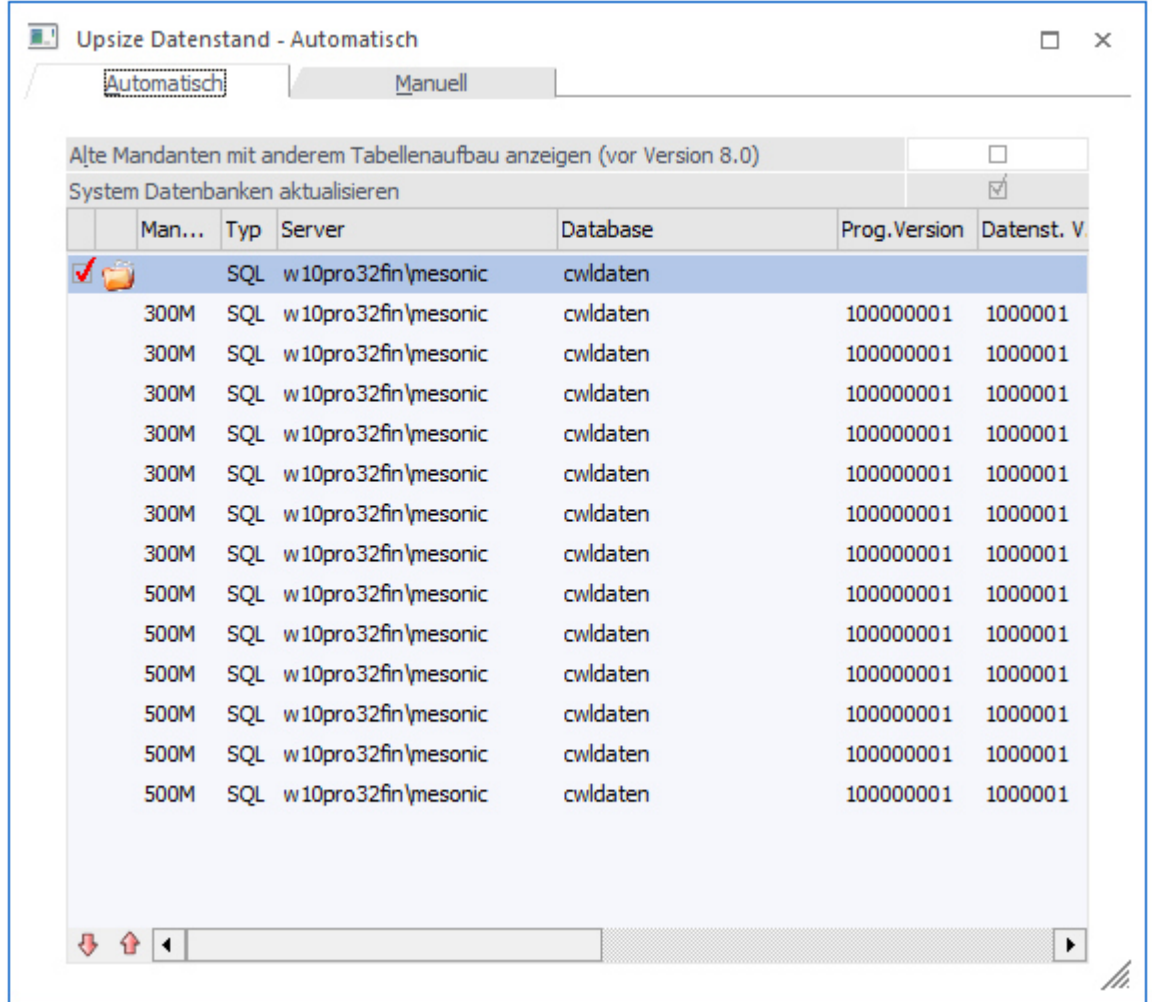

# **Alte Mandanten mit anderem Tabellenaufbau anzeigen (vor Version 8.0)**

Durch Aktivieren dieser Checkbox werden auch die Datenbankverbindungen angezeigt, die von einer älteren Programmversion stammen. Damit können dann auch die "alten" Datenstände auf eine aktuelle Datenstandsversion umgestellt werden.

## **System Datenbank aktualisieren**

Wird diese Checkbox aktiviert, dann wird auch für die Systemdatenbank ein Upsize durchgeführt, d.h. die Tabellenstruktur wird überprüft und ggf. an die aktuelle Version angepasst.

Durch Anklicken des ANZEIGEN-Buttons werden alle Datenbankverbindungen auf ihre Gültigkeit geprüft bzw. damit werden auch die "alten" Datenbankverbindungen (von Vorversionen) angezeigt (sofern die Option aktiviert wurde). Dabei wird nochmals festgestellt, ob eine Datenbank upgesized werden muss oder nicht, wobei die Datenbänke mit einer älteren Datenstandsversion gleich zum Upsize markiert werden. Als Ergebnis werden dann auch die einzelnen Mandanten, die sich in der Datenbank befinden, angezeigt.

### **Auswahl**

Ist die Checkbox aktiv, muss die Datenbank mit allen darin befindlichen Mandanten umgestellt werden. Ist die Checkbox inaktiv, hat die Datenbank eine aktuelle Datenstandsversion.

### **Mandant**

Hier wird die Mandantennummer angezeigt.

# **Typ**

Hier wird angezeigt, wie die Daten verwaltet werden. Dabei gibt es die Möglichkeit zwischen SQL und POS.

### **Server**

Hier wird der Server angezeigt, in dem der Mandant verwaltet wird.

### **Database**

Hier wird die Datenbank angezeigt, in der der Mandant verwaltet wird.

Die nachfolgenden Felder haben nur dann einen Inhalt, wenn der Anzeigen-Button aktiviert wurde.

### **Prog.Version**

Hier wird die Programmversion angezeigt, unter der der Datenstand zuletzt aufgerufen wurde. Diese Nummer ist auch das Kriterium für die Datenumstellung selbst.

### **Datenst.Version**

Dieser Wert hat nur Informationsgehalt - ist nicht entscheidend für die Umstellung.

### **Startperiode**

In diesem Feld wird das Jahr des Beginns des Wirtschaftsjahres des jeweiligen Mandanten angezeigt.

### **Filiale**

Hier wird nur dann etwas angezeigt, wenn es sich um eine Filial-Zentral-Installation handelt.

Die nächsten 3 Checkboxen können nur dann bearbeitet werden, wenn der Mandant aus einer Version 7.0 oder kleiner übernommen wird.

### **Mandantenunabhängige Daten übernehmen**

Diese Option ist nur dann verfügbar, wenn es sich um einen Datenstand kleiner Version 7.0 handelt. Ist die Checkbox aktiv, dann werden die mandantenunabhängigen Daten, die in älteren Programm-Versionen noch pro Mandant gespeichert wurden, in eine allgemeine Datenbank (Systemdatenbank) übernommen. Dabei handelt es sich um die Datenbereiche

- $\Box$ WinLine Listgenerator
- $\Box$ KN8-Warenkatalog
- $\Box$ Postleitzahlen
- $\Box$ Bankleitzahlen
- $\Box$ und vieles mehr

Bleibt die Checkbox inaktiv, werden die mandantenunabhängigen Daten nicht übernommen.

### **Filter übernehmen**

**WinLine Updateanleitung mesonic © 11/2016** Diese Option ist nur dann verfügbar, wenn es sich um einen Datenstand kleiner Version 7.0 handelt. Ist die Checkbox aktiv, dann werden die im Mandanten gespeicherten Filter, die in älteren Programm-Versionen

noch pro Mandant gespeichert wurden, in eine allgemeine Datenbank (Systemdatenbank) übernommen. Bleibt die Checkbox inaktiv, werden die Filter nicht übernommen.

### **Vorlagen übernehmen**

Diese Option ist nur dann verfügbar, wenn es sich um einen Datenstand kleiner Version 7.0 handelt. Ist die Checkbox aktiv, dann werden die im Mandanten gespeicherten Vorlagen, die in älteren Programm-Versionen noch pro Mandant gespeichert wurden, in eine allgemeine Datenbank (Systemdatenbank) übernommen. Bleibt die Checkbox inaktiv, werden die Vorlagen nicht übernommen.

#### **Achtung:**

Wenn mehrere Mandanten die gleichen allgemeinen Daten beinhalten, so werden bestehende Daten überschrieben - d.h. es werden die Daten behalten, die im letzten Mandanten gespeichert sind.

#### **Beschreibung**

Hier wird die Beschreibung des Mandanten aus den Datenbankverbindungen angezeigt.

Durch Drücken der F5-Taste wird die Umstellung aller ausgewählten Datenbanken durchgeführt. Durch Drücken der ESC-Taste wird das Fenster geschlossen. Die Mandanten, die nicht der aktuellen Programmversion entsprechen, können nicht bearbeitet werden.

Nachdem die Umstellung gestartet wurde, wird der Fortschritt in einem eigenen Fenster dargestellt. In diesem Fenster besteht auch die Möglichkeit die Umstellung durch Drücken des Abbruch-Button zu beenden.

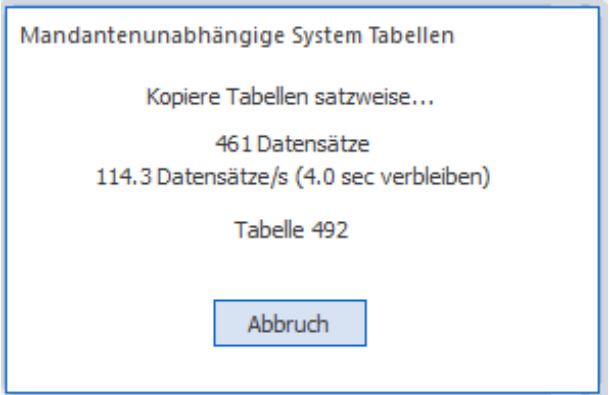

Anschließend erscheint eine Meldung dass die Umstellung unterbrochen wurde, und eine weitere, dass die Umstellung nicht beendet wurde. Diese Fehlermeldungen sind natürlich auch in der Protokoll-Datei (mit dem Namen "Upsize Log(Uhrzeit).SPL") enthalten, die bei der Umstellung erzeugt wurde.

Durch Anwahl des Register "Manuell" können auch Datenstände umgestellt werden, hier gibt es aber noch spezielle Funktionen.

# **4.3. Upsize Datenstand - Manuell**

Im Programm WinLine ADMIN können über den Menüpunkt

**System** 

#### **Upsize Datenstand**

#### **Register Manuell**

Datenstände auch manuell bearbeitet werden.

Mit dieser Methode kann nur ein einzelner Datenstand umgestellt werden, wobei aber auch festgelegt werden kann, ob der Mandant eine andere Mandantennummer bekommen soll, oder ob der Mandant in eine andere Datenbank abgelegt werden soll.

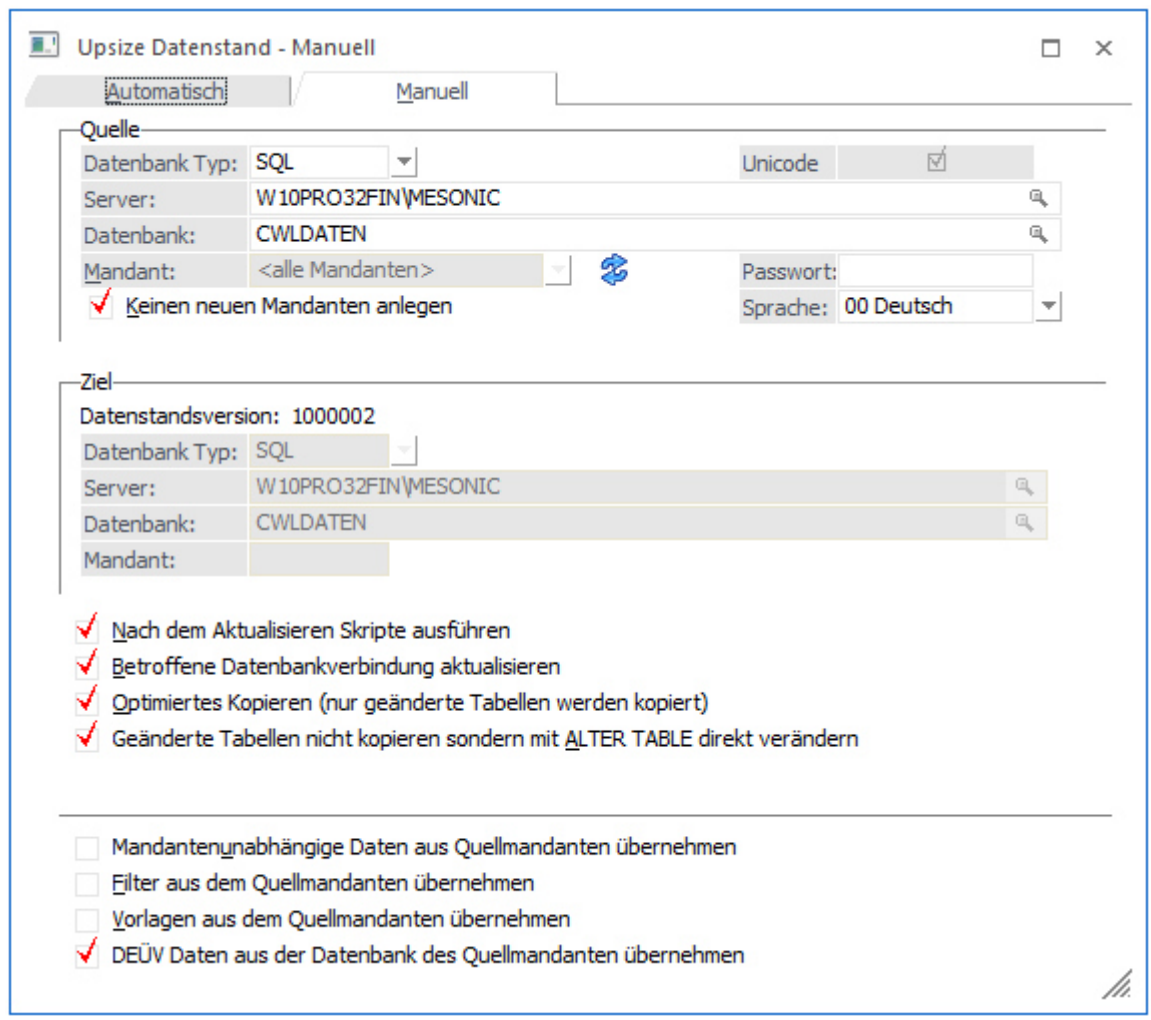

# **Quelle**

In der Rubrik Quelle müssen die Daten des Ausgangsmandanten hinterlegt werden. Standardmäßig wird hier der erste Eintrag aus dem Fenster "Upsize Datenstand - Automatisch" vorgeschlagen bzw. der Eintrag, der in diesem Fenster aktiv war.

#### **Datenbank Typ:**

Hier wird der Typ der Datenbank eingegeben, die umgestellt werden soll. Aus der Auswahllistbox kann der Datenbanktyp ausgewählt werden, wobei die Optionen DAO (MS-ACCESS-Datenbank) und SQL-Server (MS-SQL-Server) und POS (PostgeSQL)verfügbar sind.

#### **Pfad/Server:**

Je nach Art des ausgewählten Database Typs müssen hier unterschiedliche Werte eingegeben werden: **DAO:** Geben Sie hier den Pfad zu dem Mandanten ein, welchen Sie upsizen wollen. Durch Drücken der F9- Taste können Sie den Pfad suchen.

**SQL/POS Server:** Geben Sie hier den Namen des Computers an, auf dem der SQL-Server installiert wurde.

### **Achtung:**

Wenn Sie einen Datenstand upsizen wollen, der sich auf einem SQL-Server befindet, muss in der entsprechenden Datenbank mindestens doppelt so viel Platz vorhanden sein, wie der Datenstand groß ist.

#### **Datenbank:**

Geben Sie den Datenbanknamen ein, durch Drücken der F9-Taste können Sie nach dem Mandanten suchen.

## **Mandant:**

Im Normalfall kann dieses Feld nicht bearbeitet werden. Erst wenn die Checkbox "Keinen neuen Mandanten anlegen" deaktiviert ist und der Button "Aktualisieren" ( <sup>3</sup>) angeklickt wurde, kann aus der Auswahllistbox ein Mandant gewählt werden. In diesem Fall muss dann aber auch ein alternatives Ziel gewählt werden.

## **Passwort:**

Wenn der Datenbank des Mandanten ein Passwort hinterlegt wurde, muss dieser hier eingegeben werden. Ist aber nur bei DAO möglich.

### Durch Aktivieren der Checkbox

#### **Keinen neuen Mandanten anlegen**

wird eine Zwischendatenbank erzeugt, diese wird nach dem Upsizen auf den Namen der ursprünglichen Datenbank umbenannt. Dabei wird die alte Datenbank gelöscht.

# **Ziel**

Im Bereich Ziel muss angegeben werden, wohin die Daten kopiert werden sollen. Dabei stehen wieder eine Reihe von Feldern zur Verfügung:

### **Datenbank Typ:**

Aus der Combobox kann zwischen den Einträgen DAO (ACCESS-Datenbank) und SQL (SQL-Server) ausgewählt werden. Daher ist es sowohl möglich von DAO auf SQL upzusizen aus auch umgekehrt, von SQL auf DAO zurückzugehen(eine so erstellte Datenbank [DAO-Datenbank] kann allerdings mit der WinLine nicht mehr bearbeitet werden).

Je nach Auswahl im Feld "Datenbank Typ" hat das nachfolgende Feld unterschiedliche Funktionen:

#### **DAO:**

Pfad: - Hier wird der Pfad eingetragen, auf den die neue MDB erzeugt werden soll.

### **SQL-Server:**

Server: - Hier wird der Name des Computers eingetragen, auf dem der SQL-Server installiert ist.

#### **Datenbank:**

Eingabe der Datenbank, auf die der Mandant upgesized werden soll, wobei die entsprechende Datenbank am SQL-Server bereits angelegt sein muss.

#### **Mandant:**

Dieses Feld kann nur dann bearbeitet werden, wenn bei der Quelle aus der Auswahllistbox "Mandant:" ein einzelner Mandant ausgewählt wurde. Wenn das der Fall ist, erfolgt hier die Eingabe der Mandantennummer, die erzeugt werden soll. Im Normalfall wird die Zielmandantennummer gleich lauten wie die Ausgangsmandantennummer, es kann aber auch eine andere Mandantennummer vergeben werden. Dies wäre auch eine ideale Möglichkeit, sich einen Testdatenstand zu erzeugen, der den Echtdaten ähnlich ist.

#### **Passwort:**

Wenn der Datenbank des Mandanten ein Passwort hinterlegt wurde, muss dieser hier eingegeben werden. Ist aber nur bei DAO möglich.

### **Nach dem Aktualisieren Skripte ausführen**

Bei gewissen Datenstandsänderungen ist es erforderlich, dass bestehende Daten nach der Umstellung an die neue Datenstruktur angepasst werden. Ist diese Option aktiv, werden solche Vorgänge automatisch durchgeführt.

### **Betroffene Datenbankverbindung aktualisieren**

Ist diese Checkbox aktiv, wird die Datenbankverbindung in gespeichert und in die Systemtabellen rückgeschrieben.

# **Optimiertes Kopieren (nur geänderte Daten werden kopiert)**

Durch Aktivieren dieser Option kann eine Datenstandsaktualisierung erheblich beschleunigt werden - solle bei großen Datenbeständen immer aktiv sein.

Die nächsten 3 Checkboxen können nur dann bearbeitet werden, wenn der Mandant aus einer Version 7.0 oder kleiner übernommen wird.

#### **Mandantenunabhängige Daten aus Quellmandant übernehmen**

Ist die Checkbox aktiv, dann werden die mandantenunabhängigen Daten, die in älteren Programm-Versionen noch pro Mandant gespeichert wurden, in eine allgemeine Datenbank (MESOCMP.SRV) übernommen. Dabei handelt es sich um die Datenbereiche

- $\Box$ WinLine Listgenerator
- $\Box$ KN8-Warenkatalog
- $\Box$ Postleitzahlen
- $\Box$ Bankleitzahlen
- $\Box$ und vieles mehr

Bleibt die Checkbox inaktiv, werden die mandantenunabhängigen Daten nicht übernommen.

#### **Filter aus dem Quellmandanten übernehmen**

Ist die Checkbox aktiv, dann werden die im Mandanten gespeicherten Filter, die in älteren Programm-Versionen noch pro Mandant gespeichert wurden, in eine allgemeine Datenbank (MESOCMP.SRV) übernommen. Bleibt die Checkbox inaktiv, werden die Filter nicht übernommen.

#### **Vorlagen aus dem Quellmandanten übernehmen**

Ist die Checkbox aktiv, dann werden die im Mandanten gespeicherten Vorlagen, die in älteren Programm-Versionen noch pro Mandant gespeichert wurden, in eine allgemeine Datenbank (MESOCMP.SRV) übernommen. Bleibt die Checkbox inaktiv, werden die Vorlagen nicht übernommen.

### **Achtung:**

Wenn mehrere Mandanten die gleichen allgemeinen Daten beinhalten, so werden bestehende Daten überschrieben - d.h. es werden die Daten behalten, die im letzten Mandanten gespeichert sind.

### **Buttons**

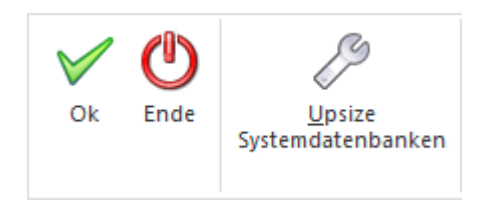

### **OK-Button**

Durch Drücken der F5-Taste wird die Umstellung gestartet.

Nachdem die Umstellung gestartet wurde, wird der Fortschritt in einem eigenen Fenster dargestellt. In diesem Fenster besteht auch die Möglichkeit die Umstellung durch Drücken des Abbruch-Button zu beenden.

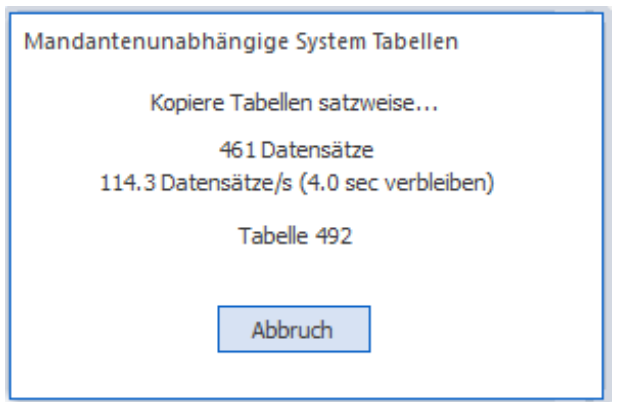

Anschließend erscheint eine Meldung dass die Umstellung unterbrochen wurde, und eine weitere, dass die Umstellung nicht beendet wurde. Diese Fehlermeldungen sind natürlich auch in der Protokoll-Datei (mit dem Namen "Upsize Log(Uhrzeit).SPL") enthalten, die bei der Umstellung erzeugt wurde.

#### **ENDE-Button**

Durch Drücken der ESC-Taste wird das Fenster geschlossen.

#### **Upsize Systemdatenbanken**

Durch Anklicken dieses Buttons wird für die Systemdatenbank(en) ein Upsize durchgeführt, d.h. die Tabellenstruktur wird entsprechend der aktuellen Tabellenbeschreibung erstellt. Das Ergebnis wird am Bildschirm angezeigt:

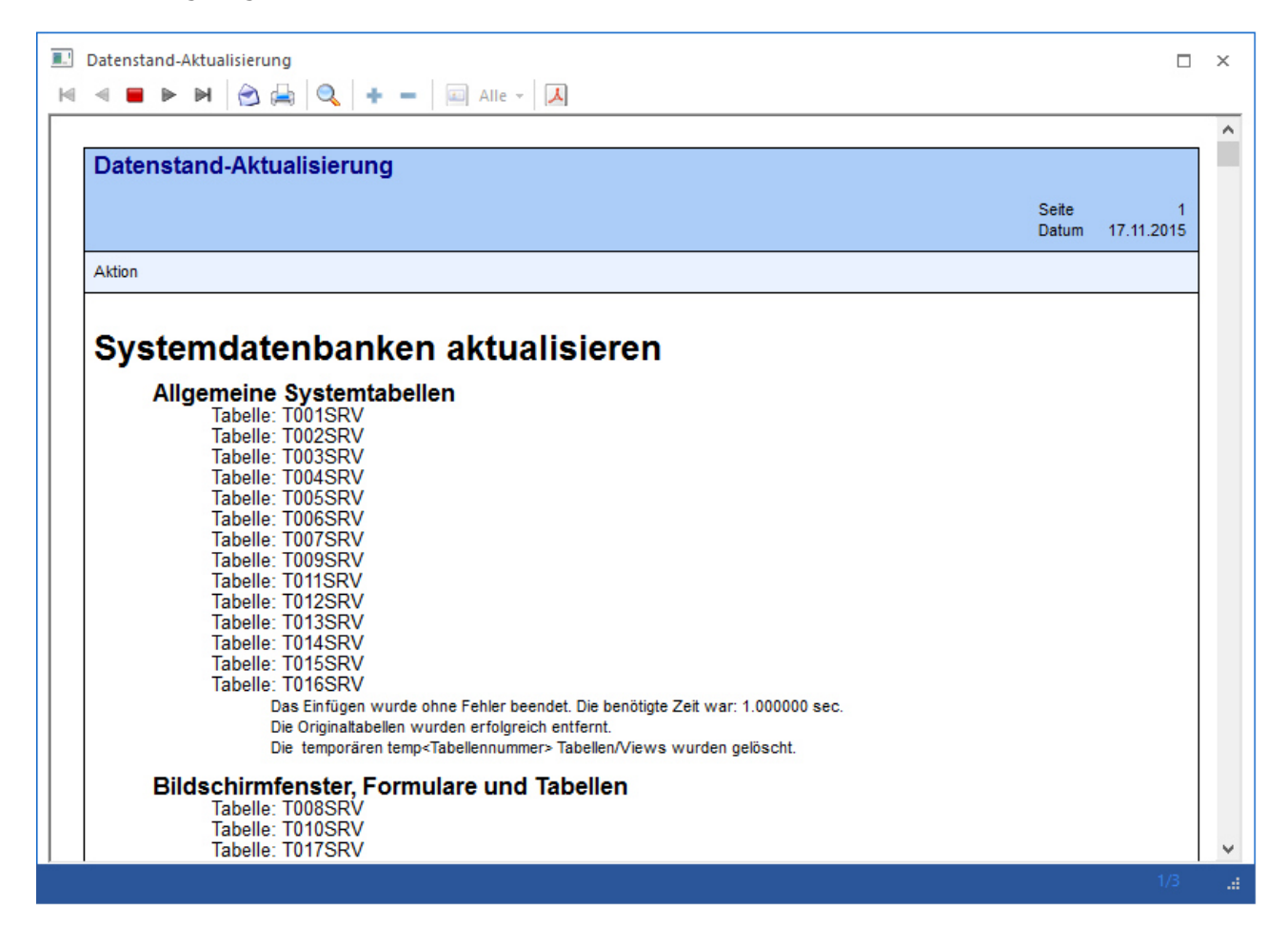